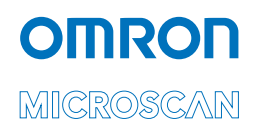

# QX-830 Compact Industrial **Scanner User Manual**

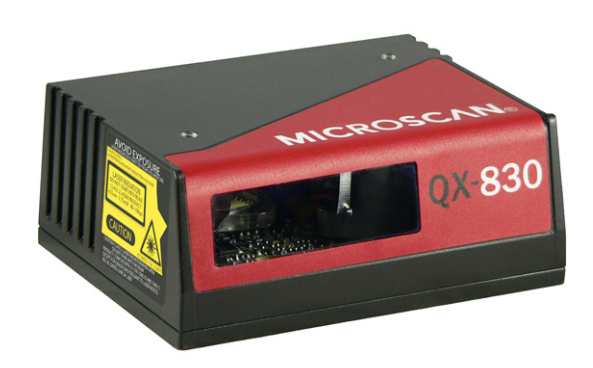

P/N 84-000830 Rev E

#### **Copyright and Disclaimer**

Copyright @2018 Omron Microscan Systems, Inc. Tel: +1.425.226.5700 / 800.762.1149 Fax: +1.425.226.8250

All rights reserved. The information contained herein is proprietary and is provided solely for the purpose of allowing customers to operate and/or service Omron Microscan-manufactured equipment and is not to be released, reproduced, or used for any other purpose without written permission of Omron Microscan.

Throughout this manual, trademarked names might be used. We state herein that we are using the names to the benefit of the trademark owner, with no intention of infringement.

#### **Disclaimer**

The information and specifications described in this manual are subject to change without notice.

#### **Latest Manual Version**

For the latest version of this manual, see the Download Center on our web site at: www.microscan.com

#### **Technical Support**

For technical support, e-mail: helpdesk@microscan.com.

#### **Warranty**

For current warranty information, see: www.microscan.com/warranty.

#### Omron Microscan Systems, Inc.

**United States Corporate Headquarters** +1.425.226.5700 / 800.762.1149

**United States Northeast Technology Center** +1.603.598.8400 / 800.468.9503

**European Headquarters** +31.172.423360

**Asia Pacific Headquarters** +65.6846.1214

## **Table of Contents**

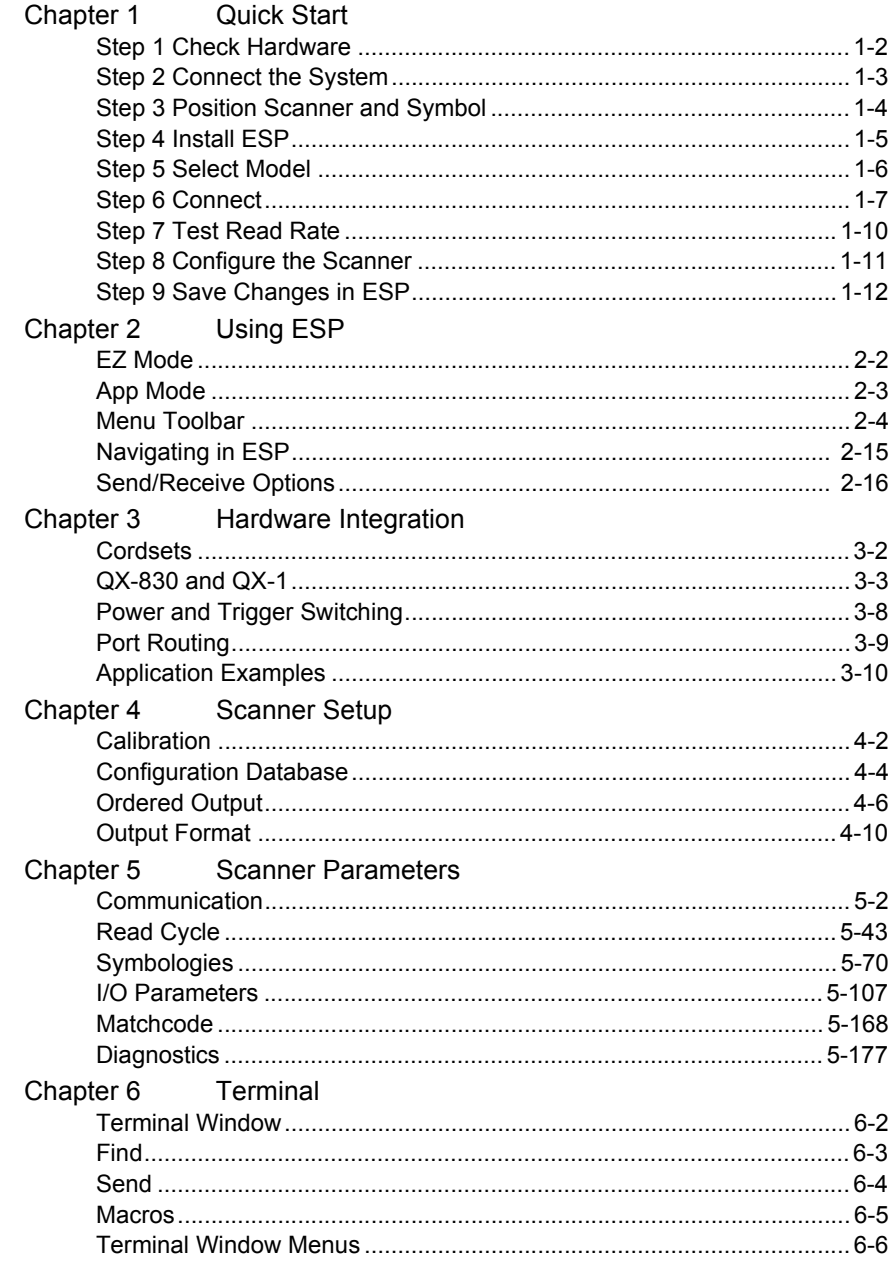

### **Table of Contents**

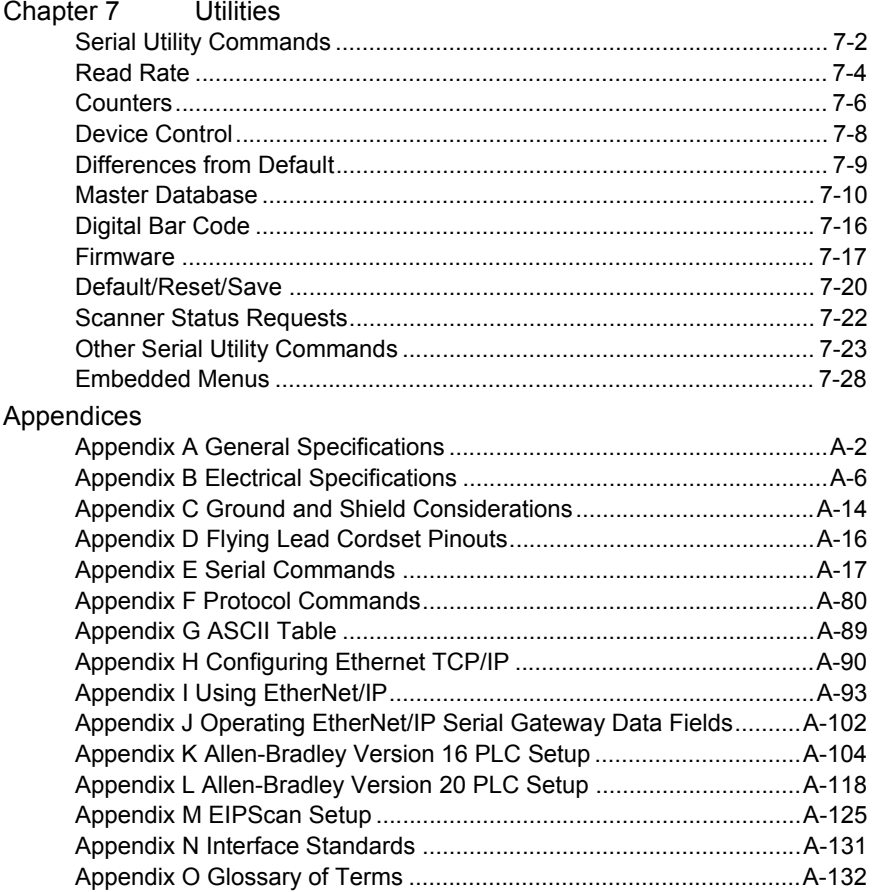

QX-830 Compact Industrial Scanner User Manual

### About the QX-830 Compact Industrial Scanner

The key features of the QX-830 Compact Industrial Scanner are:

- X-Mode<sup>™</sup> symbol reconstruction and aggressive decode algorithm
- Ethernet TCP/IP and EtherNet/IP™
- Ultra-high-performance processing
- Real-time decoding
- Green Flash performance indicator
- LED array for performance, communication, and I/O user feedback
- EZ Button for setup and testing
- Compact size for easy integration into a wide variety of applications

### **Scanner Communication**

There are three ways to configure and test the QX-830:

- Omron Microscan's Windows-based ESP Software (Easy Setup Program), which offers point-and-click ease of use and visual responses to user adjustments.
- Serial commands, such as <K100,1>, that can be sent from ESP's Terminal or another terminal program.
- The EZ Button on the side of the scanner.

"EtherNet/IP" is a trademark of the Open DeviceNet Vendors Association.

**Warning and Caution Summary** 

### **Warning and Caution Summary**

This equipment has been tested and found to comply with the limits for a Class A digital device, pursuant to part 15 of the FCC Rules. These limits are designed to provide reasonable protection against harmful interference in a residential installation. This equipment generates, uses, and can radiate radio frequency energy, and, if not installed and used in accordance with the instructions, may cause harmful interference to radio communication. However, there is no guarantee that interference will not occur in a particular installation. If this equipment does cause harmful interference to radio or television reception, which can be determined by turning the equipment off and on, the user is encouraged to try to correct the interference by one or more of the following measures:

- Reorient or relocate the receiving antenna:
- Increase the separation between the equipment and receiver;
- Connect the equipment into an outlet on a circuit different from that to which the receiver is connected:
- Consult the dealer or an experienced radio/TV technician for help.

For connection to a UL-listed direct plug-in power unit marked Class II and rated 10 to 28 VDC at 5 watts or greater.

European models must use a similarly rated Class I or Class II power supply that is certified to comply with standard for safety EN 60950.

**CAUTION:** Use of controls or adjustments or performance of procedures other than those specified herein may result in hazardous radiation exposure.

There are no user-serviceable parts in the scanner. Opening the scanner voids the Omron Microscan Systems, Inc. warranty and could expose the user to laser diode power of up to 7mW.

The laser beam can be harmful to eyesight. Avoid eye contact with the laser beam. Never point the beam at other people, or in a direction where people may be passing.

**CAUTION: LASER RADIATION - DO NOT STARE INTO BEAM - CLASS 2 LASER PRODUCT:** 655nm, 1.75mW, 40~186µS.

DANGER: (Invisible) Laser Radiation when open (and interlock defeated). AVOID DIRECT EXPOSURE TO BEAM.

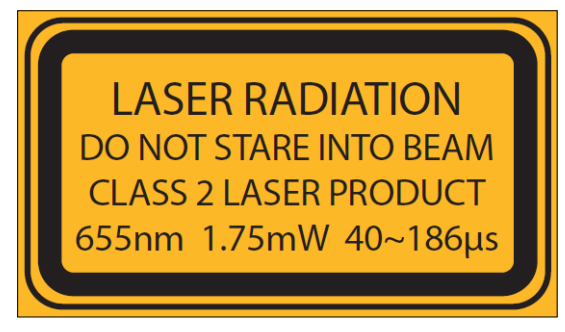

**Introduction** 

## **Warning and Caution Summary (cont.)**

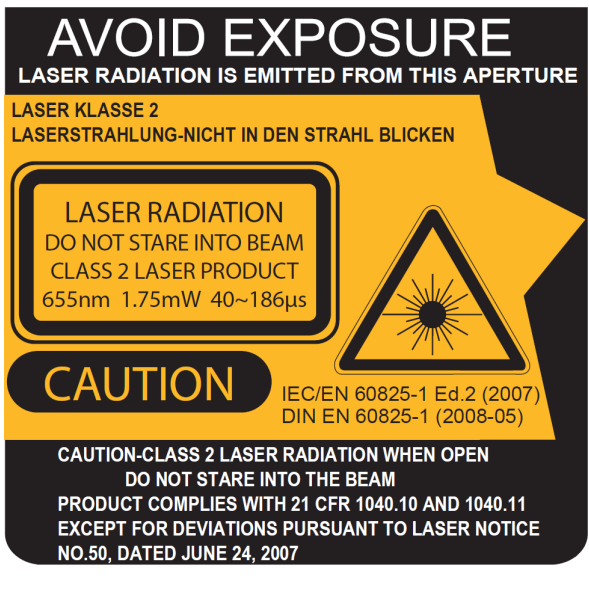

- Wavelength: 655 nm
- Beam Divergence: 0.4mrad (typ.)
- Pulse Duration: 40~186µs
- Maximum Power: 1.75mW
- Location of the QX-830's laser aperture:

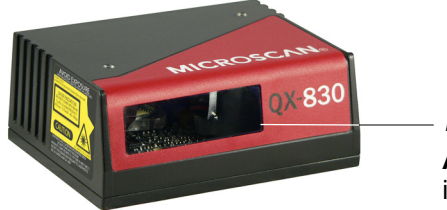

**Laser Aperture AVOID EXPOSURE - Laser Radiation** is emitted from this aperture.

**CAUTION:** Use of controls or adjustments or performance of procedures other than those specified herein may result in hazardous radiation exposure.

**IMPORTANT:** The QX-830 is intended for connection to a UL-listed direct plug-in power unit marked Class 2 and rated 5 VDC at 3.5 Watts, or greater if using electrical accessories. European models must use a similarly rated Class 1 or Class 2 power supply that is certified to comply with standard for safety EN 60950.

**Warning and Caution Summary** 

## **Warning and Caution Summary (cont.)**

### **Warning Label Placement**

These labels are located on the QX-830 Compact Industrial Scanner.

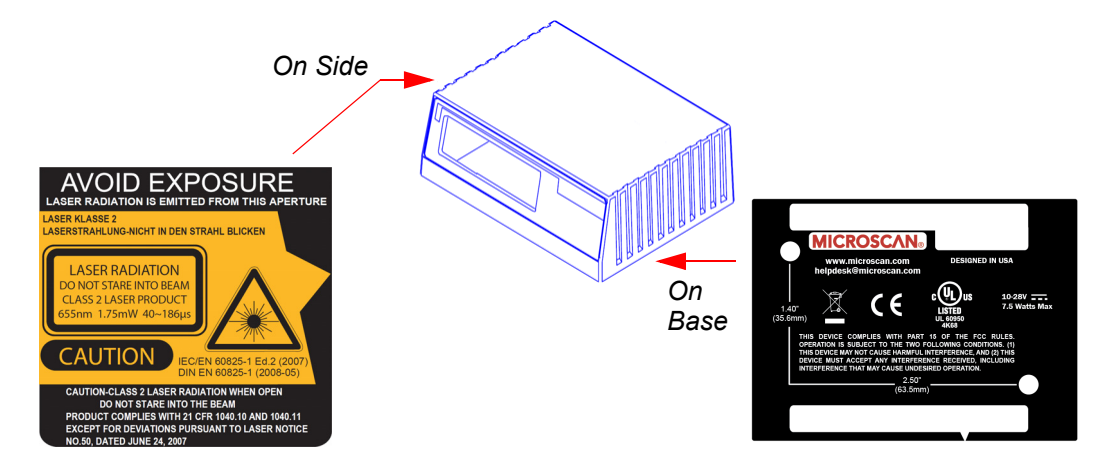

## **Statements of Compliance**

The QX-830 has been tested for compliance with FCC (Federal Communications Commission) regulations and has been found to conform to all applicable FCC Rules and Regulations.

To comply with FCC RF exposure compliance requirements, this device must not be co-located or operate in conjunction with any other antenna or transmitter.

Changes or modifications not expressly approved by the party responsible for compliance could void the user's authority to operate the equipment.

The QX-830 has been tested for compliance with CE (Conformité Européenne) standards and guidelines, and has been found to conform to applicable CE standards, specifically the following requirements:

Heavy Industrial: EN 61000-6-2:2005

Radiated Emissions: EN 55022:2006 Class A 30-1000 MHz

Conducted Emissions: EN 55022:2006 Class A .15-30 MHz

The QX-830 has been tested by an independent electromagnetic compatibility laboratory in accordance with the applicable specifications and instructions.

Manufacturer: Omron Microscan Systems, Inc., 700 SW 39th St., Renton, WA 98057, USA

Производитель: «Омрон Майкроскан Системс Инк., США, Рентон, штат Вашингтон 98057, 700 SW 39th Street

Representative: Omron Electronics Limited Liability Company, 125040, Russian, Moscow, Ulitsa Pravdy, 26. OGRN 10677746976582

Представитель: Общество с ограниченной ответственностью "Омрон Электроникс", 125040, Российская Федерация, город Москва, улица Правды, дом 26, ОГРН 10677746976582

Date of Manufacture: The first two digits of the serial number are the two-digit year of manufacture, or the year of manufacture +20 for serial numbers starting with 3.

Дата изготовления: первые две цифры серийного номера являются двумя последними цифрами года изготовления + 20 для серийных номеров, начинающихся с 3.

**Statement of RoHS Compliance** 

### **Statement of RoHS Compliance**

All Omron Microscan readers with a 'G' suffix in the FIS number are RoHS-Compliant. All compliant readers were converted prior to March 1, 2007. All standard accessories in the Omron Microscan Product Pricing Catalog are RoHS-Compliant except 20-500013-01 and 98-000039-02. These products meet all the requirements of "Directive 2002/95/EC" European Parliament and the Council of the European Union for RoHS compliance. In accordance with the latest requirements, our RoHS-Compliant products and packaging do not contain intentionally added Deca-BDE, Perfluorooctanes (PFOS) or Perfluorooctanic Acid (PFOA) compounds above the maximum trace levels. To view the document stating these requirements, please visit:

http://eur-lex.europa.eu/LexUriServ/LexUriServ.do?uri=CELEX:32002L0095:EN:HTML

and

#### http://eur-lex.europa.eu/LexUriServ/LexUriServ.do?uri=OJ:L:2006:372:0032:0034:EN:PDF

Please contact your sales manager for a complete list of Omron Microscan's RoHS-Compliant products.

This declaration is based upon information obtained from sources which Omron Microscan believes to be reliable, and from random sample testing; however, the information is provided without any representation of warranty, expressed or implied, regarding accuracy or correctness. Omron Microscan does not specifically run any analysis on our raw materials or end product to measure for these substances.

The information provided in this certification notice is correct to the best of Omron Microscan's knowledge at the date of publication. This notice is not to be considered a warranty or quality specification. Users are responsible for determining the applicability of any RoHS legislation or regulations based on their individual use of the product. In regards to "RoHS Directive 2011\_65\_EU" Omron Microscan produces Monitoring and Control Instruments as well as Industrial Monitoring & Control Instruments as defined within the directive. Omron Microscan has developed and is implementing a RoHS2 compliance plan with the intention of bringing all active products listed in our current marketing literature within full compliance as per the directive deadlines. Key milestones for the transition plan are as follows:

- Complete internal product audit by July 2014.
- Initial "Monitoring and Control Instruments" RoHS2 compliant products available by December 2014
- . Initial "Industrial Monitoring & Control Instruments" RoHS2 compliant products available by July 2015
- All new products introduced in 2015 are expected to be WEEE & RoHS2 compliant.

Omron Microscan will mark the products with the 'CE marking that complies with the RoHS2 process to acquire 'CE certification per the example given: Example >> Machinery directive + EMC directive + RoHS2 = Declaration of Conformity.

# 1 Quick Start

#### **Contents**

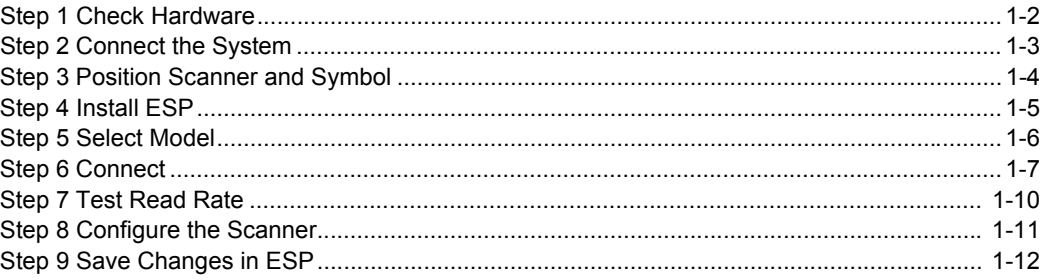

This section explains how to set up and test the QX-830 quickly using ESP (Easy Setup Program). Detailed setup information for installing the scanner into an application can be found in subsequent sections.

**Check Hardware** 

### **Step 1 - Check Hardware**

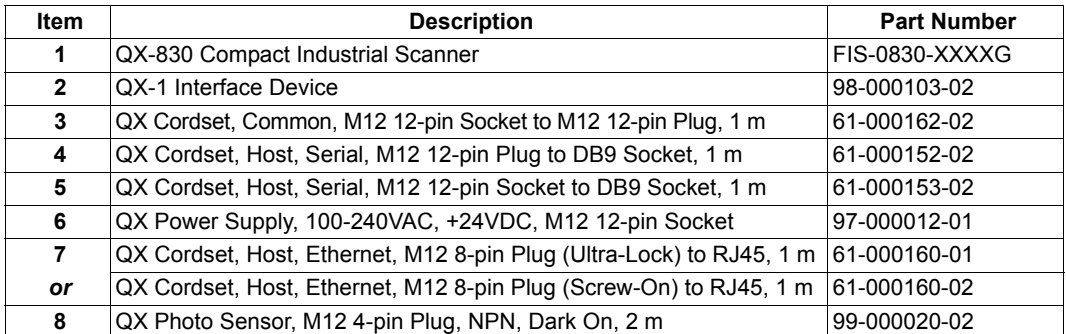

Note: The QX-830 does not require an Ethernet crossover cordset, because the scanner itself performs automatic internal crossover (transmit-to-receive switching). Omron Microscan offers a standard straight-through (un-crossed) Ethernet cordset (61-000160-01 or -02).

Important: Do not attempt to power more than four scanners with a single power supply in a daisy chain configuration. Add a QX-1 and one power supply for every four additional scanners in the daisy chain.

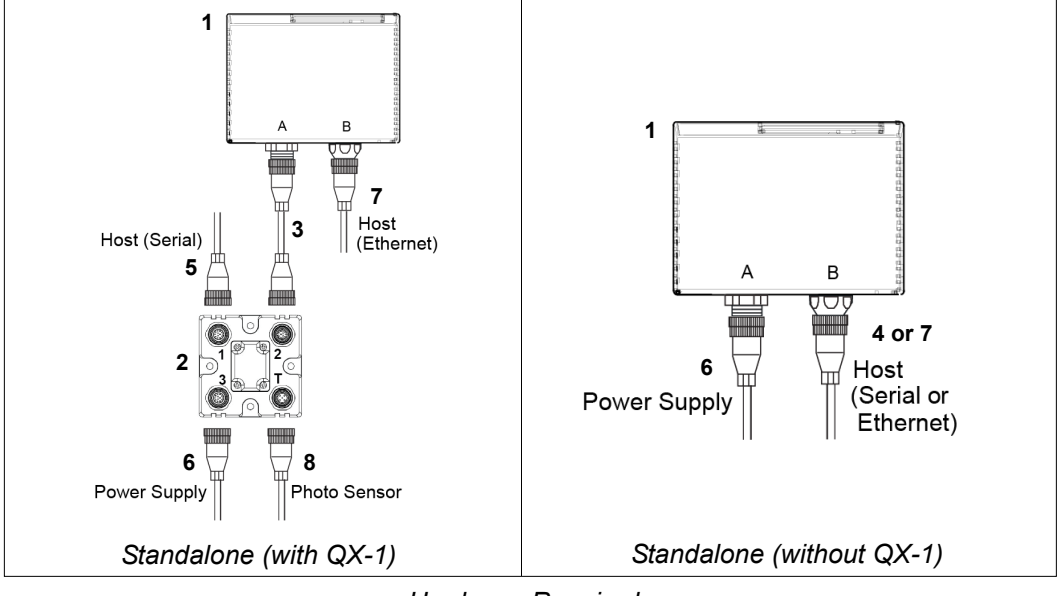

Hardware Required

**Caution:** Be sure that all connections are secure **BEFORE** applying power to the system. Always power down BEFORE disconnecting any cables.

### **Step 2- Connect the System**

Important: If you are connecting Ultra-Lock cordsets to the QX-830 and QX-1, align the pins first and then push the connector into place. Do not twist the connectors, as this will bend the pins.

Important: Do not attempt to power more than four scanners with a single power supply in a daisy chain configuration. Add a QX-1 and one power supply for every four additional scanner in the daisy chain.

Note: The configuration instructions below are for simple, direct connections to an RS-232 or Ethernet host. The QX-1 can be added to RS-232 or Ethernet configurations in which greater flexibility and complexity are required. The first diagram in Step 1 shows a standalone configuration that includes the QX-1.

### RS-232 Standalone (without QX-1)

- Connect the Serial Communication Cable from "B" on the QX-830 to the host.
- Connect the power supply to "A" on the QX-830.
- Plug in the power supply.

### **Ethernet Standalone (without QX-1)**

Important: Configure Ethernet-enabled readers off-line and then connect to network when ready for dynamic use.

Note: The QX-830 does not require an Ethernet crossover cordset, because the scanner itself performs automatic internal crossover (transmit-to-receive switching). Omron Microscan offers a standard straight-through (un-crossed) Ethernet cordset (61-000160-01 or -02).

- Connect the Ethernet Communication Cable from "B" on the QX-830 to the host network.
- Connect the power supply to "A" on the QX-830.
- Plug in the power supply.

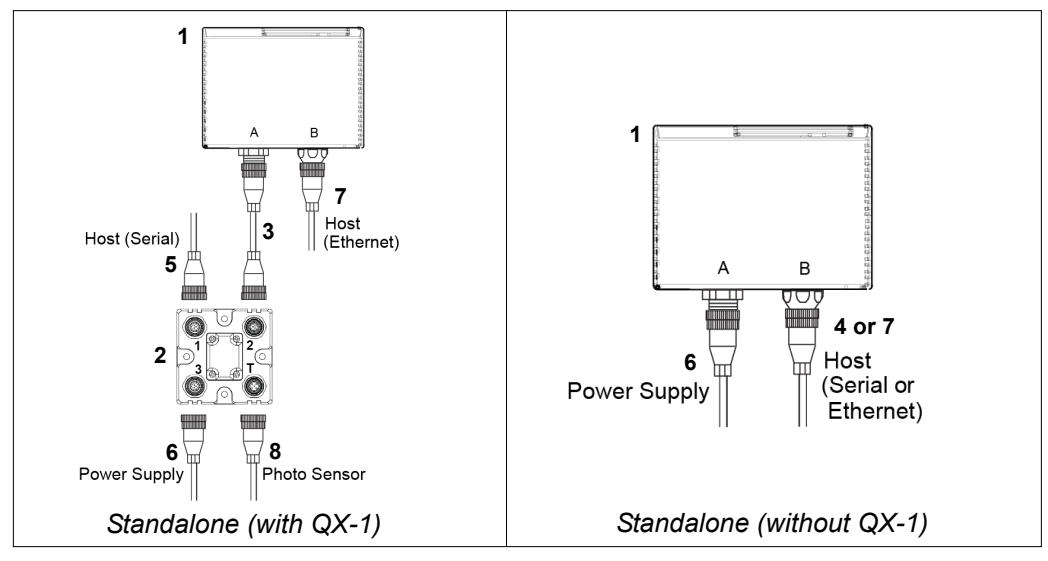

QX-830 Compact Industrial Scanner User Manual

**Position Scanner and Symbol** 

### Step 3- Position Scanner and Symbol

- Place a test symbol in a location with as little ambient light as possible.
- Position the scanner at the focal distance used in the application.
- Align the test symbol with the scanner's field of view.
- Tip the scanner relative to the test symbol to avoid glare from specular reflection.

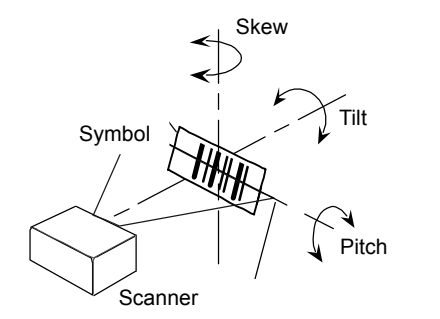

Maximum pitch: ±50°<br>Maximum skew: ±40°

### Step 4 - Install ESP

ESP Software can be found on the Omron Microscan Tools Drive that is packaged with the QX-830.

- 1. Follow the prompts to install ESP from the Tools Drive.
- 2. Click on the ESP icon to run the program.

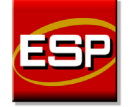

Note: ESP can also be installed from the Download Center at www.microscan.com.

### **ESP System Requirements**

- 233 MHz Pentium PC
- Windows 8, 7, Vista, or XP operating system (32-bit or 64-bit)
- Internet Explorer 6.0 or higher
- 128 MB RAM or greater
- 160 MB free disk space
- 800 x 600 256 color display (1024 x 768 32-bit color recommended)

Select Model

### Step 5 - Select Model

When ESP is opened, the following menu will appear:

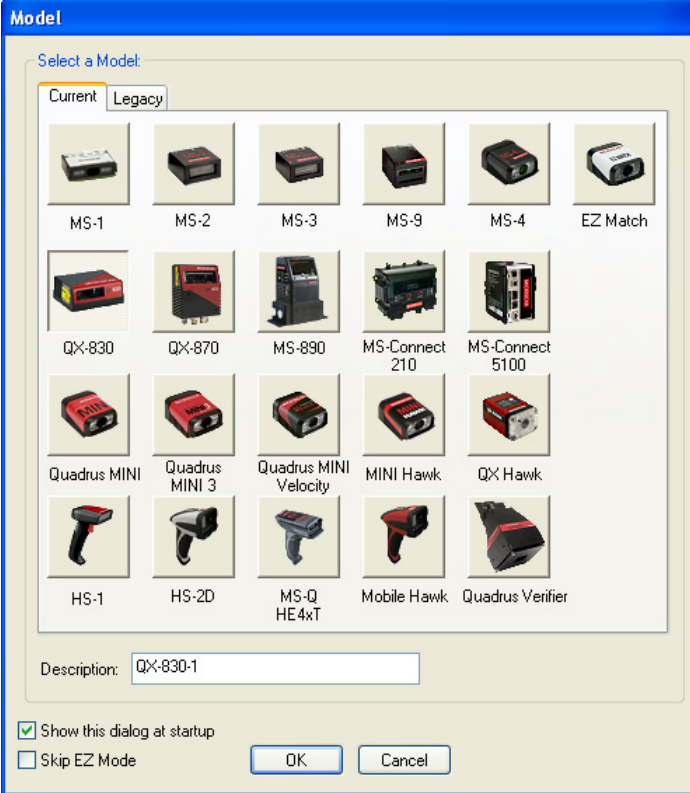

- 1. Click the button showing the QX-830.
- 2. Click OK.

Note: The QX-830 can also be selected by double-clicking the button showing the QX-830.

3. Click Yes when this dialog appears:

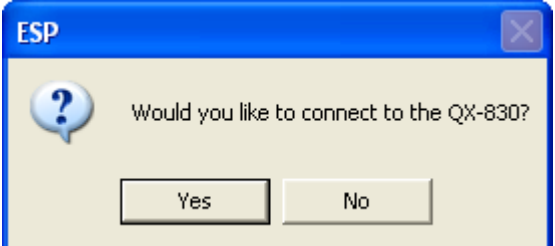

Note: To select another model later, click the Switch Model button near the top of the screen or use Model > New Model in the menu toolbar.

### Step 6 - Connect

### **Connection Wizard**

To connect using the Connection Wizard:

- Click Connect on the menu toolbar, and then select Connection Wizard.
- Select RS-232 or Ethernet to activate the appropriate display.
- Configure RS-232 or Ethernet settings as required by the application, and click Connect.

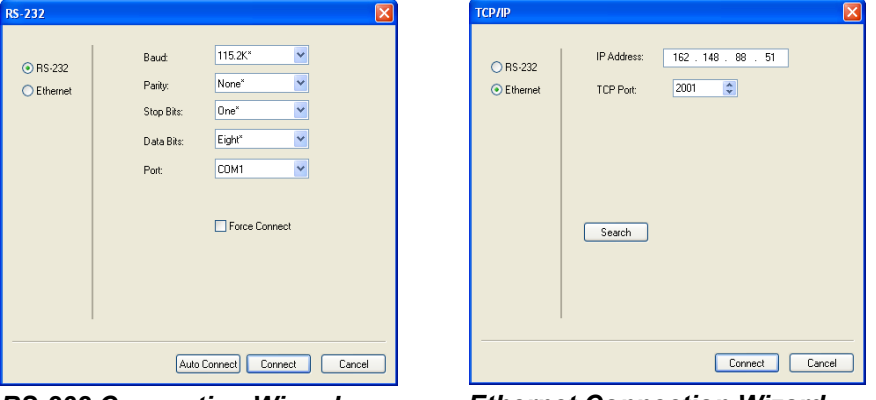

**RS-232 Connection Wizard** 

**Ethernet Connection Wizard** 

• When a connection is established, the green indicator in the status bar at the bottom right of the screen will be visible:

QX-830-1 QX-830 CONNECTED 192.168.0.2 TCP

Important: The scanner is in Continuous Read Mode by default. For best connection results, be sure that no decodable symbols are within the scanner's field of view while attempting to connect.

Connect (cont.)

### Step 6 - Connect (cont.)

### **Ethernet TCP/IP**

Once the QX-830 is connected, incoming symbol data can be displayed in the Terminal, as shown below.

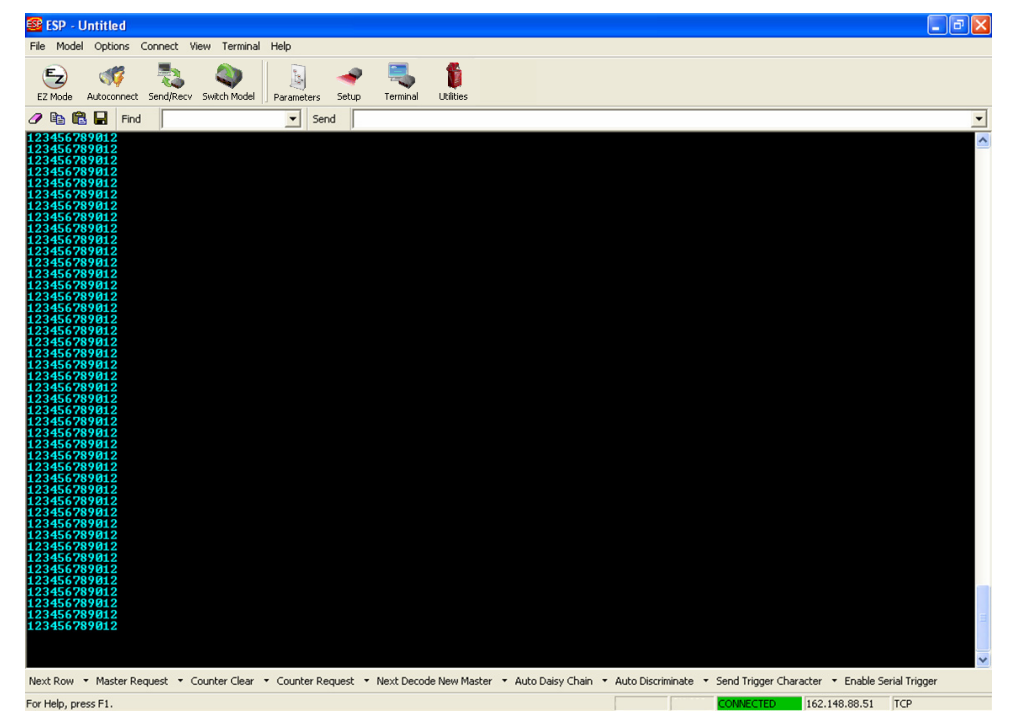

QX-830 Compact Industrial Scanner User Manual

### Step 7 - Test Read Rate

Read Rate indicates the number or percentage of successful decodes per second achieved by the scanner.

1. Click the Test button in ESP's EZ Mode to start the Read Rate test.

Symbol data and read rate percentage information should appear in the Symbol Information table in the bottom portion of the view. The Read Rate LEDs on the side of the QX-830 will indicate the percentage of successful decodes per second.

- 2. Click Stop to end the Read Rate test.
	- Note: Read Rate can also be tested using the Read Rate interface in Utilities.

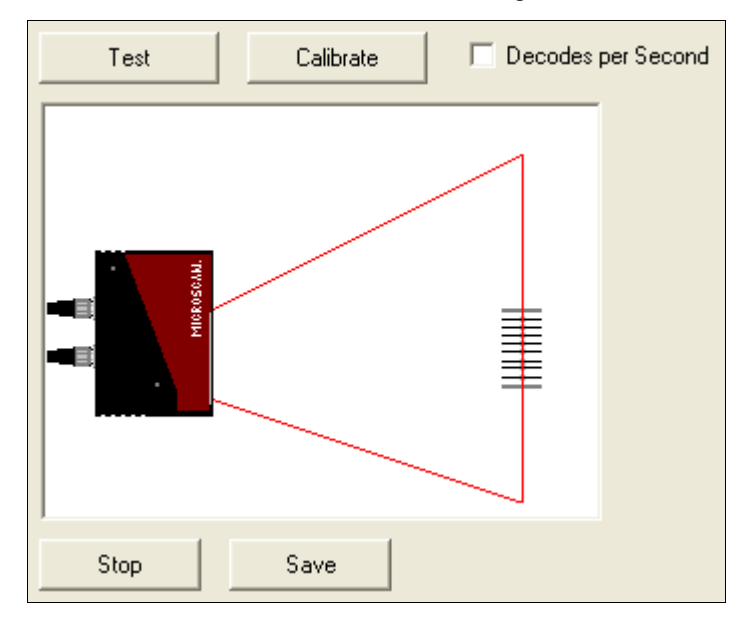

**Configure the Scanner** 

### Step 8 – Configure the Scanner

Click the App Mode button to make configuration changes to the scanner.

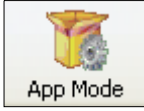

The following modes are accessible by clicking the buttons at the top of the screen:

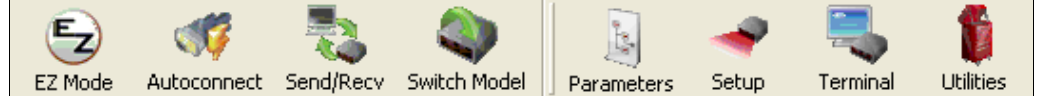

- Click the **EZ Mode** button to return to EZ Mode.
- Click the Autoconnect button to establish communication.
- Click the Send/Recv button to send or receive commands.
- Click the Switch Model button to open the model menu, or to return to a previous model.
- Click the Parameters button to show the tabbed tree control views.
- Click the Setup button to show the tabbed interface views.
- Click the Terminal button to display decoded symbol data and to send serial commands.
- Click the Utilities button to access Read Rate, Counters, Device Control, Differences from Default, Master Database, Digital Bar Code, and Firmware.

For further details, see Omron Microscan ESP Help in the dropdown Help menu.

### Step 9 - Save Changes in ESP

To make changes to a configuration setting:

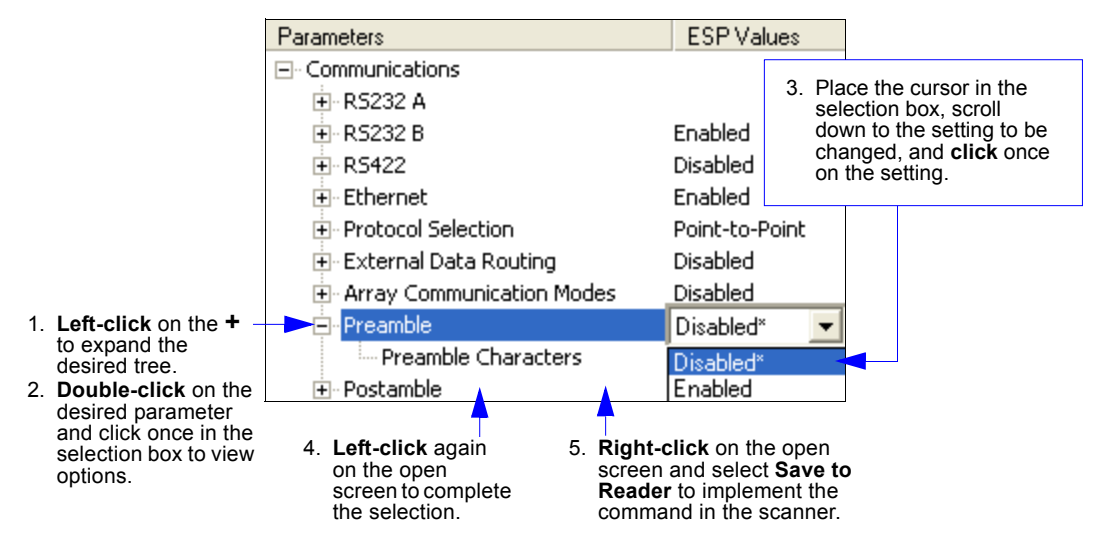

### **Saving Options**

- Send, No Save. Changes will be lost when power is re-applied to the scanner.
- Send and Save. This activates all changes in current memory and saves to the scanner for power-on.

Save Changes in ESP

QX-830 Compact Industrial Scanner User Manual

# **2 Using ESP**

#### **Contents**

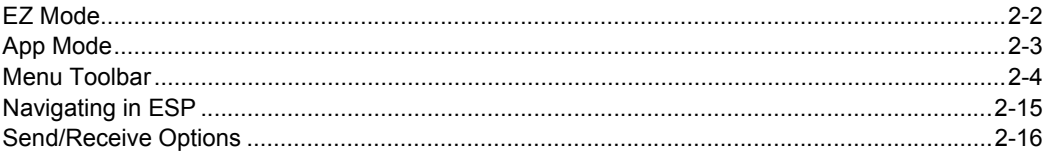

This section explains the basic structure and elements of ESP (Easy Setup Program).

When ESP is opened, unless otherwise specified in ESP Preferences, the EZ Mode view will appear. App Mode contains several configuration menus (Communication, Read Cycle, Symbologies, I/O Parameters, Matchcode, and Diagnostics), a Setup interface, a Terminal interface, and a Utilities interface.

**ESP** can be used to configure the QX-830 in three different ways:

- Graphic User Interfaces: Scanner settings can be configured using such point-and-click tools as buttons, spin boxes, check boxes, and drag-and-drop functions.
- Tree Controls: Each configuration menu contains a list of all option settings that pertain to that specific area of scanner operation. For example, the Read Cycle menu shows a Laser Setup command, and then a list of the parameters Laser On/Off, Laser Framing Status, Laser On Position, Laser Off Position, and Laser Power. Each parameter can be configured using dropdown menus or fields where characters can be entered.
- Terminal: ESP's Terminal allows the user to send serial configuration and utility commands directly to the scanner by typing them in the provided field.

Information about using specific commands in ESP is provided in subsequent sections.

For ESP system requirements, see ESP System Requirements in Chapter 1, Quick Start.

#### EZ Mode

### **EZ Mode**

EZ Mode allows the user to test read rate and calibrate the scanner. After connecting to the scanner, the EZ Mode view will appear. On-screen instructions assist the user with positioning, testing, and calibration.

### **Test**

Click the Test button to start the read rate test for a quick indication of the scanner's read capabilities and the limits of the application. When Decodes per Second is unchecked, the test will count the percentage of decodes relative to the number of actual scans. Click Stop to end the test.

### **Calibrate**

The calibration routine that will optimize the scanner by comparing Read Rates at various camera and image processing settings.

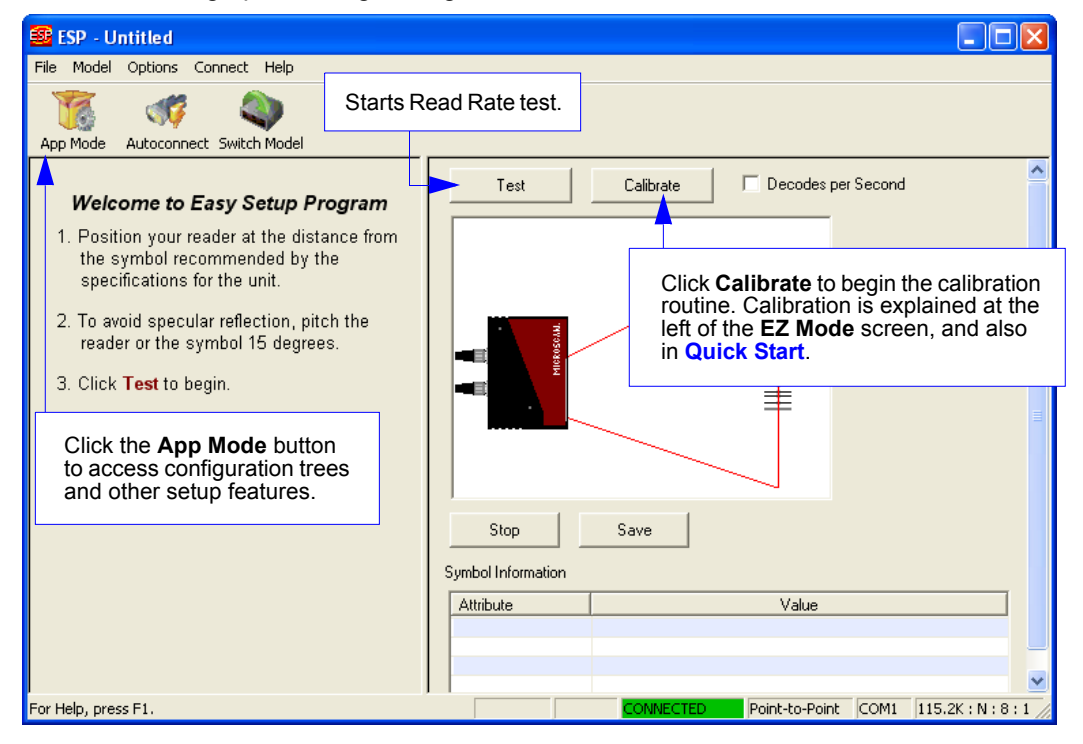

**Using ESP** 

## **App Mode**

From EZ Mode, click on the App Mode button to access the tabbed tree controls in Parameters, the intuitive user interfaces in Setup, the Terminal interface, and the Utilities interface.

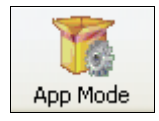

Note: The App Mode and EZ Mode buttons appear in the same position to allow easy switching between these primary modes.

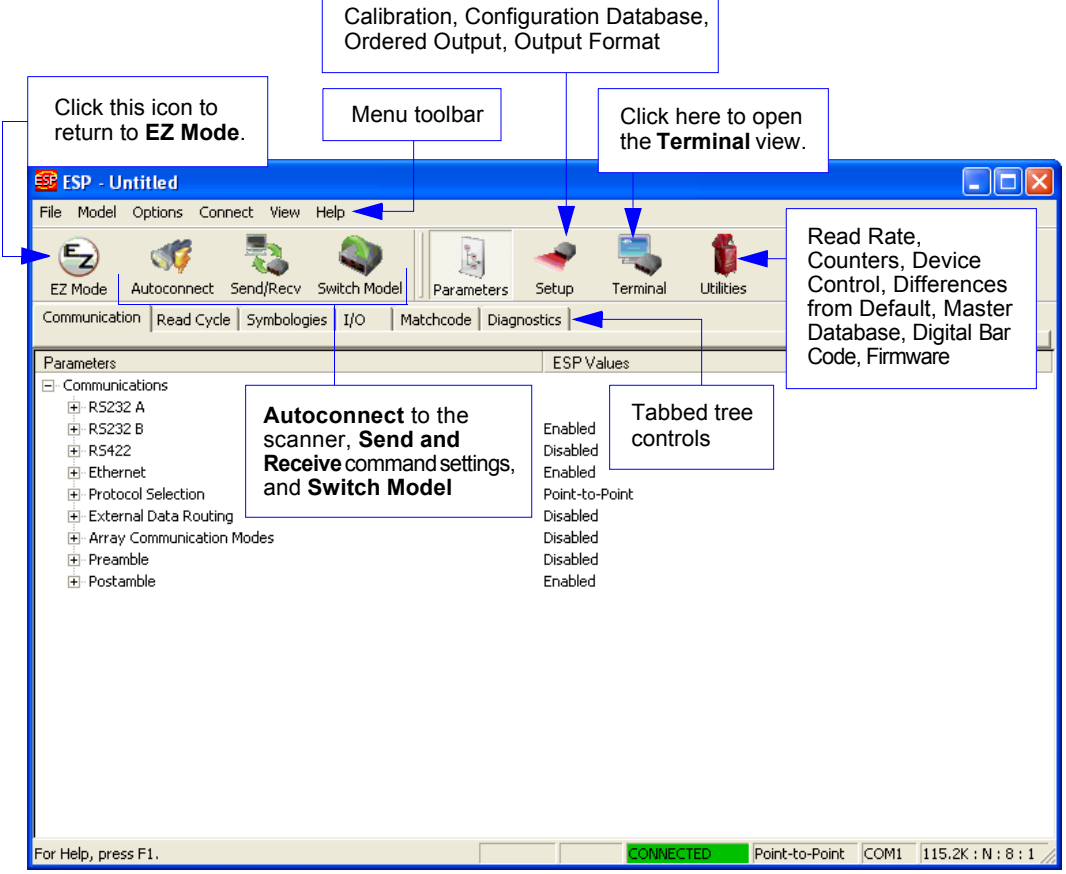

QX-830 Compact Industrial Scanner User Manual

Menu Toolbar

### **Menu Toolbar**

### **File**

### **New**

Whenever New is selected, the default configuration of ESP is loaded.

### **Open/Save**

When Save or Save As is selected, the ESP configuration is saved to the host computer's hard drive and available whenever the same file is selected under Open.

Important: When configuration changes are saved to the hard drive, these changes are not automatically saved to the scanner. The illustration below shows how settings can be saved and received between ESP and the scanner, and ESP and the host hard drive.

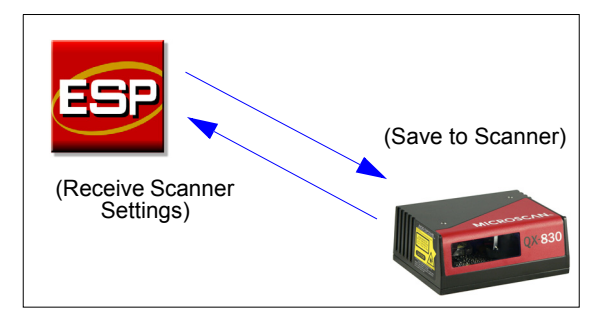

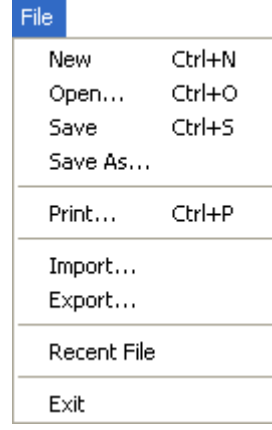

### Import/Export

Import converts the ASCII settings from a text file to ESP configuration settings. Export converts the active ESP configuration settings to an ASCII text file.

### **Model**

The Model dropdown menu shows a list of recent scanners that have been used with ESP. When a different model is chosen, the connection to the present model is terminated.

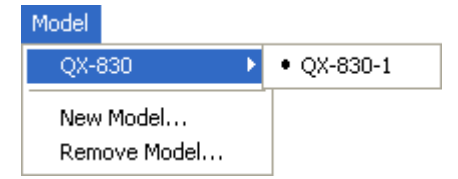

To connect to another model, select New Model, choose a new model from the pop-up menu that appears, and click OK.

Note: When an ESP file is saved, the settings of all the models defined in that file are saved.

Menu Toolbar

### **Options**

The Options menu allows the user to save memos and set up **ESP Preferences.** 

Note: Preferences will be saved and loaded into ESP whenever ESP is opened next, whether or not the ESP file is saved.

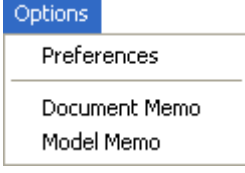

### **Preferences > General Tab**

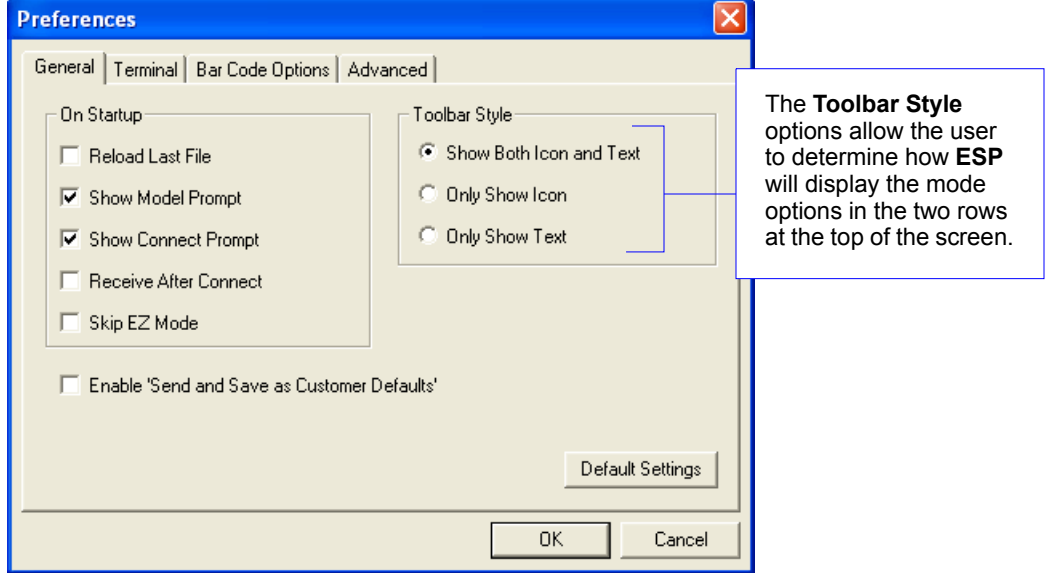

### **Reload Last File**

At startup, reloads the last file saved to the host computer's hard drive.

### **Show Model Prompt**

At startup, shows the model menu displaying all supported scanners.

#### **Show Connect Prompt**

At startup, displays the Would you like to connect to the QX-830? prompt.

### **Receive After Connect**

At startup, loads the scanner's settings into ESP. (This is not recommended if ESP settings are needed for future use.)

#### **Skip EZ Mode**

At startup, skips EZ Mode and opens directly in App Mode.

#### **Enable 'Send and Save as Customer Defaults'**

At startup, enables the Send and Save as Customer Defaults option in the Send/Recv command.

QX-830 Compact Industrial Scanner User Manual

 $2 - 6$ 

### **Preferences > Terminal Tab**

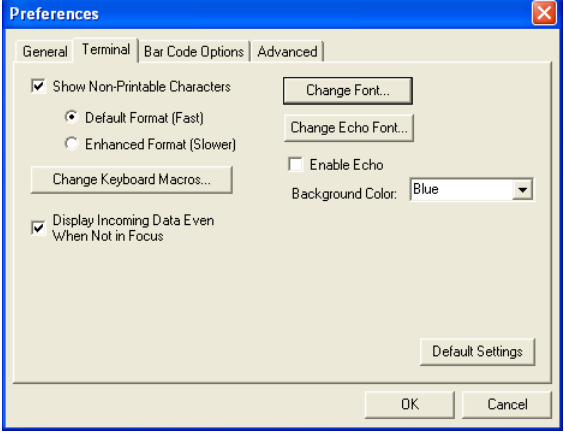

#### **Show Non-Printable Characters**

When Show Non-Printable Characters is enabled, characters such as "CRLF" will be displayed in the Terminal window. When Enhanced Format is checked, the characters are displayed with more detailed formatting.

### **Change Keyboard Macros**

Clicking the Change Keyboard Macros button brings up the Function Keys dialog. In this dialog, select the desired function key and then enter the macro keystrokes in the associated key map. For example, to make Ctrl-F2 the keystroke to send a trigger character, select **F2**, then in the Ctrl row, enter <trigger character> and click OK. Then whenever the Ctrl-F2 keystroke is pressed, the trigger character will start the read cycle.

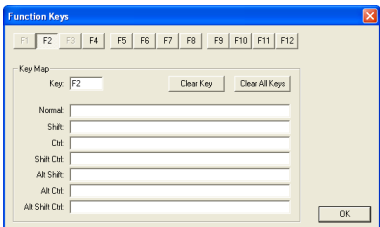

Note: The F1 key is reserved for opening ESP Help and the F3 key is reserved for the Find Next function.

#### **Change Font**

Allows the user to modify the font used for decode data received from the scanner on the Terminal.

#### **Change Echo Font**

Allows the user to modify the font used for command characters typed into the Terminal.

#### **Enable Echo**

Allows the user to enter command characters in Terminal.

#### **Display Incoming Data Even When Not in Focus**

When Display Incoming Data Even When Not in Focus is enabled, data from the scanner will continue to appear in the Terminal even when ESP is not the top window. Menu Toolbar

### **Preferences > Bar Code Options Tab**

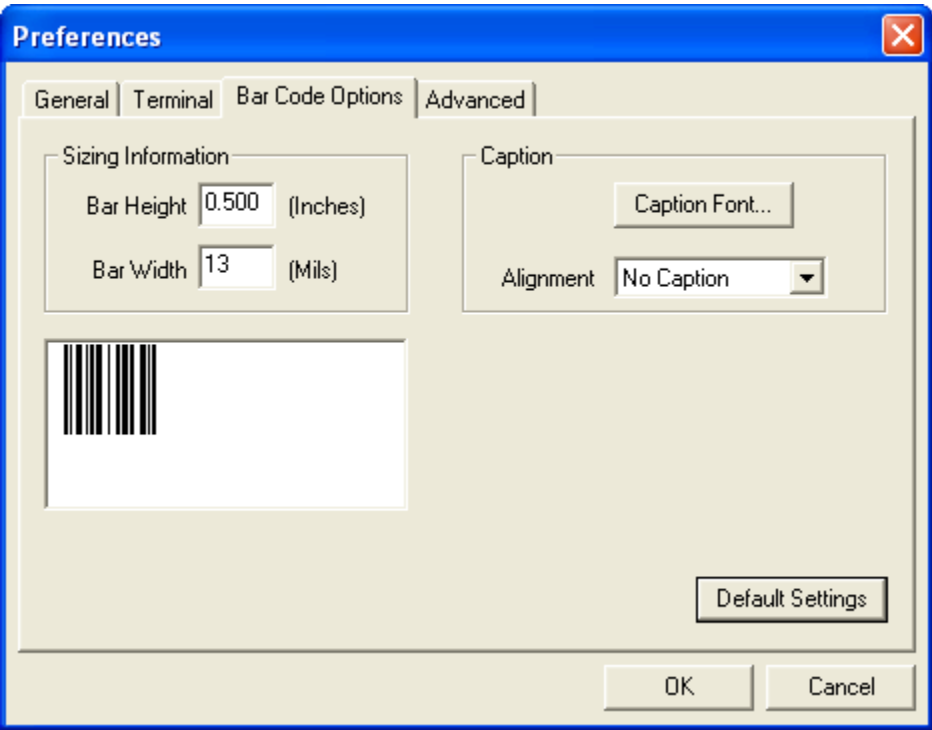

### **Sizing Information**

Sets the bar height (in inches) and bar width (in mils, or thousandths of an inch) of user-created symbols.

Example: A bar width of 13 mils is 0.013 inches.

### **Caption**

Allows the user to define a caption for the symbol, and to determine the alignment of the caption in relation to the symbol.

QX-830 Compact Industrial Scanner User Manual

### **Preferences > Advanced Tab**

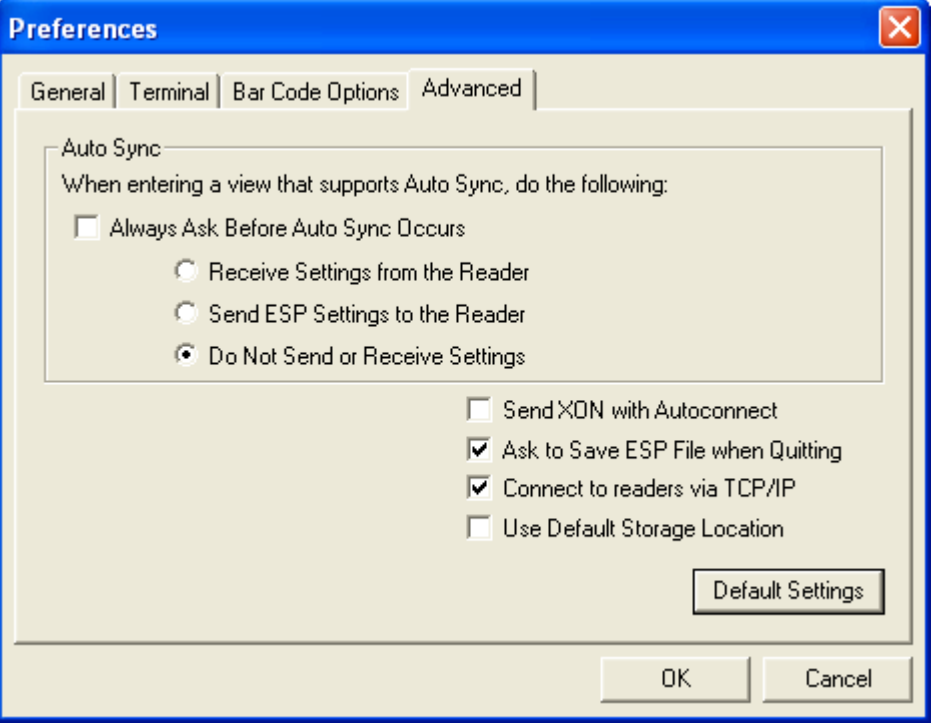

The Auto Sync options at the top of the Advanced tab allow the user to determine whether Auto Sync will be enabled automatically in sections of ESP where it is used, or if it will ask before it enables Auto Sync functions.

#### **Always Ask Before Auto Sync Occurs**

If this option box is checked, specific Auto Sync functions can be enabled. Receive Settings from the Reader will automatically send the scanner's settings to ESP when Auto Sync is enabled. Send ESP Settings to the Reader will automatically send all scanner configuration settings chosen in ESP to the scanner. Do Not Send or Receive Settings creates a condition in which Auto Sync will not automatically send scanner settings to ESP, or send **ESP** settings to the scanner.

#### **Send XON with Autoconnect**

Sends an XON (Begin Transmission) command to the scanner before starting the Autoconnect routine.

Menu Toolbar

### Preferences > Advanced Tab (cont.)

### Ask to Save ESP File when Quitting

When enabled, prompts the user to save a .esp file when ending a session.

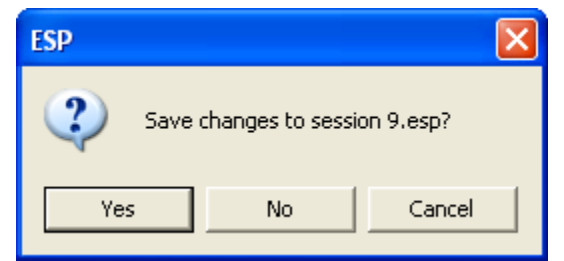

The .esp file will be saved in the location specified by the user.

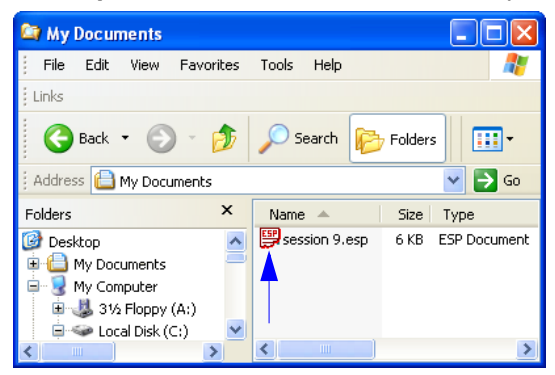

### **Connect to Readers via TCP/IP**

When enabled, shows the TCP/IP Connection Wizard by default.

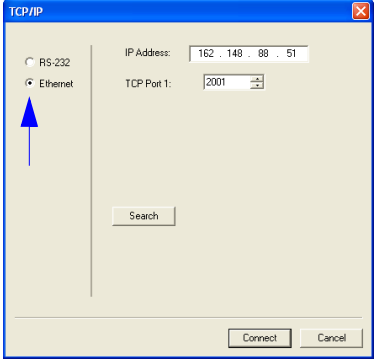

### **Use Default Storage Location**

When enabled, automatically stores data in ESP's Application Data folder.

QX-830 Compact Industrial Scanner User Manual

### **Document Memo**

The information entered in the Document Memo field will appear in a context-sensitive text box whenever the cursor hovers over the Document Memo item on the Options menu.

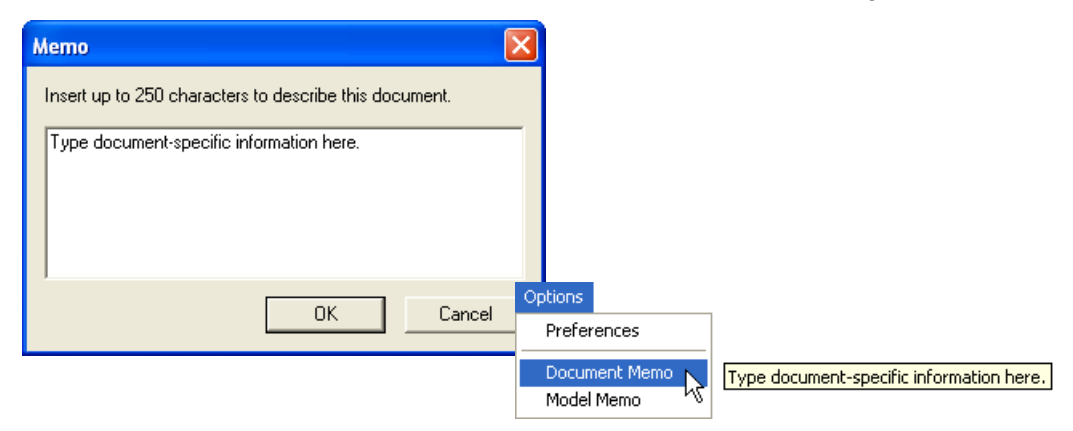

#### **Model Memo**

Similar to Document Memo, the information entered in the Model Memo field will appear in a context-sensitive text box whenever the cursor hovers over the Model Memo item on the Options menu. Memos created in Model Memo are specific to the model enabled when the message was created.

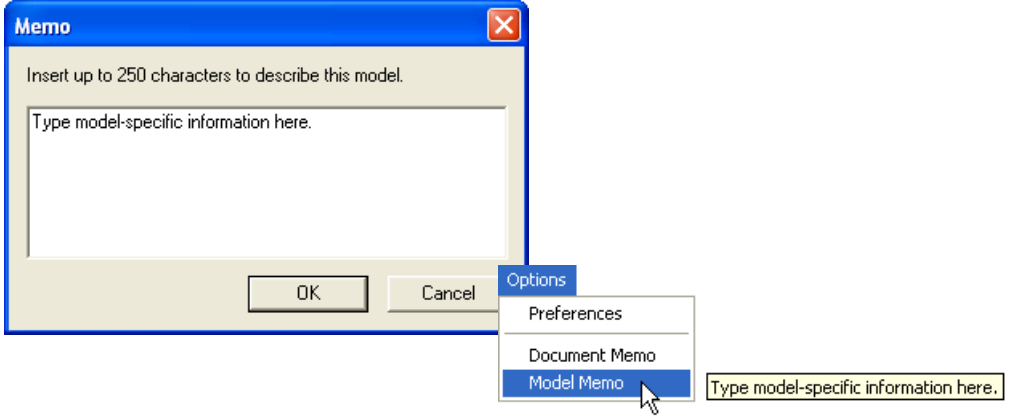

Note: Memos must be saved in a .esp file to make them available in the next session. If the current session is not saved, any memos that have been entered during the session will be discarded, and will be unavailable in the next session.

Menu Toolbar

### **Connect**

The Connect dropdown menu allows the user to access the Connection Wizard, as well as the Autoconnect and Configure Multidrop dialogs. Connect and Disconnect can also be performed directly from the dropdown menu without opening a dialog.

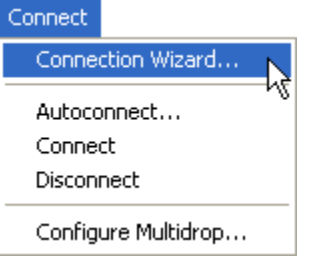

### **Connection Wizard**

To connect using the Connection Wizard:

- Click Connect on ESP's menu toolbar, and then select Connection Wizard.
- Select RS-232 or Ethernet to activate the appropriate display.
- Configure RS-232 or Ethernet settings as required by the application, and click Connect.

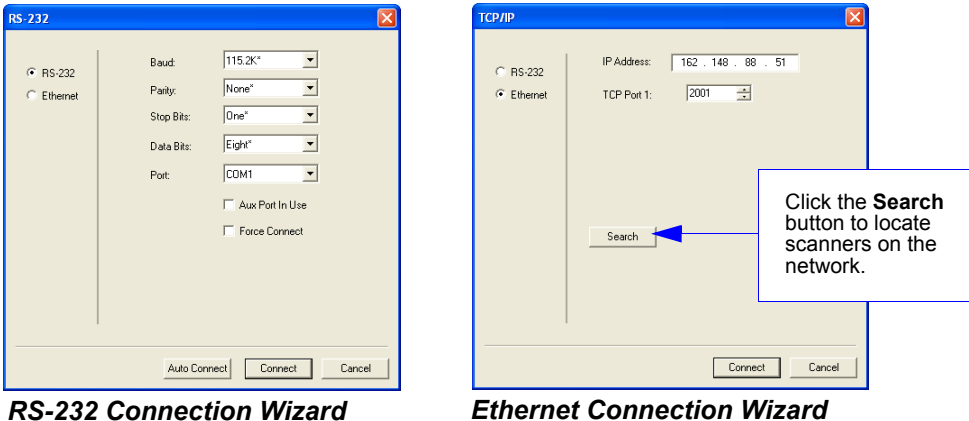

- 
- When a connection is established, the green indicator in the status bar at the bottom right of the screen will be visible:

QX-830-1 QX-830 CONNECTED 192.168.0.2 **TCP** 

QX-830 Compact Industrial Scanner User Manual

### **Autoconnect**

• If the RS-232 connection attempt fails, use Autoconnect to establish a connection between the scanner and the host.

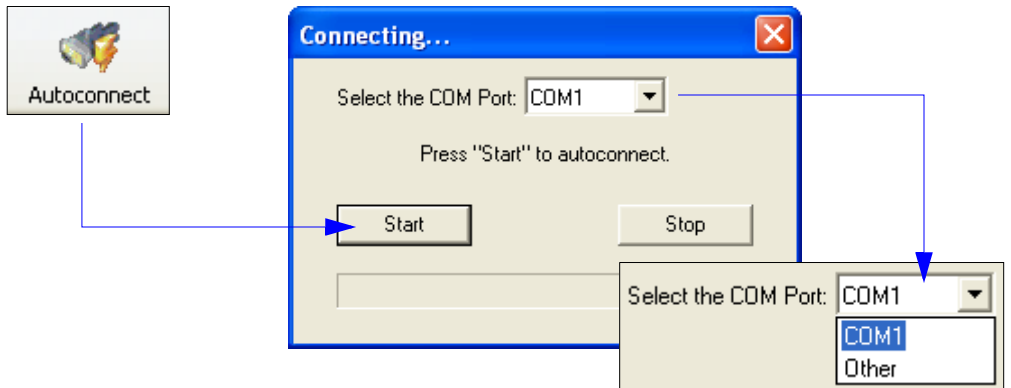

• If the communication port is not the default COM1, use the dropdown menu to change the port.

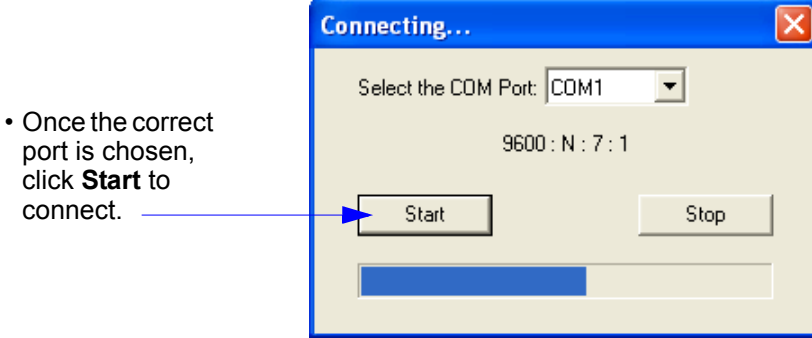

• When a connection is established, the green indicator in the status bar at the bottom right of the screen will be visible:

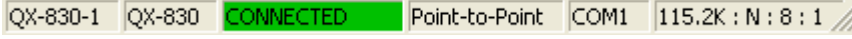

#### Menu Toolbar

### **View**

The View menu allows the user to move quickly between the Setup, Terminal, and Utilities interfaces without using the icon buttons on the App Mode toolbar. It also allows the user to access the Bar Code Dialog, shown below.

### **Bar Code Dialog**

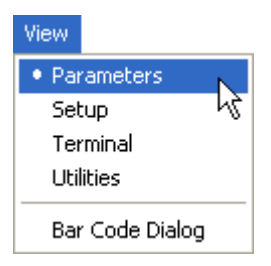

Symbols can be created in the Bar Code Dialog by typing the text to be encoded. This is a useful tool for creating configuration symbols, allowing the user to configure the scanner by reading the user-created symbols.

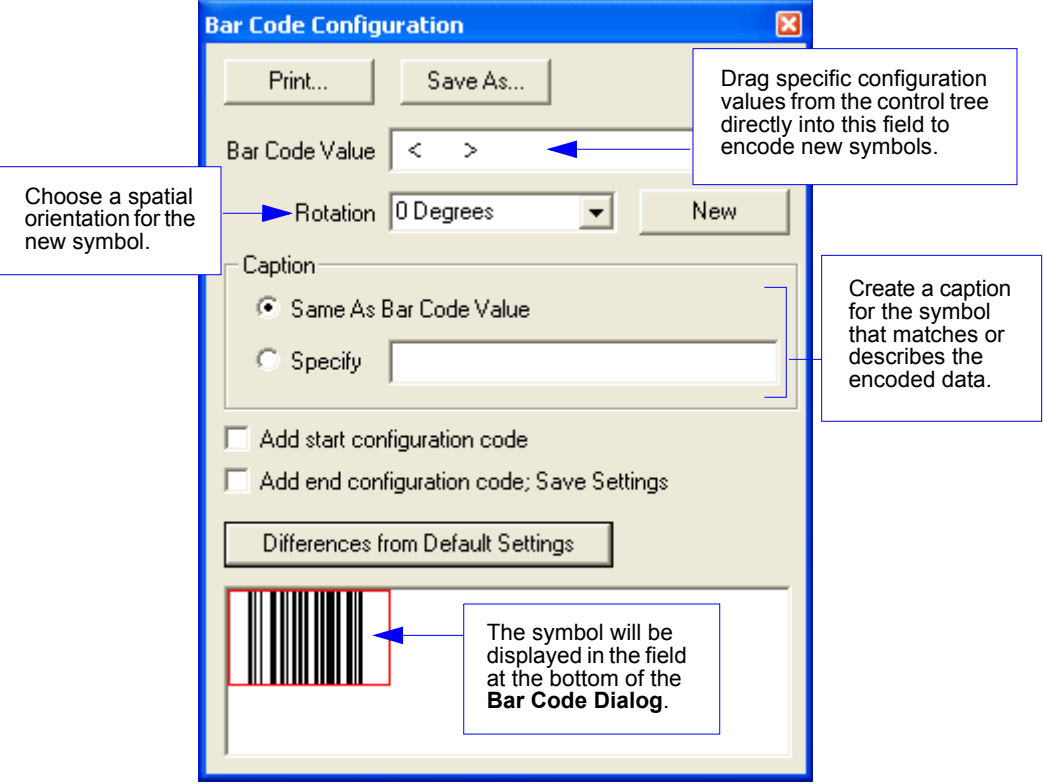
**Using ESP** 

# **Navigating in ESP**

To change scanner settings, or to access the Setup, Terminal, or Utilities views, click the App Mode button.

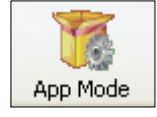

To return to EZ Mode, click the EZ Mode button.

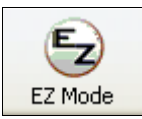

To make changes to configuration settings in the tree controls:

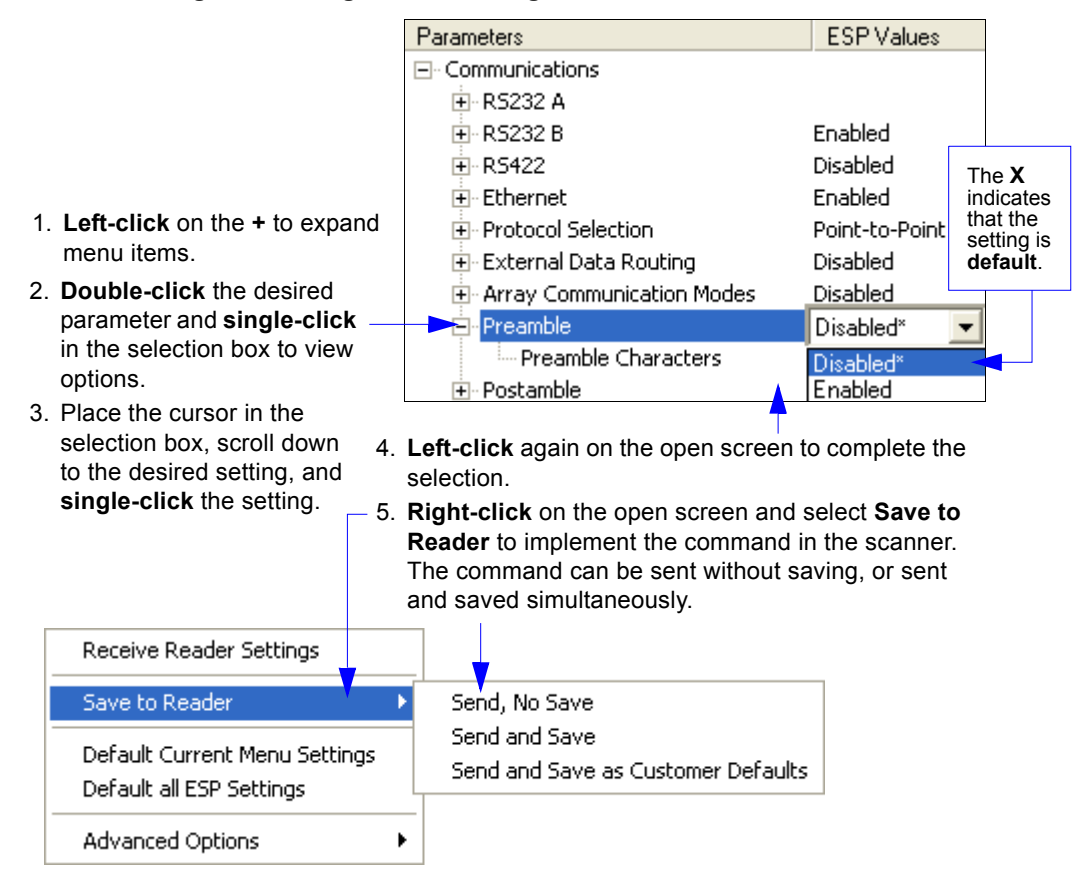

QX-830 Compact Industrial Scanner User Manual

Send/Receive Options

# **Send/Receive Options**

To access Receive, Save, and Default options, click the Send/Recv button. These options can also be reached by right-clicking in any of the configuration views.

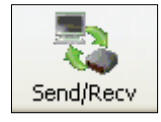

### **Receiving**

From the Send/Recv menu, select Receive Reader Settings.

Caution: Selecting this option will upload the scanner's settings. If the ESP file has a number of custom settings that must be maintained and downloaded into the scanner, these settings will be lost.

This function is useful for receiving (uploading) the scanner's settings and saving them as a file for future use. For example, if the scanner has settings that must not change, Receive Reader Settings would load those settings to ESP and save them in an ESP file for later retrieval.

Receiving the scanner's settings will also assure that any unwanted subsequent changes in ESP will not be saved.

### **Saving**

#### Send, No Save (<A>)

Saves ESP settings to current memory.

#### Send and Save (<Z>)

Activates all changes in current memory and saves to the scanner for power-on.

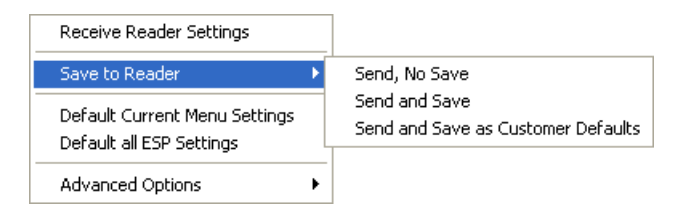

#### Send and Save as Customer Defaults (<Zc>)

Saves default settings for quick retrieval.

This option will be visible only if Enable 'Send and Save as Customer Defaults' is checked in ESP Preferences.

**Using ESP** 

# **Defaulting**

When Default Current Menu Settings or Default all ESP Settings are selected, only the **ESP** settings are defaulted.

## **Advanced Options**

#### **Send Current View**

This is the same as Save to Reader > Send No Save except that only the commands in the current configuration tree are sent.

#### **Send Current Command**

This is the same as Send Current View, except that it saves only the command that is currently selected.

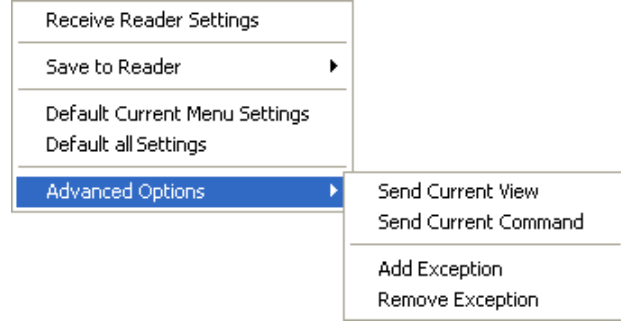

#### **Add/Remove Exception**

After a Receive Reader Settings command is performed<sup>1</sup> and the Add Exception option is selected, a list of serial commands may appear. These are commands that may be in the scanner's firmware, but are not included in, or are different from, the current version of ESP.

These commands can be edited by double-clicking them and changing them as needed.

It is important to note that these commands will be saved to the scanner whenever a Save to Reader command is sent, or when an  $\langle A \rangle$  or a  $\langle Z \rangle$  command is sent.

Also, if there is a corresponding ESP menu item, the ESP Value column for that item will be blank following a Receive Reader Settings command.

<sup>1.</sup> From the Send/Recv button or by right-clicking in any blank section of a tree control view.

Send/Receive Options

QX-830 Compact Industrial Scanner User Manual

# **■ 3 Hardware Integration**

#### **Contents**

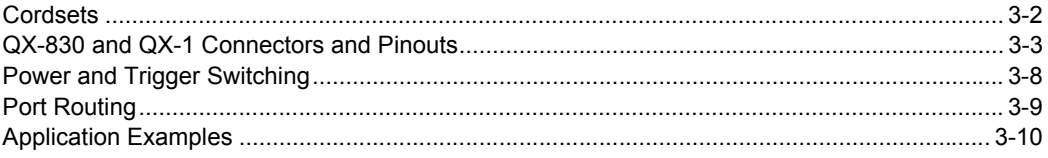

This section introduces the details of QX-830 hardware, and explains how that hardware can be integrated in an application.

#### Cordsets

# **Cordsets**

The terms "cordset" and "cable" are both applicable to industrial connectivity, but they are not synonymous. Cordsets enable communications and power between scanners and interface devices. Cordsets have an M12 connector at one or both ends. Examples of cordsets are shown below.

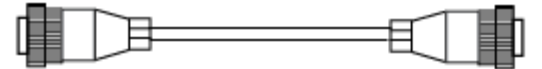

M12 to M12 Cordset

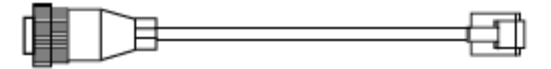

M12 to RJ45 (Ethernet) Cordset

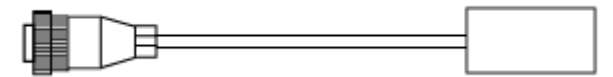

**M12 to Photo Sensor Cordset** 

Cables do not have M12 connectors at either end. An example of a cable is shown below.

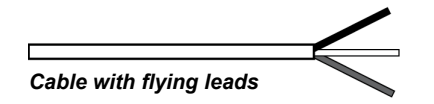

**Hardware Installation** 

# QX-830 and QX-1 Connectors and Pinouts

When deploying a network of scanners and interface devices in an industrial setting, it is important to use components whose pin assignments are arranged in a way that avoids communication errors and equipment damage. This can be achieved with components that are designed in a logical, consistent, and easy-to-implement way.

The QX-830 has a very simple pin assignment methodology. The clearly identified connectors at the back of the unit can be used to receive and bus power, and also to send and receive data and commands.

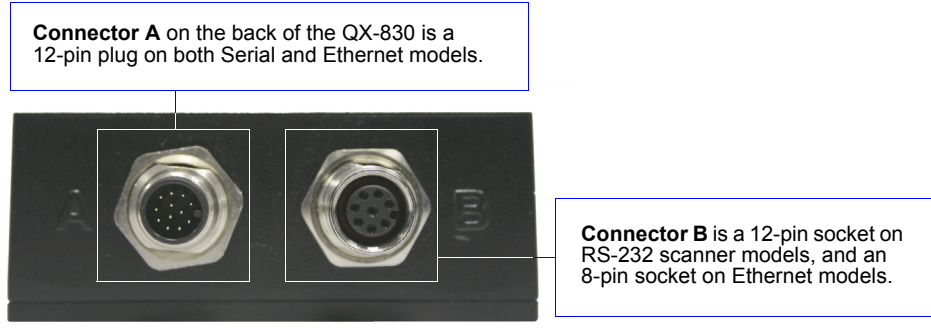

QX-830 Connectors

#### QX-830 Connector Pin Assignments

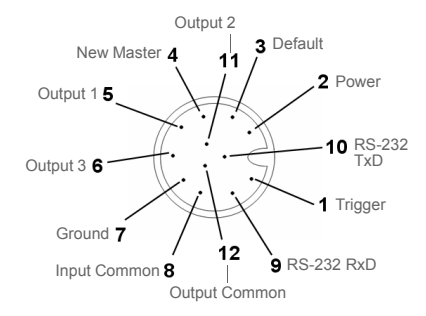

Connector A (All Models) M12 12-pin Plug

| Pin          | <b>Function</b>   | <b>Wire Color</b> |
|--------------|-------------------|-------------------|
| 1            | Trigger           | White             |
| $\mathbf{2}$ | Power             | <b>Brown</b>      |
| 3            | Default           | Green             |
| 4            | New Master        | Yellow            |
| 5            | Output 1          | Gray              |
| 6            | Output 3          | Pink              |
| 7            | Ground            | Blue              |
| 8            | Input Common      | Red               |
| 9            | RS-232 (Host) RxD | <b>Black</b>      |
| 10           | RS-232 (Host) TxD | Violet            |
| 11           | Output 2          | Gray/Pink         |
| 12           | Output Common     | Red/Blue          |

QX-830 Compact Industrial Scanner User Manual

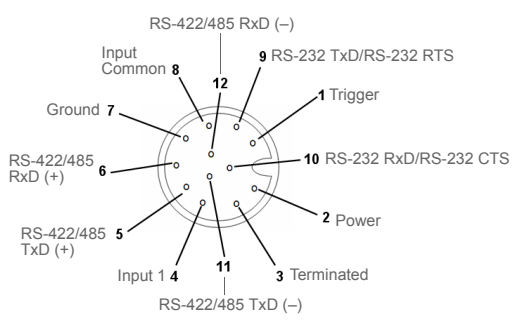

#### **Connector B (Serial Models) M12 12-pin Socket**

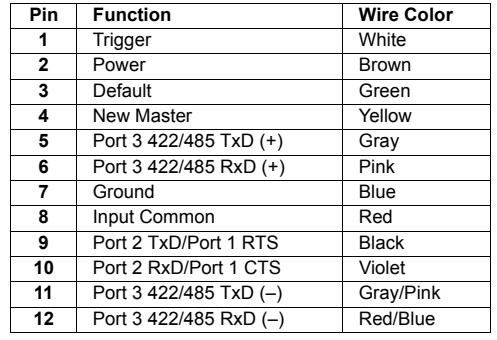

QX-830 and QX-1 Connectors and Pinouts

#### QX-830 and QX-1 Connectors and Pinouts (continued)

**Important:** The 8-pin Ethernet<br>version of Connector B does<br>not have RS-422/485, Input 1,

or RTS/CTS pins.

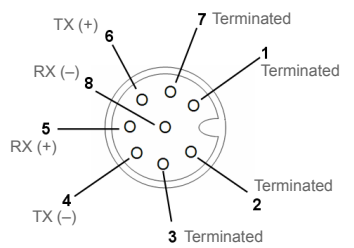

**Connector B (Ethernet Models) M12 8-pin Socket** 

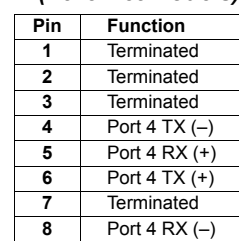

QX-830 Compact Industrial Scanner User Manual

**Hardware Installation** 

### **Grounding the QX-830**

Proper grounding is necessary for operator safety, noise reduction, and the protection of equipment from voltage transients. Buildings, including any steelwork, all circuits, and all junction boxes must be grounded directly to an earth ground in compliance with local and national electrical codes.

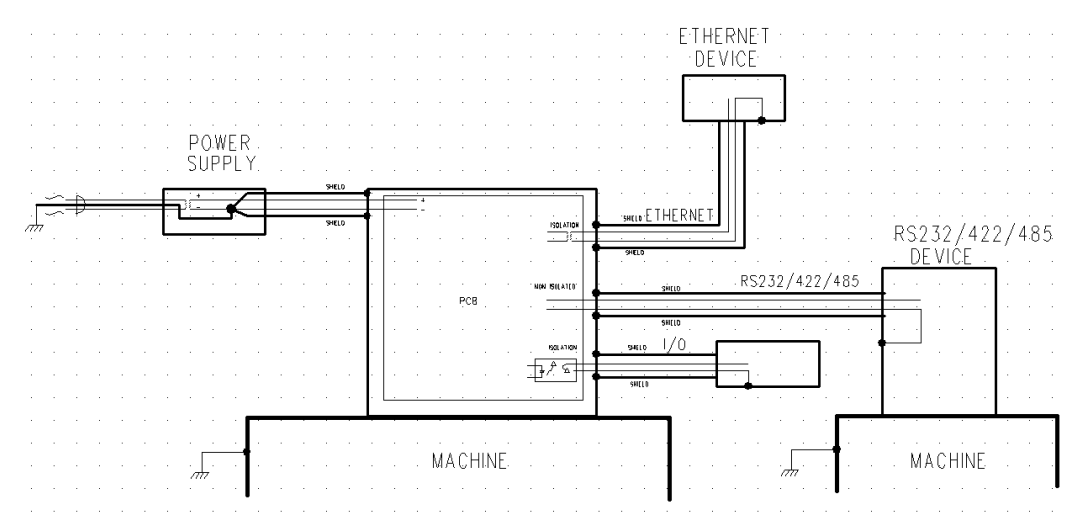

An earth ground is provided through the cable shields and chassis of the scanner.

#### **Ground Loops**

Ground loops (signal degradation due to different ground potentials in communicating devices) can be eliminated or minimized by ensuring that both the host, scanner, and their power supplies are connected to a common earth ground.

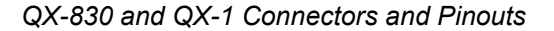

#### **Expected Power and Ground Connections for Proper Operation**

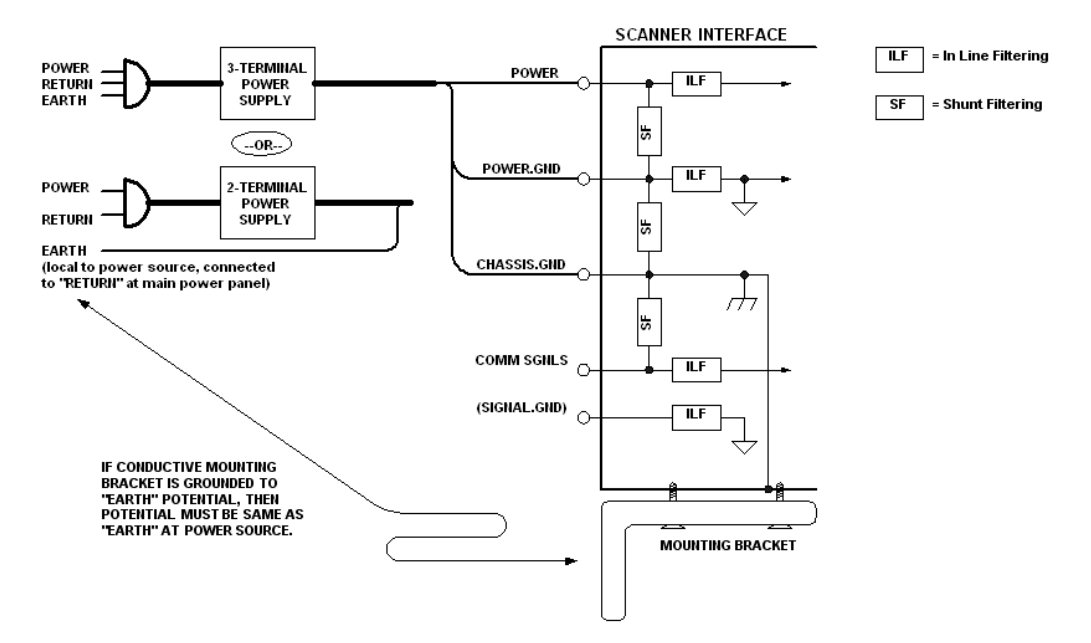

#### Notes:

- Ensure that mounting bracket "Earth" is at the same potential as power source "Earth".
- · Supply "Return" and "Earth" ground must be stable, low-impedance reference points.
- "2-Terminal Power Supply" must still provide an "Earth" connection to the scanner.
- "Signal Ground" can be used for communications and/or discrete signal ground reference. It must not be used as Power Ground or Earth Ground.

**Hardware Installation** 

### QX-1 Interface Device

The QX-1 Interface Device's receptacles are physically the same as those on the QX-830, but they do not have explicit pin assignments. The QX-1 allows users to bus power and communications as required by the application.

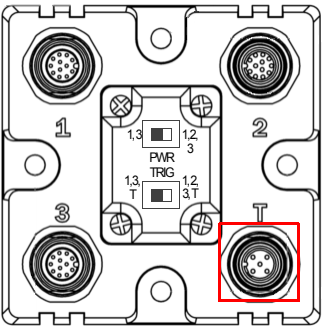

Connectors 1 and 3 are 12-pin plugs, and Connector 2 is a 12-pin socket. All three connectors can be assigned to bus power and data as required by the application.

The two switches at the center of the device allow the user to route signals as needed.

QX-1 Interface Device

| Pin<br>Assignment<br>$+ 10 - 28V$ |                 |  |
|-----------------------------------|-----------------|--|
|                                   |                 |  |
|                                   |                 |  |
| 2<br>Common                       | Trig/NM/Input 1 |  |
| Ground                            |                 |  |
| Trigger                           |                 |  |

QX-1 Trigger Connector 4-pin Socket

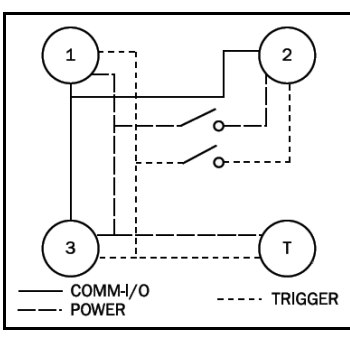

the QX-1 device depending on the needs of the application. The switches greatly increase signal routing flexibility.

This simple diagram (shown on the base of the QX-1) illustrates how power, communications, I/O, and trigger signal can be routed through

QX-1 Communications - I/O -**Power - Trigger** 

#### Power and Trigger Switching

# **Power and Trigger Switching**

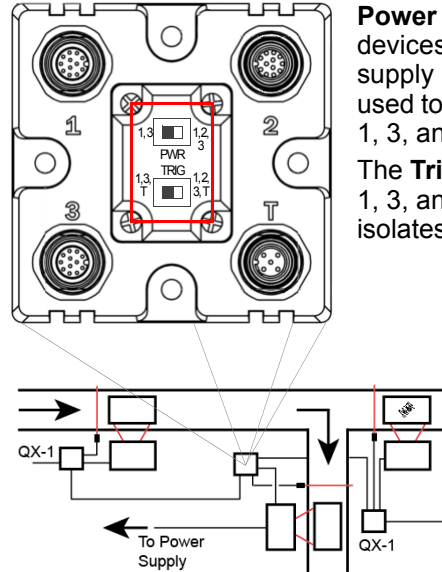

Power can be bussed between scanners and interface devices. At each location on a network where a new power supply is added, the Power switch on the QX-1 can be used to break power between Connector 2 and Connectors 1, 3, and T.

The Trigger signal between Connector 2 and Connectors 1, 3, and T can be broken using the Trigger switch. This isolates trigger signals as required by the application.

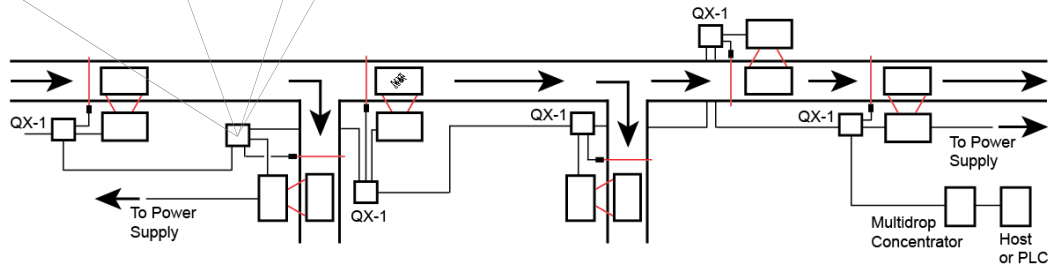

**Hardware Installation** 

# **Port Routing**

The physical advantages created by flexible signal routing and switching are enhanced further by Port Routing, which can be configured in ESP. Port Routing eliminates the need for dedicated "Host" and "Aux" ports in a traditional sense. With Port Routing, any port can be defined as a Host or Aux port. Port Routing also allows users to define the data types that are accessible from specific ports.

The primary benefit of Port Routing is that any type of data can be routed to any port, and can be sent through multiple ports simultaneously. Multiple types of data can also be appended to the symbol data that is output from the scanner to the host. Command data, symbol data, extra symbol information, and diagnostic data are enabled by default in the QX-830.

The table below lists different types of data, with examples for each data type.

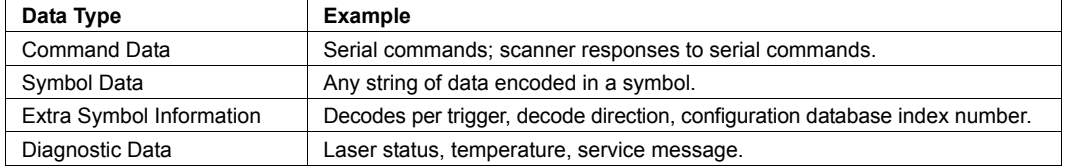

The screen capture below (from ESP) shows the QX-830's four communications ports and the parameters for each.

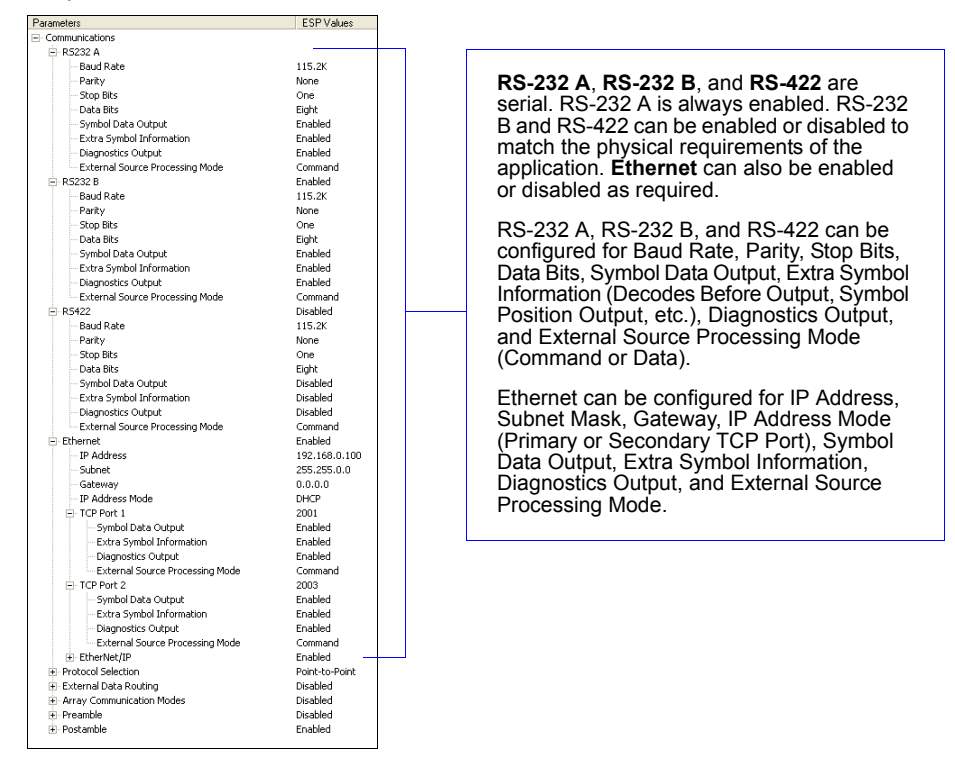

QX-830 Compact Industrial Scanner User Manual

**Application Examples** 

# **Application Examples**

The following examples demonstrate how the components described in previous pages can be deployed in industrial applications.

### **Daisy Chain**

Daisy chain configurations are used in applications such as product packaging, where single items have multiple symbols. For example, a box with one symbol on the top and symbols on either side requires at least three scanners to ensure that all symbols will be decoded.

The highlighted areas below demonstrate how a daisy chain can be arranged. One scanner is placed above the conveyor line and one scanner is placed on each side of the line. The three scanners essentially function as a single scanner, and data is sent from the primary scanner to the host or PLC.

Important: Do not attempt to power more than four scanners with a single power supply in a daisy chain configuration. Add a QX-1 and one power supply for every four additional scanners in the daisy chain.

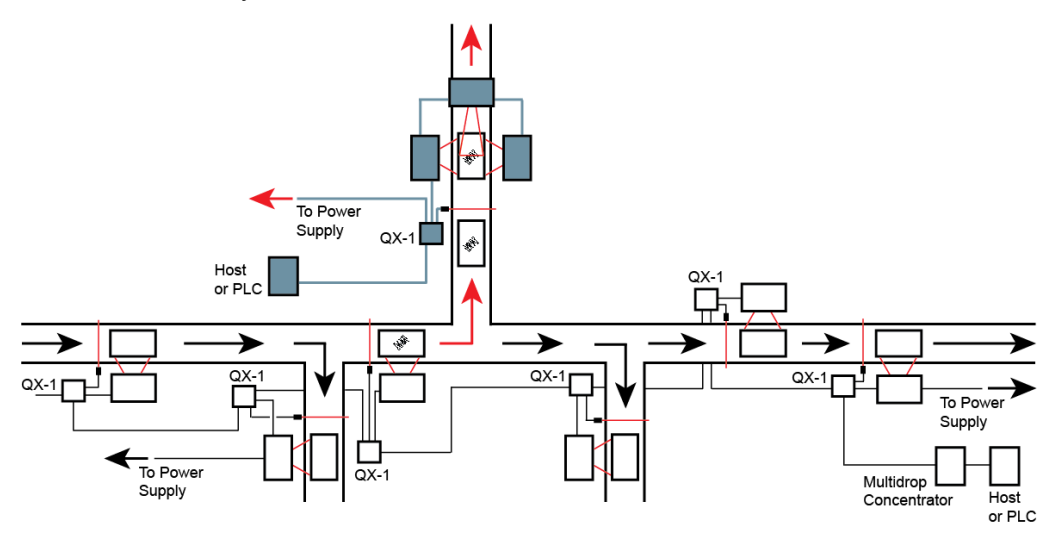

**Hardware Installation** 

### **Multidrop**

Multidrop networks are used in applications where it is necessary to decode symbols at multiple locations within an industrial process. Scanners are placed at stations located between manufacturing steps, and data from those scanners is directed to a multidrop concentrator before being sent to a host. An example of this type of application is food packaging, in which part number data is collected and tracked throughout the packaging process.

The highlighted areas below demonstrate how a multidrop network can be arranged.

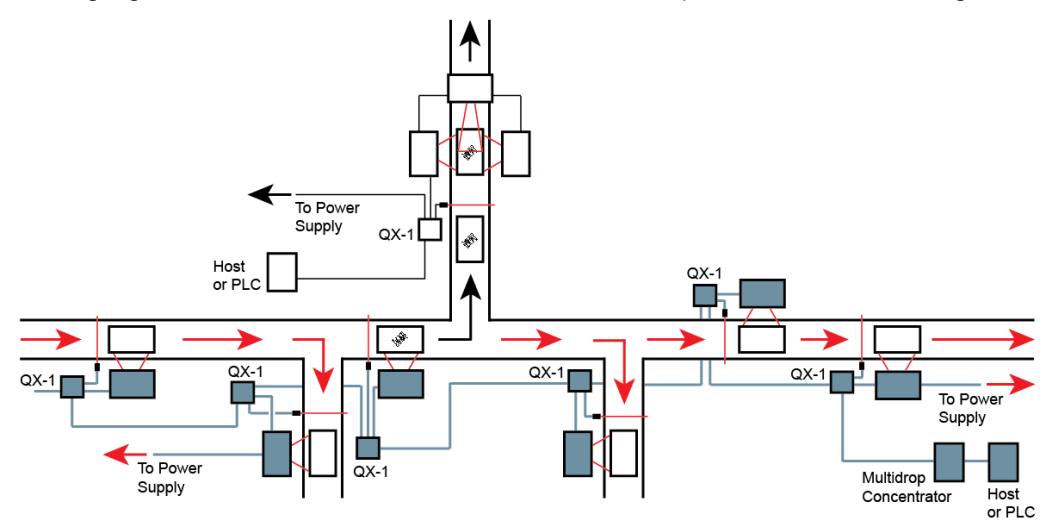

**Application Examples** 

### **Ethernet TCP/IP and EtherNet/IP**

Ethernet TCP/IP is the standard Ethernet interface used to connect multiple locations in a network, such as computers in an office network. It can also be used to network other communications devices, such as scanners and PLCs on a factory floor.

EtherNet/IP™ is a protocol developed and governed by ODVA (Open DeviceNet Vendors Association). It is based on the Common Industrial Protocol (CIP™). The CIP layer is an additional layer within the standard Ethernet interface (Ethernet TCP/IP). EtherNet/IP is common in control systems and PLCs, especially in the United States.

The highlighted areas below demonstrate how an Ethernet daisy chain can be arranged. Ethernet-enabled scanners can also be set up in standalone configurations, or multiple Ethernet-enabled scanners along a production or packaging line can be connected to Ethernet.

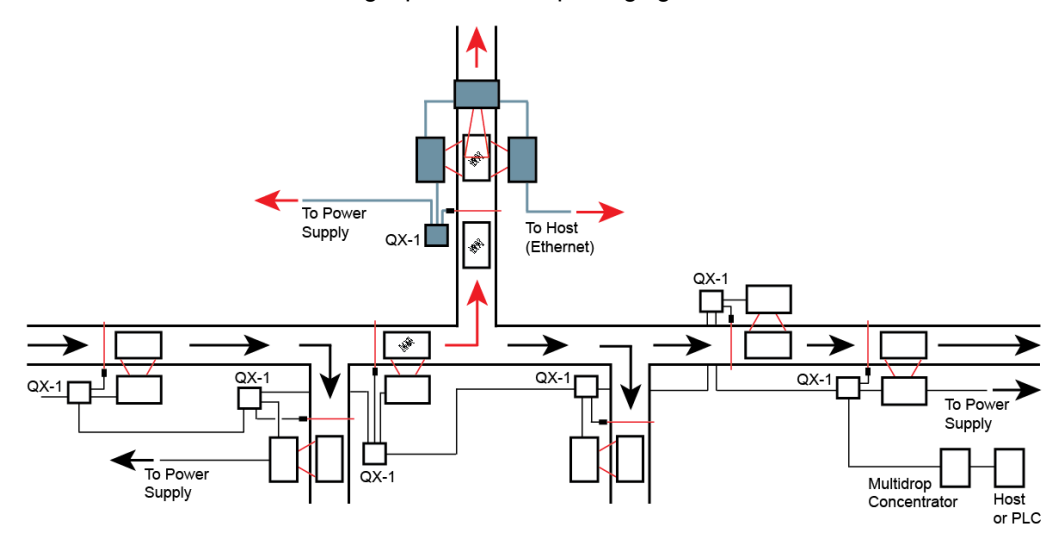

"EtherNet/IP" and "CIP" are trademarks of the Open DeviceNet Vendors Association.

QX-830 Compact Industrial Scanner User Manual

# **14 Scanner Setup**

#### **Contents**

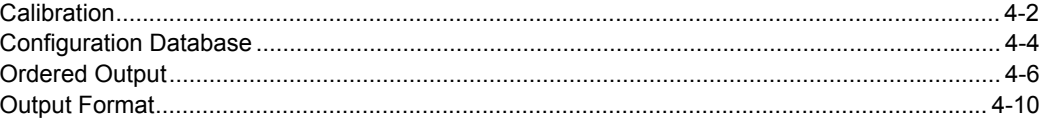

This section describes ESP's four Setup interfaces: Calibration, Configuration Database, Ordered Output, and Output Format. Each interface allows the user to make changes to scanner configuration quickly and easily.

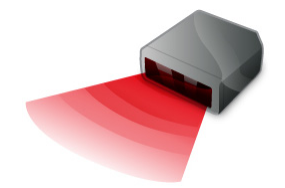

#### Calibration

# **Calibration**

Click the Setup button and then the Calibration tab to display the Calibration view. The settings in the Calibration interface can also be configured using the  $\langle \textcircled{a} \rangle$  and <@CAL> serial commands, and the Calibration Options command.

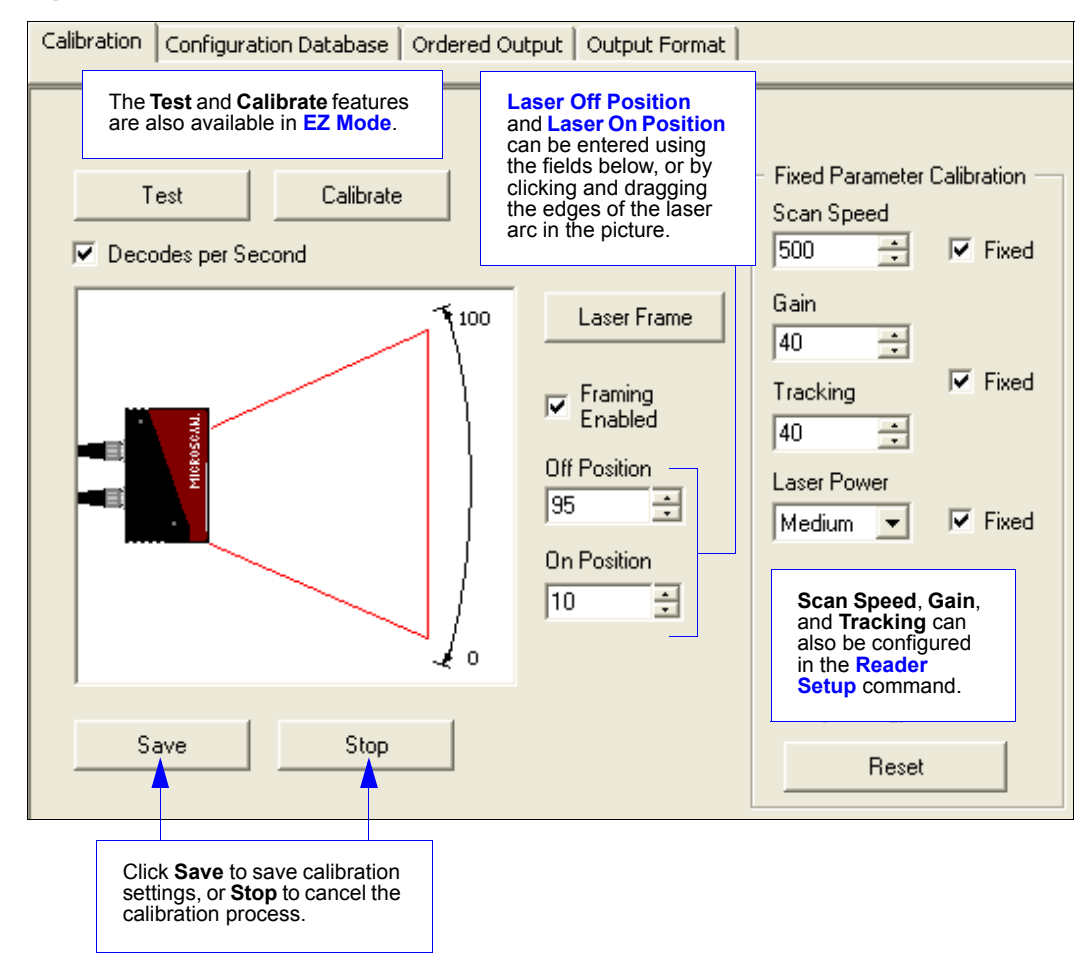

**Scanner Setup** 

### **Laser Off Position**

Percentage of the full scan arc that the scan beam moves through before the laser turns off. The combined values of Laser On Position and Laser Off Position cannot exceed 100 percent, the total arc of one scan.

Laser Off Position must always exceed the value of Laser On Position for a scan to take place.

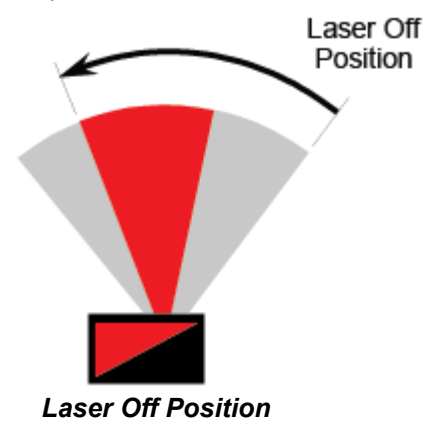

### **Laser On Position**

Percentage of the full scan arc that the scan beam moves through before the laser turns on. For example, if set to 30, the laser will be off during the first 30 percent of the scan. When Laser Framing is disabled, the laser is on for 100 percent of the full scan.

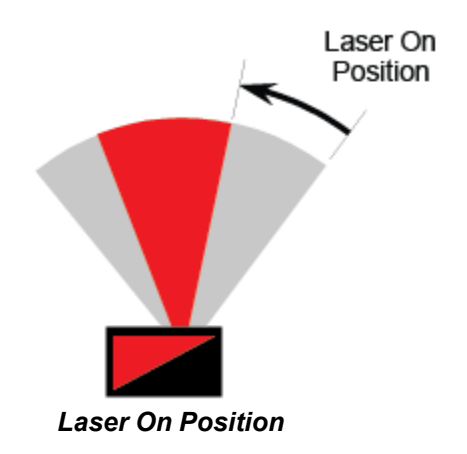

**Configuration Database** 

# **Configuration Database**

Click the Setup button and then the Configuration Database tab to display the Configuration Database view.

Configuration Database settings can also be configured by using the Configuration **Database** serial commands.

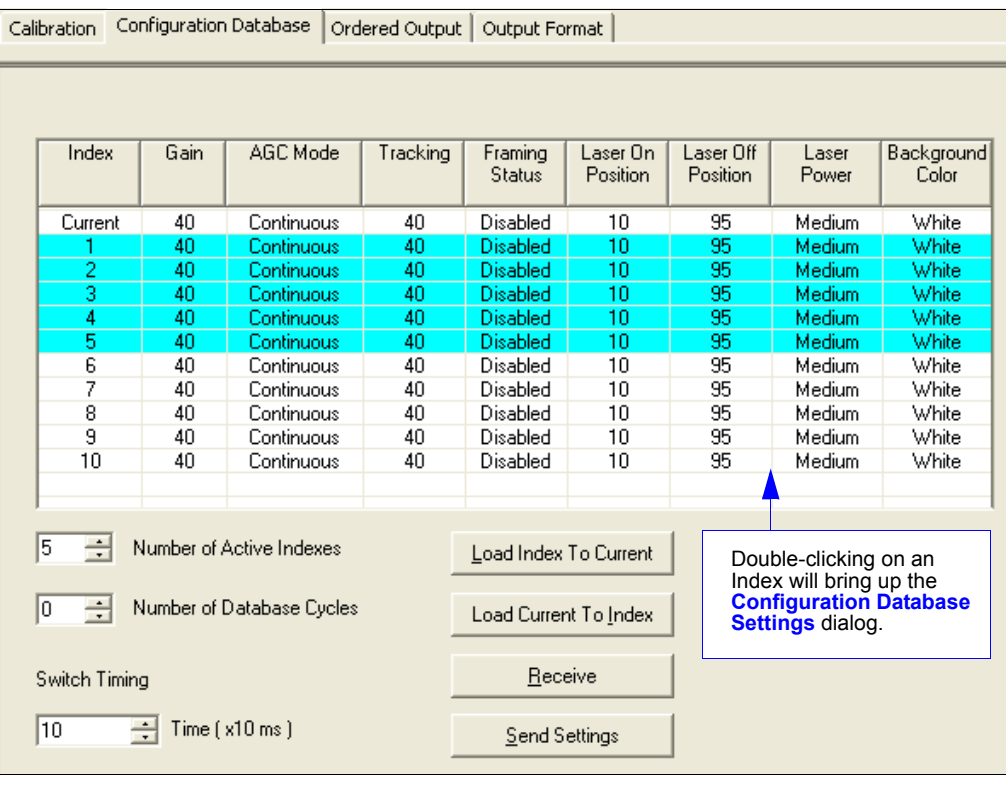

Use the Number of Active Indexes field to determine how many database indexes will be used. Use the **Number of Database**<br>Cycles to determine how many<br>times the active indexes will be repeated. Use the **Switch Timing** field to<br>determine the amount of time between active indexes.

# **Configuration Database Settings**

Double-clicking an Index will bring up the Configuration Database Settings dialog for that database index.

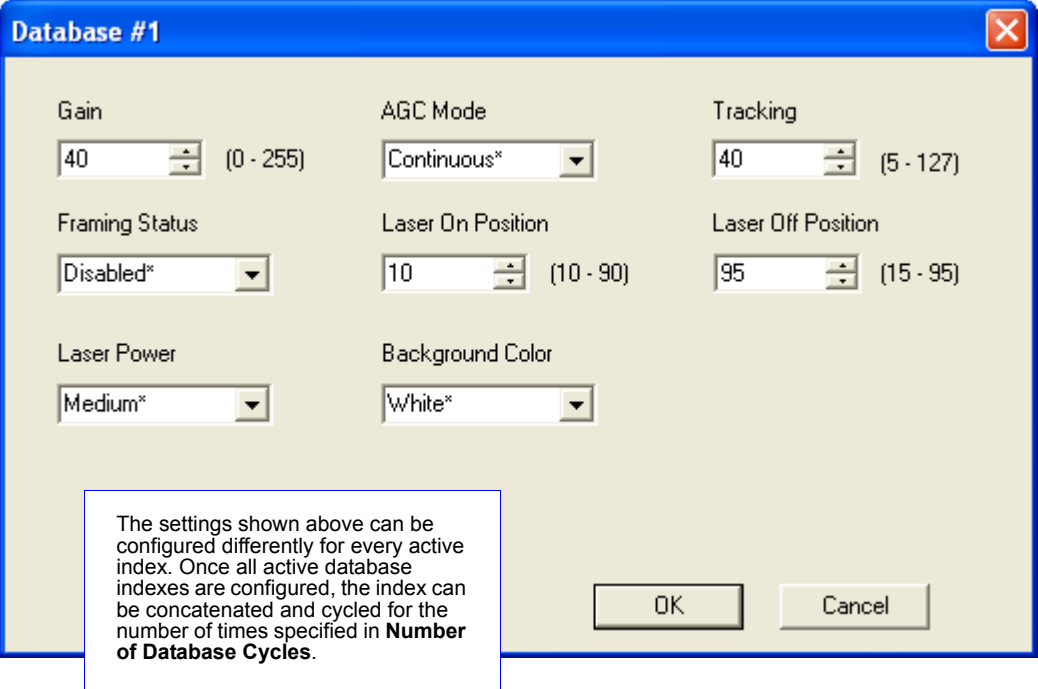

**Ordered Output** 

# **Ordered Output**

Click the Setup button and then the Ordered Output tab to display the Ordered Output view.

Output filtering is a method of providing a set of good read qualifiers and also providing ordered output. There is a filter for up to the first 10 positions in a multisymbol output. The first filter corresponds to the first symbol output at the end of the read cycle. Each filter has settings for the following six parameters: Filter Number, Symbology Type, Length, Wildcard, Placeholder, and Matching Data.

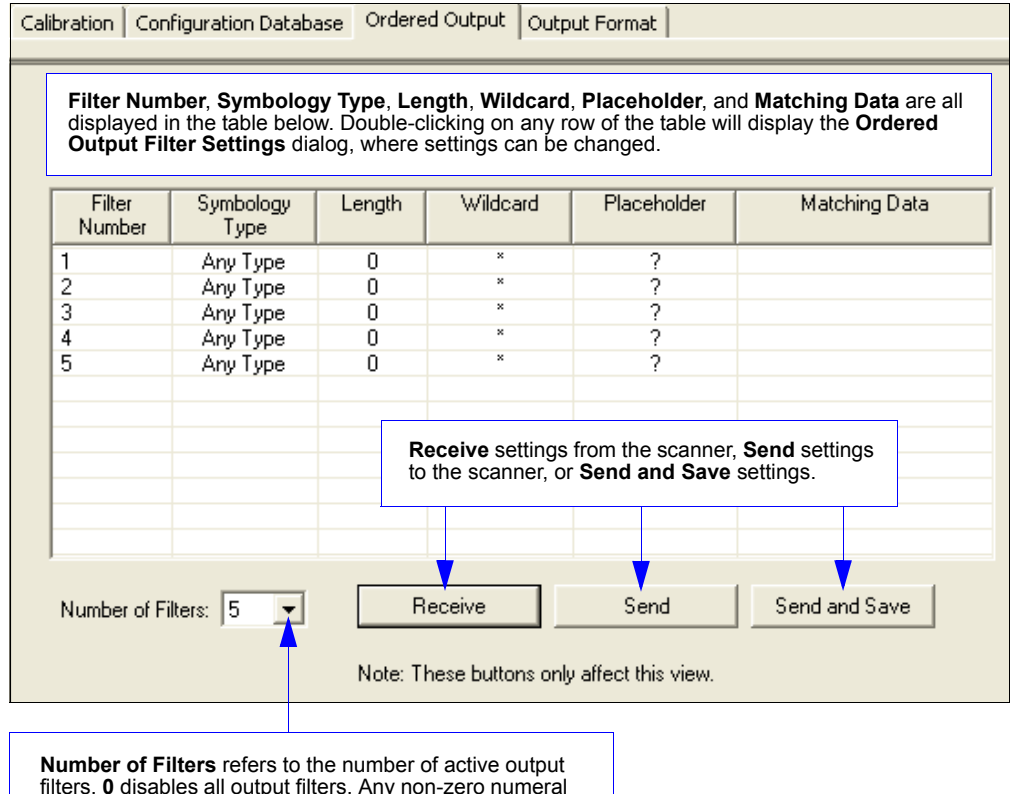

filters. 0 disables all output filters. Any non-zero numeral will enable output filtering to be performed using the filter indexes covered by this value. For example, if the number of filters is 5, then filter indexes 1, 2, 3, 4, and 5 will be applied.

Scanner Setup

#### **Filter Number**

This is the filter index number that represents the position of the symbol in the data output at the end of the read cycle. This index number should be entered along with the following filter settings for the predetermined symbol position.

#### **Symbology Type**

Specifies the symbology type allowed to occupy this location in multisymbol output. Note: To filter or order a symbol, the symbol must meet all the requirements of the

selected filter index.

#### Length

Specifies the length of the decoded symbol allowed to occupy this location in multisymbol output.

Note: To filter or order a symbol, the symbol must meet all requirements of the selected filter index.

#### **Wildcard**

This is the character to be used in the data output field when performing a data filter comparison. The wildcard character represents the end of matching, and allows for variable lengths of symbol output.

#### **Placeholder**

The placeholder character requires a character to be present, but does not compare the data value.

#### **Matching Data**

This is the data string to be used when comparing symbol data for output filtering and ordering. This data string may also contain wildcard and placeholder characters to facilitate matching. Remember that in order to filter or order symbol data, it must meet all the requirements of the selected filter index.

Examples:

- Filter data = "123\*". This will match data strings of "123", "123456", and "123ABC", but not "12".
- Filter data = "123\*AB?C". This will be interpreted as "123\*".
- Filter data = "123?". This will match "1234" and "123A", but not "123", "12345", or "1234C".
- Filter data = "123?A". This will match "1234A" and "123BA", but not "123", "1234C", or "1234ABCD".
- Filter data = "123?A?". This will match "1234AB" and "123BAT", but not "1234A" or "123BATS".
- Filter data = "12??\*". This will match "1234", "123456", and "123ABC", but not "12" or "123".
- Filter data = "123?A\*". This will match "1234A", "123BA", and "123BATS", but not "1234" or "1234C".

QX-830 Compact Industrial Scanner User Manual

**Ordered Output** 

# **Ordered Output Filter Settings**

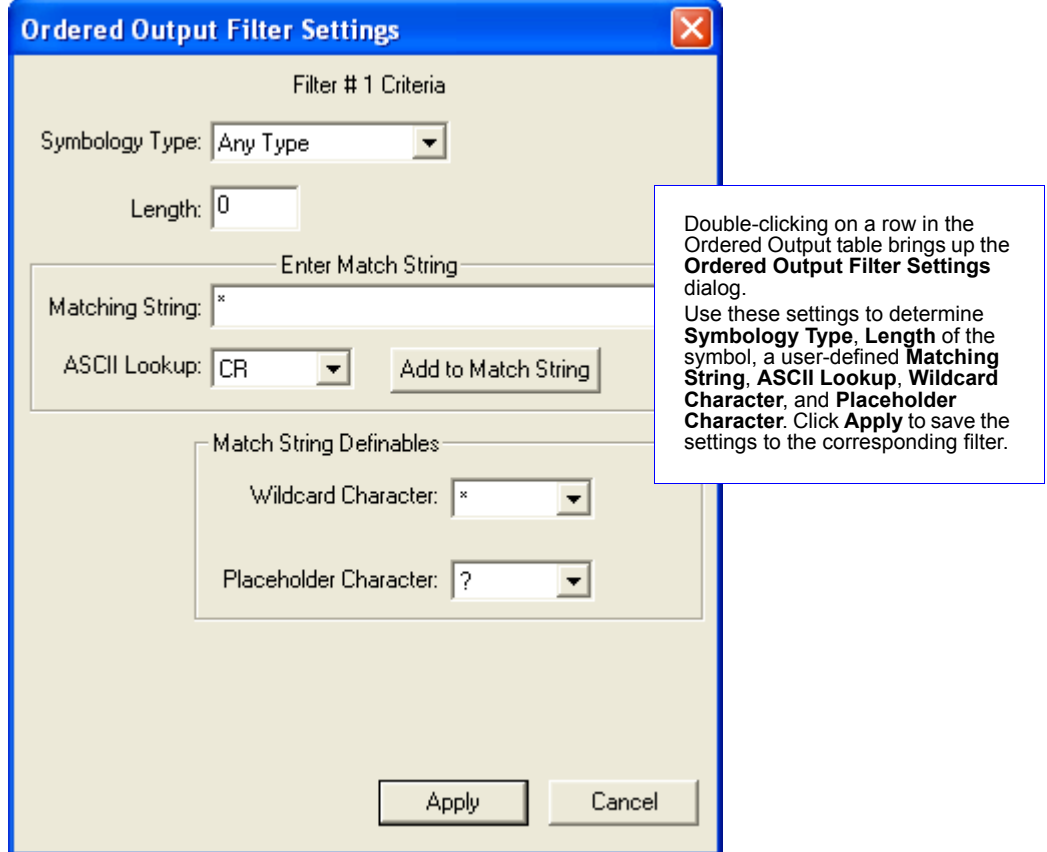

**Scanner Setup** 

### **Rules for Output Filter Configuration**

#### **Output Filter Configuration Rule #1**

Each symbol that is decoded must match one of the filters before it can be saved to a read cycle record. There is an exception to this rule, however, when the number of symbols required for a read cycle exceeds the number of active filters. In such a case, unfiltered symbols can be placed into unfiltered output positions.

For example, if the number of symbols required is 6 but there are only 5 active filters, the last position can be filled by any (unfiltered) qualified symbol.

#### **Output Filter Configuration Rule #2**

The same filter setup can be used multiple times.

For example, filters 1, 2, and 3 can be set up to filter Code 39 symbols, and the output will occur in the order the symbols are decoded.

#### **Output Filter Configuration Rule #3**

All qualified symbols will be sorted and output in the matching filter position. If a symbol matches filter 3, it will be output as the third symbol. If a filter does not have a matching qualified symbol, a No Read message will be output in place of the symbol (assuming the No Read message is enabled).

For example, if there is not a symbol that meets filter 3's requirements, then a No Read message will be output in the third output position.

**Output Format** 

# **Output Format**

Click the Setup button and then the Output Format tab to display the Output Format view.

### **Enable Output Format**

This is a global enable/disable parameter. Use Set Number of Symbols and Output Phrase to assign symbols for formatting, and Symbol Parse to determine the specific output content for the assigned symbols.

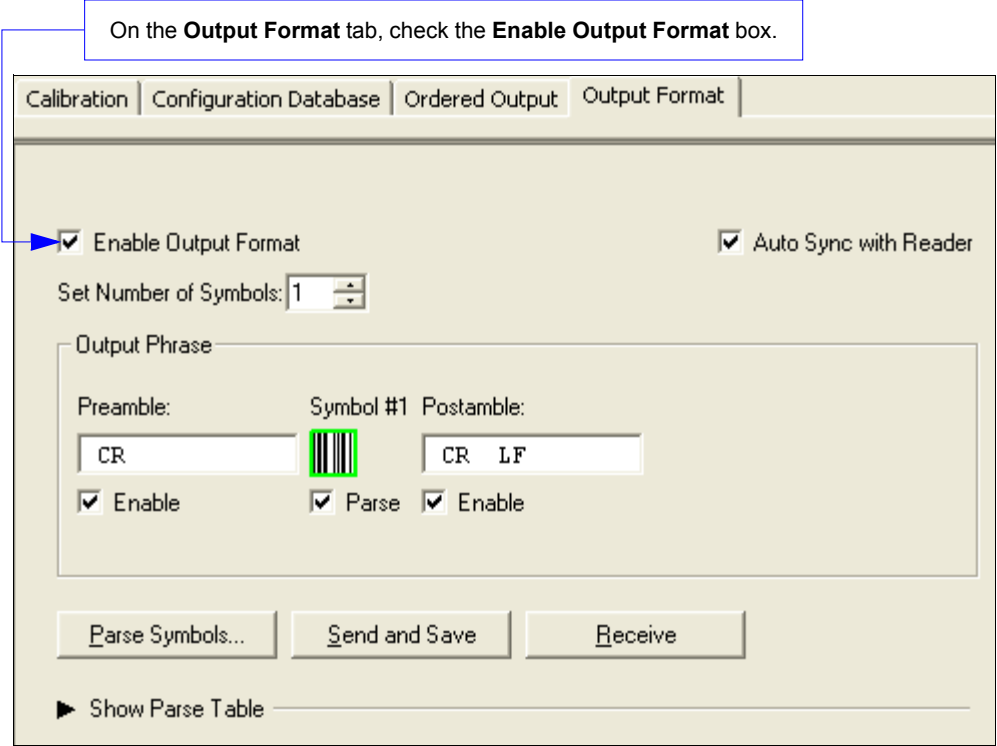

## **Set Number of Symbols**

Number of Symbols determines the number of symbols to which output formatting will apply.

### **Output Phrase**

Output Phrase refers to the user-defined Preamble, selected symbols, and Postamble sequence in the read cycle result.

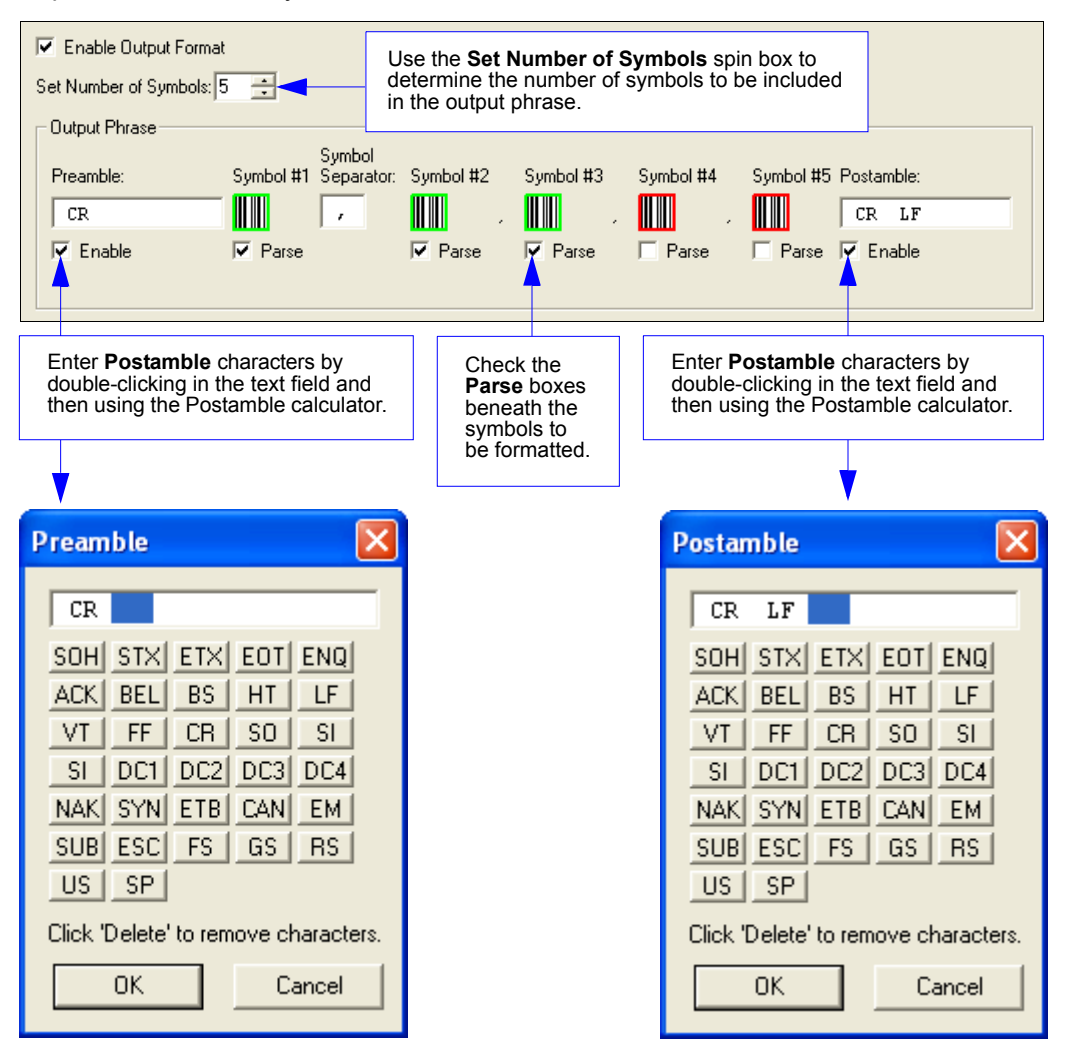

#### **Output Format**

# **Symbol Parse**

#### **Extract**

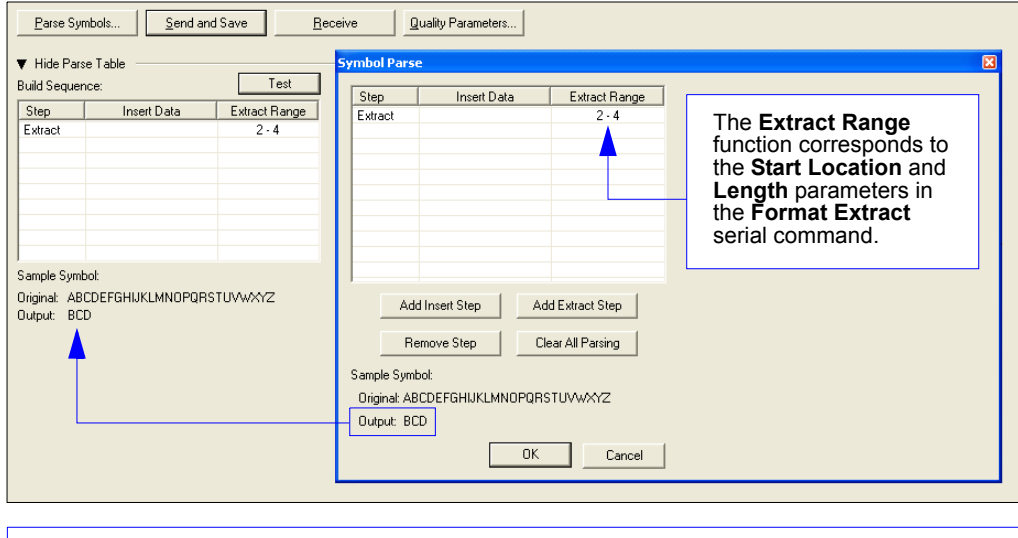

Multiple character sequences can be extracted and inserted using Symbol Parse. In this example, the selected extraction range is characters 2-4. The "Sample Symbol" example on the Symbol Parse dialog shows the selected character positions extracted and output as desired. Simultaneously, the data string from the selected symbol is displayed at the bottom left of the Parse Table, followed by the user-defined extracted output.

#### **Output Index**

Output Index refers to the database entry to be modified with this command. A formatted output is built by extracting data from a symbol's original data output and/or inserting user-defined characters.

It may be helpful to think of individual indexes as positions in the final formatted output. Starting with index #1, enter either an extract or insert command to begin building the desired output string. Then, with the next index number, enter either an extract or insert command to continue building the output string. Continue this process until the string is built.

#### **Start Location**

Defines the location within the symbol data where the character extraction will begin. The first character extracted will also be the first character in the sequence displayed in user-defined output.

#### Length

Defines the length (in consecutive characters) that will be extracted and placed in user-defined output.

QX-830 Compact Industrial Scanner User Manual

 $4 - 12$ 

#### Scanner Setup

#### **Insert**

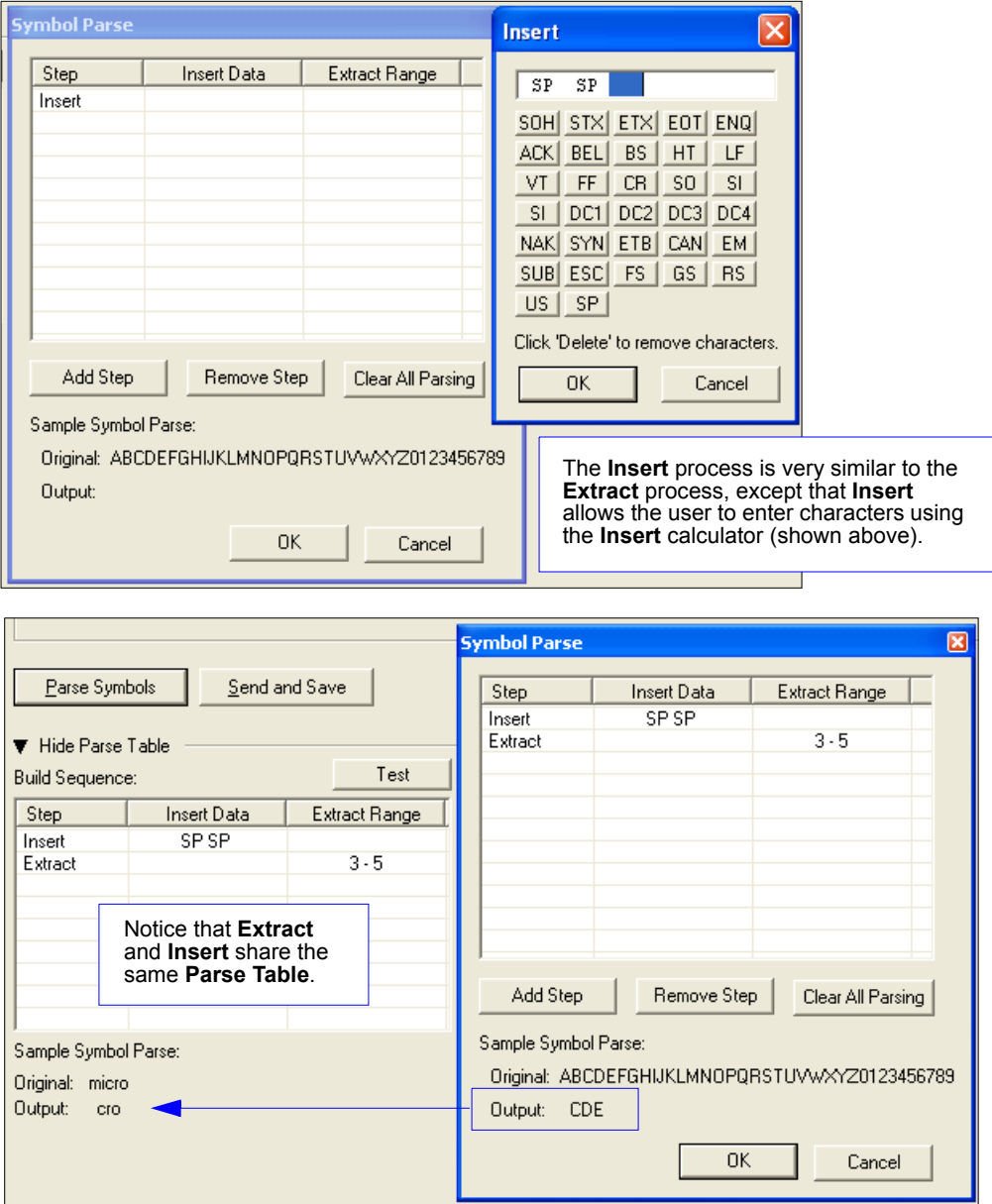

**Output Format** 

QX-830 Compact Industrial Scanner User Manual

# **Example 5 Scanner Parameters**

#### **Contents**

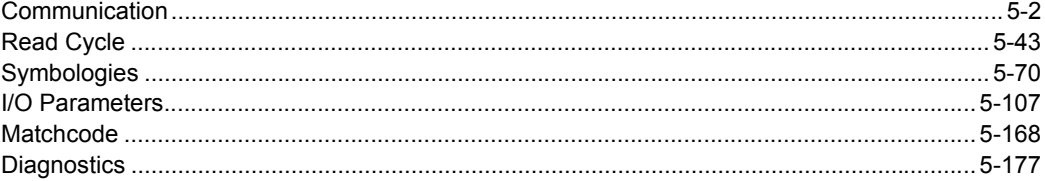

This section explains the function and purpose of the Parameters commands in ESP's tabbed tree controls.

Important: Unless otherwise specified, command settings shown in this section are the default settings.

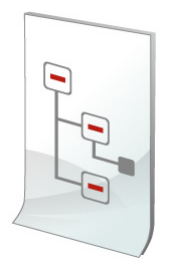

#### Communication

# **Communication**

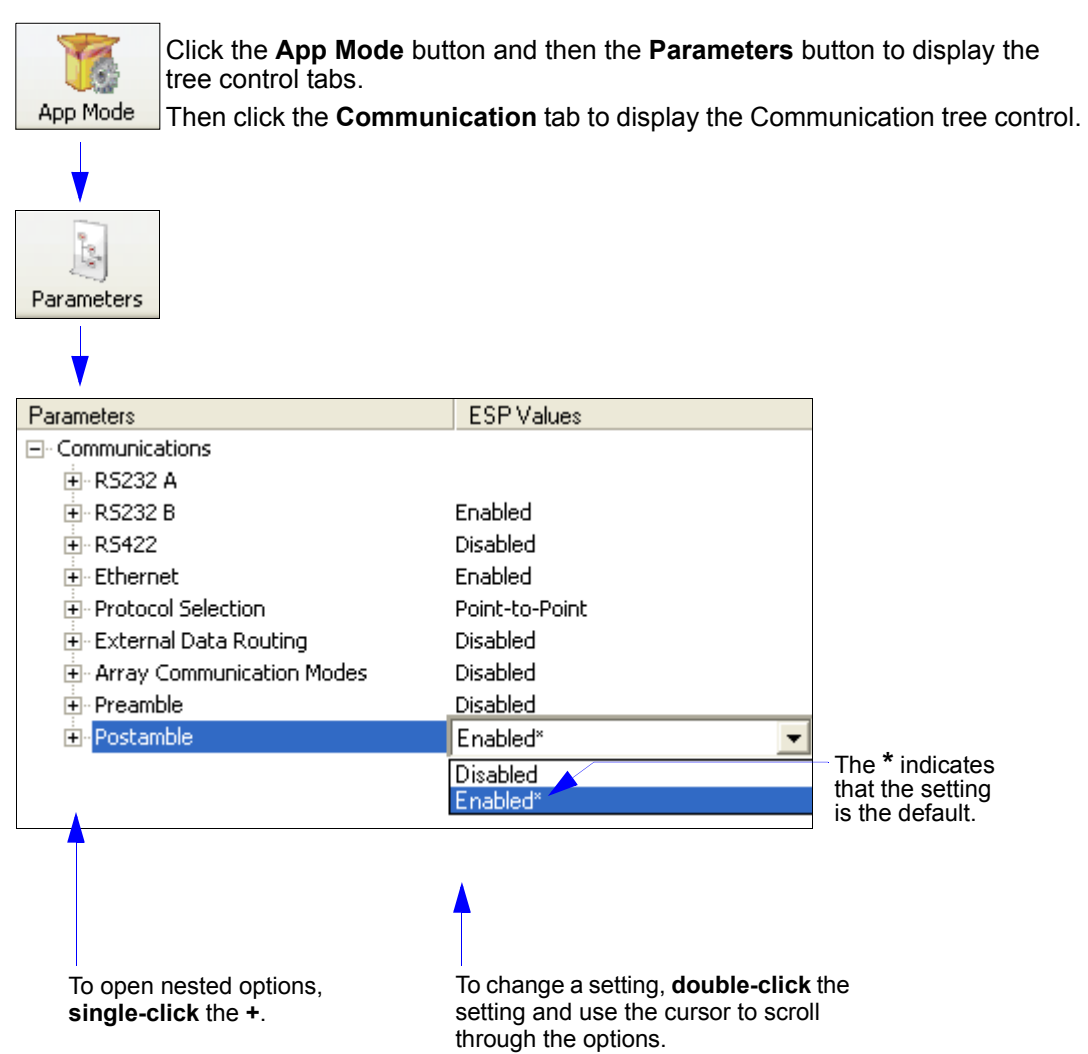

Note: Communication settings can also be sent to the scanner from ESP's Terminal using Omron Microscan's K command format. Refer to the **Communication** section of Appendix E.

**Scanner Parameters** 

### **Port Routing**

The QX-830 features a communication system based on Port Routing instead of traditional, dedicated serial ports. Decisions can be made about the direction and content of communication between ports based on different Data Types. Any available port can be used in any combination.

The fundamental concept of Port Routing is that communication design can be based upon Data Types rather than ports. The advantage of this is the ability to map different data types to different ports—the user is no longer limited to a "Host Port" and "Aux Port" for specific types of input and output. Since each port is independent instead of fixed for a particular purpose, the scanner behaves more like a data switch.

#### **Port Routing Advantages**

- Data can be routed in on one port and out on the same port or a different port like a switch or router. Transparent Mode, Half Duplex Mode, Full Duplex Mode, and **Custom Mode**
- External Data Routing still follows the "To/From Host/Aux" paradigm. The new capability allows the customer to define the data direction—which port behaves as the "Host Port" and which port behaves as the "Aux Port".
- Only one daisy chain setup required per system.
- Minimal configuration required for each port, with similar items grouped together.

Communication

# **RS-232 A**

The following settings define the basic transmission speeds and digital standards that ensure common RS-232 formatting.

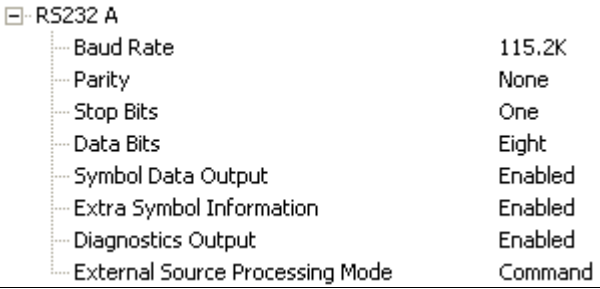

#### **Baud Rate**

Can be used to transfer data faster or to match host port settings. The rate at which the scanner and host transfer data back and forth.

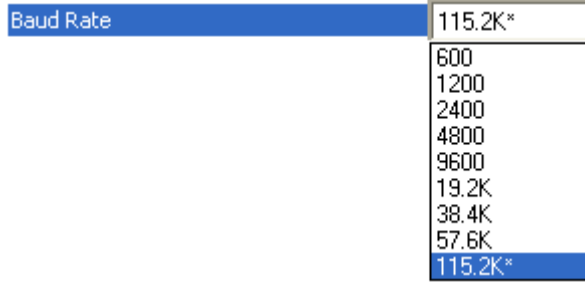

#### **Parity**

Only changed if necessary to match host setting.

An error detection routine in which one data bit per character is set to 1 or 0 so that the total number of bits in the data field is either even or odd.

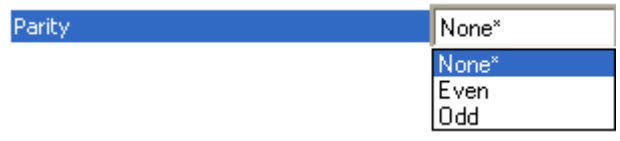

#### **Stop Bits**

Only changed if necessary to match host setting.

One or two bits added to the end of each character to indicate the end of the character.

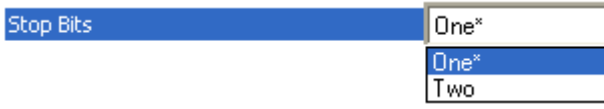

 $5 - 4$ 

QX-830 Compact Industrial Scanner User Manual

#### **Data Bits**

Only changed if necessary to match host setting.

One or two bits added to the end of each character to indicate the end of the character.

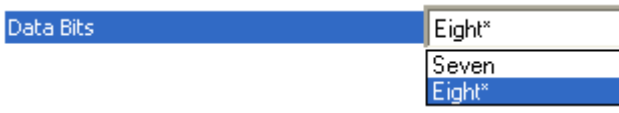

#### **Symbol Data Output**

Enables or disables decoded symbol data output from the scanner.

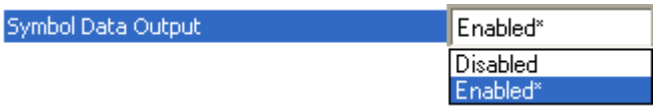

#### **Extra Symbol Information**

Enables or disables extra symbol information output from the scanner.

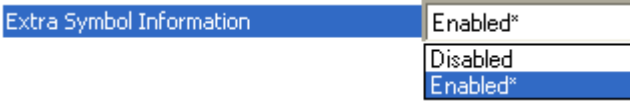

#### **Diagnostics Output**

Enables or disables diagnostics output from the scanner.

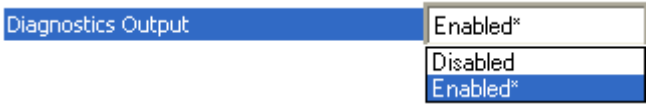

Communication

#### **External Source Processing Mode**

Enables or disables processing of commands or data from sources external to the scanner.

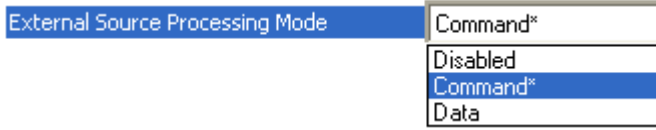

#### **Command**

Command enables command processing in the scanner. Note: Command processing is always enabled for RS-232 A.

#### **Data**

Data enables RS-232 A as a data source port.

Note: The data path between in the source port and out the source port is always two-way. Data is copied from source data ports and all those source ports' data is transmitted to the destination port, and from the destination port to the source port.
# **RS-232 B**

The following settings define the basic transmission speeds and digital standards that ensure common RS-232 formatting.

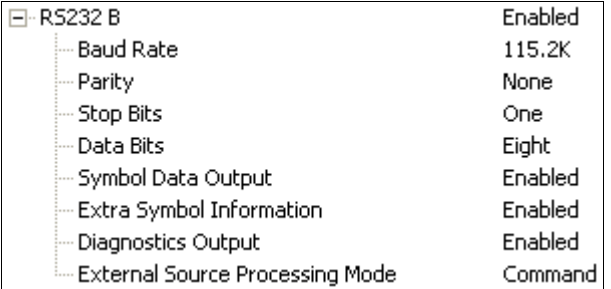

## **Baud Rate**

Can be used to transfer data faster or to match host port settings.

The rate at which the scanner and host transfer data back and forth.

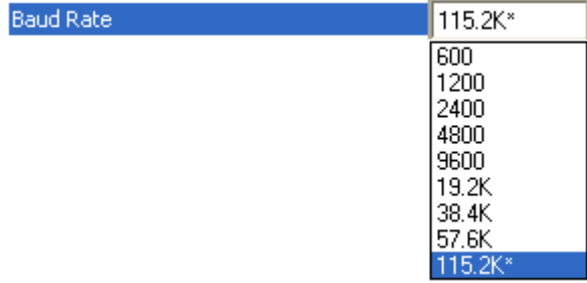

# **Parity**

Only changed if necessary to match host setting.

An error detection routine in which one data bit per character is set to 1 or 0 so that the total number of bits in the data field is either even or odd.

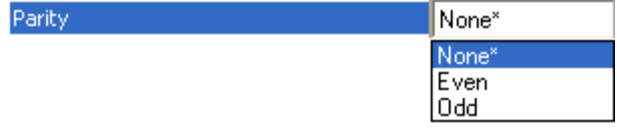

## **Stop Bits**

Only changed if necessary to match host setting.

One or two bits added to the end of each character to indicate the end of the character.

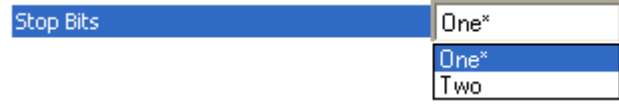

QX-830 Compact Industrial Scanner User Manual

## **Data Bits**

Only changed if necessary to match host setting.

One or two bits added to the end of each character to indicate the end of the character.

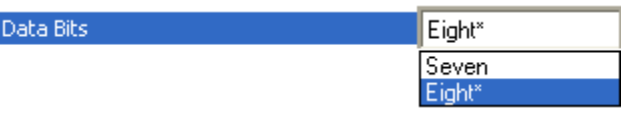

## **Symbol Data Output**

Enables or disables decoded symbol data output from the scanner.

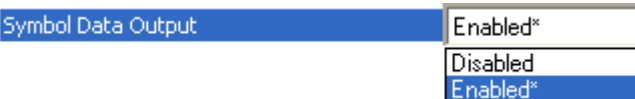

## **Extra Symbol Information**

Enables or disables extra symbol information output from the scanner.

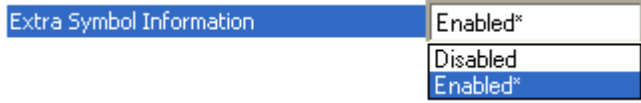

# **Diagnostics Output**

Enables or disables diagnostics output from the scanner.

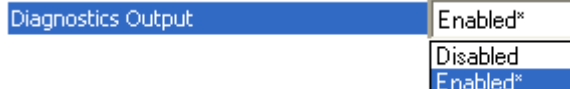

## **External Source Processing Mode**

Enables or disables processing of commands or data from sources external to the scanner.

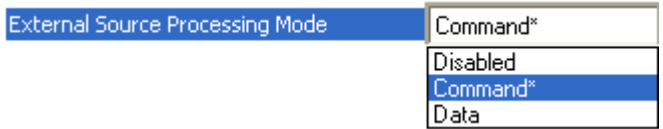

## **Command**

Command enables command processing in the scanner.

## **Data**

Data enables RS-232 B as a data source port.

# **RS-422**

The following settings define the basic transmission speeds and digital standards that ensure common RS-422 formatting.

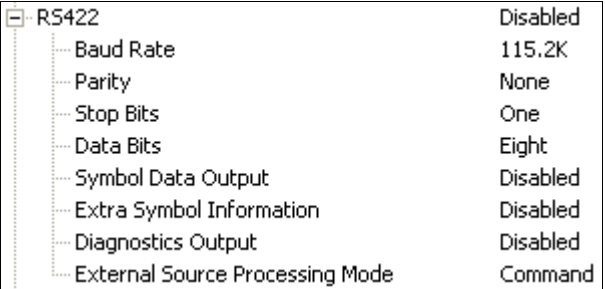

## **Baud Rate**

Can be used to transfer data faster or to match host port settings. The rate at which the scanner and host transfer data back and forth.

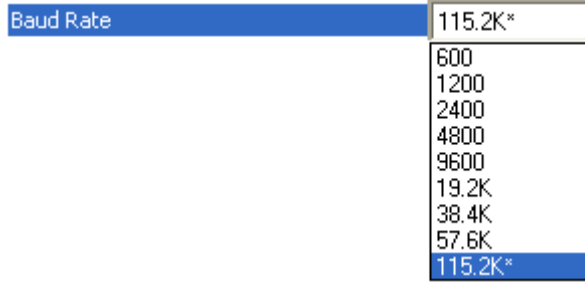

## **Parity**

Only changed if necessary to match host setting.

An error detection routine in which one data bit per character is set to 1 or 0 so that the total number of bits in the data field is either even or odd.

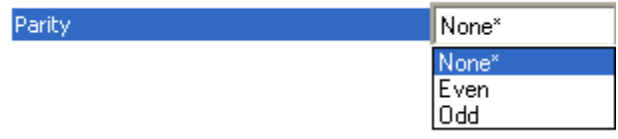

## **Stop Bits**

Only changed if necessary to match host setting.

One or two bits added to the end of each character to indicate the end of the character.

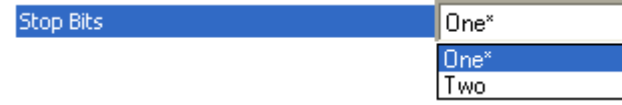

QX-830 Compact Industrial Scanner User Manual

# **Data Bits**

Only changed if necessary to match host setting.

One or two bits added to the end of each character to indicate the end of the character.

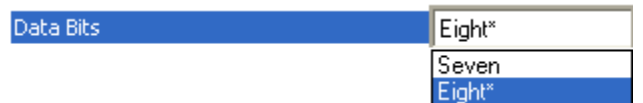

## **Symbol Data Output**

Enables or disables decoded symbol data output from the scanner.

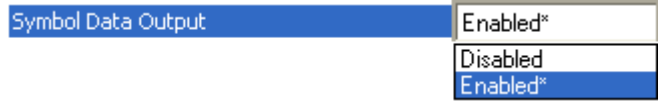

# **Extra Symbol Information**

Enables or disables extra symbol information output from the scanner.

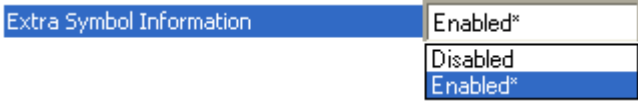

# **Diagnostics Output**

Enables or disables diagnostics output from the scanner.

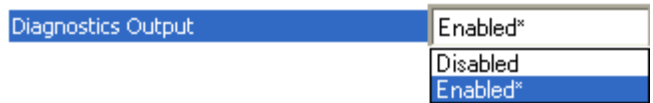

## **External Source Processing Mode**

Enables or disables processing of commands or data from sources external to the scanner.

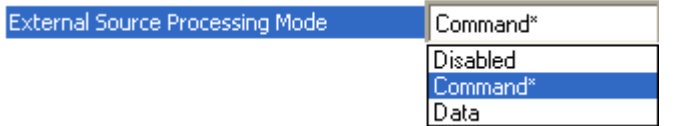

## **Command**

Command enables command processing in the scanner.

## **Data**

Data enables RS-422 as a data source port.

# **Ethernet**

When using Ethernet to deploy QX-830s in an application, the host computer must be in the same IP range as the devices. Network settings are accessible in Windows from the Control Panel. The steps below show how TCP/IP settings can be configured.

1. From the Windows Start Menu, open Control Panel and double-click Network **Connections.** 

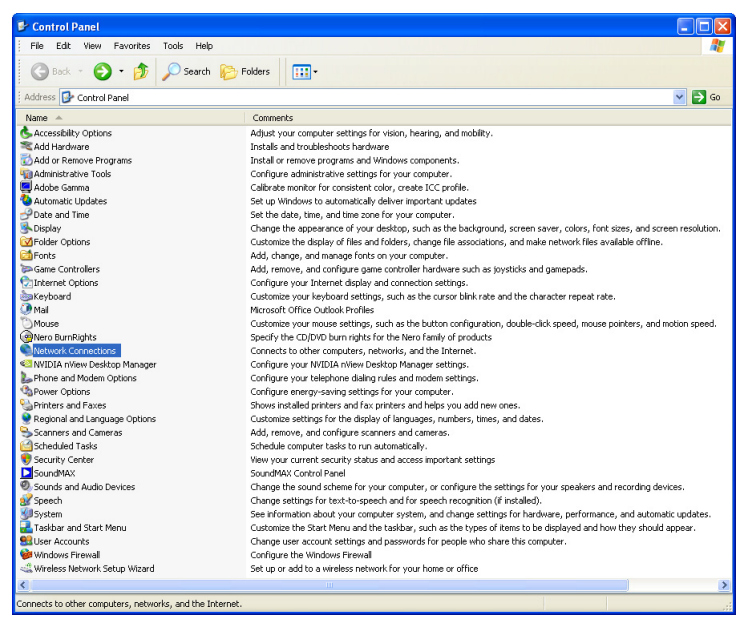

2. The Network Connections dialog will appear. Double-click the icon for the Local Area Connection being used in the application.

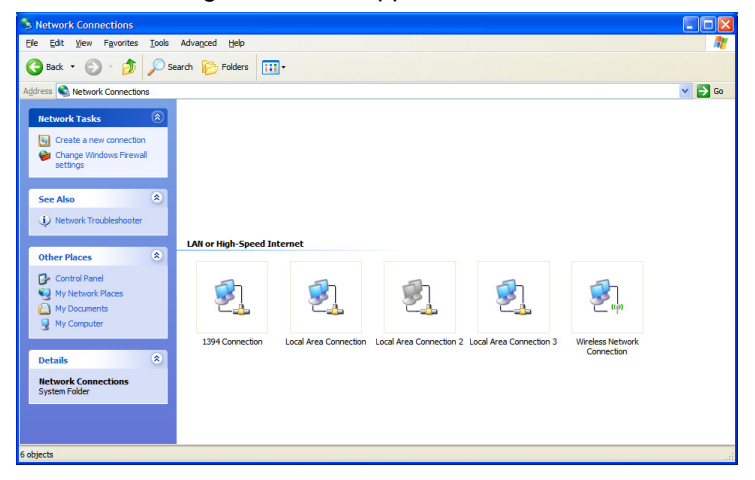

QX-830 Compact Industrial Scanner User Manual

# **Ethernet (cont.)**

3. The Local Area Connection Status dialog will appear. To check the host computer's connection settings, click Details on the Support tab.

#### To verify connection status:

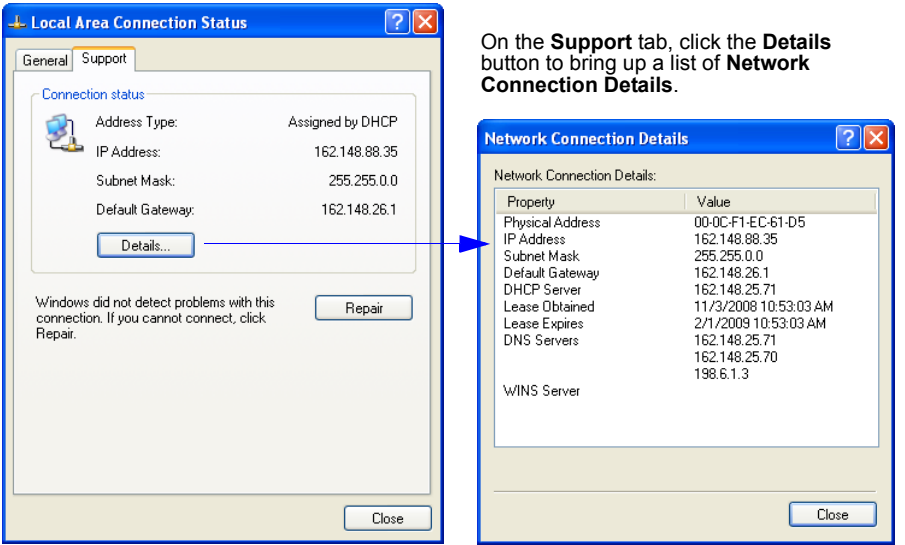

4. A connected QX-830's default address information can be verified in ESP by clicking the Search button in the Connection Wizard. Compare the scanner's IP address to the host's IP address to determine whether or not they are in the same range (this can be determined by your I.T. department if you are unsure).

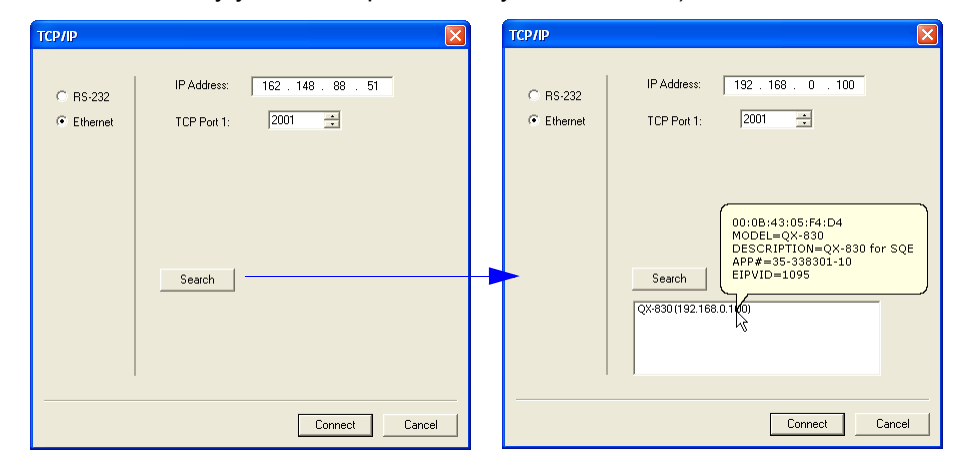

QX-830 Compact Industrial Scanner User Manual

# **Ethernet (cont.)**

5. To change the host computer's connection settings, click Properties on the General tab.

#### To change TCP/IP settings:

On the General tab, click the Properties button to bring up a list of items being used by the current connection.<br>On the Local Area Connection Properties dialog, double-click Internet Protocol (TCP-IP).

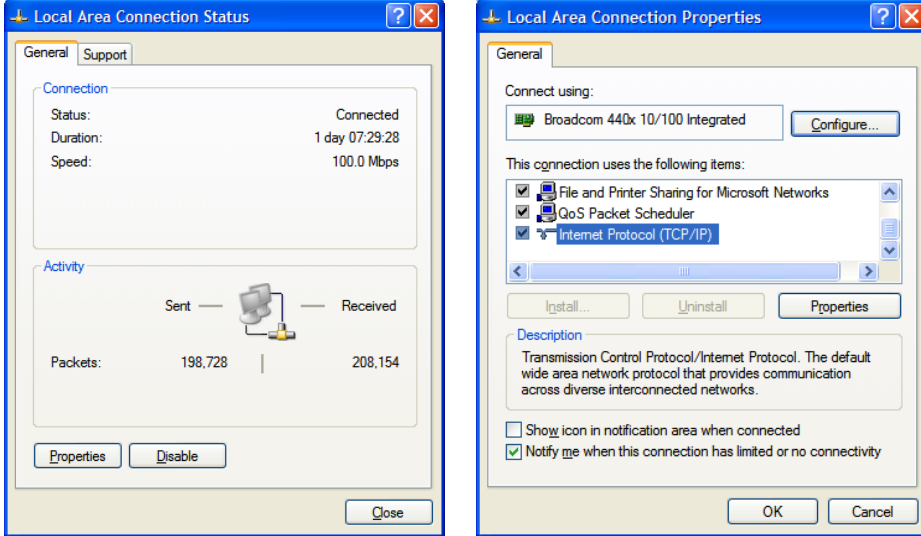

6. The Internet Protocol (TCP/IP) Properties dialog will appear.

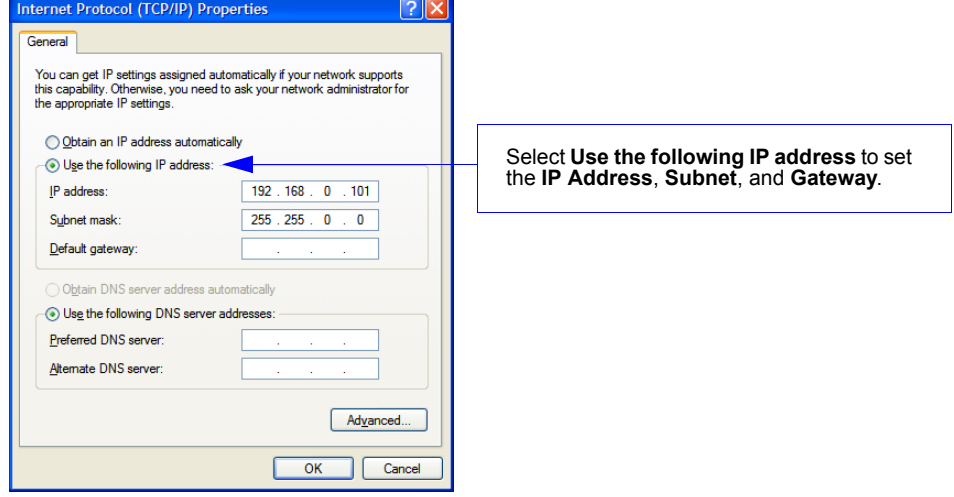

# **Ethernet Status**

Enables or disables Ethernet connectivity in the scanner.

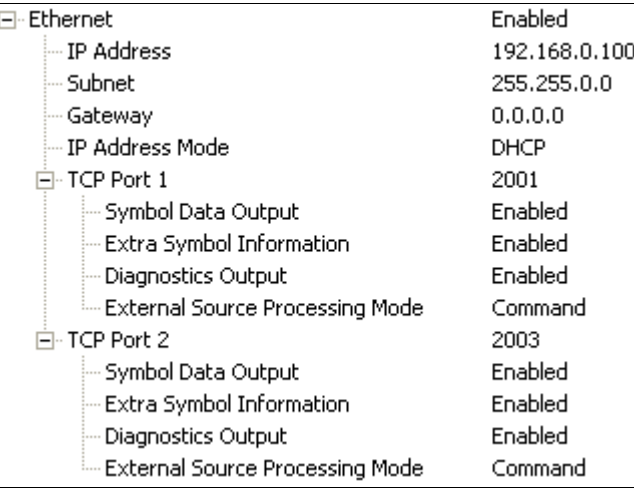

# **IP Address**

Enter the IP address of the scanner in this field.

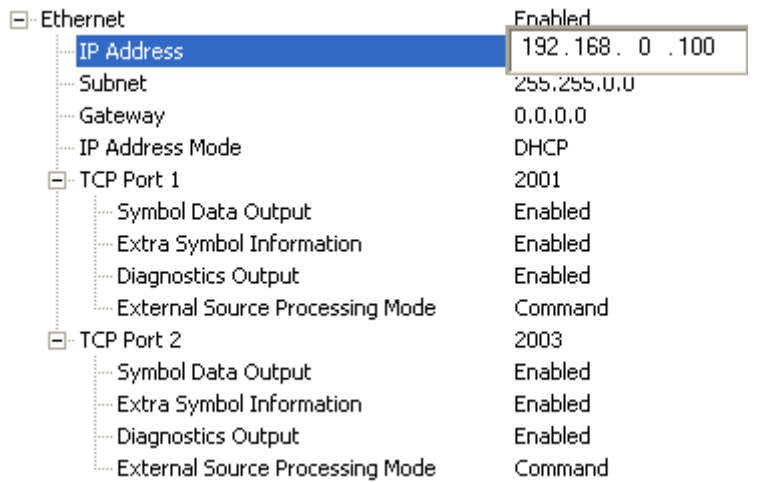

# **Subnet**

Enter the Subnet address of the scanner in this field.

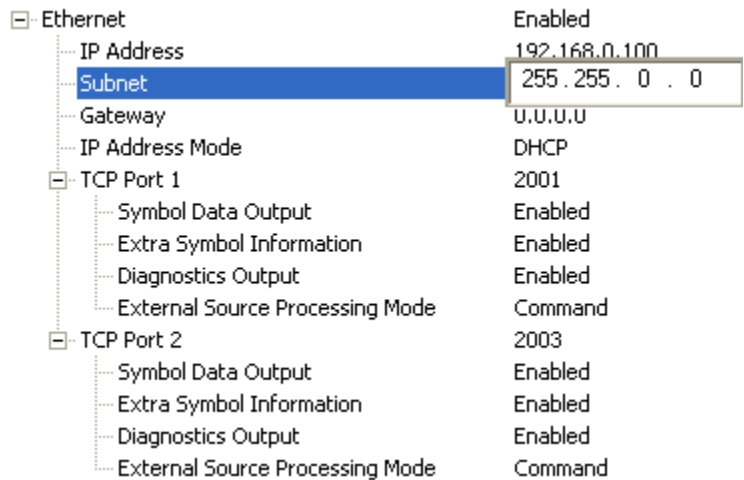

# **Gateway**

Enter the Gateway address of the scanner in this field.

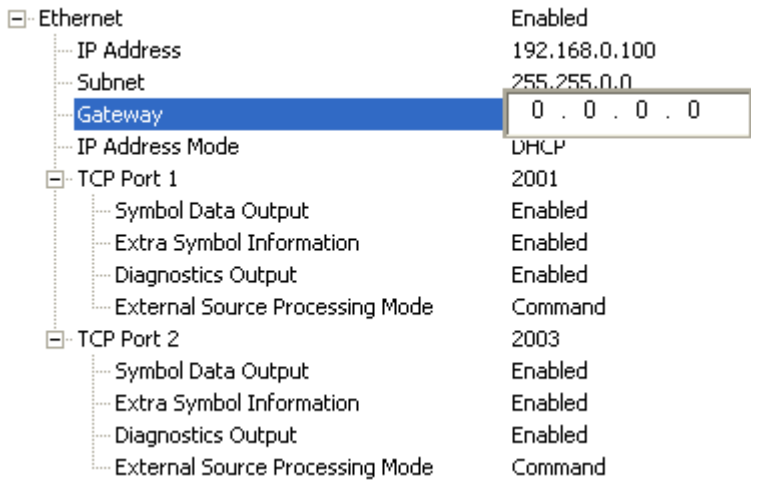

# **IP Address Mode**

Determines how the scanner's IP address will be defined.

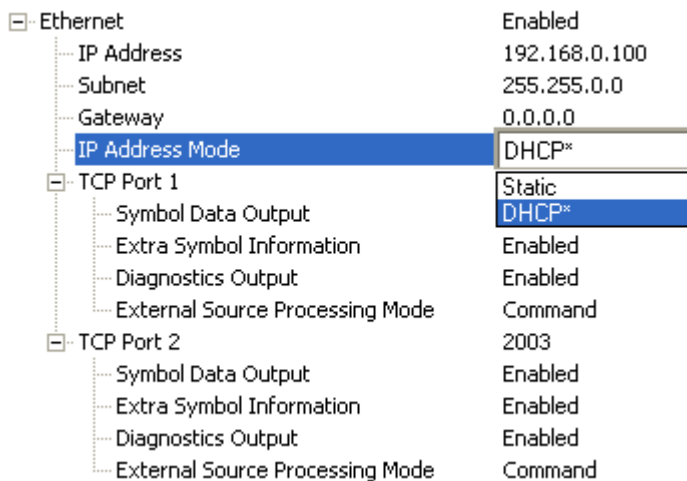

## **Static**

In Static Mode, the scanner uses the user-defined IP address entered in ESP.

## **DHCP**

In DHCP Mode, the scanner automatically acquires the IP address, Subnet, and Gateway addresses from a DHCP or BOOTP server.

# **TCP Port 1**

One of two TCP ports for Ethernet communication with the scanner. The default setting is 2001.

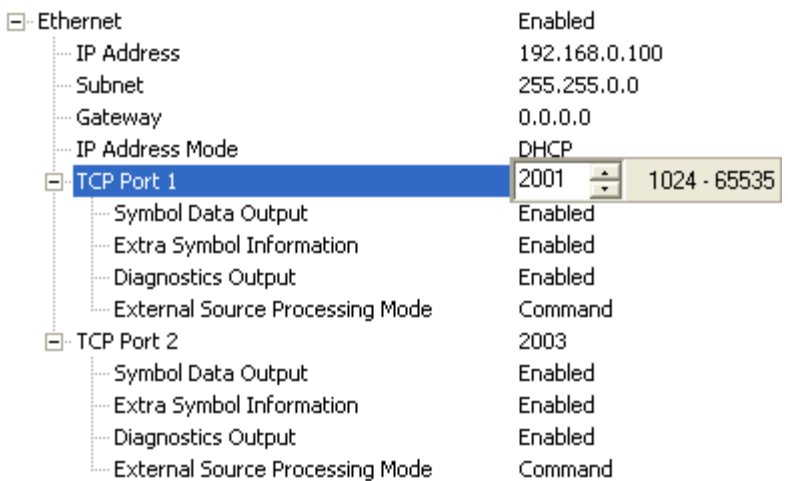

## **Symbol Data Output**

Enables or disables decoded symbol data output from the scanner.

### **Extra Symbol Information**

Enables or disables extra symbol information output from the scanner.

## **Diagnostics Output**

Enables or disables diagnostics output from the scanner.

## **External Source Processing Mode**

Enables or disables processing of commands or data from sources external to the scanner.

#### **Command**

**Command** enables command processing in the scanner.

#### **Data**

Data enables Ethernet TCP Port 1 as a data source port.

# **TCP Port 2**

One of two TCP ports for Ethernet communication with the scanner. The default setting is 2003.

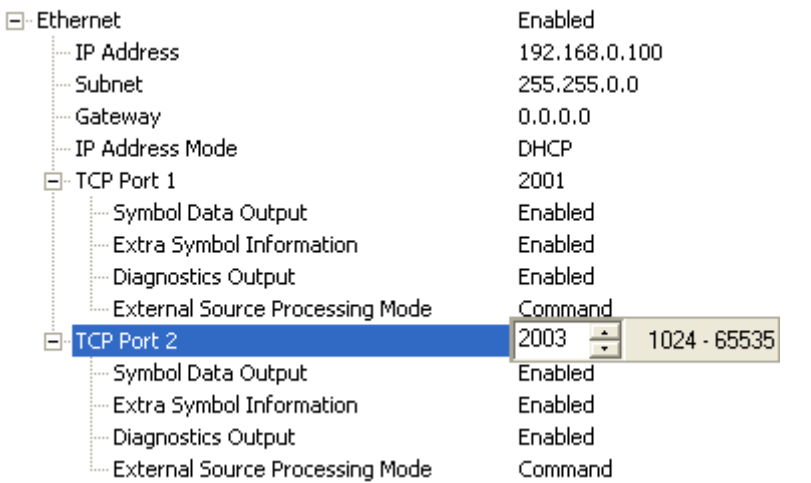

## **Symbol Data Output**

Enables or disables decoded symbol data output from the scanner.

### **Extra Symbol Information**

Enables or disables extra symbol information output from the scanner.

### **Diagnostics Output**

Enables or disables diagnostics output from the scanner.

### **External Source Processing Mode**

Enables or disables processing of commands or data from sources external to the scanner.

## **Command**

Command enables command processing in the scanner.

### **Data**

Data enables Ethernet TCP Port 2 as a data source port.

# **EtherNet/IP**

Enables or disables EtherNet/IP operation in the scanner.

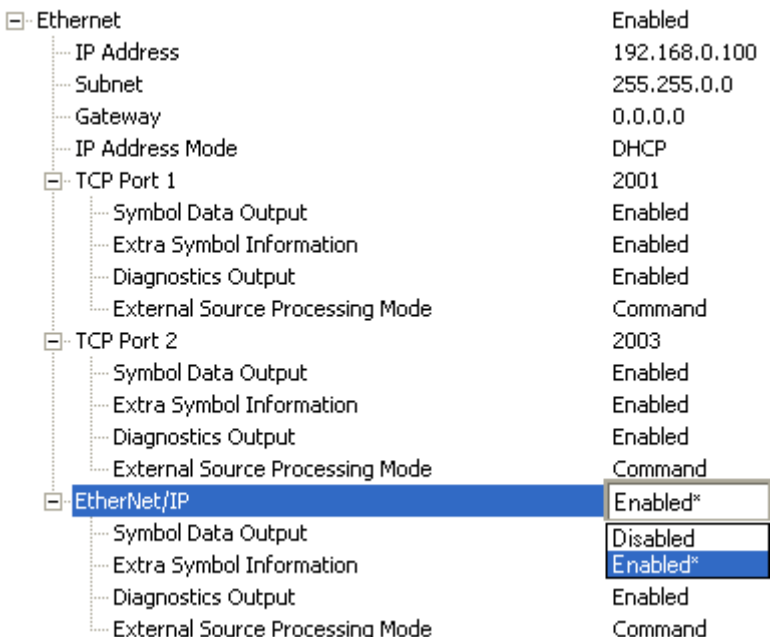

## **Symbol Data Output**

Enables or disables decoded symbol data output from the scanner.

## **Extra Symbol Information**

Enables or disables extra symbol information output from the scanner.

### **Diagnostics Output**

Enables or disables diagnostics output from the scanner.

### **External Source Processing Mode**

Enables or disables processing of commands or data from sources external to the scanner.

### **Command**

**Command** enables command processing in the scanner.

### **Data**

Data enables EtherNet/IP as a data source port.

# **Protocol Selection**

In general, the point-to-point protocols will work well in most applications. They require no address and must use RS-232 or RS-422 communication standards.

Protocols define the sequence and format in which information is transferred between the scanner and the host, or in the case of Multidrop, between the scanners and a concentrator.

Note: In all protocol modes, the Preamble and Postamble character strings can be used to frame the decoded data, and both are included in calculating the LRC (Longitudinal Redundancy Check).

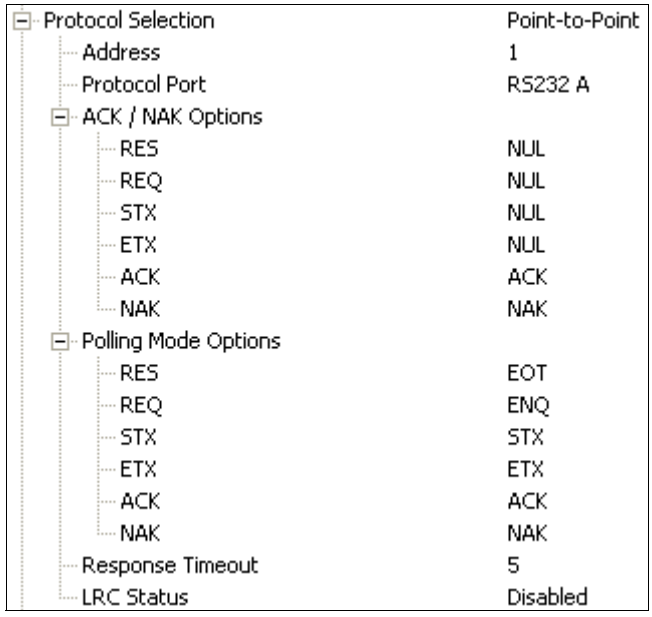

## **Protocol Options**

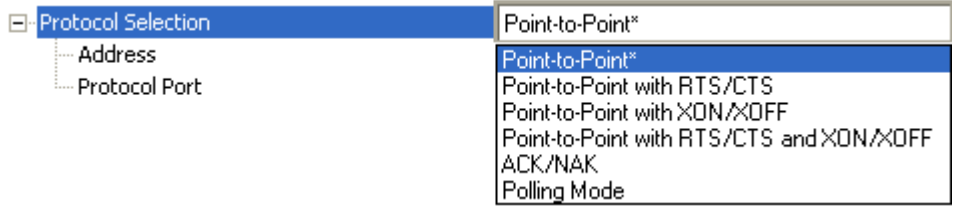

### **Point-to-Point (Standard)**

Used only with RS-232 or RS-422.

Standard Point-to-Point requires no address and sends the data to the host whenever it is available, without a request or handshake from the host.

### **Point-to-Point with RTS/CTS**

A scanner initiates a data transfer with an RTS (request-to-send) transmission. The host, when ready, responds with a CTS (clear-to-send) and the data is transmitted. RTS and CTS signals are transmitted over two dedicated wires as defined in the RS-232 standard. Used only with RS-232.

Point-to-Point with RTS/CTS (request-to-send/clear-to-send) is a simple hardware handshake protocol that allows a scanner to initiate data transfers to the host.

### **Point-to-Point with XON/XOFF**

If an XOFF has been received from the host, data will not be sent to the host until the host sends an XON. During the XOFF phase, the host is free to carry on other chores and accept data from other devices. Used only with RS-232.

This option enables the host to send the XON and XOFF command as a single byte transmission command of start  $(^{\wedge}Q)$  or stop  $(^{\wedge}S)$ .

### Point-to-Point with RTS/CTS and XON/XOFF

Used only with RS-232.

This option is a combination of Point-to-Point with RTS/CTS and Point-to-Point with XON/XOFF.

#### **ACK/NAK**

See ACK / NAK Options

**Polling Mode See Polling Mode Options** 

# **Address**

The Protocol Address can be any number between 1 and 50.

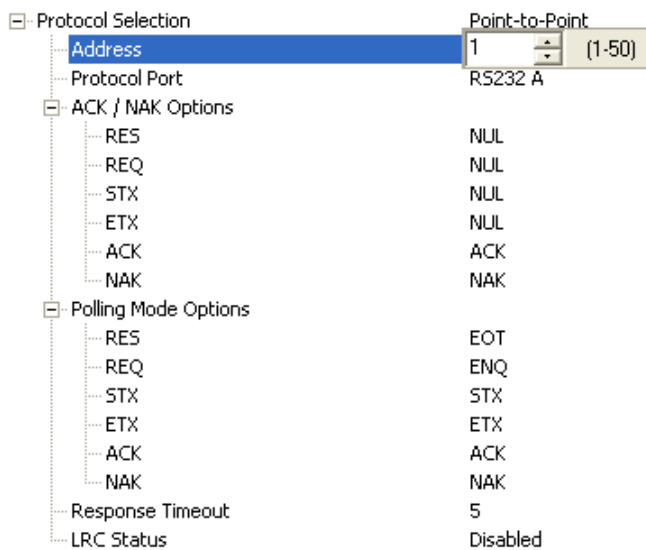

# **Protocol Port**

RS-232 A or RS-422 can be used as Protocol Ports.

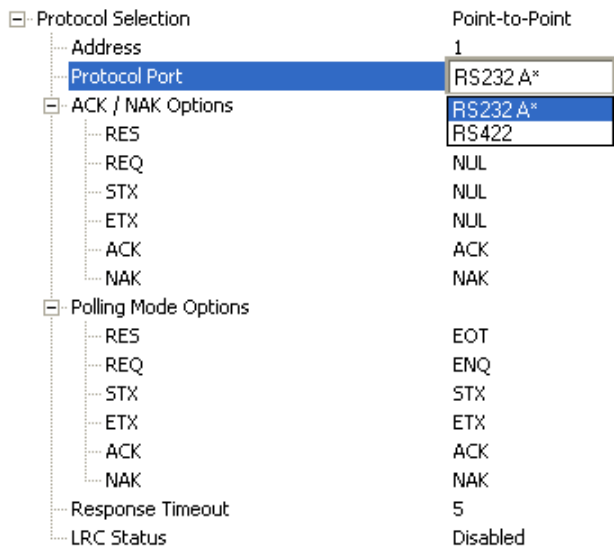

# **ACK / NAK Options**

These parameters take effect for ACK/NAK on the main RS-232 or RS-422 ports (not on the Auxiliary Port), and are completely independent of the Polling Mode Options.

The scanner always follows the protocol in both directions (to and from the host). There is no option to disable it from either direction.

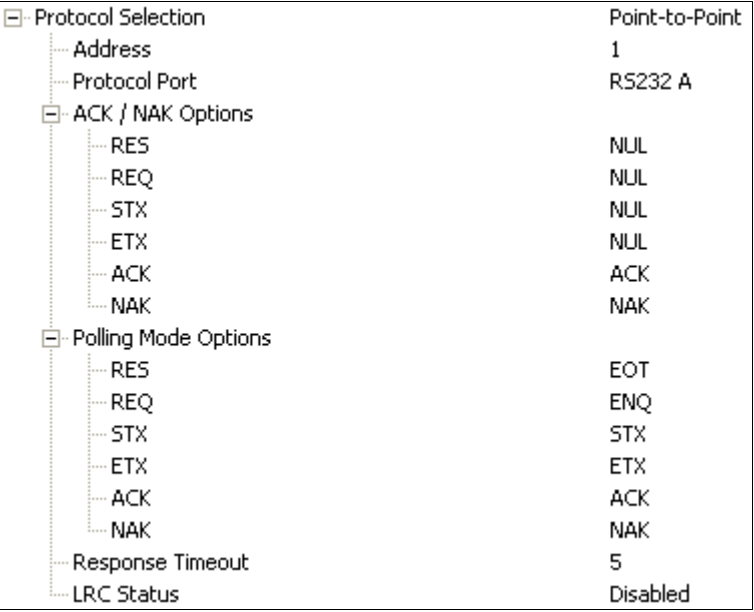

## **RES-NAK Defaults**

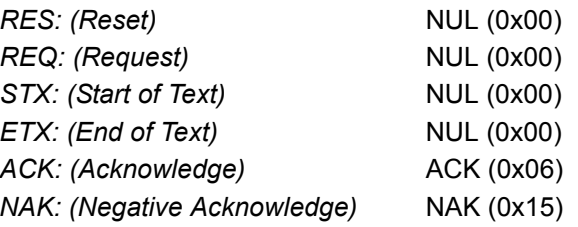

### **ACK/NAK Protocol**

The following are general outlines of the ACK/NAK protocol. Items that are framed by brackets ( $[\tilde{J}]$ ) can either be disabled or enabled. LRC does not include STX, but it does include preamble, postamble, and ETX.

#### **Symbol Data Output**

TX to host: [STX] [preamble] SYMBOL DATA [postamble] [ETX] [LRC] Response from host: ACK/NAK. Sent when LRC, ETX, postamble, or timeout (waiting for more data) are detected (if REQ is disabled) depending on what is enabled.

#### **Commands from Host to Scanner**

**TX to Scanner:** [STX] <command> [ETX] [LRC] Response from Scanner: ACK/NAK. Sent when LRC, ETX, or command-ending angle bracket '>' are received, depending on what is enabled.

#### **Command Response from Scanner to Host**

TX to host: [STX] [preamble] COMMAND RESPONSE DATA [postamble] [ETX] [LRC]

Response from host: ACK/NAK. Sent when LRC, ETX, postamble, command-ending angle bracket '>', or timeout (waiting for more data) are detected, depending on what is enabled.

As with Polling Mode <K140,5>, the scanner can optionally perform the REQ and RES event sequences in ACK/NAK mode. If the sender does not receive an ACK or NAK, it will send REQ to request such a response (if enabled). When the sender receives an ACK, too many NAKs, or times out (if already enabled), it will send a RES (if enabled) to terminate the transaction.

Note: See ACK/NAK Data Flow Examples in Appendix E for sample ACK/NAK communication scenarios.

## **Polling Mode Options**

These parameters only take effect for Polling Mode <K140,5> on the main RS-232 or RS-422 ports (not on the Auxiliary Port), and are completely independent of the ACK/NAK Options <K147>.

The values of protocol characters can be changed, but the protocol events cannot be disabled. The polling mode address is configured in the  $\leq$ K140> command.

To enable true multidrop protocol, the RS422/485 port must be enabled, <K102,1>, in order to turn the transmitter on and off. If RS-232 is enabled instead of RS422/485, <K102,0>, then Polling Mode will operate as a Point-to-Point polling protocol. This is because the RS-232 transmitter is always left on when enabled.

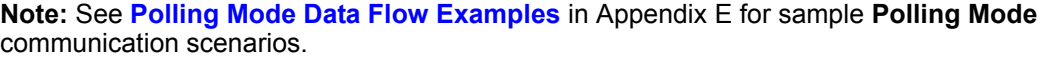

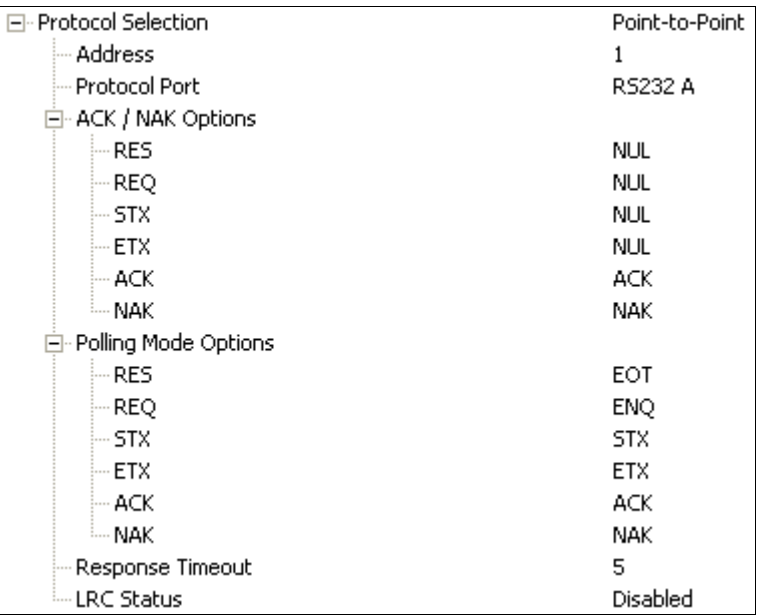

## **RES-NAK Defaults**

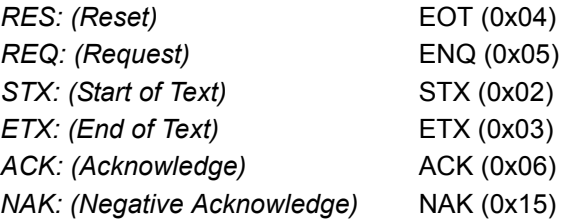

# **Response Timeout**

Only used when a response is required from the host. While in Multidrop, if the scanner does not receive an ACK or NAK from the host after sending polled data, it will act on a fault. The scanner can be set to wait indefinitely by setting Response Timeout to zero.

The time that the scanner will wait before timing out if ACK, NAK, and ETX are enabled, and a host response is expected.

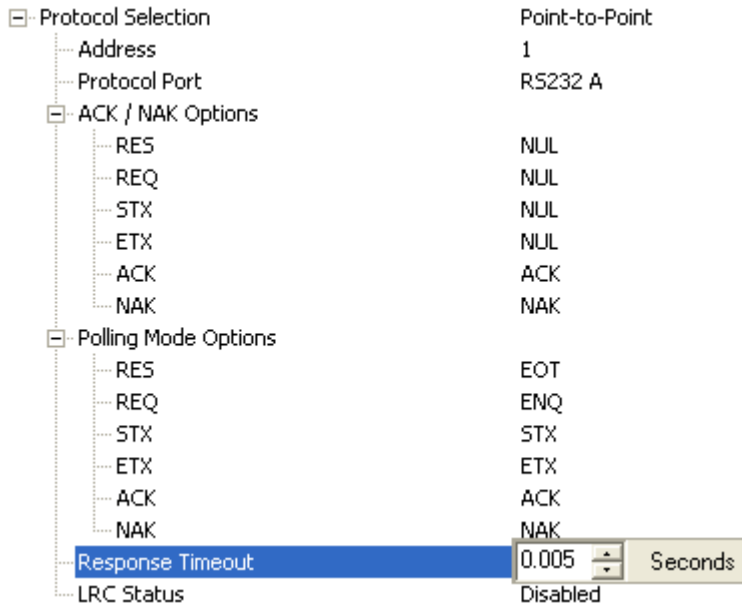

QX-830 Compact Industrial Scanner User Manual

# **LRC Status**

Used when extra data integrity is required.

An error-checking routine that verifies the accuracy of transmissions. It is the exclusive OR of all characters following the STX (start of text) up to and including the ETX (end of text). What this means is that the binary representation of all the characters in a transmission are cumulatively added in a column and each resulting odd integer is assigned a 1 and each even integer a 0 (two 1s = 0, two 0s = 0, a 1 and  $a$  0 = 1). The extra LRC character is then appended to the transmission, and the receiver (usually the host) performs the same addition and compares the results.

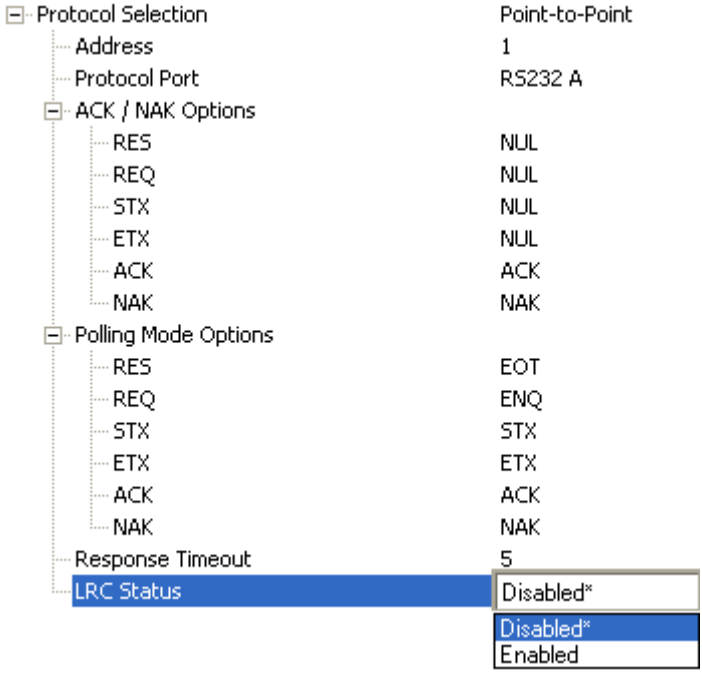

# **External Data Routing**

External Data Routing settings configure the global operation of all external data port settings.

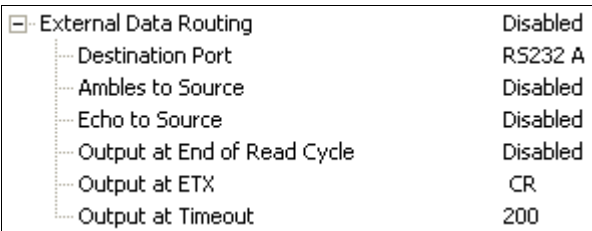

# **External Data Routing Options**

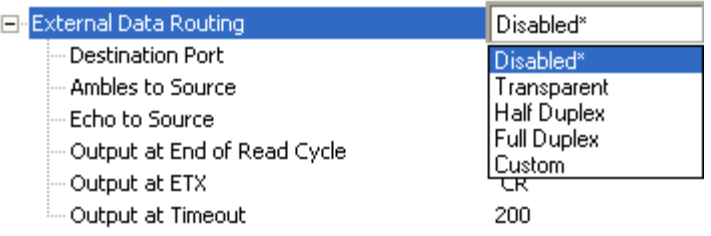

QX-830 Compact Industrial Scanner User Manual

## **Transparent Mode**

When Transparent Mode is enabled, the following conditions apply:

Symbol Data to Source = Fixed to Enabled

Ambles to Source = Fixed to Disabled

Echo to Source = Fixed to Enabled

Output at End of Read Cycle = Fixed to Enabled

Output at ETX = Fixed to Enabled with user-defined characters. Default character will be used if this setting is set to Disabled.

**Output at Timeout = Fixed to Enabled with user-defined timeout. Default time will be** used if this setting is set to Disabled.

#### **Mode of Operation**

- Source Port data will echo back to itself.
- Source Port data will always pass through even when the Destination Port is in Polling Mode with the host.
- Whenever ETX is received on the Source Port or symbol data is generated, the data will be send to the Destination Port with its data appearing between the Preamble and symbol data.
- . Source Port data will always be sent to the Destination Port with a Preamble and Postamble.
- Symbol data will be sent to the Source Port on a good read without Preamble or Postamble in Point-to-Point protocol even if the Destination Port is in Polling Mode with the host.
- Destination Port data always echoes to the Source Port even if the Destination Port is in Polling Mode.

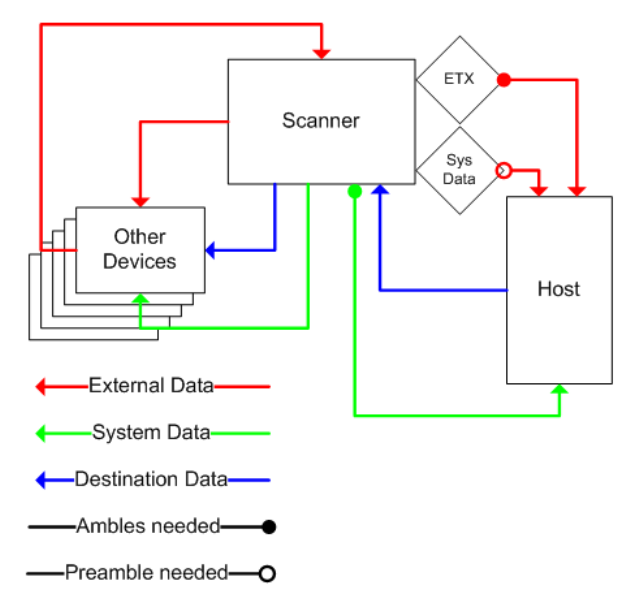

QX-830 Compact Industrial Scanner User Manual

## **Half Duplex Mode**

When Half Duplex Mode is enabled, the following conditions apply:

**Symbol Data to Source = Fixed to Enabled** 

Ambles to Source = Fixed to Enabled

**Echo to Source = Fixed to Disabled** 

Output at End of Read Cycle = Fixed to Disabled

Output at ETX = Fixed to Disabled with user-defined characters. Default character will be used if this setting is set to Disabled.

**Output at Timeout = Fixed to Disabled with user-defined timeout. Default time will be** used if this setting is set to Disabled.

#### **Mode of Operation**

- Source Port data is not echoed back to itself.
- Source Port data is ignored when the Destination Port is in Polling Mode.
- . Source Port data or symbol data is sent to the Destination Port whenever it is received.
- Source Port data is sent to the Destination Port without a Preamble or Postamble.
- Symbol data is sent to the Source Port and the Destination Port at the same time, and conforms to the communication parameters.
- Destination Port data is echoed to the Source Port in an un-polled mode.

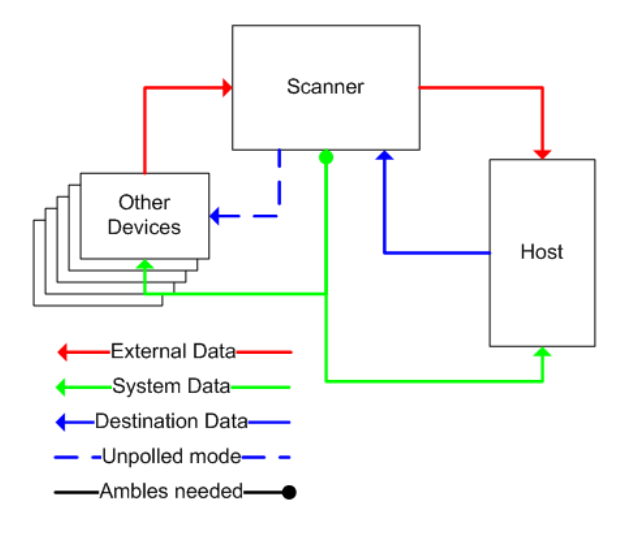

## **Full Duplex Mode**

When Full Duplex Mode is enabled, the following conditions apply:

Symbol Data to Source = Fixed to Disabled

Ambles to Source = Fixed to Disabled

**Echo to Source = Fixed to Disabled** 

Output at End of Read Cycle = Fixed to Disabled

**Output at ETX** = Fixed to **Disabled** with user-defined characters. Default character will be used if this setting is set to Disabled.

**Output at Timeout = Fixed to Disabled with user-defined timeout. Default time will be** used if this setting is set to Disabled.

#### **Mode of Operation**

- Source Port data is not echoed back to itself.
- Source Port data is ignored when the Destination Port is in Polling Mode.
- Source Port data or symbol data is sent to the Destination Port whenever it is received.
- Source Port data is always sent to the Destination Port without a Preamble or Postamble.
- Symbol data is not sent to the Source Port.
- Destination port data is echoed to the source port in an un-polled mode.

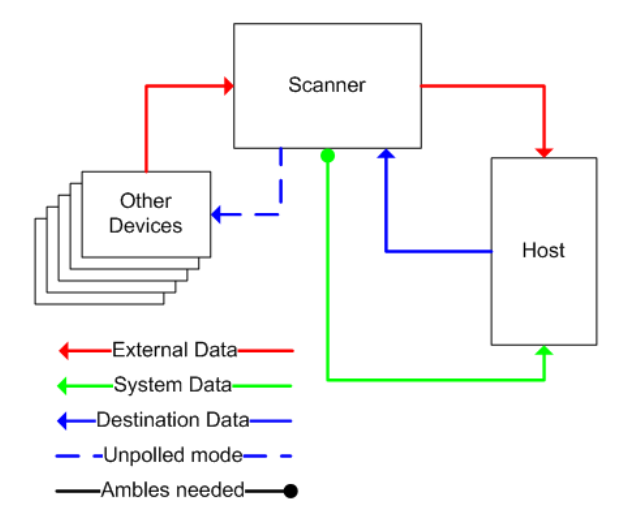

### **Custom Mode**

Custom allows for user-defined communication (Ambles to Source, Echo to Source, Output at End of Read Cycle, Output at ETX, Output at Timeout).

## **Destination Port**

Determines the port to which data will be sent.

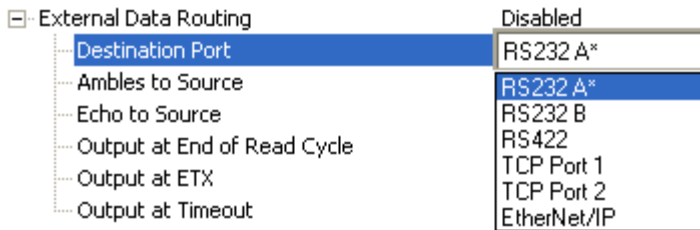

## **Ambles to Source**

Enables or Disables the ability to send Preambles and Postambles to the Source port.

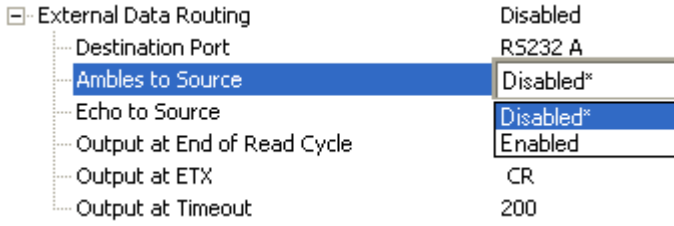

# **Echo to Source**

Enables or Disables the ability to send an Echo to the Source port.

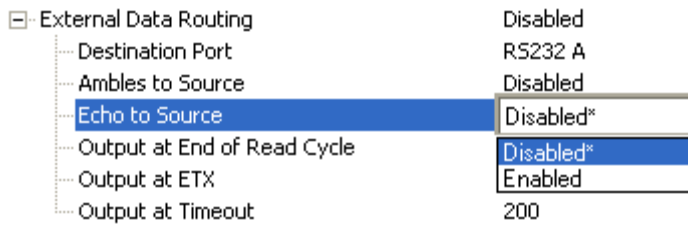

# **Output at End of Read Cycle**

Enables or Disables the ability to output data at the end of read cycle.

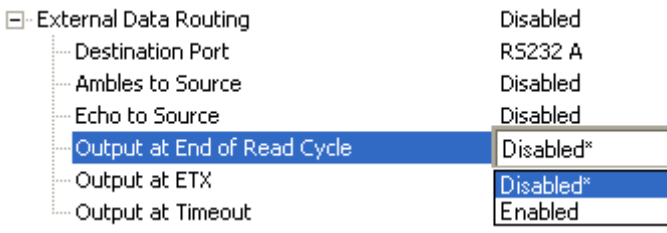

# **Output at ETX**

 $\boxed{-}$ 

Determines the output at ETX.

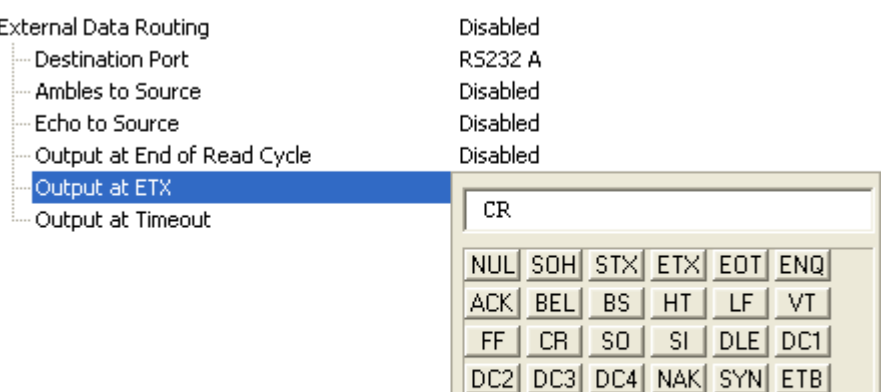

Click 'Delete' to remove characters.

 $RS$  US  $S$ 

CAN EM SUB ESC FS GS

# **Output at Timeout**

Determines the Timeout value for output.

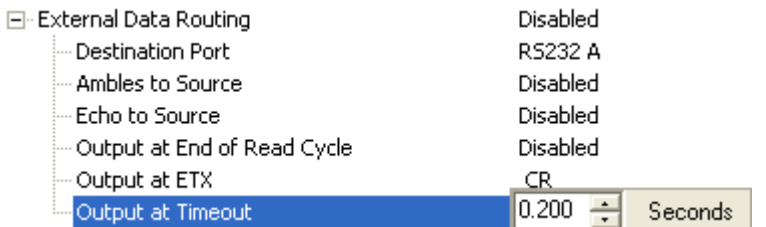

# **Array Communication Modes**

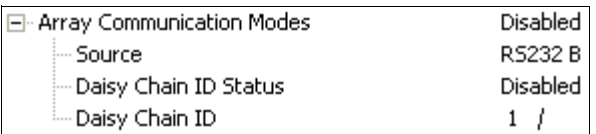

## **Mode**

## **Daisy Chain**

When set to Daisy Chain, follows Omron Microscan Daisy Chain protocol.

Note: Daisy Chain can also be autoconfigured by sending the Daisy Chain Autoconfigure serial command.

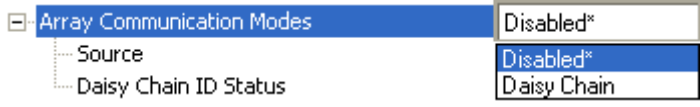

## **Source**

Defines the communication port.

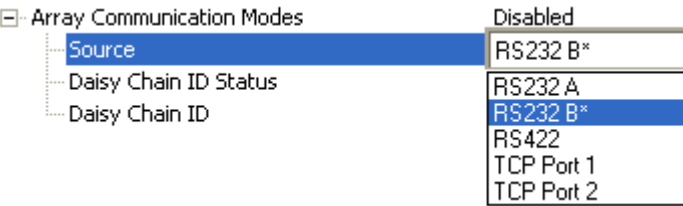

# **Daisy Chain ID Status**

When enabled, the scanner will append a two-character prefix to each scanner in the array. This allows the user to identify which scanner sent the data.

Note: Daisy Chain ID will automatically disable Symbol Data Output, Extra Symbol Information, and Diagnostics Output for the Source Port.

Symbol Data Output will be automatically enabled, Extra Symbol Information will be automatically enabled, and Diagnostics Output will be automatically disabled for the Destination Port.

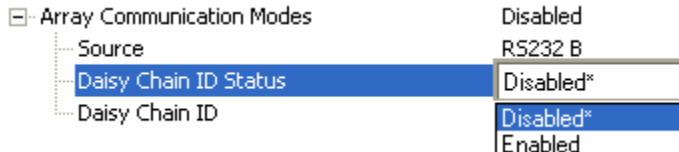

# **Daisy Chain ID**

The Daisy Chain ID is a two-character identifier.

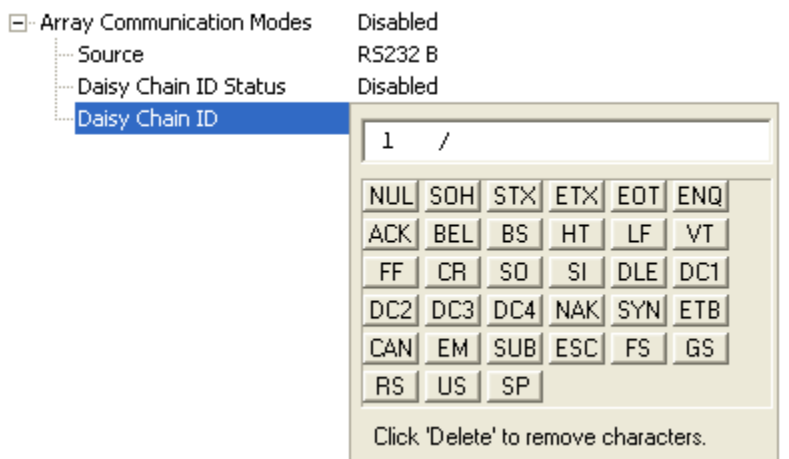

## **Daisy Chain Autoconfigure**

For quick setup of a daisy chain configuration.

The command to **Autoconfigure** the daisy chain is sent to the primary scanner and the software responds in the following ways:

- Counts the number of secondary scanners in the daisy chain.
- Assigns an internal ID number (1...n) to each secondary scanner, where the first secondary scanner is number 1 (the primary scanner's ID being a 0).
- Propagates the communication settings and the relevant operating modes of the primary scanner to the ports of each secondary scanner.
- Resets each secondary scanner.
- Confirms that each secondary scanner has acquired the new settings.

#### When setting up a daisy chain operation, perform the following steps:

1. Set the primary scanner (the one connected to the host) to Serial Data Trigger Mode. This sets all the scanners in the chain to Serial Data when the command is executed.

Important: All secondary scanners must be set to Serial Data Trigger Mode for Daisy Chain to function.

Before Autoconfigure, the primary scanner must be set to Serial (S):

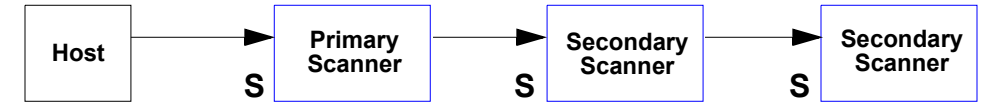

- 2. Send the <K150DAISY> command from ESP's Terminal.
- 3. If necessary, set the primary scanner to **External Edge**.

After Autoconfigure, the primary scanner can be set to External Edge (E), but the other scanners must remain in Serial (S):

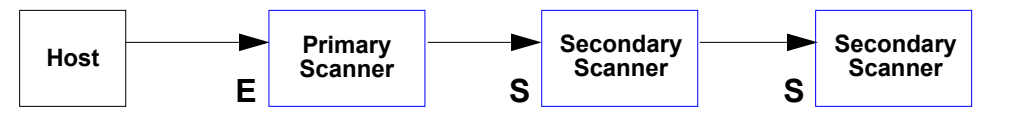

Important: If the scanner is Ethernet-enabled, first check to determine if RS-232 B is available. If it is available, set RS-232 B as the Source port in Array Communication Modes. Otherwise, set RS-232 A as the Source port. Port Routing for Symbol Data Output and Extra Symbol Information will be disabled on the Source port.

# **Preamble**

Useful for identifying and controlling incoming data. For example, defining the preamble as a carriage return and a line feed causes each decoded message to be displayed on its own line.

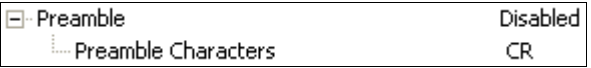

## **Preamble Characters**

Allows the user to define up to four postamble characters that can be added to the end of the decoded data

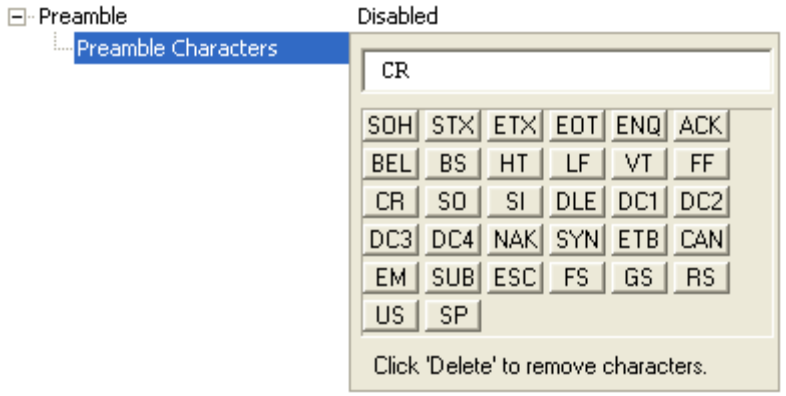

# **Postamble**

Useful for identifying and controlling incoming data. For example, defining the postamble as a carriage return and a line feed causes each decoded message to be displayed on its own line.

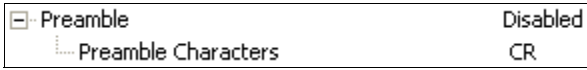

# **Postamble Characters**

Allows the user to define up to four postamble characters that can be added to the end of the decoded data.

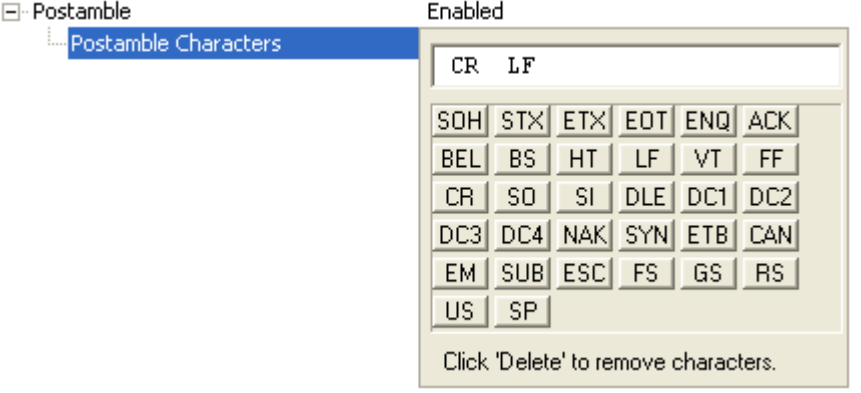
# **Read Cycle**

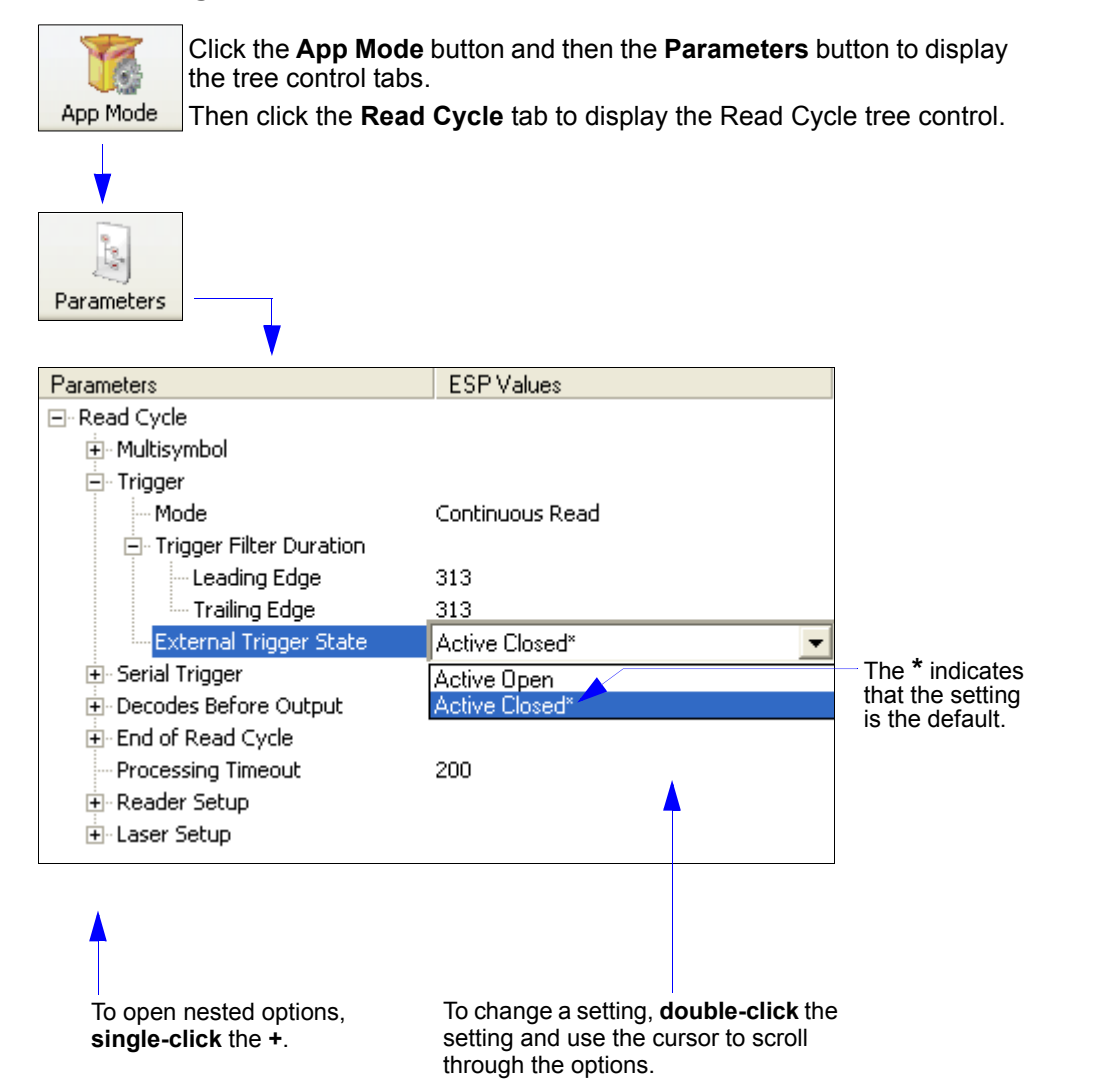

Note: Read Cycle settings can also be sent to the scanner from ESP's Terminal using Omron Microscan's K command format. Refer to the Read Cycle section of Appendix E.

QX-830 Compact Industrial Scanner User Manual

# **Read Cycle Setup**

Setting up read cycle and triggering parameters involves a series of decisions based on the particular application, as follows:

- 1. Select the number of symbols to be read in a single cycle.
- 2. Decide on the trigger type to be used: if serial, choose a serial character; if external, choose either External Level or External Edge.
- 3. Designate how the read cycle should end (Timeout, New Trigger).

# **Multisymbol**

Multisymbol is commonly used in shipping applications where a shipping symbol contains individual symbols for part number, quantity, etc. This feature allows one trigger to pick up all the symbols.

Multisymbol allows the user to define up to 100 symbols that can be read in a single read cycle.

The following conditions apply:

- The maximum number of characters in a read cycle is 3,000 for all symbols.
- All No Read messages are posted at the end of the data string, unless output filtering is enabled.
- If more than one symbol is within the field of view at the same time, symbol data may not be displayed in the order of appearance.
- If Matchcode Type is set to Sequential or if Trigger is set to Continuous Read 1 Output, the scanner will behave as if **Number of Symbols** were set to 1, regardless of the user-defined configuration.

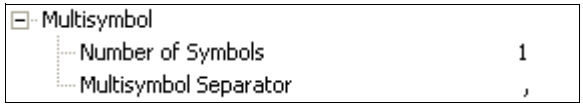

## **Number of Symbols**

**Number of Symbols** is the number of different symbols that can be read in a single read cycle.

□ Multisymbol

 $\Box$ 

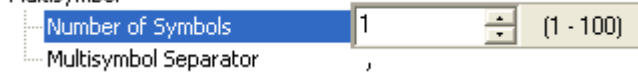

## **Multisymbol Separator**

Multisymbol Separator is used to delimit or separate data fields with a user-defined character.

The Multisymbol Separator can be any valid ASCII character, inserted between each symbol read when Number of Symbols is set to any number greater than 1.

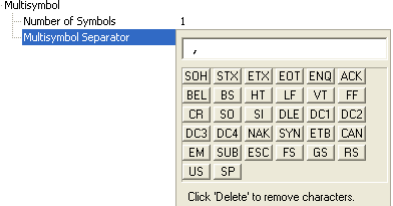

# **Trigger**

The Trigger is the event that initiates a read cycle.

Note: When calibrating the scanner or testing read rate, the current trigger setting will be disregarded.

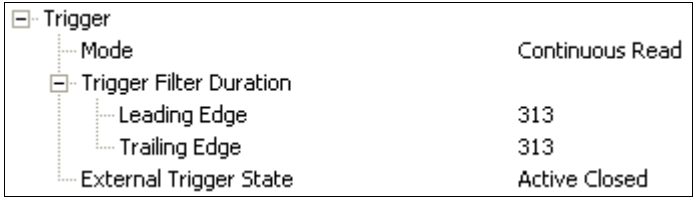

## **Trigger Mode**

## **Continuous Read**

Continuous Read is useful in testing symbol readability or scanner functions. It is not recommended for normal operations.

In Continuous Read, trigger input options are disabled, the scanner is always in the read cycle, and it will attempt to decode and transmit data for every symbol. If a single symbol stays within read range for multiple read cycles, its data will be transmitted repeatedly until it leaves the read range.

The scanner sends replies to serial commands that require responses when symbol data is transmitted, or read cycle timeout is enabled and a timeout occurs. Depending on the combination of enabled symbologies and the Threshold Mode setting, the scanner may take longer than the timeout to process symbol data.

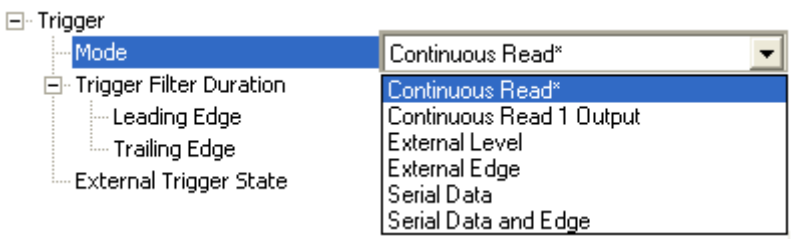

Note: When to Output and No Read options have no affect on Continuous Read.

#### **Continuous Read 1 Output**

Continuous Read 1 Output can be useful in applications where it is not feasible to use a trigger and all succeeding symbols contain different information. It is also effective in applications where the objects are presented by hand.

In Continuous Read 1 Output the scanner self-triggers whenever it decodes a new symbol or a timeout occurs.

If End of Read Cycle Mode is set to Timeout and the symbol doesn't change, the output is repeated at the end of each timeout period. For example, if Timeout is set to one second, the scanner sends the symbol data immediately and repeats the output at intervals of one second for as long as the symbol remains in the field of view.

If End of Read Cycle Mode is set to New Trigger, the scanner will send the current symbol data immediately, but only once. A new symbol appearing in the scanner's range will be read and sent immediately, provided it is not identical to the previous symbol.

Caution: In automated environments, Continuous Read 1 Output is not recommended because there is typically no reliable way to verify that a symbol was missed.

Note: If Trigger Mode is set to Continuous Read 1 Output, the scanner will behave as if Number of Symbols were set to 1, regardless of the user-defined configuration.

#### **External Level**

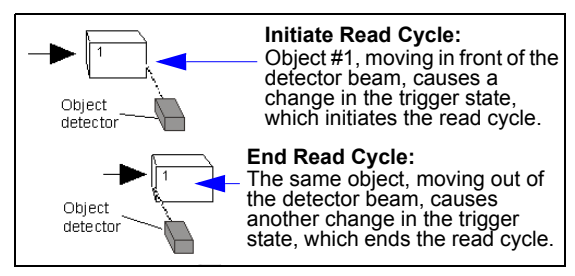

This mode is effective in an application where the speeds of the conveying apparatus are variable and the time the scanner spends reading each object is not predictable. It also allows the user to determine if a No Read has occurred.

**External Level** allows the read cycle (active state) to begin when a trigger (change of state) from an external sensing device is received. The read cycle persists until the object moves out of the sensor range and the active trigger state changes again.

Important: Level and Edge apply to the active logic state (Negative or Positive) that exists while the object is in a read cycle, between the rising edge and the falling edge. Rising edge is the trigger signal associated with the appearance of an object. Falling edge is the trigger signal associated with the subsequent disappearance of the object. This applies both to External Level and External Edge.

#### **External Edge**

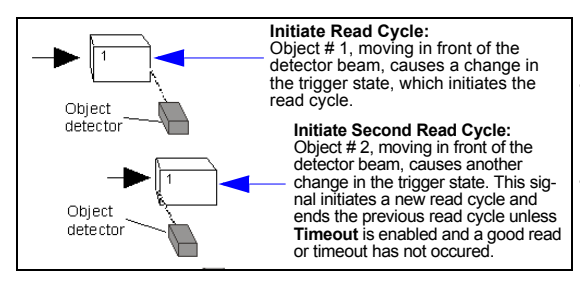

This mode is highly recommended in any application where conveying speed is constant, or if spacing, object size, or read cycle timeouts are consistent.

External Edge, as with Level, allows the read cycle (active state) to begin when a trigger (change of state) from an external sensing device is received. However, the passing of an object out of sensor range does not end the read cycle. The read cycle ends with a good read output, or, depending on the **End of Read Cycle Mode setting**, a timeout or new trigger occurs.

#### **Serial Data**

Serial Data is effective in a highly controlled environment where the host knows precisely when the object is in the field of view. It is also useful in determining if a No Read has occurred.

In Serial Data, the scanner accepts an ASCII character from the host or controlling device as a trigger to start a read cycle. A Serial Data trigger behaves the same as an **External Edge trigger.** 

Serial commands are entered inside angle brackets, as shown here:  $\langle n \rangle$ .

Note: In Serial Data, sending a non-delimited start serial character will start a read cycle; however, a non-delimited stop serial character has no effect.

#### **Serial Data and Edge**

Serial Data and Edge is seldom used but can be useful in an application that primarily uses an external sensing device but occasionally needs to be triggered manually.

An auxiliary terminal can be connected to the auxiliary port so the user can send the serial trigger character through the scanner to the host.

In this mode the scanner accepts either a serial ASCII character or an external trigger pulse to start the read cycle.

Note: In Serial Data, sending a non-delimited start serial character will start a read cycle; however, a non-delimited stop serial character has no effect.

## **Trigger Filter Duration**

## **Leading Edge**

Used to ignore accidental triggers when Trigger Mode is set to External Edge or External Level.

To consider a change in state on the trigger input, the level must be stable for the trigger filter duration. In an edge mode, the scanner will trigger a read cycle if the active state has been uninterrupted for the entire trigger filter duration. In a level mode, the leading edge is filtered such that on an active edge, the state must be held interrupted for the trigger filter duration before a trigger will occur.

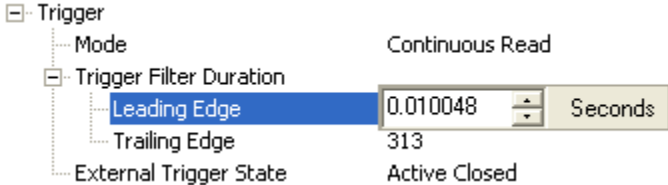

#### **Trailing Edge**

Used to ignore accidental triggers when Trigger Mode is set to External Edge or External Level.

To consider a change in state on the trigger input, the level must be stable for the trigger filter duration. In an edge mode, the scanner will trigger a read cycle if the active state has been uninterrupted for the entire trigger filter duration. In a level mode, the trailing edge is filtered such that on the falling edge, the state must be held for the trigger filter duration before the trigger will be deemed inactive.

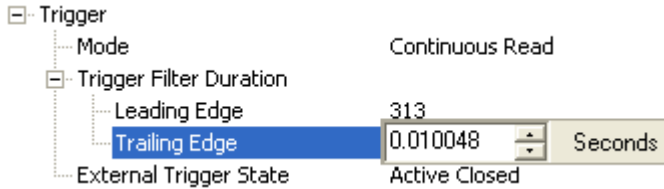

## **External Trigger State**

Allows users to select the trigger polarity that will be used in their application.

Determines the active state of the trigger signal applied to the cable input of the scanner.

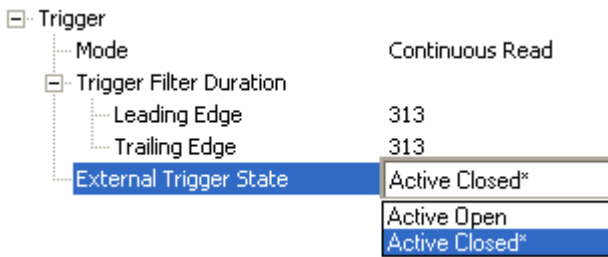

# **Serial Trigger**

Allows the user to define the trigger character and delimiters that start and stop the read cycle.

A serial trigger is considered an online host command and requires the same command format as all host commands. It must be entered within angle bracket delimiters < and > or, in the case of non-delimited triggers, it must define individual start and stop characters.

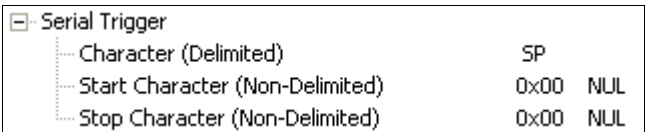

## **Character (Delimited)**

Allows the user to define the trigger character that initiates the read cycle.

A single ASCII host serial trigger character that initiates the read cycle.

A delimited trigger character is one that either starts or ends the read cycle and is enclosed by delimiters such as < and >.

#### □ Serial Trigger

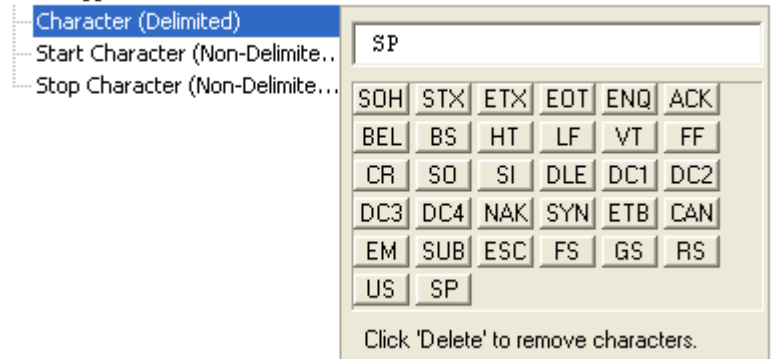

Note: Serial Data or Serial Data and Edge trigger mode must be enabled for Serial Trigger Character to function.

## **Start Character (Non-Delimited)**

Useful in applications where different characters are required to start a read cycle.

A single ASCII host serial trigger character that starts the read cycle and is not enclosed by delimiters such as  $\leq$  and  $\geq$ .

Non-delimited Start characters can be defined and will function according to the trigger event. When defining Start trigger characters, the following rules apply:

- In External Edge the scanner looks only for the Start trigger character and ignores any Stop trigger character that may be defined.
- . In **External Level** the Start trigger character begins the read cycle and the Stop trigger character ends it. Note that even after a symbol has been decoded and the symbol data transmitted, the scanner remains in External Level trigger read cycle until a Stop character is received.
- . In Serial Data and Edge trigger mode, either a Start trigger character or a hardware trigger can start an edge trigger read cycle.

#### □ Serial Trigger

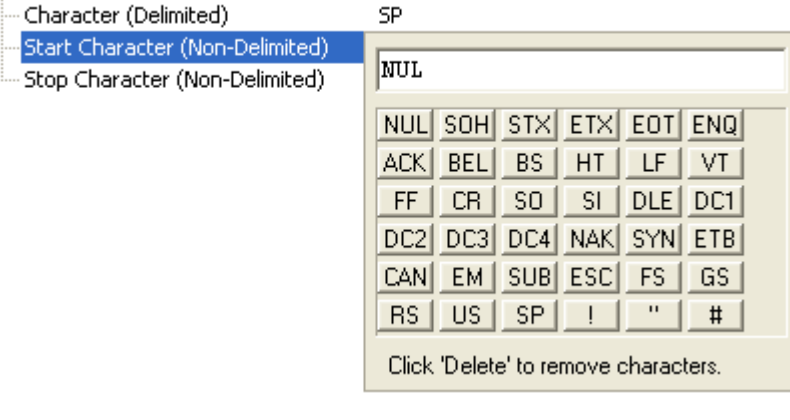

QX-830 Compact Industrial Scanner User Manual

## **Stop Character (Non-Delimited)**

Useful in applications where different characters are required to end a read cycle.

A single ASCII host serial trigger character that ends the read cycle and is not enclosed by delimiters such as  $\leq$  and  $\geq$ .

Non-delimited Stop characters can be defined and will function according to the trigger event.

When defining Stop trigger characters, the following rules apply:

- In External Edge the scanner looks only for the Start trigger character and ignores any Stop trigger character that may be defined.
- . In **External Level** the **Start** trigger character begins the read cycle and the **Stop** trigger character ends it. Note that even after a symbol has been decoded and the symbol data transmitted, the scanner remains in External Level trigger read cycle until a Stop character is received.
- . In Serial Data and Edge trigger mode, either a Start trigger character or a hardware trigger can start an edge trigger read cycle.

□ Serial Trigger

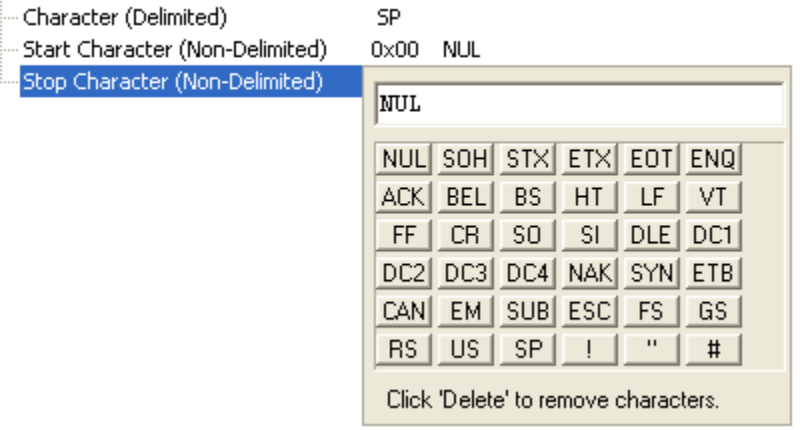

# **Decodes Before Output**

Decodes Before Output specifies the number of times a symbol needs to be decoded to qualify as a good read.

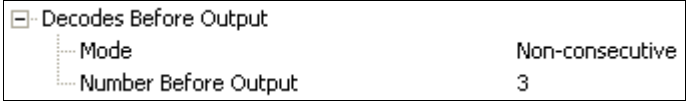

## **Decodes Before Output Mode**

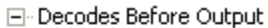

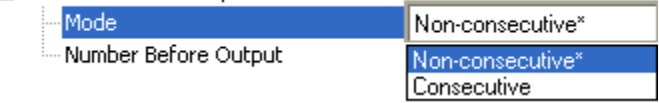

#### **Non-Consecutive**

In Non-Consecutive mode, decodes will be counted in any order. Multiple symbols can be decoded in any order.

#### **Consecutive**

In Consecutive mode, all decodes must be identical until the good read count is satisfied. Only one unique symbol can be qualified at a time.

## **Number Before Output**

The number of successful decodes performed by the scanner before symbol data is output.

□ Decodes Before Output

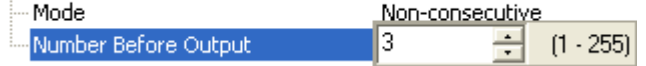

# **End of Read Cycle**

The read cycle is the time during which the scanner will attempt to decode a symbol. A read cycle can be ended by a timeout or a new trigger, or a combination of the two.

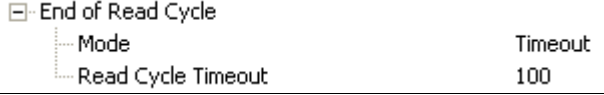

## **End of Read Cycle Mode**

Note: When operating in Continuous Read or Continuous Read 1 Output, the scanner is always in the read cycle.

E-End of Read Cycle

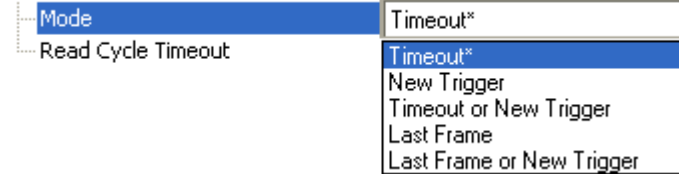

#### **Timeout**

Typically used with Continuous Read 1 Output and Serial Data and Edge.

It is effective in highly controlled applications when the maximum length of time between objects can be predicted. It assures that a read cycle ends before the next symbol appears, giving the system extra time to decode and transmit the data to the host.

Timeout ends the read cycle, causing the scanner to stop reading symbols and send the symbol data or No Read message when the time set in Timeout elapses (times out), if When to Output Symbol Data is set to End of Read Cycle.

If in Continuous Read 1 Output, a timeout initiates a new read cycle and allows the same symbol to be read again.

With External Edge, Serial Data, or Serial Data and Edge enabled, a timeout ends the read cycle and symbol data or a No Read message is sent to the host.

With **External Level** enabled, the read cycle does not end until the falling edge trigger occurs or a timeout occurs. The next read cycle does not begin until the next rising edge trigger.

#### **New Trigger**

New Trigger is an effective way to end a read cycle when objects move past the scanner at irregular intervals (not timing-dependent).

New Trigger ends the current read cycle and initiates a new one when a new trigger occurs. New Trigger refers only to a rising edge trigger.

With External Edge, Serial Data, or Serial Data and Edge enabled, an edge or serial trigger ends a read cycle and initiates the next read cycle.

In the case of External Level, a falling edge trigger ends the read cycle but the next read cycle does not begin until the occurrence of the next rising edge trigger.

#### **Timeout or New Trigger**

Useful in applications that require an alternative way to end the read cycle. For example, if an assembly line should stop completely or the intervals between objects are highly irregular.

Timeout or New Trigger is identical to Timeout except that a timeout or a new trigger (whichever occurs first) ends the read cycle.

#### **Last Frame**

Useful in applications in which the timeout duration varies.

#### **Last Frame or New Trigger**

Useful in applications in which line speeds are irregular and a new object could appear before the last frame in the sequence.

Last Frame or New Trigger is identical to New Trigger except that a new trigger or last frame (whichever occurs first) ends the read cycle.

# **Read Cycle Timeout**

Read Cycle Timeout determines the duration of the read cycle.

 $\boxdot$  End of Read Cycle

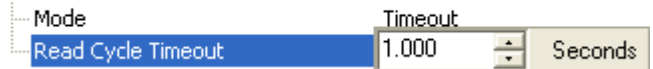

# **Processing Timeout**

Useful in higher speed applications with long processing times.

200 속 10 - 65535 (x1ms) Processing Timeout

Note: If a timeout occurs during processing and no symbols in the field of view have been decoded, the result will be a No Read. For this reason, a longer timeout should be tried to ensure that the symbol is decoded successfully.

# **Reader Setup**

Reader Setup parameters allow the user to configure Gain Level, Tracking, and Scan Speed parameters, as well as various **Automatic Gain Control** parameters.

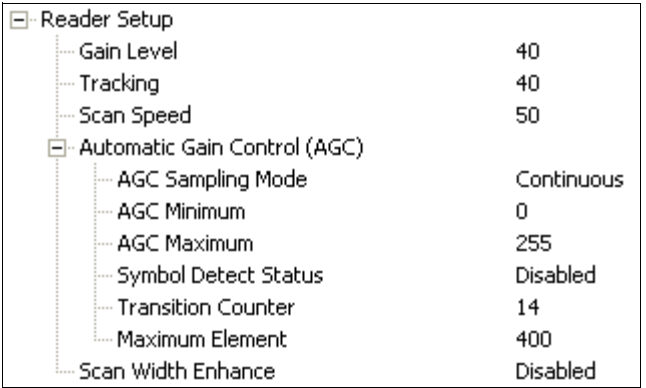

## **Gain Level**

Gain Level can be used in two different ways, depending on the AGC Sampling Mode.

When AGC Sampling Mode is set to Disabled: Gain Level is used as a "Fixed Gain". The analog signal is amplified by this gain value. For Fixed Gain operation, changes to gain adjustment setting should be performed in Auto Calibration.

When AGC Sampling Mode is set to Leading Edge or Continuous: Gain Level defines the "set point" analog signal level. The AGC system will attempt to hold the analog signal at this level by automatically raising and lowering the gain as needed.

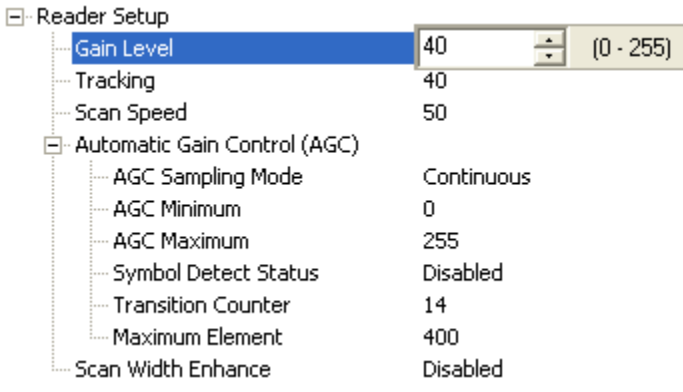

## **Tracking**

Useful in fine-tuning tracking or when conditions of poor contrast or blurred bar edges exist.

Tracks peak signals and selects an amplitude reference point to sample the analog signals for converting to digital.

Note: Tracking is optimized at the factory before shipment; in some cases the default value might not be 40.

#### 日· Reader Setup

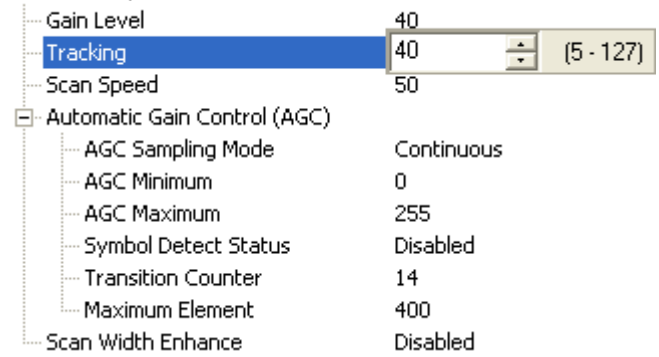

## **Scan Speed**

Allows the user to set the number of scans per second by controlling the motor speed of the spinning mirror in the scanner.

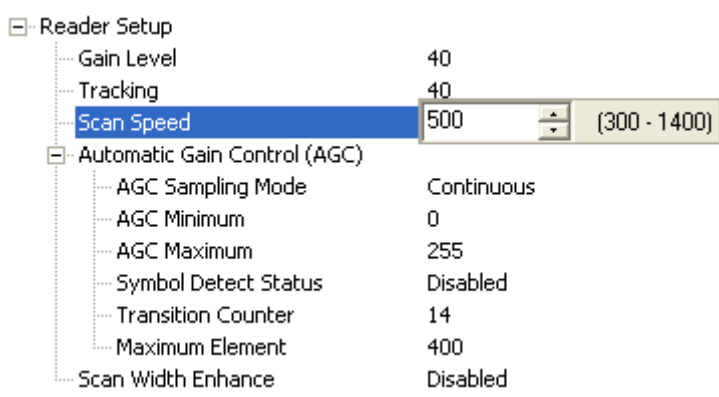

## **Automatic Gain Control**

#### **AGC Sampling Mode**

#### **Disabled (Fixed Gain)**

When AGC Sampling Mode is Disabled, the first parameter in the Gain Level command defines the Fixed Gain used to amplify the analog signal. In most applications, when changing the sampling mode to Disabled, the Gain Level will need to be changed. For Fixed Gain operation, changes to gain adjustment settings can be performed in Auto Calibration.

#### **Leading Edge**

Leading Edge uses only the first signal sample to calculate gain adjustments. The Transition **Counter** value is used to determine which transition triggers the sample.

Important: This option should only be used if recommended by an Omron Microscan Sales or Applications representative, as the other AGC modes cover most application requirements.

#### **Continuous**

Continuous will take the highest value among any samples within a scan and use that value to make adjustments.

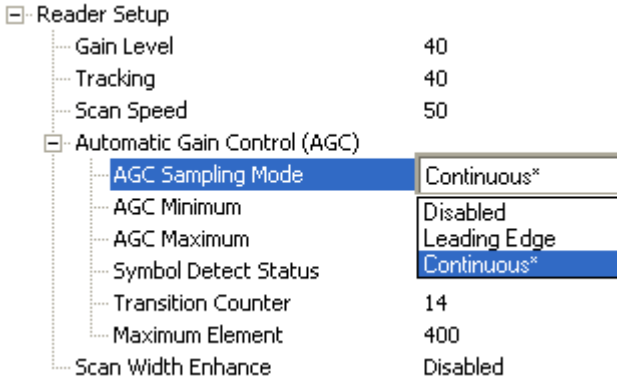

## **AGC Minimum**

Sets a gain limit that AGC cannot go below when not in Fixed Gain operation.

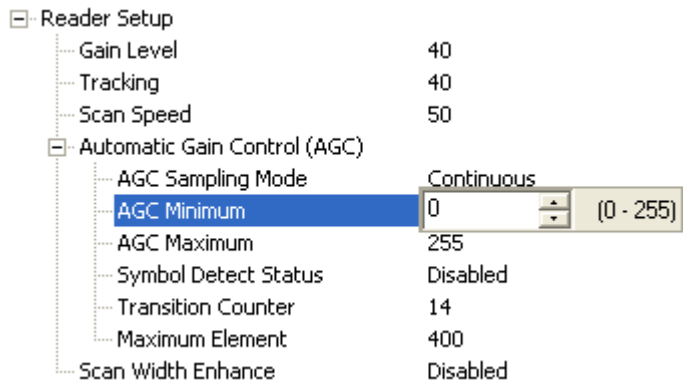

## **AGC Maximum**

Sets a gain limit that AGC cannot exceed when not in Fixed Gain operation.

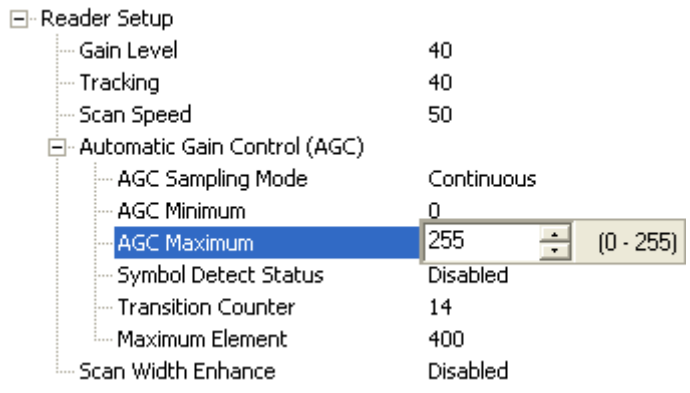

#### **Symbol Detect Status**

When Symbol Detect Status is enabled, Bad Symbol/No Symbol is output depending on whether or not there were enough transition counts, rather than based on a simple No Read. Note: Symbol detection can only be used when AGC Sampling Mode is set to Disabled (Fixed Gain).

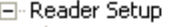

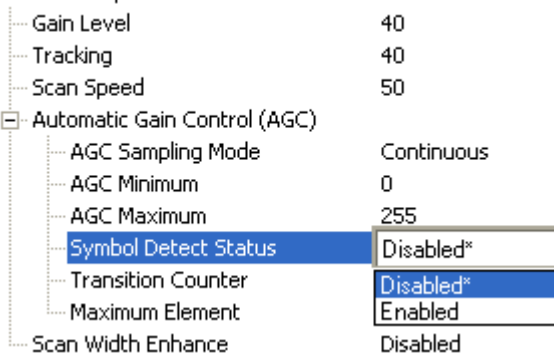

#### **Transition Counter**

Number of bar/space transitions required for an AGC sample. When multiple samples take place within a scan, the largest value is used.

If symbol detection is enabled, the transition counter defines the minimum number of transitions required for a scan to qualify as a No Symbol (number of transitions < transition counter), or **Bad Symbol** (number of transitions  $>$  or  $=$  transition counter and no decode).

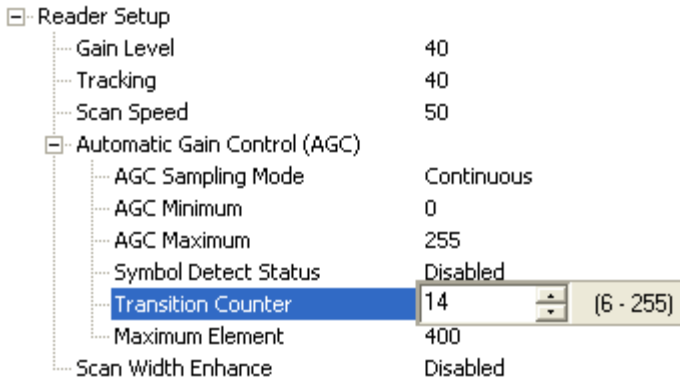

## **Maximum Element**

Maximum Element is the maximum bar (element) size before a reset. Value is in increments of 0.01% of the scanner's full scan width, not increments of the framed scan width.

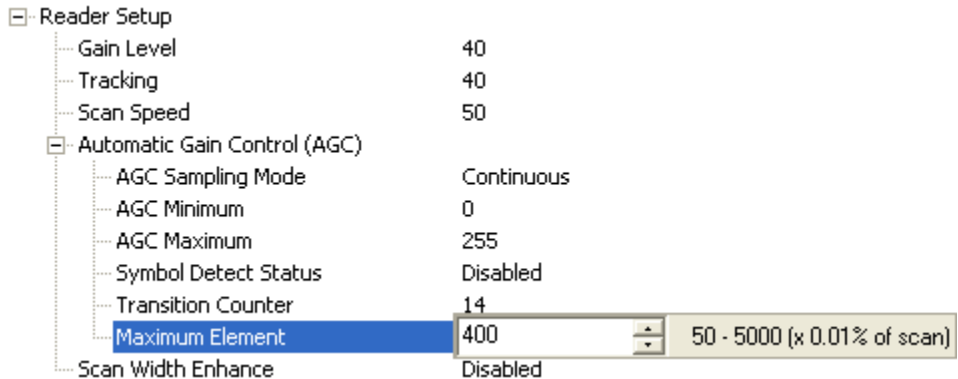

## **Scan Width Enhance**

The scanner can adjust for Gain differences across the entire scan width. This is a useful feature for long symbols that use most of the scan width available.

Note: This command is intended for applications in which symbols are three inches or more from the scanner.

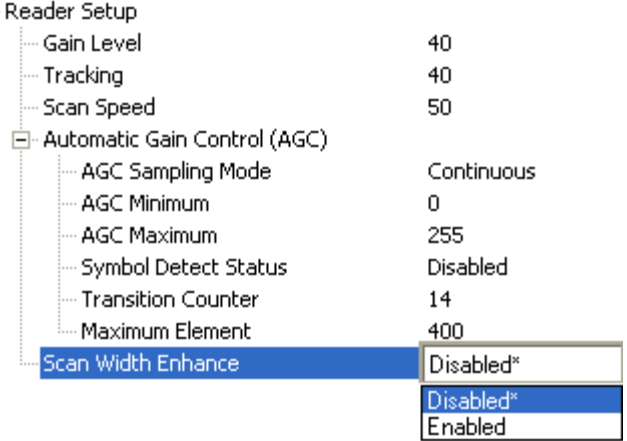

#### **Disabled**

 $\Box$ 

The scanner will not adjust for scan width variation.

#### **Enabled**

The scanner will adjust for scan width variation.

# Additional Information about Gain, Tracking, and Transition Counter

#### Gain

The QX-830 Compact Industrial Scanner is an optical device. Optical devices deal with a wide range of brightness, in a way similar to a camera. If the image is too bright, the exposure must be reduced. If the image is too dark, the exposure must be increased. The scanner will only work properly if it is within the range of brightness that can resolve light and dark changes, or "transitions", in the field of view. If the gain is too low, the entire symbol looks like a dark bar to the scanner. If the gain is too high, the entire symbol looks like a white bar to the scanner. Brightness conditions can be affected by the distance between the symbol and scanner, or by the consistency of the material on which the symbol is printed.

The AGC Sampling Mode command has two primary functions: AGC (either Leading Edge or Continuous) and Disabled (Fixed Gain).

#### **AGC (Leading Edge or Continuous)**

AGC self-adjusts the optical-electrical gain to hold brightness to one range for all materials and distances. The Auto Calibration menu shows what AGC is doing to control brightness, as in the example shown here:

Scan | Motor| Gain | Track| -dB | Rate | Set | Set | Thrsh|Level| Read Rate 500 | 500 | 65 | 45 | -35.0 | 100% 0089305467640

The value -35.0 indicates that brightness has been reduced by 35 dB. The symbol used in this example was very close to the scanner, using high laser power. As the laser power is lowered and/or the symbol is moved farther from the scanner, the attenuation (brightness reduction) value becomes lower. The user does nothing to adjust the gain in order to keep the scanner decoding; AGC performs the task of raising gain to accommodate the greater distance.

The actual attenuation factor is determined by the return light from the symbol and the "SETPOINT" value that the control system is attempting to hold. (SETPOINT is an abstracted number range that has to do with the feedback system's dynamic range.) A very low SETPOINT value of 0-20 would tend to keep the symbol amplitude low. A very high SETPOINT value of 150-255 would tend to keep the symbol amplitude high. The gain will change to hold the feedback value equal to the user SETPOINT setting of amplitude (Gain Level) at all times.

#### **Disabled (Fixed Gain)**

Fixed Gain is a gain mode in which there are no changes in the gain system. The system takes the total gain range and divides it into 255 steps. Then the value of the Gain Level setting is converted directly into the gain value. Nothing will change this value unless the user changes the Gain Level setting.

#### **Read Cvcle**

#### When To Use Fixed Gain vs. AGC

The AGC settings (Leading Edge or Continuous) are preferable for most applications, as they provide the best overall scannable area. However, there are times when AGC will have difficulty locking onto the symbol of interest, especially when extraneous non-symbol objects in the field of view appear to be symbols. AGC can only base its measurements on one object. If that object is not the actual symbol, AGC performance and consistency are adversely affected.

Leading Edge bases its calculations on the first object it detects, even if the first object is not a symbol. This is helpful if the symbol is always at the leading edge of the decode direction.

Continuous is the recommended setting for Omron Microscan scanners. Continuous always samples throughout the entire scan but is most interested in the object with the most sharply-defined bars. This can occasionally mislead the scanner when bar-like objects or specular reflection enter the field of view.

Fixed Gain is preferable if AGC repeatedly fails to choose the correct Gain Level setting for the application. In some applications, symbols might be surrounded by a greater number of symbol-like false candidates than actual symbols. The Fixed Gain setting will never change its value, so once it is set, surrounding objects in the field of view will not distract the scanner from decoding actual symbols.

Fixed Gain is also useful in applications using symbols that have very low bar counts, or in applications using **Symbol Reconstruction** on symbols with tilted or skewed placement.

The AGC Minimum and AGC Maximum parameters are useful in applications with depth of field limitations that are not conducive to Fixed Gain operation.

#### To determine the appropriate minimum and maximum gain:

- Set AGC Sampling Mode to Disabled (Fixed Gain) and find the range of gain levels that yields successful decodes in the application (both the lowest and the highest gain levels).
- Enter those values in the AGC Minimum and AGC Maximum fields. This will leave the scanner room for gain changes to increase depth of field (within the limitations of what works for the application).

Maximum gain may be too high for symbols on white backgrounds, because it may attempt to process false bars. Especially in applications using symbologies that require more processing, setting gain too high can slow decode performance substantially.

Setting a minimum gain can prevent the system from occasionally "under-gaining" because of previous false candidates that appear very bright.

## **Tracking**

Tracking is the frequency detection value that determines the threshold between a white bar and a black bar. This is a range of frequencies that have been divided into 127 steps. For most applications, the default tracking value (40) is robust enough to deal with most marginal signals. However, in some instances, symbols are printed on a "noisy" substrate, or symbols are relatively distant from the scanner and the signal-to-noise ratio and optical focus are not ideal. In such cases, using a combination of Gain Level and Tracking can improve decode performance by rejecting "noise" and correctly recognizing the bars of the candidate symbol.

## **Transition Counter**

Transition Counter is an integral part of the AGC system. Transition Counter determines the number of black bars that will be counted before an AGC sample is taken. Setting a Transition Counter value lower than the default of 14 gives the scanner less integration time for the candidate symbol, and makes the scanner more susceptible to false objects.

A Transition Counter value greater than 14 requires more bars to be present for the symbol even to qualify as an object. When setting the Transition Counter value, it is important to keep in mind what occurs when the symbol is first presented to the scanner—before gain is applied to the symbol. A few bars are usually missed due to distortion at first. Setting Transition Counter to the same value as the number of bars contained in the symbol can cause the scanner not to take an AGC sample at all. The value of 14 is optimal except in the case of low bar count due to:

- Symbols that are tilted so that only 10 bars or fewer are available in a single scan line. (See Symbol Reconstruction).
- Symbologies with typically low bar counts, such as **Pharmacode**. Applications using symbols with fewer than 10 bars should use Fixed Gain operation.

## **Laser Setup**

Laser Setup allows the user to configure Laser On/Off, Laser Framing Status, Laser On Position, Laser Off Position, and Laser Power.

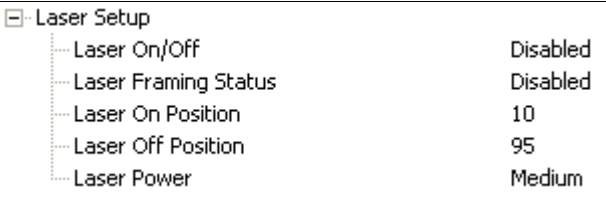

## **Laser On/Off**

When Enabled, the laser is On only during the read cycle. When Disabled, the laser operates continuously.

Note: A serial trigger or external trigger must be enabled for Laser On/Off to take effect.

El-Laser Setup

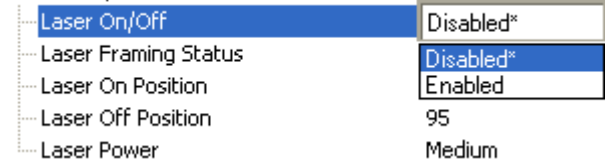

## **Laser Framing Status**

When Enabled, the laser will be off for the duration of the Laser Off time (beginning from the start of the read cycle), and the laser will then be on for the duration of the Laser On time.

日·Laser Setup

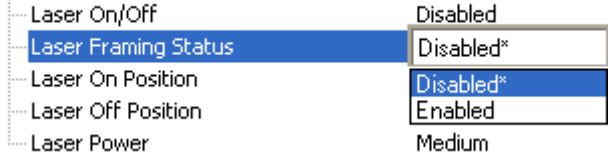

## **Laser On Position**

The duration of Laser Off time. Laser On Position is a ratio of the total scan width, with increments equal to 1/100th of the total scan width.

⊟-Laser Setup

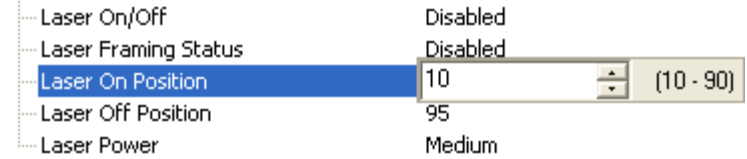

QX-830 Compact Industrial Scanner User Manual

## **Laser Off Position**

The duration of Laser On time. Laser Off Position is a ratio of the total scan width, with increments equal to 1/100th of the total scan width.

⊟-Laser Setup

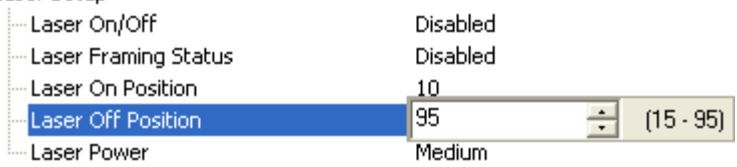

## **Laser Power**

Allows the user to select the Laser Power setting as follows:

Low: Laser Power =  $\sim$ 0.6mW. Typically only needed for decoding high density symbols located close to the scanner.

**Medium:** Laser Power =  $\sim$ 1.0mW.

High: Laser Power =  $\sim$ 1.5mW. Typically used for decoding lower density symbols located far from the scanner.

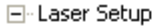

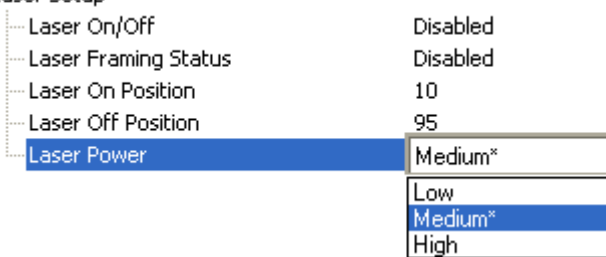

## Symbologies

# **Symbologies**

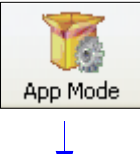

Click the App Mode button and then the Parameters button to display the tree control tabs.

Then click the Symbologies tab to display the Symbologies tree control.

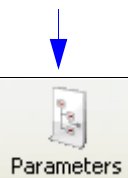

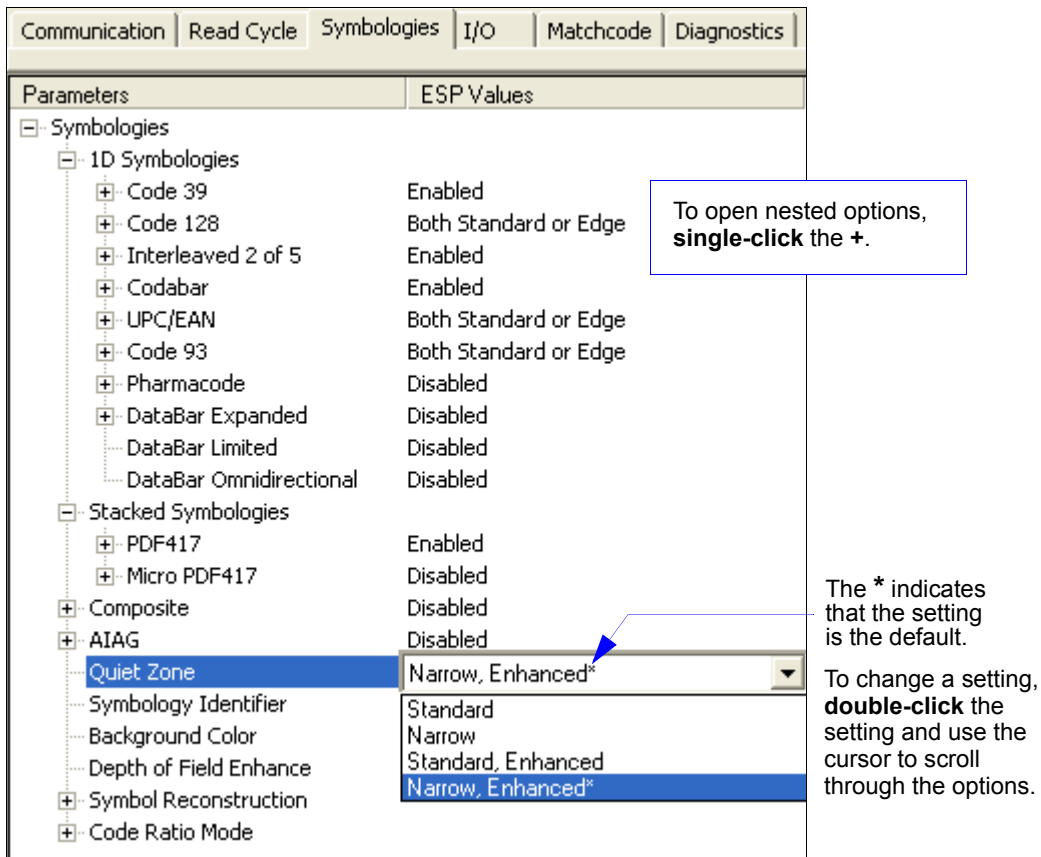

Note: Symbologies settings can also be sent to the scanner from ESP's Terminal using Omron Microscan's K command format. Refer to the **Symbologies** section of **Appendix E**.

# Code 39

Code 39 is considered the standard for non-retail 1D symbology.

An alphanumeric symbology with unique start/stop code patterns, composed of 9 black and white elements per character, of which 3 are wide.

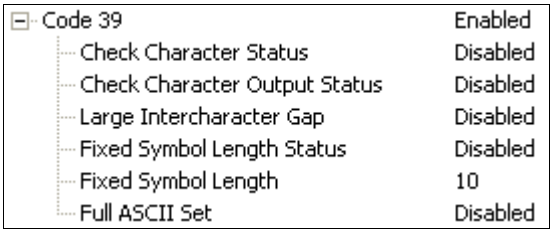

## **Check Character Status**

Enables or Disables the check character.

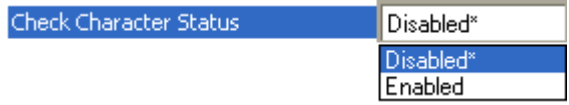

## **Check Character Output Status**

Check Character Output Status, when added to the symbol, provides additional data security.

When enabled, the check character character is read and compared along with the symbol data. When disabled, symbol data is sent without the check character.

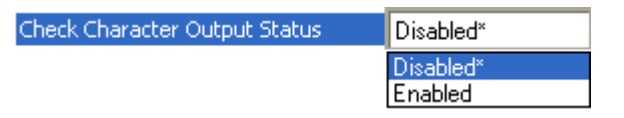

Note: With Check Character Output Status enabled and an External Edge, External Level, or Serial Data trigger option enabled, an invalid check character calculation will cause a No Read Message to be transmitted at the end of the read cycle.

## Large Intercharacter Gap

Large Intercharacter Gap is helpful for reading symbols that are printed out of specification. When enabled, the scanner can read symbols with gaps between symbol characters that exceed three times (3x) the narrow element width.

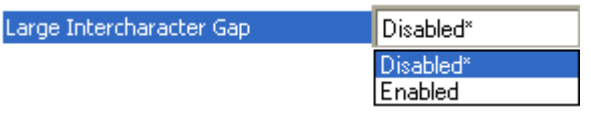

Important: Do not use Large Intercharacter Gap with Narrow or Narrow, Enhanced Quiet Zone enabled, because a large intercharacter gap (over 3x) could cause a narrow quiet zone (5x) to be interpreted as an intercharacter gap.

QX-830 Compact Industrial Scanner User Manual

Symbologies

## **Fixed Symbol Length Status**

When enabled, the scanner will check the symbol length against the symbol length field. If disabled, any length will be considered valid.

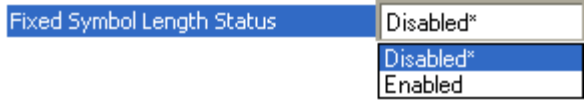

## **Fixed Symbol Length**

Fixed Symbol Length helps prevent truncations and increases data integrity by ensuring that only one symbol length will be accepted.

Specifies the exact number of characters that the scanner will recognize (this does not include start and stop and check character characters). The scanner ignores any symbology that does not match the specified length.

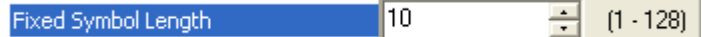

## **Full ASCII Set**

Must be enabled when reading characters outside the standard character set (0-9, A-Z, etc.) The user must know in advance whether or not to use the Full ASCII Set option. Since Full ASCII Set requires two code words to encode one character, it is less efficient.

Standard Code 39 encodes 43 characters; zero through nine, capital "A" through capital "Z", minus symbol, plus symbol, forward slash, space, decimal point, dollar sign, and percent symbol. When Full ASCII Set is enabled, the scanner can read the full ASCII character set, from 0 to 255.

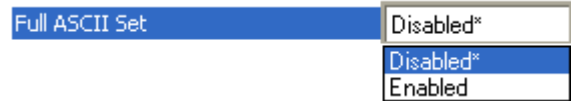

# Code 128

Code 128 is a smaller symbology useful in applications with limited space and high-security requirements.

A very dense alphanumeric symbology. It encodes all 128 ASCII characters, it is continuous, has variable length, and uses multiple element widths measured edge to edge.

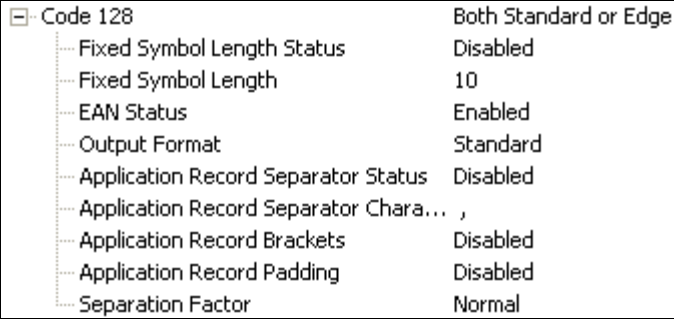

## **Fixed Symbol Length Status**

When enabled, the scanner will check the symbol length against the symbol length field. If disabled, any length will be considered a valid symbol.

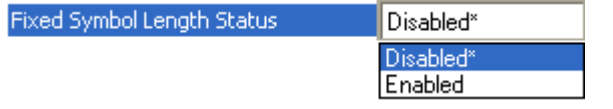

## **Fixed Symbol Length**

Fixed Symbol Length helps prevent truncations and increases data integrity by ensuring that only one symbol length will be accepted.

This specifies the exact number of characters that the scanner will recognize (this does not include start, stop, and check character characters). The scanner ignores any symbol not having the specified length.

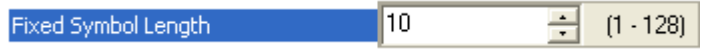

#### Symbologies

#### **EAN Status**

When this field is disabled, the scanner will not check any Code 128 labels for conformance to EAN requirements, or perform any special formatting.

When enabled, the scanner can read symbols with or without a function 1 character in the first position. If a symbol has a function 1 character in the first position, it must conform to EAN format. Symbols that conform to EAN format will also be subject to the special output formatting options available in this command.

If EAN status is required, the scanner will only decode symbols that have a function 1 character in the first position and that conform to EAN format. All symbols read will be subject to the special output formatting options available in this command.

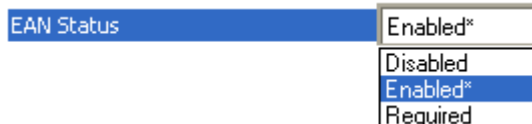

Note: Code 128 status must be enabled for EAN status to be active.

## **Output Format**

In Standard, the scanner will not apply special EAN output formatting options.

In Application, the scanner will apply the special EAN output formatting options to decoded EAN-conforming symbols.

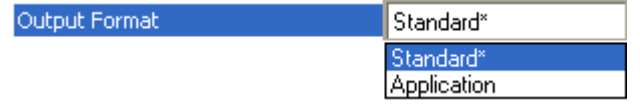

## **Application Record Separator Status**

When enabled, an EAN separator will be inserted into the output between fields whenever an EAN-conforming symbol is decoded and EAN output formatting applies.

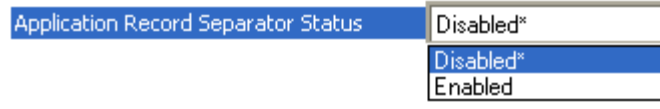

# **Application Record Separator Character**

This is an ASCII character that serves as an EAN separator in formatted EAN output.

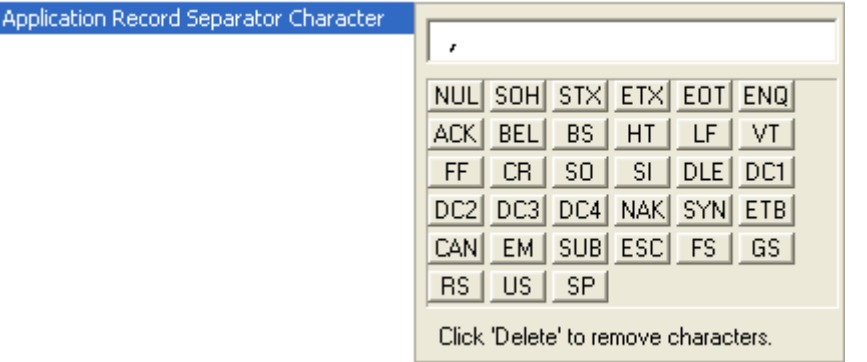

## **Application Record Brackets**

If an EAN-conforming symbol is decoded and EAN formatting applies, this feature places bracket characters around the application identifiers in the formatted output.

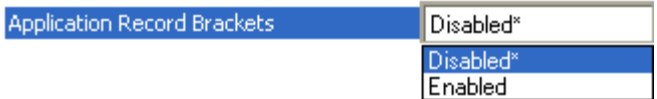

## **Application Record Padding**

This feature causes the scanner to pad variable-length application fields with leading zeroes. This is not done for the last field of a symbol.

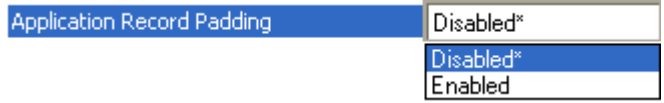

#### Symbologies

## **Separation Factor**

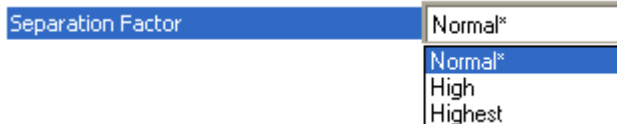

#### **Normal**

No limits are placed on bar ratio accuracy.

#### **High**

The scanner will enforce a higher level of accuracy on bar ratios. If the symbol falls outside this limit, it will be rejected.

#### **Highest**

The scanner will enforce the highest level of accuracy on bar ratios. If the symbol falls outside this limit, it will be rejected.

# Interleaved 2 of 5

Interleaved 2 of 5 has been popular because it is the most dense symbology for printing numeric characters less than 10 characters in length; however, Omron Microscan does not recommend this symbology for any new applications because of inherent problems such as symbol truncation.

A dense, contimuous, self-checking, numeric symbology. Characters are paired together so that each character has five elements, two wide and three narrow, representing numbers 0 through 9, with the bars representing the first character and the interleaved spaces representing the second character. (A check character is highly recommended).

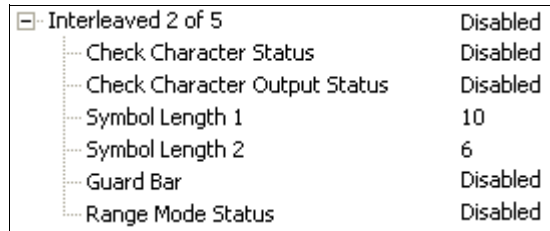

## **Check Character Status**

This option is not typically used, but it can be enabled for additional security in applications where the host requires redundant check character verification.

An error correcting routine in which the check character character is added.

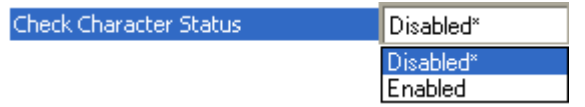

## **Check Character Output Status**

When enabled, a check character character is sent along with the symbol data for added data security.

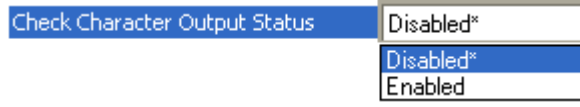

#### Symbologies

## **Symbol Length 1**

Useful in applications where Interleaved 2 of 5 symbols of a specific length are required.

The Symbol Length 1 field is one of two fields against which the decoded symbol is compared before accepting it as valid or rejecting it.

Important: If Range Mode Status is set to Disabled, the length of the symbol must match either Symbol Length 1 or Symbol Length 2 to be considered a valid symbol.

If Range Mode Status is set to Enabled, Symbol Length 1 and Symbol Length 2 form a range into which the length of the symbol must fall to be considered valid.

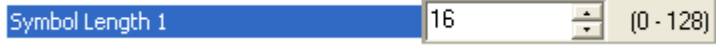

## **Symbol Length 2**

Useful in applications where Interleaved 2 of 5 symbols of a specific length are required. The Symbol Length 2 field is one of two fields against which the decoded symbol is compared before accepting it as valid or rejecting it.

Important: If Range Mode Status is set to Disabled, the length of the symbol must match either Symbol Length 2 or Symbol Length 1 to be considered a valid symbol.

If Range Mode Status is set to Enabled, Symbol Length 2 and Symbol Length 1 form a range into which the length of the symbol must fall to be considered valid.

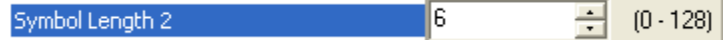

## **Guard Bar**

Note: Whenever Guard Bar is enabled, the presence of guard bars is required for decoding to take place.

Useful when Interleaved 2 of 5 multisymbols are enabled to prevent false data output. This typically occurs with highly tilted or skewed symbols.

A guard bar is a heavy bar, at least twice the width of the wide bar, surrounding the printed Interleaved 2 of 5 symbol and helping to prevent false reads.

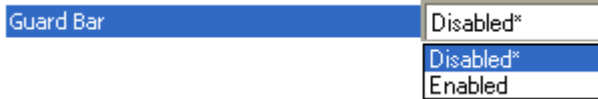
**Scanner Parameters** 

### **Range Mode Status**

Important: Unless Range Mode is enabled, Symbol Length must be set to decode Interleaved 2 of 5 symbols.

Useful in applications where Interleaved 2 of 5 symbols of a specific length are required.

When Range Mode is disabled, the scanner checks the value of the symbol length against the values set in Symbol Length 1 and Symbol Length 2. If the symbol length does not match either of the preset values, then it is rejected as invalid.

When Range Mode is enabled, Symbol Length 1 and Symbol Length 2 are combined to form a range of valid symbol lengths. Any symbol length that does not fall into this range is rejected as an invalid symbol. Either of the preset symbol length values in the Symbol Length 1 and Symbol Length 2 fields can form the start or end of the range.

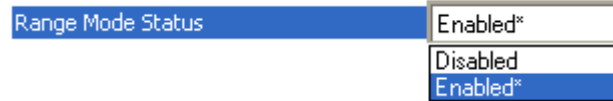

# Codabar

Used in photo-finishing and library applications. Previously used in medical applications, but not typically used in newer medical applications.

Codabar is a 16-bit character set (0 through 9, and the characters  $\$ , :,  $\prime$ , ., +, and –) with start/stop codes and at least two distinctly different bar widths.

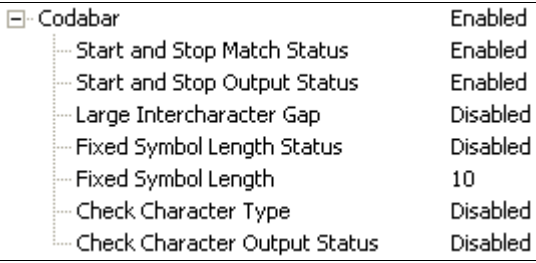

### **Start and Stop Match Status**

When disabled, the scanner will decode Codabar symbols whether or not the start and stop characters are the same.

When enabled, the scanner will not decode Codabar symbols unless the start and stop characters are the same.

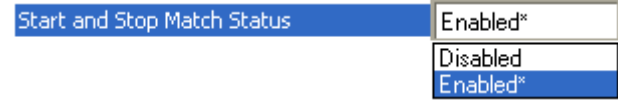

## **Start and Stop Output Status**

When disabled, the start and stop characters will not be present in the data output of the decoded symbol.

When enabled, the start and stop characters will be present in the data output of the decoded symbol.

Note: Because the start and stop characters are included as part of the data, the characters must be included as part of the length in a fixed length mode of operation.

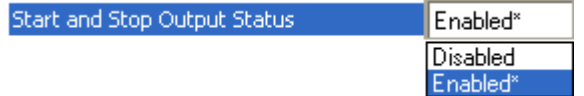

# Large Intercharacter Gap

When disabled, the spaces between characters, or the "intercharacter gap", are ignored during the decode process.

Note: If the intercharacter space is large enough to be considered a margin, the symbol will not decode, regardless of this parameter's setting.

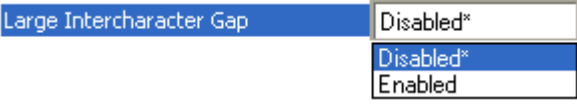

#### **Fixed Symbol Length Status**

When disabled, the scanner will accept any Codabar symbol provided it doesn't exceed the system's maximum capabilities.

When enabled, the scanner will reject any Codabar symbol that doesn't match the fixed length.

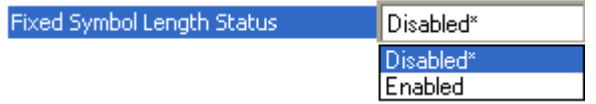

## **Fixed Symbol Length**

This is the value against which all Codabar symbol lengths will be compared.

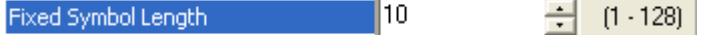

## **Check Character Type**

When disabled, the scanner will not perform any character checking calculations on decoded Codabar symbols.

When set to Mod 16, the scanner will perform a modulus 16 check character calculation on the symbol. If the symbol does not pass this calculation, it will not be decoded.

When set to NW 7, the scanner will perform an NW7 modulus 11 check character calculation on the symbol. If the symbol does not pass this calculation, it will not be decoded.

When set to Both, the scanner will perform both the Mod 16 and NW7 modulus 11 check character calculations on the symbol. If the symbol does not pass either calculation, it will not be decoded.

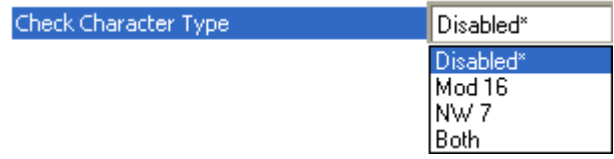

## **Check Character Output Status**

When this field is disabled and a check character calculation is enabled, the scanner will strip the verified check character from the symbol data output. This condition must be accounted for if a fixed length is also being used.

When enabled, the scanner will output the check character as part of the symbol data. This condition must be accounted for if a fixed length is also being used.

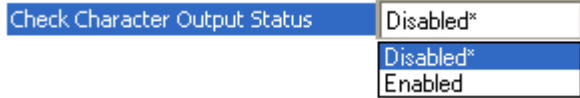

# **UPC/EAN**

Used primarily in point-of-sale applications in the retail industry. It is commonly used with Omron Microscan scanners in applications in combination with Matchcode when there is a need to verify that the right product is being placed in the right packaging.

**UPC** (Universal Product Code) is a fixed length, numeric, continuous symbology. UPC can have two- or five-digit supplemental bar code data following the normal code. The UPC Version A (UPC, A) symbol is used to encode a 12 digit number. The first digit is the number system character, the next five are the manufacturer number, the next five are the product number, and the last digit is the checksum character.

When enabled, the scanner will read UPC Version A and UPC Version E only.

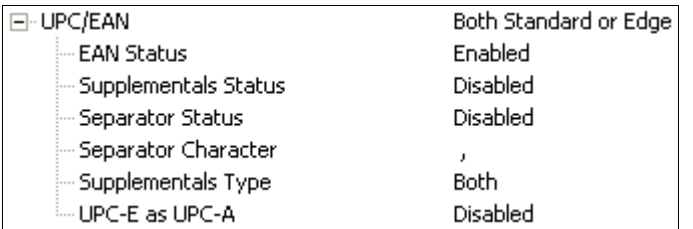

# **EAN Status**

**EAN** is the European version of the UPC symbology and is used in European retail applications.

Note: UPC must be enabled for EAN to take effect.

EAN is a subset of UPC. When enabled, the scanner will read UPC Version A, UPC Version E, EAN 13, and EAN 8. It also appends a leading zero to UPC Version A symbol information and transmits 13 digits. If transmitting 13 digits when reading UPC Version A symbols is not desired, disable EAN.

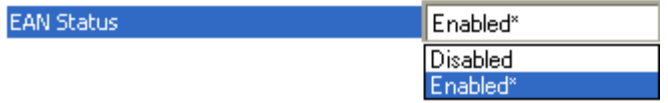

Note: The extra character identifies the country of origin.

### **Supplementals Status**

Reads Supplementals typically used in publications and documentation.

A supplemental is a 2 to 5 digit symbol appended to the main symbol. When set to Enabled or Required, the scanner reads supplemental code data that has been appended to the standard UPC or EAN codes.

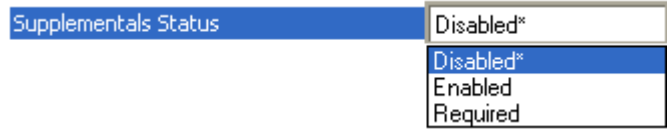

#### **Disabled**

UPC Supplementals will not be decoded.

#### **Enabled**

When enabled, the scanner will try to decode a main and a supplemental. However, if a supplemental is not decoded, the main will be sent by itself at the end of the read cycle.

#### **Required**

When set to Required, both the main and the supplemental symbols must be read or a single No Read condition results.

For example, if Supplementals is set to Required, Separator is enabled, and an asterisk is defined as the UPC separator character. Then the data is displayed as: MAIN \* SUPPLEMENTAL.

Note: Under no circumstances will the supplemental symbol data be sent without a main symbol.

Note: If additional symbols—other than the main or supplemental—will be read in the same read cycle, **Number of Symbols** should be set accordingly.

#### **Separator Status**

Allows users to distinguish between the main and Supplemental symbols.

A character can be inserted between the standard UPC or EAN symbology and the supplemental symbology when Supplementals is set to Enabled or Required.

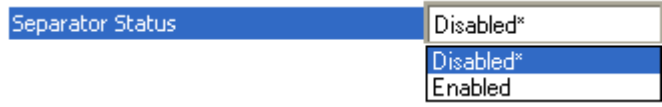

## **Separator Character**

As required by the application.

Allows the user to change the separator character from a comma to a new character. Note: Whenever Separator Character is defined as a comma (, ) sending a <K473,s?> command from ESP's Terminal will return the current settings, including the separator character comma which appears after the separator status comma.

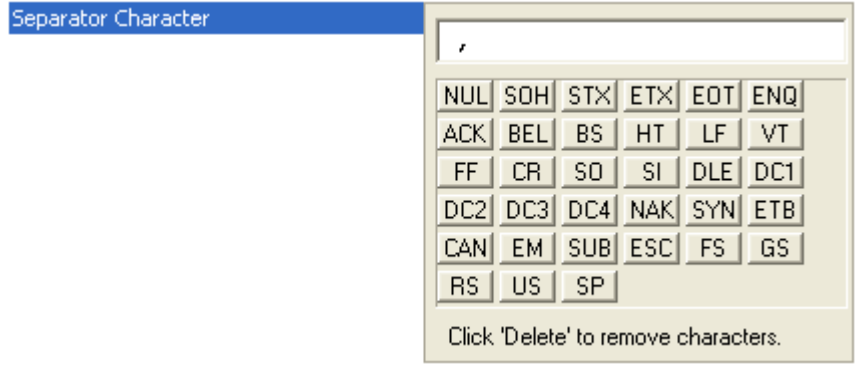

## **Supplementals Type**

As required by symbology used in application.

Allows the user to select 2 character or 5 character supplements, or both.

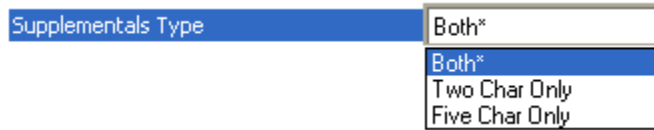

### **Both**

Either 2 character or 5 character supplementals will be considered valid.

#### **Two Characters Only**

Only two character supplementals will be considered valid.

#### **Five Characters Only**

Only five character supplementals will be considered valid.

## **UPC-E as UPC-A**

When disabled, the scanner will output the version E symbols in their encoded 6-character format.

When enabled, the scanner will format the symbol as either a 12-character UPC-A symbol or an EAN-13 symbol, depending on the state of the EAN status parameter. This formatting reverses the zero suppression that is used to generate the symbol in the UPC specification.

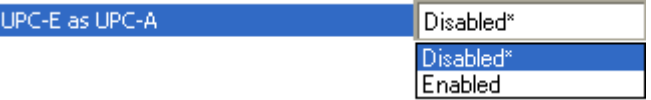

# Code 93

Used in some clinical applications.

Code 93 is a variable-length, continuous symbology employing four element widths. Each Code 93 character has nine modules that may be either black or white. Each character contains three bars and three spaces.

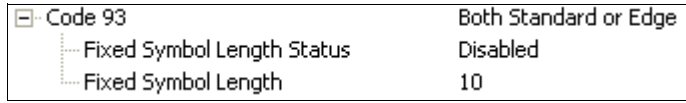

# **Fixed Symbol Length Status**

When disabled, the scanner will accept any Code 93 symbol provided is doesn't exceed the system's maximum capabilities.

When enabled, the scanner will reject any Code 93 symbol that doesn't match the fixed symbol length.

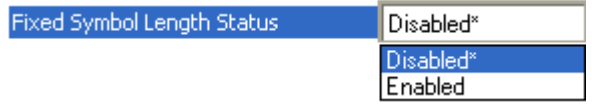

# **Fixed Symbol Length**

This is the symbol length value against which all Code 93 symbols will be compared.

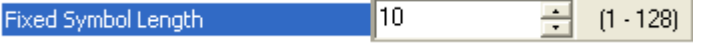

# **Pharmacode**

Used mostly in pharmaceutical packaging.

Encodes up to five different numbers, each with its own color, which may be entered in decimal or "binary" format with a 1 represented by a thick bar and a 0 represented by a thin bar. Bar width is independent of height.

In decimal format, each part can be up to 999,999.

In binary format, each input can have up to 19 ones and zeros.

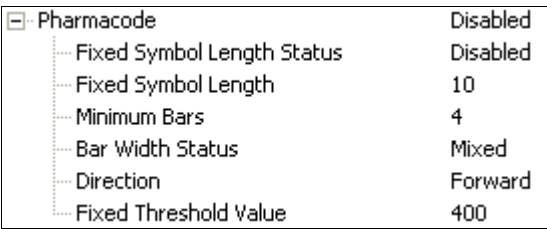

Important: When Pharmacode is enabled, other linear symbologies will not decode properly. Disable Pharmacode before reading other linear symbologies.

## **Fixed Symbol Length Status**

When enabled, the scanner will check the symbol length against the symbol length field. If disabled, any length will be considered valid.

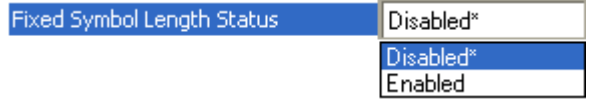

## **Fixed Symbol Length**

Specifies the exact number of bars that must be present for the scanner to recognize and decode the Pharmacode symbol.

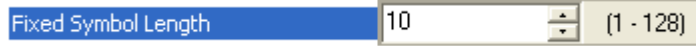

#### **Minimum Bars**

Sets the minimum number of bars that a Pharmacode symbol must have to be considered valid.

4 Minimum Bars  $(4 - 16)$ 

Note: The minimum allowed bar count is 4.

QX-830 Compact Industrial Scanner User Manual

**Scanner Parameters** 

## **Bar Width Status**

If set to Mixed, the scanner will autodiscriminate between narrow bars and wide bars. If set to All Narrow, all bars will be considered as narrow bars. If set to All Wide, all bars will be considered as wide bars. If set to Fixed Threshold, it will use the fixed threshold value to determine whether the bars are narrow or wide. The Bar Width Status setting will be ignored when the scanner is able to tell the difference between the narrow and the wide bars.

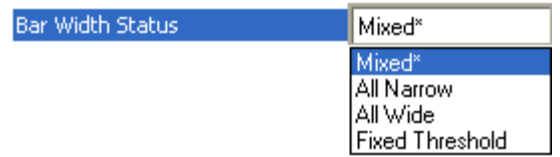

### **Direction**

Specifies the direction in which a symbol can be read.

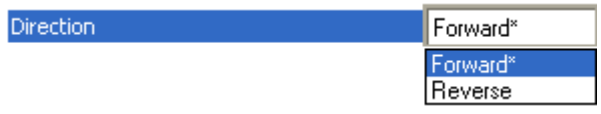

## **Fixed Threshold Value**

Used when Bar Width Status is set to Fixed Threshold. Defines the minimum difference in pixels that will distinguish a narrow bar from a wide bar.

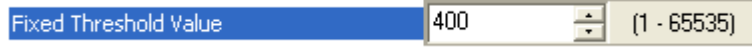

# **GS1 DataBar**

Note: GS1 DataBar symbologies were previously known as "Reduced Space Symbology" or "RSS".

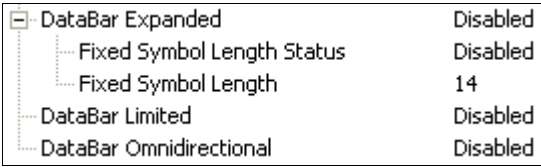

# **DataBar Expanded**

Note: DataBar Expanded was previously known as "RSS Expanded".

Used to encode primary and supplementary data in retail point-of-sale and other applications.

DataBar Expanded is a variable length symbology that can encode supplementary information in addition to the 14-digit EAN item identification number and is capable of encoding up to 74 numeric or 41 alphabetic characters.

Where appropriate, use 1 (non-stacked) for better performance over 2 (stacked and non-stacked).

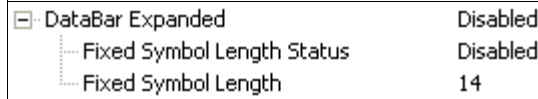

#### **Fixed Symbol Length Status**

When enabled, the scanner will check the symbol length against the symbol length field, minus the embedded check character. If disabled, any length would be considered valid.

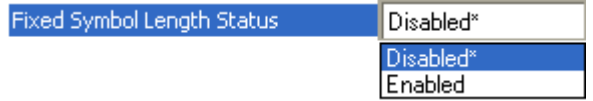

#### **Fixed Symbol Length**

Fixed Symbol Length helps prevent truncations and increases data integrity by ensuring that only one symbol length will be accepted.

Specifies the exact number of characters that the scanner will recognize (this does not include start, stop, and check character characters). The scanner ignores any symbol not having the specified length.

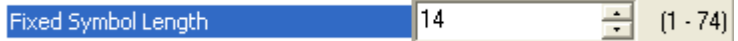

## **DataBar Limited**

Note: DataBar Limited was previously known as "RSS Limited".

DataBar Limited is designed to be read by laser scanners and CCD imagers. It is not recommended for omnidirectional slot scanners.

Encodes a smaller 14-digit symbol (74 modules wide) that is not omnidirectional.

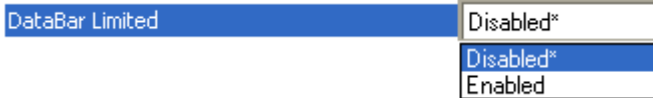

## **DataBar Omnidirectional**

Note: DataBar Omnidirectional was previously known as "RSS-14".

Used in the grocery, retail, and prescription drug industries where 14-digit EAN item identification may be needed.

DataBar-14 is a fixed symbol length symbology that encodes 14 digits, including a 1-digit indicator. DataBar-14 is 96 modules wide. It can be stacked in two rows, it can read omnidirectionally if printed in full height, or horizontally if height-truncated for small marking.

Note: Where appropriate, use 1 (non-stacked) for better performance instead of 2 (stacked; decode both stacked and non-stacked).

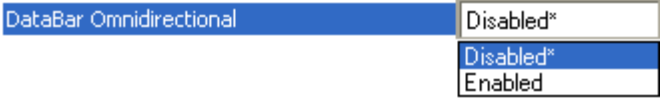

# **PDF417**

Used in applications where a large amount of information (over 32 characters) needs to be encoded within a symbol, typically where the symbol is transported from one facility to another. For example, an automobile assembly line might use a single symbol with multiple fields of information that will be read at several stations along the way, without reference to a database.

A two-dimensional, multi-row (3 to 90), continuous, variable-length symbology that has high data capacity (up to 2,700 numeric characters, 1,800 printable ASCII characters, or 1,100 binary characters per symbol). Each symbol character consists of 4 bars and 4 spaces in a 17-module structure.

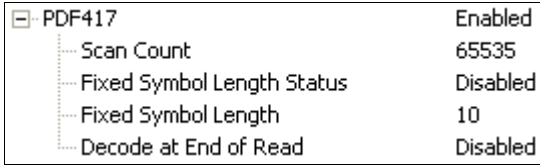

Note: Sending <a1> from ESP's Terminal will cause PDF417 data to be prefaced with information consisting of error correction level (ECC Level  $n$ ), number of rows ( $n$  Rows), number of columns (n Columns), number of informative code words (n Info Code Words) and the number of data characters ( *Data Characters). This feature can be disabled by* re-sending  $<sub>a1</sub>$ .</sub>

# **Scan Count**

Determines the number of scans required before symbol data will be output.

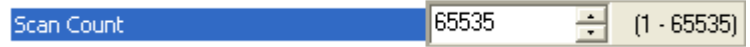

## **Fixed Symbol Length Status**

When Enabled, the scanner will reject any PDF417 symbol that does not match the Fixed **Symbol Length.** 

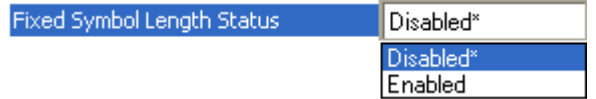

## **Fixed Symbol Length**

Used to increase data integrity by ensuring that only one symbol length will be accepted. When enabled, the PDF symbol must contain the same number of characters as the symbol length setting before it can be considered a good read. The scanner will ignore any symbol not having the specified length.

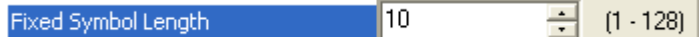

Note: Fixed Symbol Length Status must be enabled for Fixed Symbol Length to take effect.

QX-830 Compact Industrial Scanner User Manual

#### **Scanner Parameters**

# Decode at End of Read

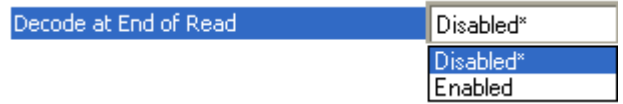

### **Disabled**

The scanner will attempt to decode the PDF417 symbol whenever the algorithm determines that there are enough error correction code words.

#### **Enabled**

The scanner will not attempt to decode the PDF417 symbol until the end of the read cycle.

# MicroPDF417

Used for labelling small items that need large data capacity.

A variant of PDF417, a very efficient and compact stacked symbology that can encode up to 250 alphanumeric characters or 366 numeric characters per symbol.

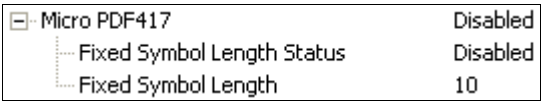

## **Fixed Symbol Length Status**

When Enabled, the scanner will reject any MicroPDF417 symbol that does not match the **Fixed Symbol Length.** 

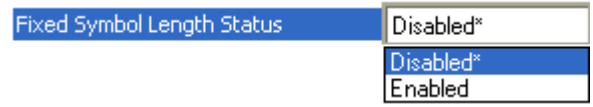

### **Fixed Symbol Length**

Used to increase data integrity by ensuring that only one symbol length will be accepted.

When enabled, the MicroPDF417 symbol must contain the same number of characters as the symbol length setting before it can be considered a good read. The scanner will ignore any symbol not having the specified length.

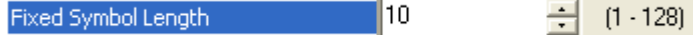

Note: Fixed Symbol Length Status must be enabled for Fixed Symbol Length to take effect.

**Scanner Parameters** 

# **Composite**

When set to Enabled or Required, will decode the 2D composite component of a linear symbol. The linear symbol can be DataBar-14, DataBar Expanded, DataBar Limited, EAN-128, UPC-A, EAN-13, EAN-8, and UPC-E.

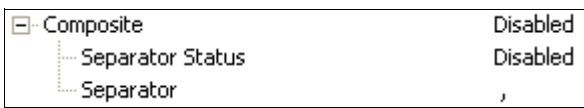

### **Enabled**

If Composite is set to Enabled, the scanner will decode both the 2D composite and linear components. However, if the 2D composite component is not decoded, the linear data will be sent by itself at the end of the read cycle.

#### **Required**

If set to Required, the scanner must decode both components, or a No Read will occur.

#### **Separator Status**

Allows the user to distinguish between the main and Supplemental symbols.

Separates the linear and the composite component.

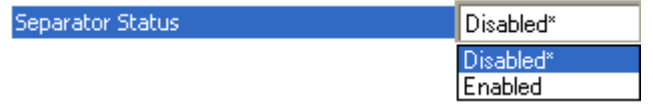

#### **Separator**

The Separator Character will be the same as the character defined in the Multisymbol **Separator field.** 

As required by the application.

Allows the user to change the separator character from a comma to a new character.

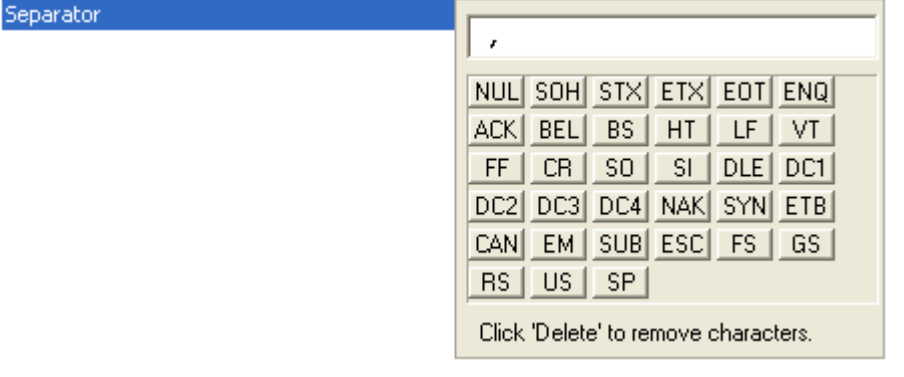

# **AIAG**

AIAG is a standard controlled by the Automotive Industry Action Group. AIAG is used in automotive applications.

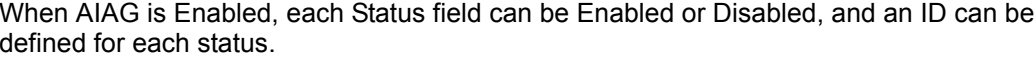

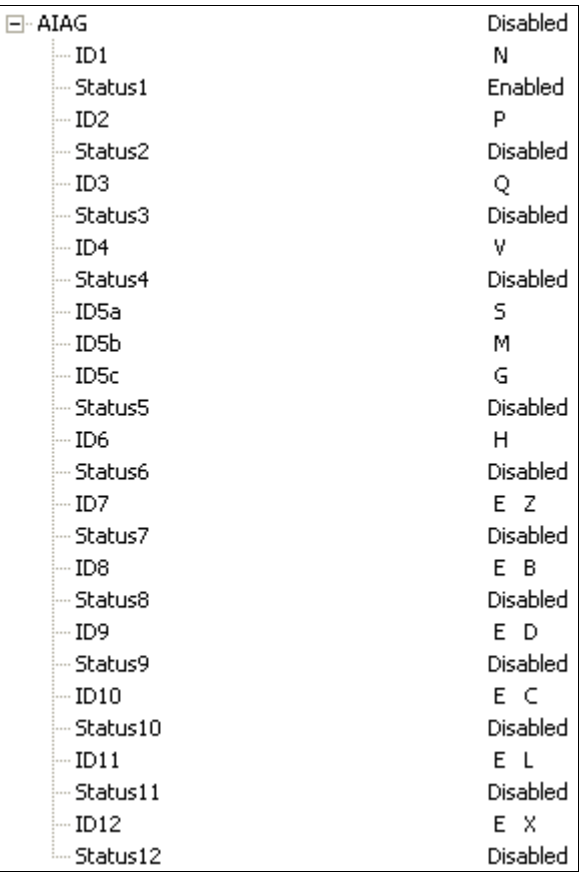

QX-830 Compact Industrial Scanner User Manual

**Scanner Parameters** 

# **Quiet Zone**

Used when the leading and trailing edges of the symbols are smaller than the standard margin or other objects encroach into the margins.

Allows the scanner to read 1D symbols with quiet zones less than 8 times the width of the narrow bar element. The Quiet Zone is the space at the leading and trailing ends of a symbol. Each quiet zone can be as narrow as only five times the width of the narrow bar element when Quiet Zone is Enabled and set to Narrow or Narrow, Enhanced.

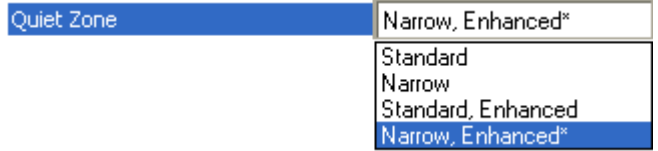

Note: Do not use Narrow or Narrow, Enhanced when Large Intercharacter Gap is enabled for Code 39.

Note: Any Quiet Zone setting other than Standard will increase processing requirements.

#### **Standard**

The scanner locates symbols using a standard 8x Quiet Zone requirement.

#### **Narrow**

The scanner locates symbols using a 5x Quiet Zone requirement.

#### **Standard, Enhanced**

The scanner locates symbols using an enhanced algorithm for standard 8x Quiet Zones. The enhanced algorithm has a higher tolerance for leading-edge "noise", and is particularly useful for high density symbols.

## Narrow, Enhanced

The scanner locates symbols using an enhanced algorithm for 5x Quiet Zones. The enhanced algorithm has a higher tolerance for leading-edge "noise", and is particularly useful for high density symbols.

This setting is the Default because it overcomes many symbol quality issues, such as printing and placement inconsistencies.

# **Symbology Identifier**

Symbology Identifier is a standard prefix set of characters that identifies the symbol type. When enabled, the scanner analyzes and identifies the symbology and adds a three-character

- identifying prefix to the data:
- ] (closed bracket character) indicating the presence of a symbology identifier.
- $\cdot$  A, C, E, F, G, I, L, e, or p
- $(A = Code 39; C = Code 128; E = UPC/EAN; F = Codabar; G = Code 93; I = Interleaved$ 2 of 5; L = PDF417 and MicroPDF417;  $e = GS1$  DataBar (RSS);  $p =$  Pharmacode)
- Modifier

Example: JC indicates a Code 128 symbol.

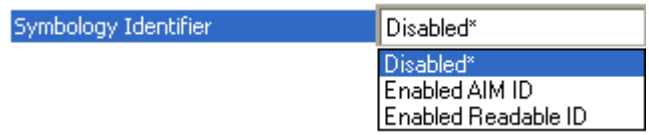

### **Disabled**

When set to Disabled, symbol data output does not contain Symbology Identifier information.

#### **Enabled AIM ID**

When set to Enabled AIM ID, symbol data output contains a three-character AIM Symbology Identifier sequence.

#### **Enabled Readable ID**

When set to Enabled Readable ID, symbol data output contains a human-readable description of the decoded symbology.

Examples:

**]CODE39** JCODE128 **JUPCA JUPCEAN13** 

#### Explanation of Modifiers for Code 39, Codabar, and Interleaved 2 of 5

- For Code 39, Codabar, and Interleaved 2 of 5, the modifier indicates Check Character and Check Character Output status.
- For Code 39 only, Full ASCII must be enabled to see modifiers 4, 5, and 7.

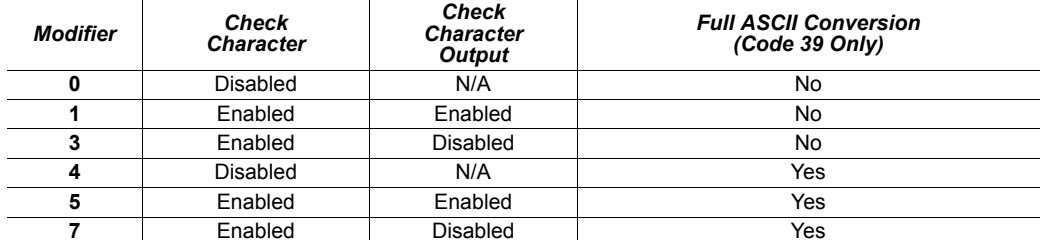

Example: JA5 indicates a Code 39 symbol with Check Character and Check Character Output enabled and Full ASCII conversion performed.

#### **Explanation of Modifiers for Other Symbologies**

- For Code 128, a 1 indicates EAN 128; otherwise the modifier is 0.
- For all other symbologies, the modifier is 0.

# **Background Color**

Symbol backgrounds are often White, or other very light colors. If the background is darker than the symbol, Black background should be enabled.

Allows the user to specify the symbol background used in the application.

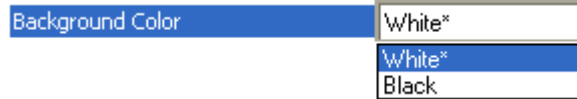

#### **White**

When White background is enabled, the bars of linear symbols and the elements of 2D symbols are recognized as dark on a light background.

### **Black**

When Black background is enabled, the bars of linear symbols and the elements of 2D symbols are recognized as light on a dark background.

# **Depth of Field Enhance**

The Default Depth of Field Enhance setting of Medium will be ideal for 75% of all depth of field issues. Low and High account for the other 25%.

**Note:** Any setting other than Disabled will increase processing requirements.

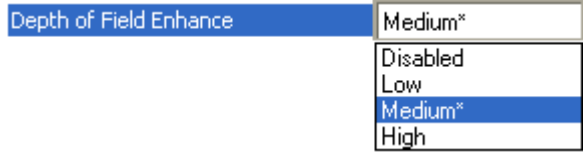

## **Disabled**

No extra processing of elements is performed to extend depth of field.

#### Low

Minimal additional processing of elements is performed to extend depth of field. The Low setting is not recommended for most applications that require Depth of Field Enhance. However, some focus and printing issues may make this the optimal setting.

### **Medium**

Some additional processing of elements is performed to extend depth of field. The Medium setting is the most likely to be useful in applications that require Depth of Field Enhance.

# High

Additional processing of elements is performed to extend depth of field. The High setting is not recommended for most applications that require Depth of Field Enhance. However, some focus and printing issues may make this the optimal setting.

# **Symbol Reconstruction**

Industrial environments present many data capture challenges, some of which are damaged symbols, partially covered symbols, poorly printed symbols, and variation of label placement. Symbol quality, location, and orientation cannot always be controlled. Labels can be torn, partially obscured, overprinted, or underprinted due to variations in print mechanisms. For industrial tracking and traceability to be reliable, symbols must be decoded regardless of damage, label tilt, or any other discontinuities.

The QX-830 features X-Mode™ technology, which allows the scanner to reconstruct data from damaged or poorly positioned symbols by "stepping though" the elements (bars) in multiple stages and then combining the successfully decoded regions into completed symbol data output, as shown in the simplified example below.

Note: Symbol Reconstruction functions with Code 39, Code 128, Interleaved 2 of 5, and UPC/EAN symbols.

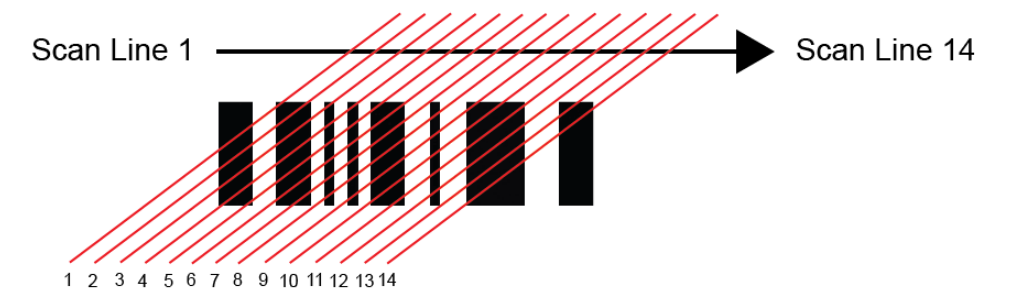

#### Segments

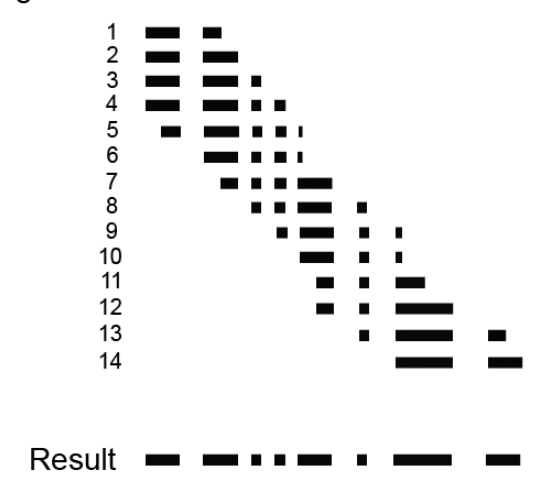

## **Symbol Reconstruction Redundancy**

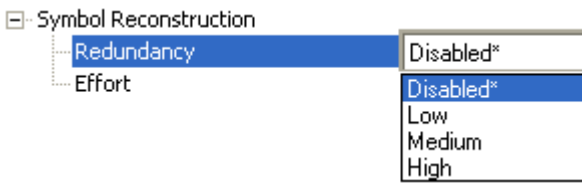

### **Disabled**

When Symbol Reconstruction Redundancy is Disabled, the scanner will not attempt to reconstruct symbols across multiple scan lines.

#### $I_0w$

When Symbol Reconstruction Redundancy is set to Low, the scanner will attempt to reconstruct symbols across multiple scan lines. Only the minimum amount of redundancy checking will be applied to qualify the reconstruction result. This can limit the **Effort** level required to decode. However, this is the lowest level of proof required, so occasionally the symbol's level of data integrity may lead to a misread.

**Note:** Applications with low area coverage may be forced to use this setting.

#### **Medium**

When Symbol Reconstruction Redundancy is set to **Medium**, the scanner will attempt to reconstruct symbols across multiple scan lines. A larger amount of redundancy checking will be applied to qualify the reconstruction result. This may require the decode **Effort** level to be increased. This level of redundancy checking is helpful in avoiding misreads. Occasionally the symbol's level of data integrity may lead to a misread, but this setting requires enough matching data to protect the majority of data.

Note: Applications with average area coverage can use this setting.

#### Hiah

When Symbol Reconstruction Redundancy is set to High, the scanner will attempt to reconstruct symbols across multiple scan lines. A very large amount of redundancy checking will be applied to qualify the reconstruction result. This will require the effort level to rise to achieve a decode. This level of redundancy checking is helpful in avoiding misreads. Occasionally the symbol's level of data integrity may lead to a misread, but this setting requires enough matching data to protect the majority of data.

Note: Applications with a large amount of area coverage can use this setting. However, as aspect ratio decreases and line speed increases, High may not provide enough decodes to be useful. The **Effort** level may also require more time in some cases.

# **Symbol Reconstruction Effort**

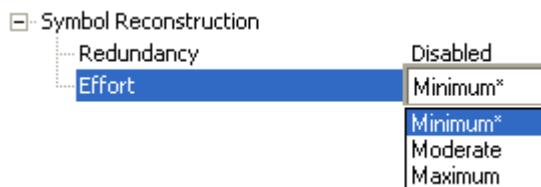

#### **Minimum**

When Symbol Reconstruction Effort is set to Minimum, the scanner will attempt to reconstruct symbols across multiple scan lines. However, the required processing time will be limited to a minimum level, so candidate symbols that are not valid will be rejected quickly.

#### **Moderate**

When Symbol Reconstruction Effort is set to Moderate, the scanner will attempt to reconstruct symbols across multiple scan lines. The required processing time will be limited to a level that is expected to work optimally for most applications. Moderate is the appropriate setting for most symbol reconstruction scenarios. Moderate can still reject candidate symbols, but there may be a noticeable pause in throughput. Usually, candidate symbols will either decode or self-eliminate before the effort level is reached.

#### **Maximum**

When Symbol Reconstruction Effort is set to Maximum, the scanner will attempt to reconstruct symbols across multiple scan lines. However, if a large amount of processing is required, reconstruction is allowed to attempt all decode possibilities. This Effort level may cause the system to stall on the present data as it attempts to decode all possibilities.

# **Symbol Ratio Mode**

Symbol Ratio Mode is useful for determining how much quality and data security validation will be applied when decoding a Code 39, Codabar, or Interleaved 2 of 5 symbol.

Tight ratios will only decode a high-quality symbol.

Standard ratios will decode most symbols.

Aggressive ratios will not validate the entire symbol before decoding. The ratios are "loosened" to read poor-quality symbols. This setting is not recommended unless users understand the potential ramifications: character substitution rate may increase dramatically when Symbol Ratio Mode is set to Aggressive.

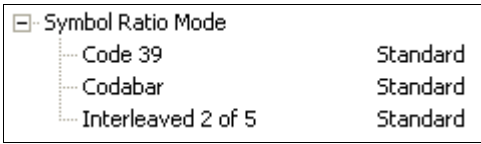

## Code 39

Fi-Symbol Ratio Mode

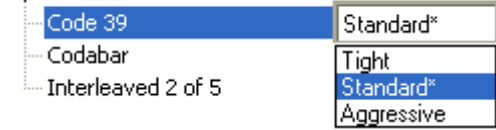

#### **Tight**

Maximum ratio is set to 3.6:1. A Validate function, which compares the ratio between the maximum and minimum bars in the symbol, is used for additional security. A Validate Bars function minimizes the acceptance of skewed symbols.

#### **Standard**

Maximum ratio is set to 4.0:1. A Validate function, which compares the ratio between the maximum and minimum bars in the symbol, is used for additional security.

#### **Aggressive**

Maximum ratio is set at 5.5:1. A Validate function is not used in this mode. This method may be useful on long symbols where the spot velocity can change throughout the symbol and effect the minimum and maximum bar values.

#### Codabar

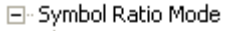

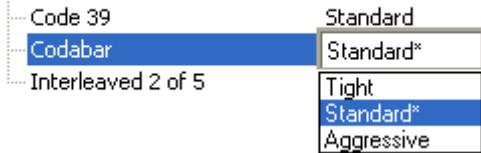

## **Tight**

Maximum ratio is set to 3.6:1. A Validate function, which compares the ratio between the maximum and minimum bars in the symbol, is used for additional security. A Validate Bars function minimizes the acceptance of skewed symbols.

#### **Standard**

Maximum ratio is set to 4.0:1. A Validate function, which compares the ratio between the maximum and minimum bars in the symbol, is used for additional security.

#### **Aggressive**

Maximum ratio is set at 5.8:1. A Validate function is not used in this mode. This method may be useful on long symbols where the spot velocity can change throughout the symbol and effect the minimum and maximum bar values.

# Interleaved 2 of 5

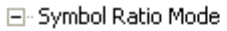

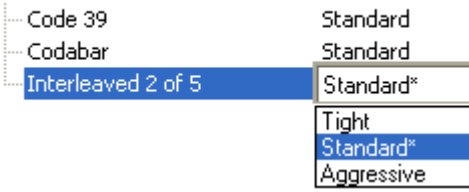

#### Tight

Maximum ratio is set to 3.6:1. A Validate function, which compares the ratio between the maximum and minimum bars in the symbol, is used for additional security. A Validate Bars function minimizes the acceptance of skewed symbols.

#### **Standard**

Maximum ratio is set to 4.8:1. A Validate function, which compares the ratio between the maximum and minimum bars in the symbol, is used for additional security.

#### **Aggressive**

Maximum ratio is set at 6.1:1. A Validate function is not used in this mode. This method may be useful on long symbols where the spot velocity can change throughout the symbol and effect the minimum and maximum bar values.

#### **Scanner Parameters**

# **I/O Parameters**

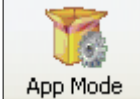

Click the App Mode button and then the Parameters button to display the tree control tabs.

Then click the I/O tab to display the I/O Parameters tree control.

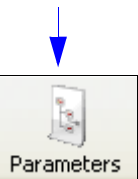

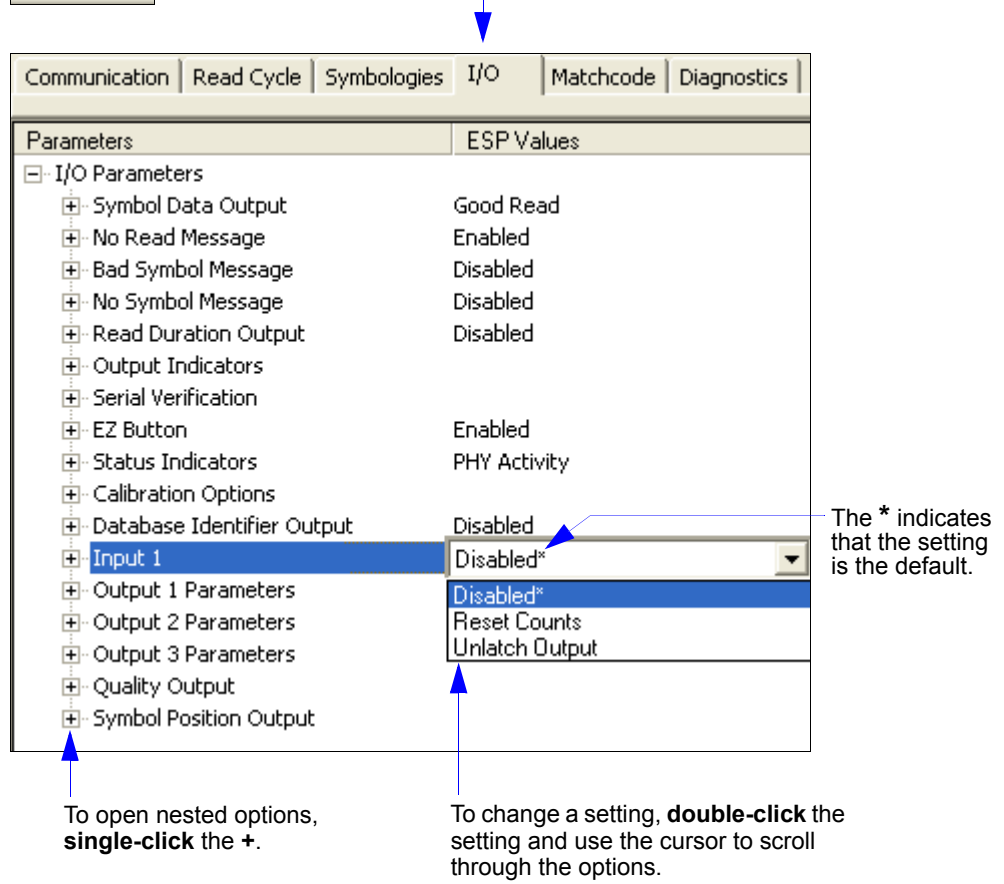

Note: I/O Parameters settings can also be sent to the scanner from ESP's Terminal using Omron Microscan's K command format. Refer to the I/O Parameters section of Appendix E.

QX-830 Compact Industrial Scanner User Manual

I/O Parameters

# **Symbol Data Output**

Symbol Data Output relates to data and should not be confused with Outputs 1, 2, and 3 listed in the Output Parameters which describe output states and functions.

Useful when the host needs symbol data only under certain conditions.

Defines the conditions under which decoded symbol data is transmitted to the host.

Note: Symbol Data Output Status, if set to Match or Mismatch, will not take effect unless Matchcode Type is enabled and a master symbol is loaded into memory.

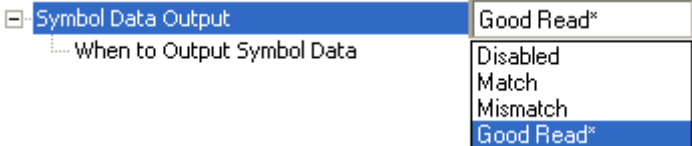

## **Symbol Data Output Status**

#### **Disabled**

It is useful when an application only needs to use the discrete outputs and can allow the scanner to do the decision-making. When Disabled, the host does not need the symbol data and the communication lines are used only for setup and status checks.

When set to Disabled, the scanner will not transmit any data that is generated during a read cycle (symbols, No Reads, etc.)

#### **Match**

**Match** is used in an application that requires specific symbol information and needs to sort, route, or verify based on matching the specific symbol data.

When set to Match, the scanner transmits symbol data whenever a symbol matches a master symbol. However, if Matchcode Type is Disabled, it transmits on any good read.

Note: A No Read can still be transmitted if Enabled.

#### **Mismatch**

Mismatch is typically used as a flag within the host system to prevent an item from being routed in the wrong container.

With Mismatch enabled, the scanner transmits symbol data whenever the symbol data information does NOT match the master symbol.

Note: A No Read can still be transmitted if Enabled.

#### **Good Read**

Good Read is used when an application requires all symbol data to be transmitted. It's typically used in tracking applications in which each object is uniquely identified.

With Good Read enabled, the scanner transmits symbol data on any good read regardless of Matchcode Type setting.

Note: A No Read can still be transmitted if Enabled.

**Scanner Parameters** 

# **When to Output Symbol Data**

This command allows the user to choose when symbol data can be sent to the host.

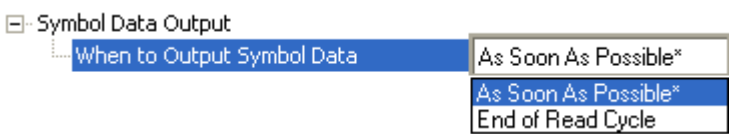

#### **As Soon As Possible**

As Soon As Possible is useful in applications in which symbol data needs to be moved quickly to the host, typically when the host is making decisions based on symbol data.

Note: More than one decode might in fact be required to qualify as a good read, depending on how Decodes Before Output is set.

Enabling As Soon As Possible causes symbol data to be sent to the host immediately after a symbol has been successfully decoded.

#### **End of Read Cycle**

End of Read Cycle is useful in timing-based systems in which the host is not ready to accept data at the time that it is decoded.

Enabling End of Read Cycle means that symbol data does not get sent to the host until the read cycle ends with a timeout or new trigger.

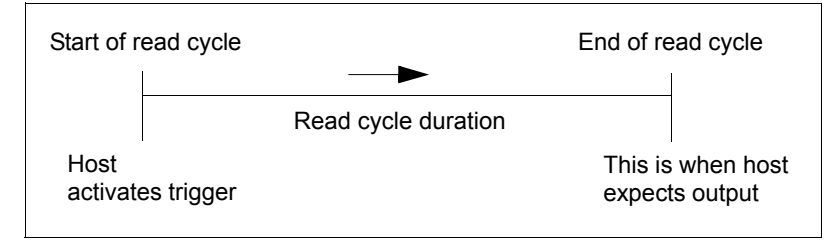

I/O Parameters

# **No Read Message**

Used in applications where the host needs serial verification that a symbol has not been read and especially useful in new print verification.

When enabled, and if no symbol has been decoded before timeout or the end of the read cycle, the No Read message will be transmitted to the host.

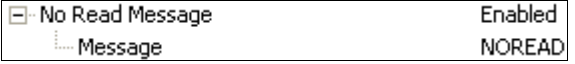

### **No Read Message Status**

#### **Disabled**

Only symbol data is output after a read cycle.

#### **Enabled**

When the scanner is in a triggered mode, a No Read message will be appended for each failed read attempt.

#### **Message**

Any combination of ASCII characters can be defined as the No Read message.

Note: No Read Message will only be transmitted if Symbol Data Output is set to Match, Mismatch, or Good Read. No Read Message can be set to any ASCII character.

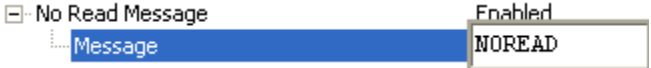

# **Bad Symbol Message**

Useful in determining if a symbol is present and if user defined requirements for that symbol are met. Can tell the user if a qualified symbol is present but not decodable. Sets the requirements that will qualify an object or a symbol before outputting a decode or message. When enabled, sends a message to the host whenever an object meets the qualifications setup but is not decoded.

Note: When Symbology Identifier is enabled, the Bad Symbol Message is preceded by the identifier for the symbology being used.

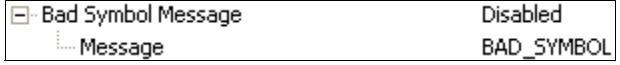

#### **Message**

Any combination of ASCII characters can be defined as the Bad Symbol Message.

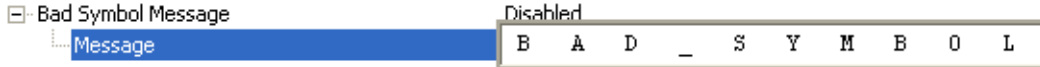

I/O Parameters

# **No Symbol Message**

Useful in determining if a symbol is present and if user defined requirements for that symbol are met. Can tell the user if an object does not qualify as a symbol.

Sets the requirements that will qualify an object or a symbol before outputting a decode or message. When enabled, sends a message to the host whenever an object meets the qualifications setup but is not decoded.

Note: When Symbology Identifier is enabled, the No Symbol Message is preceded by the identifier for the symbology being used.

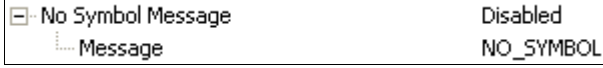

### **Message**

Any combination of ASCII characters can be defined as the No Symbol Message.

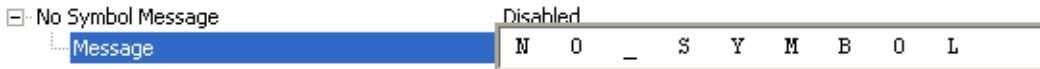

# **Read Duration Output**

Useful in evaluating actual read cycle timing results, especially when initially setting up an application to determine maximum line speed (obtainable based on spacing between symbols.)

When enabled the duration of the read cycle (in milliseconds) is appended to the symbol data.

The read duration is the time from the beginning of the read cycle until data is output. Important: To measure the entire read cycle when in **External Level** trigger mode, set When to Output Symbol Data to End of Read Cycle.

This output can measure over 49 days' worth of duration; if exceeded, the "OVERFLOW" message will be output in place of the duration.

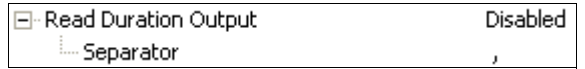

#### **Separator**

User-defined character that separates the symbol information from the Read Duration Output.

E-Read Duration Output Separator

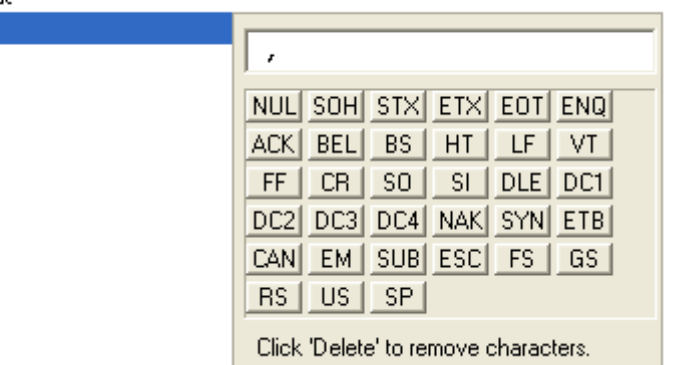

I/O Parameters

# **Output Indicators**

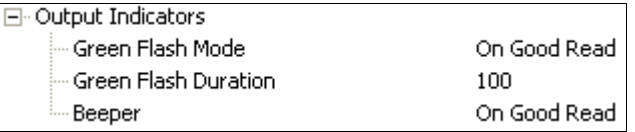

#### The QX-830 has a beeper and two LED arrays, as follows:

- 1. An array of green LEDs projected from the front of the scanner that can be programmed to flash in response to user-defined conditions.
- 2. An array of status LEDs on the side of the scanner.

## **Green Flash Mode**

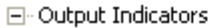

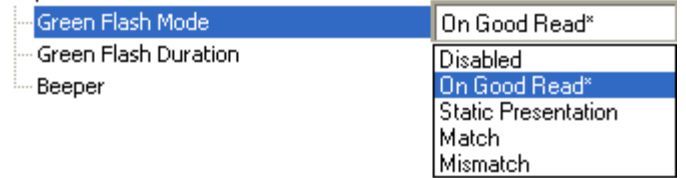

Used as a visual verification that a good read has occurred.

An array of green LEDs in the front of the scanner can be programmed to flash in response to user-defined conditions.

#### **Disabled**

Green flash LEDs are disabled.

#### **On Good Read**

Green flash LEDs will flash when a good read condition is met or when Matchcode is enabled and a match occurs.
**Scanner Parameters** 

### **Static Presentation**

Static Presentation Mode is used in conjunction with Continuous Read mode.

When operating in Static Presentation Mode, the red LEDs will illuminate while the scanner is searching for a symbol in Continuous Read mode. When a symbol is placed in the field of view and a good read occurs, the green LEDs will illuminate and stay on for the duration of time set in Green Flash Duration. Only one read will occur during that time unless more than one symbol is enabled in **Number of Symbols**.

Note: If Static Presentation Mode is selected but the scanner is not in Continuous Read, the Green Flash will not occur.

To use Static Presentation:

- 1. Enable Continuous Read.
- 2. Select the number of symbols.
- 3. Enable Static Presentation in Green Flash Mode.
- 4. Select the read time in Green Flash Duration.

#### **Match**

The green LEDs will flash when a match condition is met. If multisymbol is enabled, then green flash LEDs will illuminate only if all symbols qualify as a match. If matchcode is disabled, then this mode will activate the LEDs on a good read.

### **Mismatch**

Same as Match, except that LEDs will illuminate on a mismatch.

### **Green Flash Duration**

Provides visual verification that a good read has occurred.

When a good read occurs, the green LEDs will illuminate and stay on for the time set in the Green Flash Duration value.

 $\boxdot$  Output Indicators

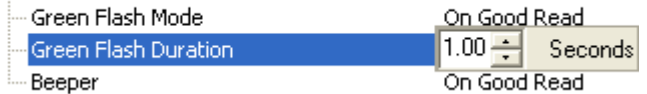

### **Beeper**

An audible verification that either a good read or a No Read has occurred.

A beep is emitted after each good read or No Read.

Note: The beeper will also sound at any of the following times:

- When the scanner is defaulted.
- When a Send and Save command is sent from ESP.
- At the conclusion of an **Auto Calibration** procedure.
- When a <Z>, <Zp>, <Zrd>, or <K701,,1> command is sent from ESP's Terminal.

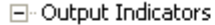

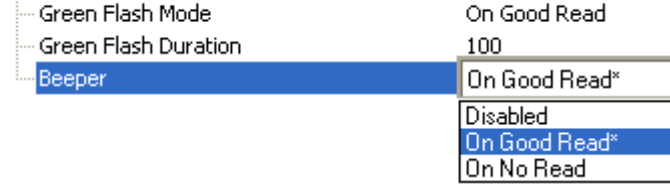

# **Serial Verification**

Allows the user to verify configuration command status.

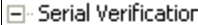

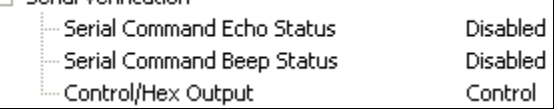

### **Serial Command Echo Status**

This command is useful in removing any doubt about the scanner's interpretation of any configuration command.

For example, if the current preamble is "SOM" and <K701,1, START> is entered, the scanner will echo back <K701, SOM> since the attempted entry "START" exceeds the four character limit for that command. Therefore, it is rejected and the existing "SOM" message is echoed back and remains the preamble message.

When enabled, a configuration command received from the host is echoed back to the host with the resultant settings.

If a command with multiple fields is processed, some of the fields may have been processed properly while others were

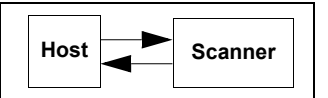

not. The changes will appear in the string echoed back so that the user will know which fields did or did not change.

#### 日· Serial Verification

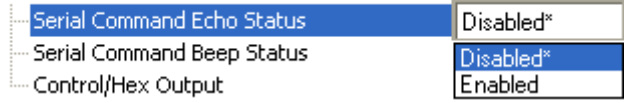

### **Serial Command Beep Status**

Used to audibly verify the acceptance and validity of a command.

Causes the scanner to beep once whenever a K command is entered to indicate that the command was accepted and processed.

If an invalid command is entered, the scanner beeps 5 times to indicate an invalid entry. However, this does not necessarily mean that all data fields have been entered incorrectly. Only one bad field needs to be found in order to activate the 5 beep response.

□ Serial Verification

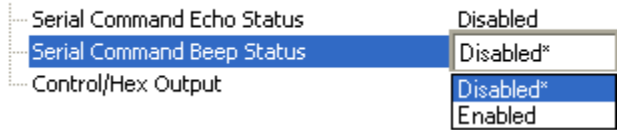

# **Control / Hex Output**

Useful for viewing settings with binary characters when using serial commands on a terminal. Determines the response to a Serial Command Echo or status request command. When set to Control, two characters are transmitted to represent a non-displayable character. For example, a carriage return will be shown as: ^M.

### 日· Serial Verification

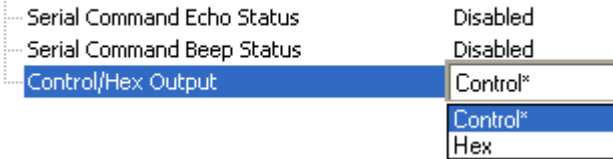

#### **Scanner Parameters**

# **EZ Button**

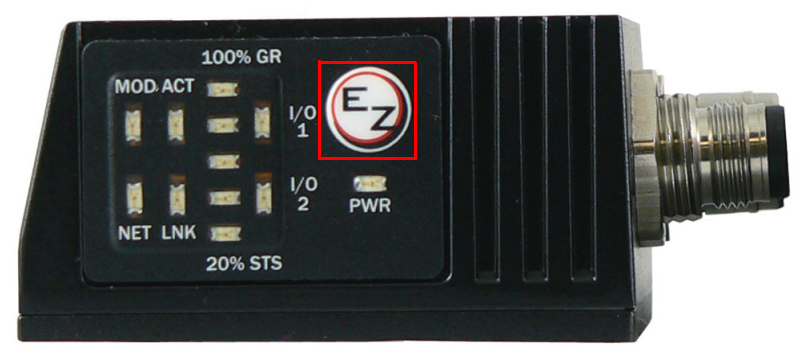

Serves as a master switch to enable/disable the EZ Button status.

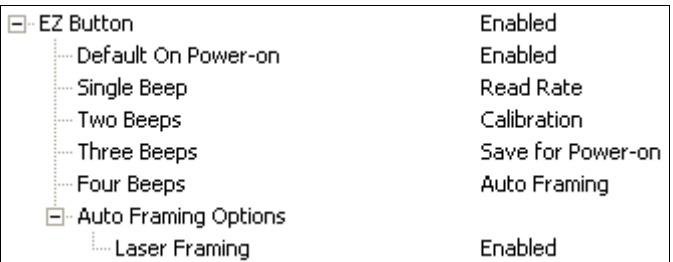

The EZ Button has four positions: Single Beep, Two Beeps, Three Beeps, and Four<br>Beeps, selectable by the length of time the button is held down, and indicated by one, two, three, and four beeps in succession. Each position can be programmed for any of eight EZ Button Modes.

### **EZ Button Status**

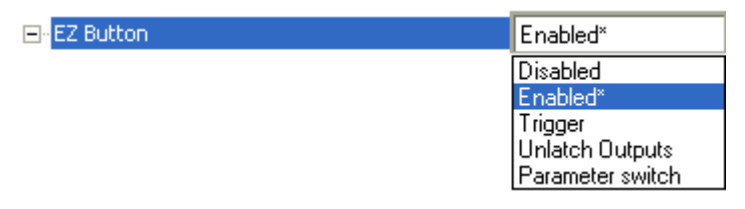

### **Disabled**

When set to Disabled, the EZ Button does not function.

### **Enabled**

When selected, the EZ Button is enabled and the function of each button position is selected by the **EZ Button Modes** command.

### **Trigger**

When selected, the EZ Button acts as a trigger for the scanner to start and end read cycles. All other button operations are inactive.

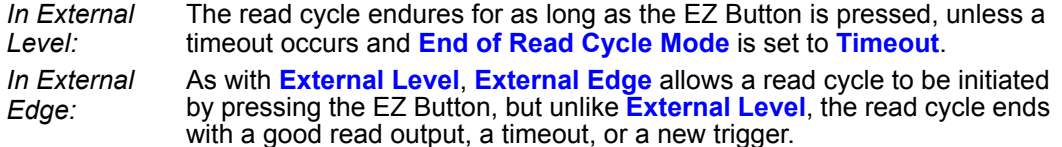

### **Unlatch Outputs**

In this configuration, the EZ Button will unlatch any logic outputs that have been latched.

### **Parameter Switch**

The parameter switch toggles between custom defaults and power-on settings. The condition is the same as that achieved by sending the  $\langle Arc \rangle$  and  $\langle Arp \rangle$  commands consecutively.

### **Default on Power-On**

When enabled, if the EZ Button is held down on power-on, the scanner will default to customer defaults and save for power-on. This is the same as sending  $a \leq r c$  command from ESP's Terminal.

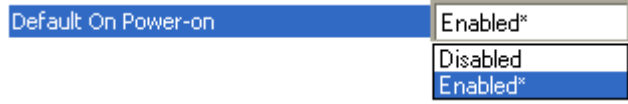

# **EZ Button Modes**

Useful for performing multiple, repetitive tasks at the work site.

Allows the user to program each of the EZ Button's 4 positions from a selection of 8 modes.

### **Single Beep**

Hold down button until a single beep is heard (and the 20% LED illuminates).

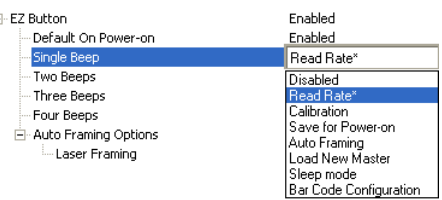

### **Disabled**

When set to Disabled, the associated button position will have no function associated with it, and the position will be skipped over.

### **Read Rate**

Read Rate is initiated when the associated button position is selected. Read Rate will perform decodes/second and is the same as sending a <C> from ESP's Terminal. To exit Read Rate, quickly press and release the EZ Button.

#### **Calibration**

Calibration is initiated when the associated button position is selected. To cancel Calibration, quickly press and release the EZ Button.

#### **Save for Power-On**

All scanner settings will be saved to non-volatile memory to be recalled on power-on whenever the associated button position is selected. This is the same as sending a <Z> from ESP's Terminal.

#### **Auto Framing**

Auto Framing is initiated when this button position is selected. To cancel Auto Framing, quickly press and release the EZ Button.

#### **Load New Master**

Functions in the same way as **New Master Pin** input whenever the associated button position is selected.

### **Sleep Mode**

When Sleep Mode is selected, the scanner will shut the motor and laser off when this button position is selected. To cancel Sleep Mode, quickly press and release the EZ Button.

#### **Bar Code Configuration**

Enables Bar Code Configuration Mode whenever the associated button position is selected. When enabled, the scanner can accept configuration commands from symbols. To disable, quickly press and release the EZ Button.

### **Two Beeps**

Hold down button until two quick beeps are heard (and the 20% and 40% LEDs illuminate.)

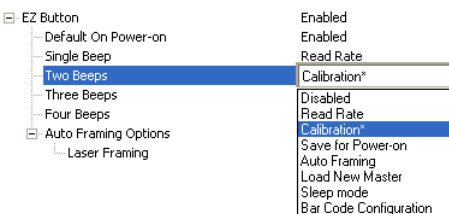

### **Disabled**

When set to Disabled, the associated button position will have no function associated with it, and the position will be skipped over.

#### **Read Rate**

Read Rate is initiated when the associated button position is selected. Read Rate will perform decodes/second and is the same as sending a <C> from ESP's Terminal. To exit Read Rate, quickly press and release the EZ Button.

#### **Calibration**

**Calibration** is initiated when the associated button position is selected. To cancel Calibration, quickly press and release the EZ Button.

#### **Save for Power-On**

All scanner settings will be saved to non-volatile memory to be recalled on power-on whenever the associated button position is selected. This is the same as sending a <Z> from ESP's Terminal.

### **Auto Framing**

Auto Framing is initiated when this button position is selected. To cancel Auto Framing, quickly press and release the EZ Button.

#### **Load New Master**

Functions in the same way as New Master Pin input whenever the associated button position is selected.

#### **Sleep Mode**

When Sleep Mode is selected, the scanner will shut the motor and laser off when this button position is selected. To cancel Sleep Mode, quickly press and release the EZ Button.

#### **Bar Code Configuration**

Enables Bar Code Configuration Mode whenever the associated button position is selected. When enabled, the scanner can accept configuration commands from symbols. To cancel Bar Code Configuration, quickly press and release the EZ Button.

### **Three Beeps**

Hold down button until three quick beeps are heard (and the 20%, 40%, and 60% LEDs illuminate).

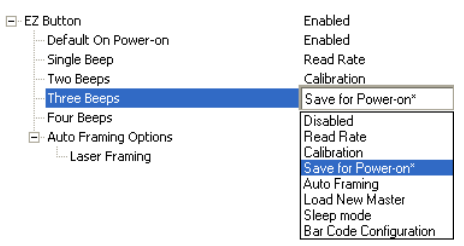

### **Disabled**

When set to Disabled, the associated button position will have no function associated with it, and the position will be skipped over.

#### **Read Rate**

Read Rate is initiated when the associated button position is selected. Read Rate will perform decodes/second and is the same as sending a <C> from ESP's Terminal. To exit Read Rate, quickly press and release the EZ Button.

#### **Calibration**

Calibration is initiated when the associated button position is selected. To cancel Calibration, quickly press and release the EZ Button.

#### **Save for Power-On**

All scanner settings will be saved to non-volatile memory to be recalled on power-on whenever the associated button position is selected. This is the same as sending a <Z> from ESP's Terminal.

#### **Auto Framing**

**Auto Framing** is initiated when this button position is selected. To cancel Auto Framing, quickly press and release the EZ Button.

#### **Load New Master**

Functions in the same way as **New Master Pin** input whenever the associated button position is selected.

#### **Sleep Mode**

When Sleep Mode is selected, the scanner will shut the motor and laser off when this button position is selected. To cancel Sleep Mode, quickly press and release the EZ Button.

#### **Bar Code Configuration**

Enables Bar Code Configuration Mode whenever the associated button position is selected. When enabled, the scanner can accept configuration commands from symbols. To disable, quickly press and release the EZ Button.

### **Four Beeps**

Hold down button until four quick beeps are heard (and the 20%, 40%, 60%, and 80% LEDs illuminate).

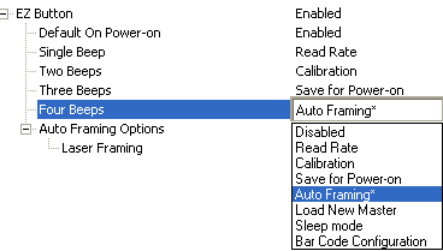

#### **Disabled**

When set to Disabled, the associated button position will have no function associated with it, and the position will be skipped over.

### **Read Rate**

Read Rate is initiated when the associated button position is selected. Read Rate will perform decodes/second and is the same as sending a <C> from ESP's Terminal. To exit Read Rate, quickly press and release the EZ Button.

#### **Calibration**

Calibration is initiated when the associated button position is selected. To cancel Calibration, quickly press and release the EZ Button.

#### **Save for Power-On**

All scanner settings will be saved to non-volatile memory to be recalled on power-on whenever the associated button position is selected. This is the same as sending a <Z> from ESP's Terminal.

#### **Auto Framing**

Auto Framing is initiated when this button position is selected. To cancel Auto Framing, quickly press and release the EZ Button.

#### **Load New Master**

Functions in the same way as **New Master Pin** input whenever the associated button position is selected.

#### **Sleep Mode**

When Sleep Mode is selected, the scanner will shut the motor and laser off when this button position is selected. To cancel Sleep Mode, quickly press and release the EZ Button.

#### **Bar Code Configuration**

Enables Bar Code Configuration Mode whenever the associated button position is selected. When enabled, the scanner can accept configuration commands from symbols. To disable, quickly press and release the EZ Button.

**Scanner Parameters** 

## **Auto Framing Options**

When Enabled, Laser Framing is performed when the Auto Framing button beep position is selected (Single Beep, Two Beeps, Three Beeps, or Four Beeps).

日· Auto Framing Options

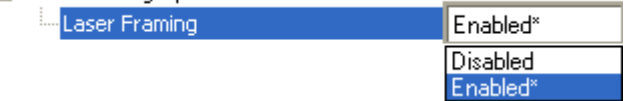

# **Status Indicators**

The side of the QX-830 features an array of LEDs that indicate various aspects of scanner activity.

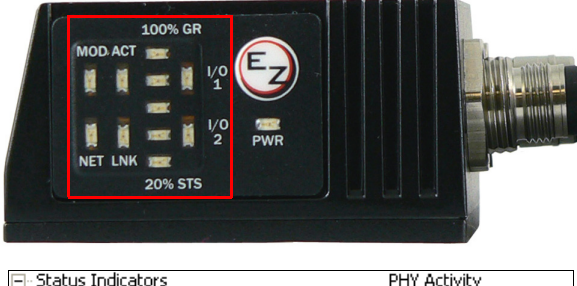

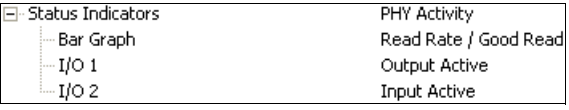

Controls the operation of the MOD/ACT and NET/LNK LEDs. Note: MOD and ACT function as one combined LED, as do NET and LNK.

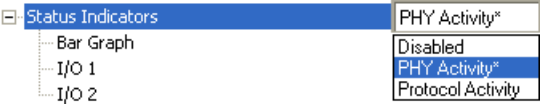

## **Disabled**

When set to Disabled, the MOD/ACT and NET/LNK LEDs are always off.

Note: All green and red LEDs will turn on briefly during power-on or reset to confirm that they are functioning.

# **PHY Activity**

### If Ethernet is available:

 $LNK =$  Solid green when transceiver is linked.

 $ACT = Blinking green when transceiver detects Tx or Rx activity.$ 

### Otherwise, for all RS232 and RS422/485 activity:

 $LNK = Blinking green with Tx data activity.$ 

 $ACT = Blinking green with Rx data activity.$ 

Note: Red is never turned on.

## **Protocol Activity**

### If EtherNet/IP is enabled:

**MOD** = Module status, per EtherNet/IP specification

NET = Network status, per EtherNet/IP specification

Otherwise, the MOD and NET LEDs are always off.

QX-830 Compact Industrial Scanner User Manual

 $5 - 126$ 

## **Bar Graph**

Read Rate, Auto Calibration, Bar Code Configuration, and Read Cycle Result all share the Bar Graph (20% - 100%) LEDs.

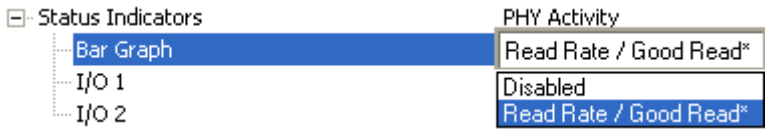

# $I/O<sub>1</sub>$

I/O 1 always shows the combined state of the discrete outputs. If any output is active, the I/O 1 LED will be on.

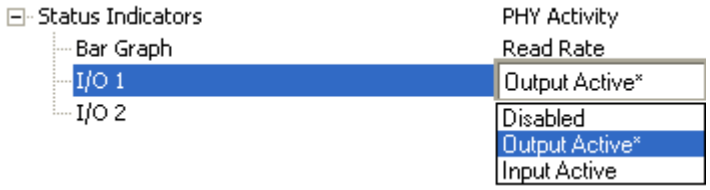

# $I/O<sub>2</sub>$

I/O 2 always shows the state of the hardware input trigger. If the trigger is active, I/O 2 will be on.

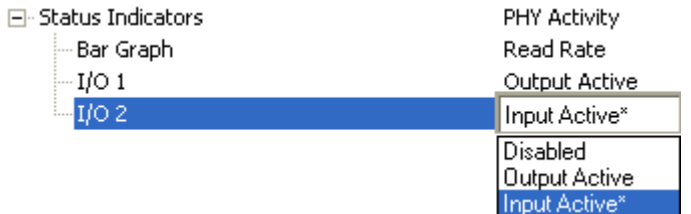

# **Calibration Options**

Calibration Options specifies the operation of the calibration feature. The default configuration is set up to perform calibration on Gain, Focus and Symbol Type.

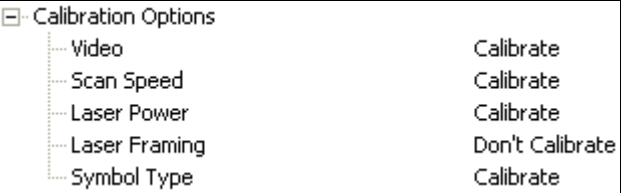

### **Video**

When set to Calibrate, there will be an attempt to change Video settings (Gain and Tracking). Video settings include Gain and Tracking.

日· Calibration Options

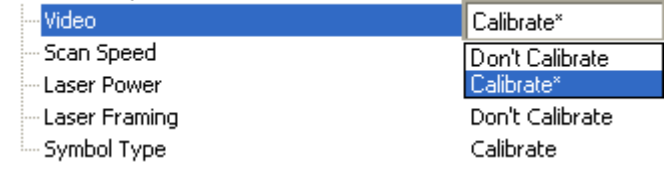

# **Scan Speed**

When set to Calibrate, there will be an attempt to change Scan Speed. If a better read rate at a different speed is found, the new speed will be the calibration result for Scan Speed.

日· Calibration Options

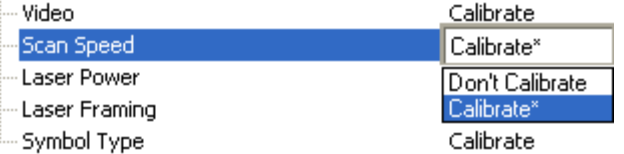

### **Laser Power**

When set to Calibrate, there will be an attempt to change Laser Power. If a better read rate at a higher power is found, or if the same read rate at a lower power is found, the new power level will be the calibration result for Laser Power.

日· Calibration Options

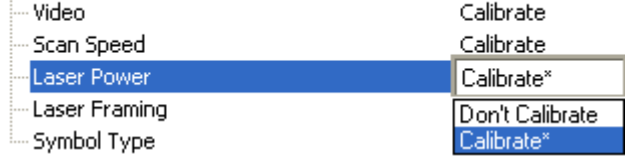

QX-830 Compact Industrial Scanner User Manual

**Scanner Parameters** 

## **Laser Framing**

When set to Calibrate, there will be an attempt to frame the symbol automatically. Framing is based on symbol readability. The frame line will be decreased until a drop in read performance is detected. Once the line length is found then a small margin is added to account for variation.

日· Calibration Options

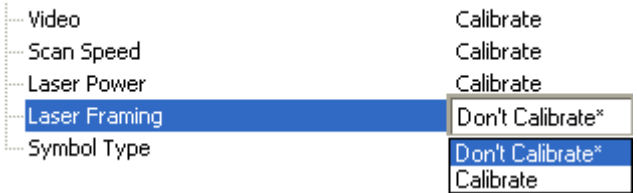

### **Symbol Type**

When set to Calibrate, all supported symbologies (except PDF417 and Pharmacode) will be attempted during calibration. Symbol lengths are not detected. Any new symbologies successfully decoded during calibration will remain enabled at the end of the process. All enabled symbologies will remain enabled.

For example, assume that only Code 39 is enabled at the beginning of calibration. If a Code 128 symbol is read during calibration, then Code 128 as well as Code 39 will be enabled at the end of calibration.

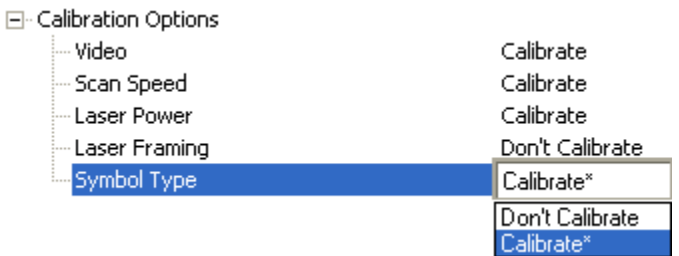

# **Database Identifier Output**

Useful in tracking which database entries read which symbols.

### **Database Identifier Output Status**

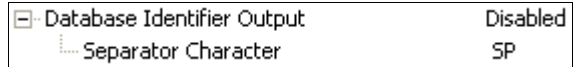

### **Disabled**

When this command is disabled, no database identifier information will be output.

### **Enabled**

When this command is enabled, the scanner will append a two-digit number and the characters "DB" to the data output following the separator for each symbol decoded using Configuration Database. For example, if the separator is an underscore character and the second database entry reads a symbol encoded with "data capture" during the read cycle, the symbol data output will be "data capture DB02". If the database is not active, no identifiers will be attached to output.

### **Separator Character**

The separator character separates the symbol data from the database identifier.

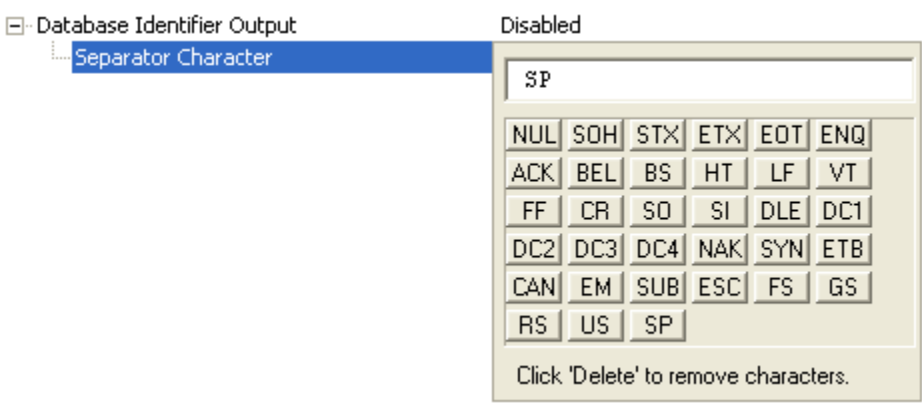

#### **Scanner Parameters**

# **Input 1**

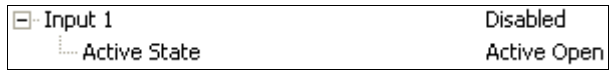

## **Input Mode**

Determines the function of the Input pin.

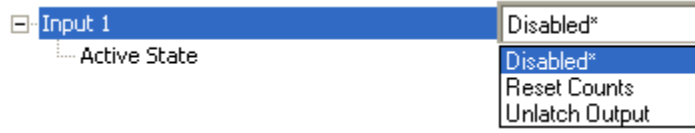

### **Disabled**

When set to Disabled, the Input pin has no impact on operation.

### **Reset Counts**

When set to Reset Counts, a transition to the active state of the Input will cause the scanner to reset the internal counters.

### **Unlatch Output**

This setting is used in combination with any of the three outputs in Latch Mode 1 (Unlatch Input # 1 Pin). A transition to the active state will clear any of the three outputs that were previously latched.

### **Active State**

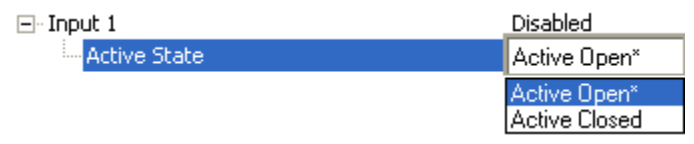

### **Active Open**

Input function is activated when input state is de-energized.

### **Active Closed**

Input function is activated when input state is energized.

# **Output 1 Parameters**

### **Output On**

Output On provides discrete signalling to host software to control external devices such as PLCs and relays. It is useful for routing, sorting, and to prevent mis-packaging and mis-routing.

Sets the discrete output functions for specific user-selected conditions. Allows the user to set the conditions under which an output (or outputs) will be activated.

Note: If Output On is set to any mode containing Match or Mismatch, the transition (switching) will only occur if Matchcode Type is enabled and Master Symbol(s) are loaded into memory.

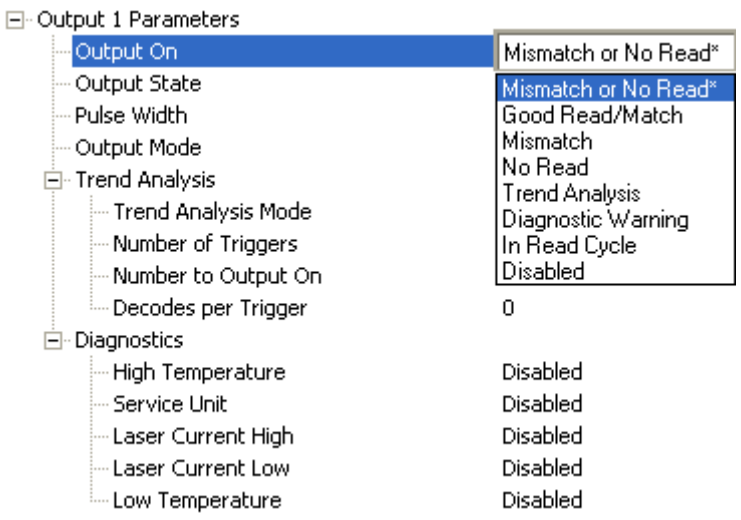

### **Mismatch or No Read**

Activates discrete output when the data does not match that of the master symbol or the symbol has not been decoded before the end of the read cycle.

### **Good Read / Match**

Activates a discrete output when the symbol data matches the master symbol.

### **Mismatch**

Activates a discrete output whenever the symbol data does not match that of the master symbol.

### **No Read**

Activates a discrete output whenever the symbol data is not decoded before the end of the read cycle.

### **Trend Analysis**

Typically used when successful decodes are occurring but a discrete output is needed to flag a trend in quality issues.

Activates discrete output when a trend analysis condition is met, depending on the trend analysis option enabled.

### **Diagnostic Warning**

Typically used when a discrete indication of a diagnostic condition is needed.

Activates discrete output when a diagnostic warning condition is met, depending on the diagnostic option enabled.

### **In Read Cycle**

Activates a discrete output when the scanner is in a read cycle.

# **Output State**

Sets the active electrical state of the discrete output.

□ Output 1 Parameters

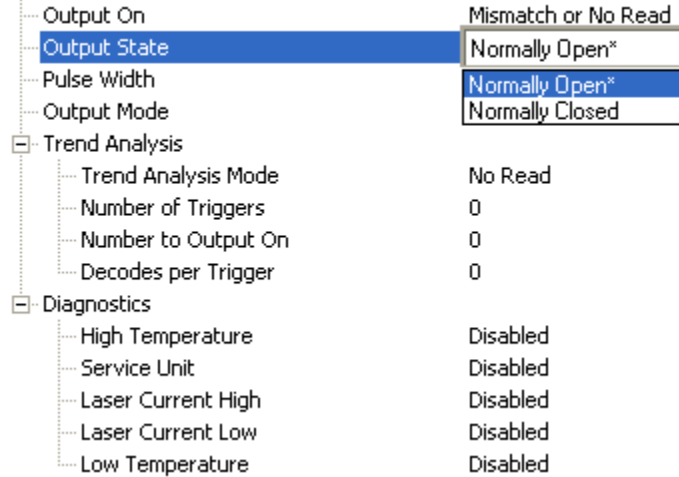

# **Pulse Width**

Sets the time in 10 ms increments that the discrete output remains active.

日· Output 1 Parameters

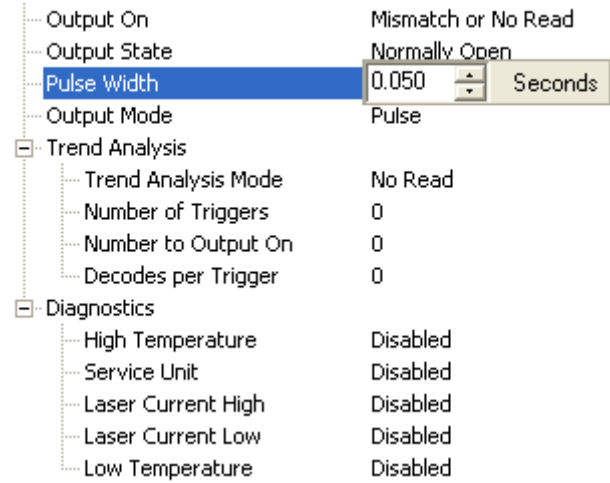

# **Output Mode**

 $\Box$ 

Sets the condition in which the discrete output is de-activated.

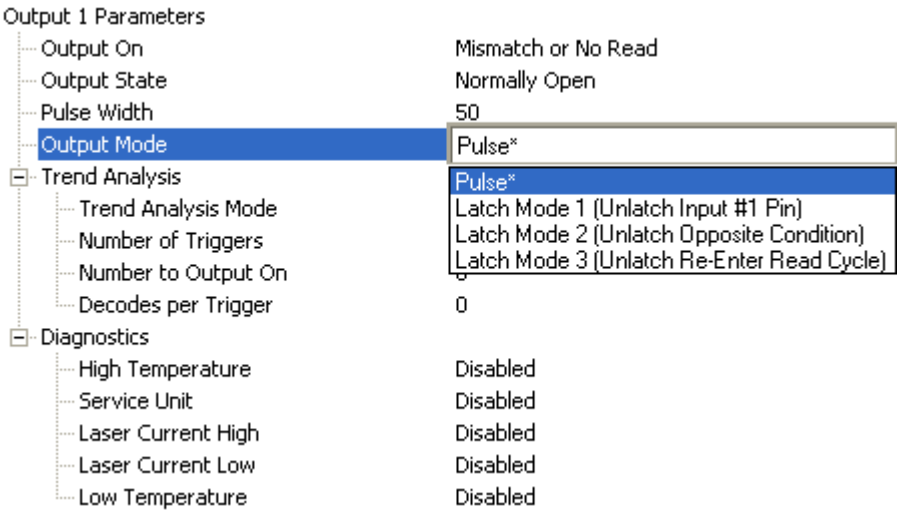

### **Pulse**

This is the default mode of operation in which the programmable output is activated when the **Output On** condition has been met and held active for the duration of the selected pulse width.

### Latch Mode 1 (Unlatch Input # 1 Pin)

The programmable output is activated when the Output On condition has been met and held active until the Input # 1 Pin transitions.

Note: Input 1 must be set to Unlatch Output for Latch Mode 1 to function.

### **Latch Mode 2 (Unlatch Opposite Condition)**

The programmable output is activated when the **Output On** condition has been met and held active until the opposite condition selected under Output On has been met.

For example, if No Read is enabled under Output On, the programmable output will go active on a No Read and remain active until the opposite condition, a good read, occurs.

### Latch Mode 3 (Unlatch Re-enter Read Cycle)

The programmable output is activated when the Output On condition has been met and held active until a new read cycle begins.

Note: All of the Output On modes are inhibited when any Diagnostic Warning is active for Output 1.

### **Trend Analysis**

Note: Output On under Output 1 Parameters must be set to Trend Analysis for this output to function.

Under Output 1 Parameters, expand the Trend Analysis tree.

Useful in cases where the user doesn't want to shut down for one condition but wants to monitor quality and read conditions.

#### Applies Trend Analysis settings to Output 1.

With Trend Analysis, the user can track the occurrences and frequency of mismatches, No Reads, and the number of reads per trigger, and output the results to any of three outputs.

### **Trend Analysis Mode = No Read**

Trigger Evaluation Period = 25 triggers (read cycles)

#### Number to Output On  $=$  4

In this example, the scanner will activate an output when 4 No Reads occur within a period of 25 triggers (read cycles).

### **Trend Analysis Mode**

Sets the trend condition (Mismatch, No Read, Decodes per Trigger, Bad Symbol, or No Symbol) that will activate the output.

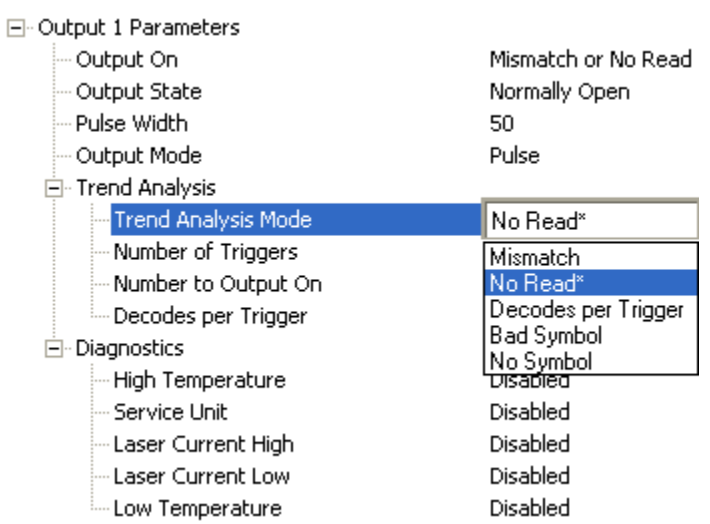

#### **Mismatch**

Output will be activated when the number of mismatches equals the value entered for Number to Output On within the trigger window selected in Number of Triggers.

#### **No Read**

Output will be activated when the number of No Reads equals the value entered for Number to Output On within the trigger window selected in Number of Triggers.

### Decodes per Trigger

Output will be activated when the number of decodes equals the value entered for Number to Output On within the trigger window selected in Number of Triggers.

#### **Bad Symbol**

Output will be activated when the number of Bad Symbol occurrences equals the value entered for Number to Output On within the trigger window selected in Number of Triggers.

### No Symbol

Output will be activated when the number of No Symbol occurrences equals the value entered for Number to Output On within the trigger window selected in Number of Triggers.

### **Number of Triggers**

The number of triggers to examine for the trend analysis condition.

日· Output 1 Parameters

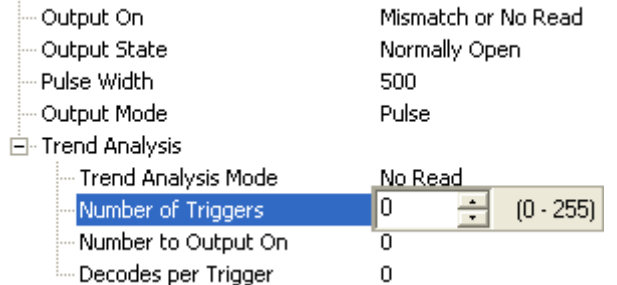

### **Number to Output On**

Example: If Number to Output On is set to 3 and Trend Analysis Mode is set to No Read, then the output will not be activated until 3 No Reads have occurred.

Sets the number of Trend Analysis Mode events (mismatches, No Reads, or reads/trigger as configured by Trend Analysis Mode) to occur within the trigger evaluation period before activating the associated output.

日· Output 1 Parameters

| -Output On               | Mismatch or No Read |
|--------------------------|---------------------|
| - Output State           | Normally Open       |
| - Pulse Width            | 500                 |
| - Output Model           | Pulse               |
| 白 Trend Analysis         |                     |
| — Trend Analysis Mode    | No Read             |
| -Number of Triggers      | u                   |
| Number to Output On      | 0<br>$(0 - 255)$    |
| ille Decodes per Trigger | n                   |

**Scanner Parameters** 

### **Decodes per Trigger**

When set to this mode, and when the appropriate output is set to output on trend analysis, the scanner will function in a Decodes per Trigger mode during the read cycle and the trend analysis operation. Output will be activated based on whether or not the symbol decode count at the end of the read cycle is less than the decodes per trigger threshold.

Note: Although this setup causes the scanner to function in a Decodes per Trigger mode, the decode count will only be appended to the symbol data if the status of the Decodes per Trigger command is enabled.

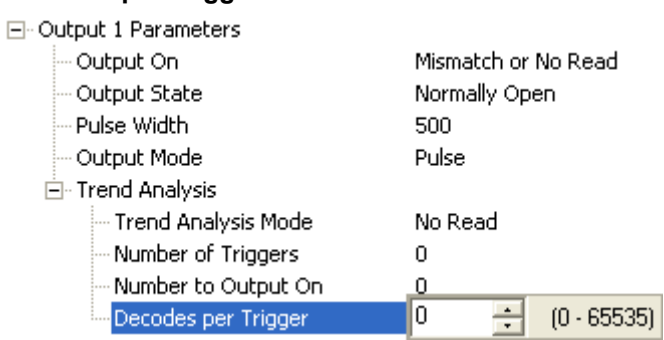

### Example:

Decodes per Trigger threshold: 100 100 or more decodes = No output Fewer than 100 decodes = Output fires

### **Diagnostics**

Note: Output On under Output 1 Parameters must be set to Diagnostic Warning for this output to function.

Under Output 1 Parameters, expand the Diagnostics tree.

When Diagnostic Warning is enabled, the Output On configuration has no effect. The output will remain active as long as one of the diagnostic warning conditions is met. The output will become inactive once it detects that there are no diagnostic warning conditions.

### **High Temperature**

Activates output when the temperature exceeds factory-defined upper limits.

日· Output 1 Parameters

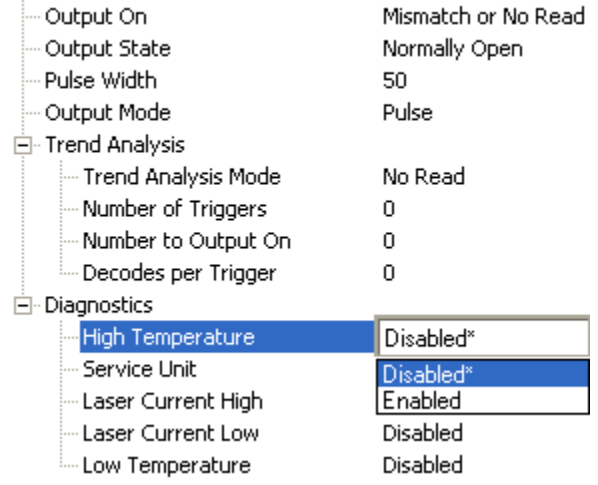

### **Service Unit**

Allows the user to set up the output to toggle to active when the service timer has expired. This condition will only be held for one service timer click.

Note: This feature cannot be used if the scanner is in Continuous Read.

When Service Unit is enabled, a message of up to 10 ASCII characters is sent whenever the system detects that the service timer's limit has been reached. The service timer is reset at power-on, meaning that the service timer's limit is the amount of time since last reset. Service timer increments can be set in seconds or minutes.

 $\boxdot$  Diagnostics

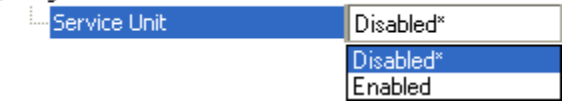

### **Laser Current High**

Activates output when the laser current exceeds factory-defined upper limits.

⊟- Output 1 Parameters

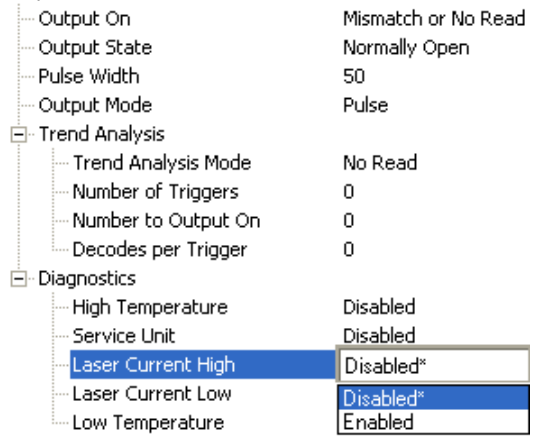

### **Laser Current Low**

Activates output when the laser current drops below factory-defined lower limits.

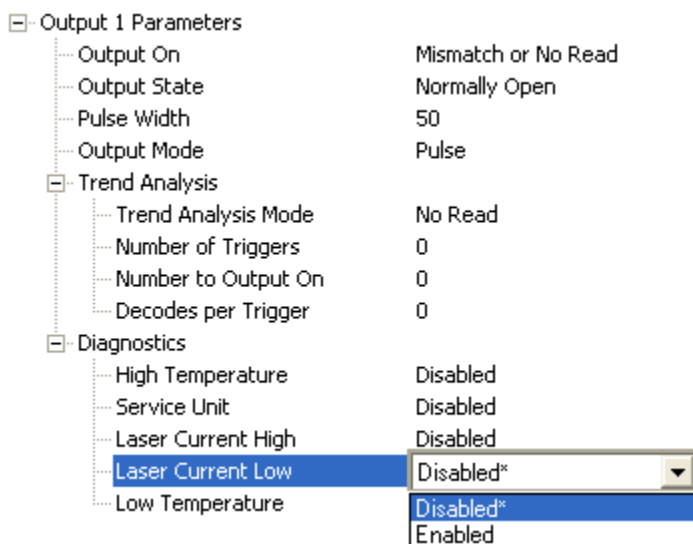

### **Low Temperature**

Activates output when the temperature drops below factory-defined lower limits.

日· Output 1 Parameters

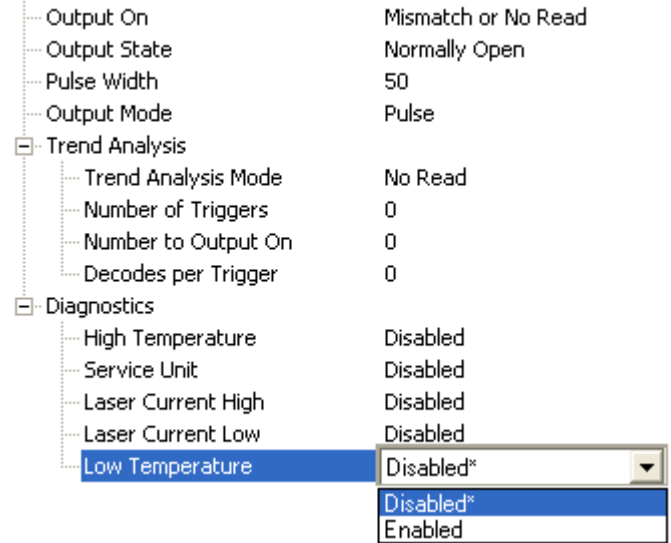

# **Output 2 Parameters**

Output 2 has the same parameters and default settings as Output 1.

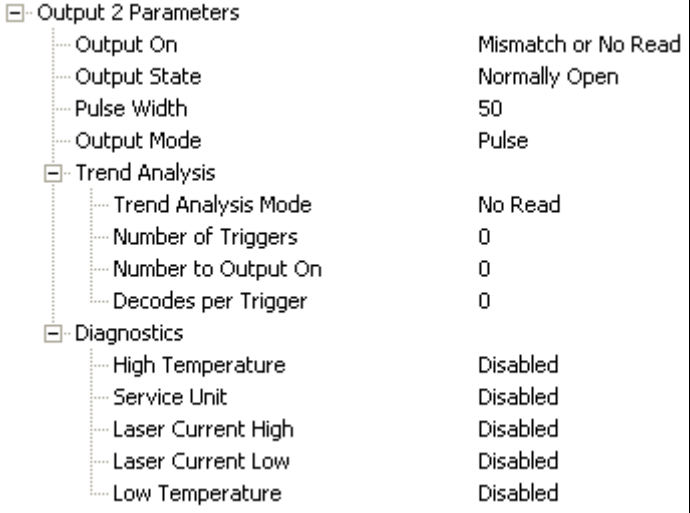

## **Output On**

Output On provides discrete signalling to host software to control external devices such as PLCs and relays. It is useful for routing, sorting, and to prevent mis-packaging and mis-routing.

Sets the discrete output functions for specific user-selected conditions. Allows the user to set the conditions under which an output (or outputs) will be activated.

Note: If Output On is set to Match or Mismatch, a transition (switching) will not occur unless Matchcode Type is enabled and a master symbol is loaded into memory.

| ⊟– Output 2 Parameters    |                      |
|---------------------------|----------------------|
| Output On                 | Mismatch or No Read* |
| --- Output State          | Mismatch or No Read* |
| — Pulse Width             | Good Read/Match      |
| --- Output Mode           | Mismatch             |
| 日· Trend Analysis         | No Read              |
| — Trend Analysis Mode     | Trend Analysis       |
| Mumber of Triggers !!!    | Diagnostic Warning   |
| - Number to Output On!    | In Read Cycle        |
| illim Decodes per Trigger | Disabled             |
| □ · Diagnostics           | n                    |
| — High Temperature        | Disabled             |
| — Service Unit            | Disabled             |
| — Laser Current High      | Disabled             |
| — Laser Current Low       | Disabled             |
| illi Low Temperature      | Disabled             |

QX-830 Compact Industrial Scanner User Manual

### **Mismatch or No Read**

Activates discrete output when the data does not match that of the master symbol or the symbol has not been decoded before the end of the read cycle.

### **Good Read / Match**

Activates a discrete output when the symbol data matches the master symbol.

Note: To output on Good Read when Matchcode is not enabled, enable any output for Match.

### **Mismatch**

Activates a discrete output whenever the symbol data does not match that of the master symbol.

### **No Read**

Activates a discrete output whenever the symbol data is not decoded before the end of the read cycle.

#### **Trend Analysis**

Typically used when successful decodes are occurring but a discrete output is needed to flag a trend in quality issues.

Activates discrete output when a trend analysis condition is met, depending on the trend analysis option enabled.

### **Diagnostic Warning**

Typically used when a discrete indication of a diagnostic condition is needed.

Activates discrete output when a diagnostic warning condition is met, depending on the diagnostic option enabled.

### **In Read Cycle**

Activates a discrete output when the scanner is in a read cycle.

# **Output State**

Sets the active electrical state of the discrete output.

日· Output 2 Parameters

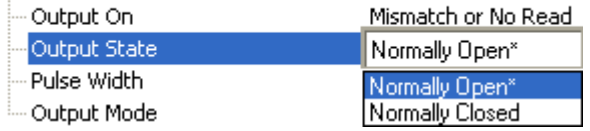

# **Pulse Width**

Sets the time in 10 ms increments that the discrete output remains active.

日· Output 2 Parameters

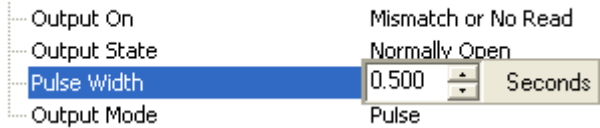

### **Output Mode**

Sets the condition in which the discrete output is de-activated.

日· Output 2 Parameters Output On Mismatch or No Read Output State Normally Open Pulse Width 500 Output Mode Pulse\*  $\overline{\phantom{a}}$ Pulse<sup>®</sup> Latch Mode 1 (Unlatch Input #1 Pin) Latch Mode 2 (Unlatch Opposite Condition) Latch Mode 3 (Unlatch Re-Enter Read Cycle)

### **Pulse**

This is the default mode of operation in which the programmable output is activated when the Output On condition has been met and held active for the duration of the selected pulse width.

### Latch Mode 1 (Unlatch Input # 1 Pin)

The programmable output is activated when the Output On condition has been met and held active until the Input #1 Pin.

Note: Input 1 must be set to Unlatch Output for Latch Mode 1 to function.

### **Latch Mode 2 (Unlatch Opposite Condition)**

The programmable output is activated when the Output On condition has been met and held active until the opposite condition selected under Output On has been met.

For example, if No Read is enabled under Output On, the programmable output will go active on a No Read and remain active until the opposite condition, a good read, occurs.

### **Latch Mode 3 (Unlatch Re-enter Read Cycle)**

The programmable output is activated when the Output On condition has been met and held active until a new read cycle begins.

Note: All of the Output On modes are inhibited when any Diagnostic Warning is active for Output 2.

### **Trend Analysis**

Note: Output On under Output 2 Parameters must be set to Trend Analysis for this output to function.

Under Output 2 Parameters, expand the Trend Analysis tree.

Useful in cases where the user doesn't want to shut down for one condition but wants to monitor quality and read conditions.

Applies Trend Analysis settings to Output 2.

With Trend Analysis, the user can track the occurrences and frequency of mismatches, No Reads, and the number of reads per trigger, and output the results to any of three outputs.

**Trend Analysis Mode = No Read** 

Trigger Evaluation Period = 25 triggers (read cycles)

#### Number to Output On  $=$  4

In this example, the scanner will activate an output when 4 No Reads occur within a period of 25 triggers (read cycles).

### **Trend Analysis Mode**

Sets the trend condition (Mismatch, No Read, Decodes per Trigger, Bad Symbol, or No Symbol) that will activate the output.

日· Output 2 Parameters

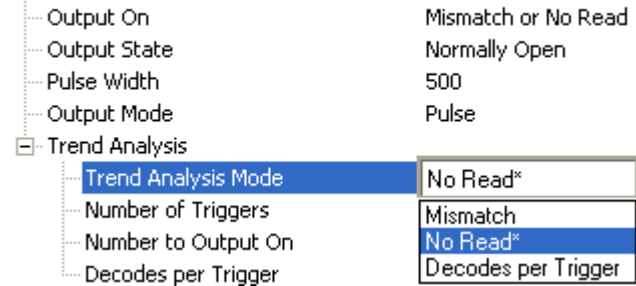

#### **Mismatch**

Output will be activated when the number of mismatches equals the value entered for Number to Output On within the trigger window selected in Number of Triggers.

#### **No Read**

Output will be activated when the number of No Reads equals the value entered for Number to Output On within the trigger window selected in Number of Triggers.

#### **Decodes per Trigger**

Output will be activated when the number of decodes equals the value entered for Number to Output On within the trigger window selected in Number of Triggers.

#### **Bad Symbol**

Output will be activated when the number of Bad Symbol occurrences equals the value entered for Number to Output On within the trigger window selected in Number of Triggers.

#### **No Symbol**

Output will be activated when the number of No Symbol occurrences equals the value entered for Number to Output On within the trigger window selected in Number of Triggers.

### **Number of Triggers**

The number of triggers to examine for the trend analysis condition.

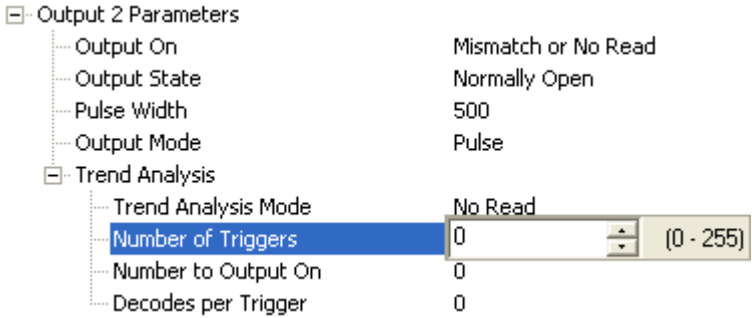

### **Number to Output On**

Example: If Number to Output On is set to 3 and Trend Analysis Mode is set to No Read, then the output will not be activated until 3 No Reads have occurred.

Sets the number of Trend Analysis Mode events (mismatches, No Reads, or reads/trigger as configured by Trend Analysis Mode) to occur within the trigger evaluation period before activating the associated output.

日· Output 2 Parameters

| -- Output-On-            | Mismatch or No Read |
|--------------------------|---------------------|
| - Output State           | Normally Open       |
| Pulse Width              | 500                 |
| Output Mode              | Pulse               |
| 白 Trend Analysis         |                     |
| — Trend Analysis Mode    | No Read             |
| Number of Triggers       |                     |
| Mumber to Output On      | 0<br>[0.255]        |
| ille Decodes per Trigger |                     |

### **Decodes per Trigger**

When set to this mode, and when the appropriate output is set to output on trend analysis, the scanner will function in a Decodes per Trigger mode during the read cycle and the trend analysis operation. Output will be activated based on whether or not the symbol decode count at the end of the read cycle is less than the decodes per trigger threshold.

Note: Although this setup causes the scanner to function in a Decodes per Trigger mode, the decode count will only be appended to the symbol data if the status of the Decodes per Trigger command is enabled.

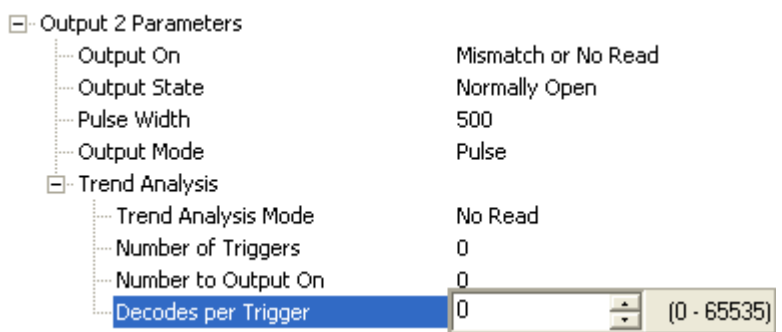

Example:

Decodes per Trigger threshold: 100 100 or more decodes = No output Fewer than 100 decodes = Output fires

QX-830 Compact Industrial Scanner User Manual
# **Diagnostics**

Note: Output On under Output 2 Parameters must be set to Diagnostic Warning for this output to function.

Under Output 2 Parameters, expand the Diagnostics tree.

When Diagnostic Warning is enabled, the Output On configuration has no effect. The output will remain active as long as one of the diagnostic warning conditions is met. The output will become inactive once it detects that there are no diagnostic warning conditions.

#### **High Temperature**

Activates output when the temperature exceeds factory-defined upper limits.

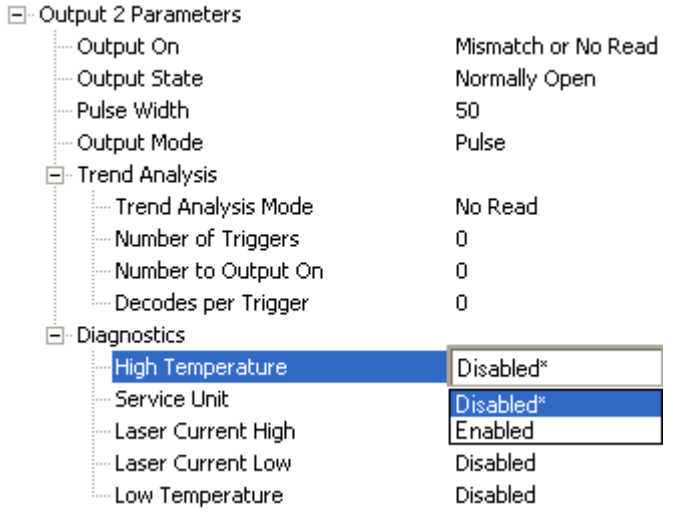

#### **Service Unit**

Allows the user to set up the output to toggle to active when the service timer has expired. This condition will only be held for one service timer click.

Note: This feature cannot be used if the scanner is in Continuous Read.

When Service Unit is enabled, a message of up to 10 ASCII characters is sent whenever the system detects that the service timer's limit has been reached. The service timer is reset at power-on, meaning that the service timer's limit is the amount of time since last reset. Service timer increments can be set in seconds or minutes.

#### 日· Output 2 Parameters

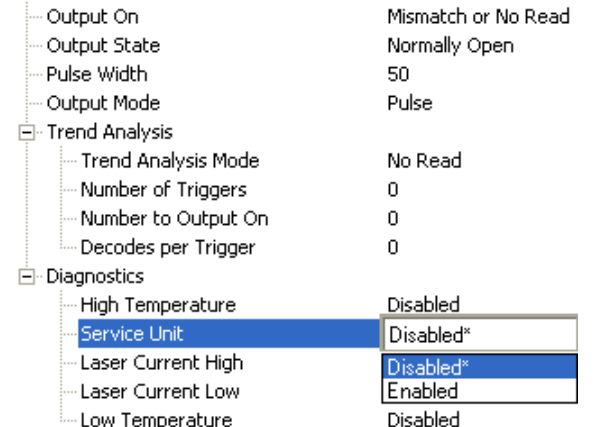

### **Laser Current High**

Activates output when the laser current exceeds factory-defined upper limits.

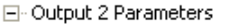

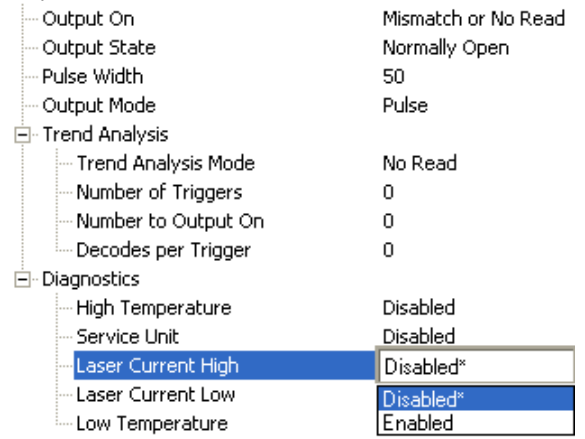

# **Laser Current Low**

 $\boxed{-}$ 

Activates output when the laser current drops below factory-defined lower limits.

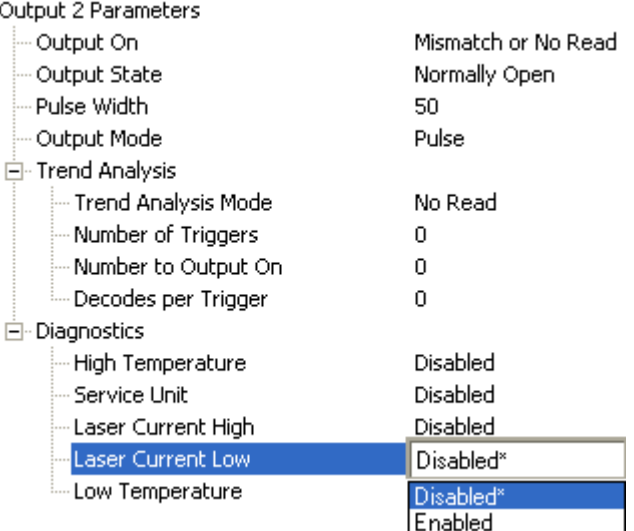

# **Low Temperature**

Activates output when the temperature drops below factory-defined lower limits.

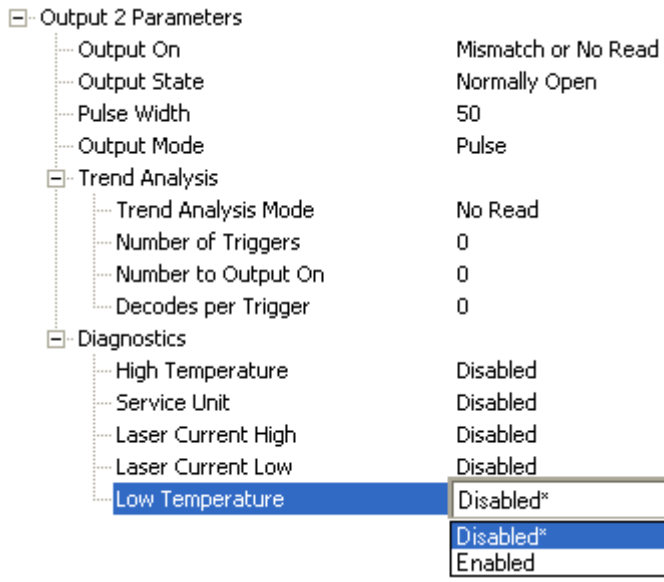

QX-830 Compact Industrial Scanner User Manual

# **Output 3 Parameters**

Output 3 has the same parameters and default settings as Output 1 and Output 2.

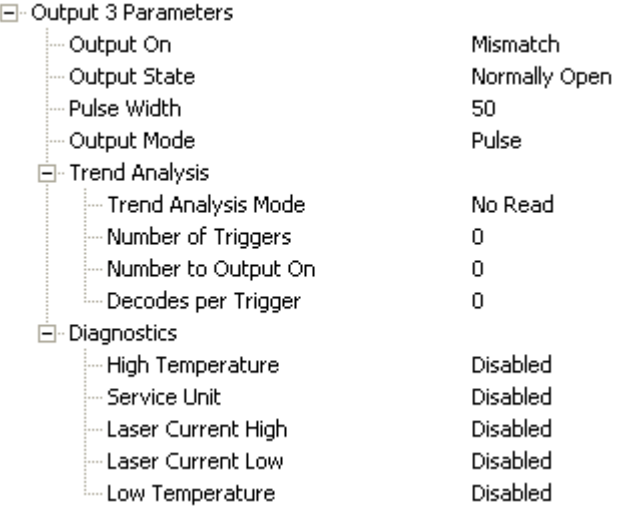

# **Output On**

Output On provides discrete signalling to host software to control external devices such as PLCs and relays. It is useful for routing, sorting, and to prevent mis-packaging and mis-routing.

Sets the discrete output functions for specific user-selected conditions. Allows the user to set the conditions under which an output (or outputs) will be activated.

Note: If Output On is set to Match or Mismatch, a transition (switching) will not occur unless Matchcode Type is enabled and a master symbol is loaded into memory.

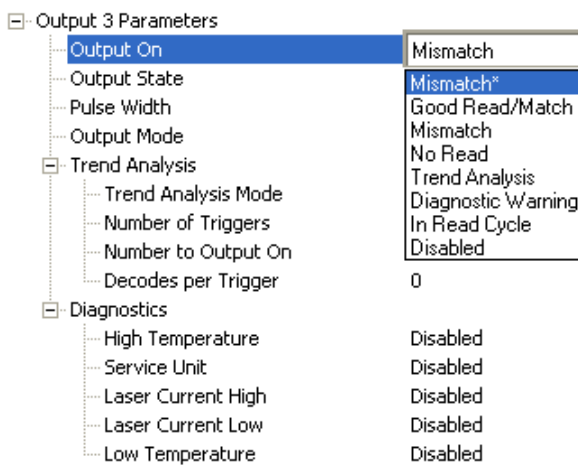

### **Mismatch or No Read**

Activates discrete output when the data does not match that of the master symbol or the symbol has not been decoded before the end of the read cycle.

### **Good Read / Match**

Activates a discrete output when the symbol data matches the master symbol.

Note: To output on Good Read when Matchcode is not enabled, enable any output for Match.

#### **Mismatch**

Activates a discrete output whenever the symbol data does not match that of the master symbol.

#### **No Read**

Activates a discrete output whenever the symbol data is not decoded before the end of the read cycle.

#### **Trend Analysis**

Typically used when successful decodes are occurring but a discrete output is needed to flag a trend in quality issues.

Activates discrete output when a trend analysis condition is met, depending on the trend analysis option enabled.

#### **Diagnostic Warning**

Typically used when a discrete indication of a diagnostic condition is needed.

Activates discrete output when a diagnostic warning condition is met, depending on the diagnostic option enabled.

#### **In Read Cycle**

Activates a discrete output when the scanner is in a read cycle.

# **Output State**

Sets the active electrical state of the discrete output.

日· Output 3 Parameters

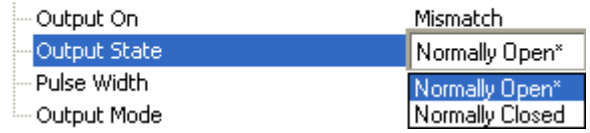

# **Pulse Width**

Sets the time in 10 ms increments that the discrete output remains active.

日· Output 3 Parameters

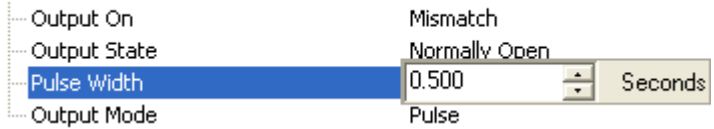

# **Output Mode**

Sets the condition in which the discrete output is de-activated.

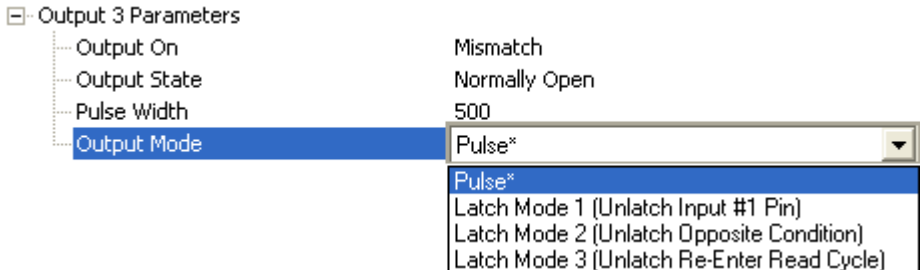

#### **Pulse**

This is the default mode of operation in which the programmable output is activated when the Output On condition has been met and held active for the duration of the selected pulse width.

### Latch Mode 1 (Unlatch Input # 1 Pin)

The programmable output is activated when the Output On condition has been met and held active until the Input #1 Pin.

Note: Input 1 must be set to Unlatch Output for Latch Mode 1 to function.

#### **Latch Mode 2 (Unlatch Opposite Condition)**

The programmable output is activated when the Output On condition has been met and held active until the opposite condition selected under Output On has been met.

For example, if No Read is enabled under Output On, the programmable output will go active on a No Read and remain active until the opposite condition, a good read, occurs.

#### Latch Mode 3 (Unlatch Re-enter Read Cycle)

The programmable output is activated when the Output On condition has been met and held active until a new read cycle begins.

Note: All of the Output On modes are inhibited when any Diagnostic Warning is active for Output 3.

#### **Trend Analysis**

Note: Output On under Output 3 Parameters must be set to Trend Analysis for this output to function.

Under Output 3 Parameters, expand the Trend Analysis tree.

Useful in cases where the user doesn't want to shut down for one condition but wants to monitor quality and read conditions.

#### Applies Trend Analysis settings to Output 3.

With Trend Analysis, the user can track the occurrences and frequency of mismatches, No Reads, and the number of reads per trigger, and output the results to any of three outputs.

#### **Trend Analysis Mode = No Read**

Trigger Evaluation Period = 25 triggers (read cycles)

#### Number to Output On  $=$  4

In this example, the scanner will activate an output when 4 No Reads occur within a period of 25 triggers (read cycles).

## **Trend Analysis Mode**

Sets the trend condition (Mismatch, No Read, Decodes per Trigger, Bad Symbol, or No Symbol) that will activate the output.

日· Output 3 Parameters

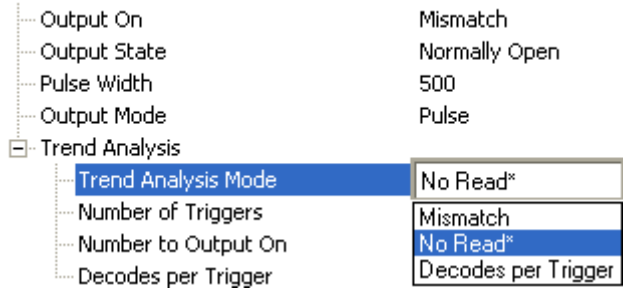

#### **Mismatch**

Output will be activated when the number of mismatches equals the value entered for Number to Output On within the trigger window selected in Number of Triggers.

#### **No Read**

Output will be activated when the number of No Reads equals the value entered for Number to Output On within the trigger window selected in Number of Triggers.

#### **Decodes per Trigger**

Output will be activated when the number of decodes equals the value entered for Number to Output On within the trigger window selected in Number of Triggers.

#### **Bad Symbol**

Output will be activated when the number of Bad Symbol occurrences equals the value entered for Number to Output On within the trigger window selected in Number of Triggers.

#### **No Symbol**

Output will be activated when the number of No Symbol occurrences equals the value entered for Number to Output On within the trigger window selected in Number of Triggers.

### **Number of Triggers**

The number of triggers to examine for the trend analysis condition.

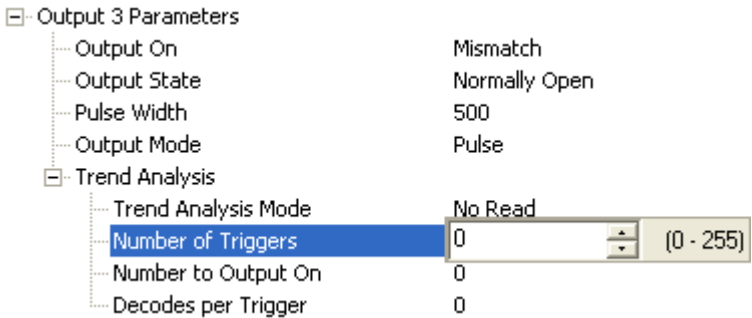

### **Number to Output On**

Example: If Number to Output On is set to 3 and Trend Analysis Mode is set to No Read, then the output will not be activated until 3 No Reads have occurred.

Sets the number of Trend Analysis Mode events (mismatches, No Reads, or reads/trigger as configured by Trend Analysis Mode) to occur within the trigger evaluation period before activating the associated output.

日· Output 3 Parameters

| Output On             | Mismatch         |
|-----------------------|------------------|
| - Output State        | Normally Open    |
| - Pulse Width         | 500              |
| Output Mode           | Pulse            |
| 白 Trend Analysis      |                  |
| — Trend Analysis Mode | No Read          |
| Mumber of Triggers    | Ū                |
| Number to Output On   | 0<br>$(0 - 255)$ |
| illecodes per Trigger | 0                |
|                       |                  |

**Scanner Parameters** 

### **Decodes per Trigger**

 $\overline{1}$ 

When set to this mode, and when the appropriate output is set to output on trend analysis, the scanner will function in a Decodes per Trigger mode during the read cycle and the trend analysis operation. Output will be activated based on whether or not the symbol decode count at the end of the read cycle is less than the decodes per trigger threshold.

Note: Although this setup causes the scanner to function in a Decodes per Trigger mode, the decode count will only be appended to the symbol data if the status of the Decodes per Trigger command is enabled.

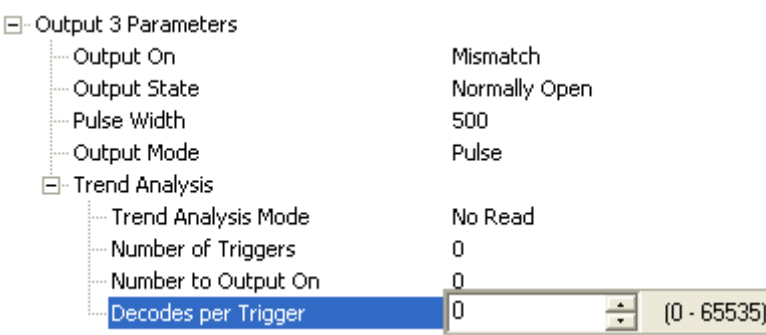

Example:

Decodes per Trigger threshold: 100 100 or more decodes = No output Fewer than 100 decodes = Output fires

### **Diagnostics**

Note: Output On under Output 3 Parameters must be set to Diagnostic Warning for this output to function.

Under Output 3 Parameters, expand the Diagnostics tree.

When Diagnostic Warning is enabled, the Output On configuration has no effect. The output will remain active as long as one of the diagnostic warning conditions is met. The output will become inactive once it detects that there are no diagnostic warning conditions.

#### **High Temperature**

Activates output when the temperature exceeds factory-defined upper limits.

日 Output 3 Parameters

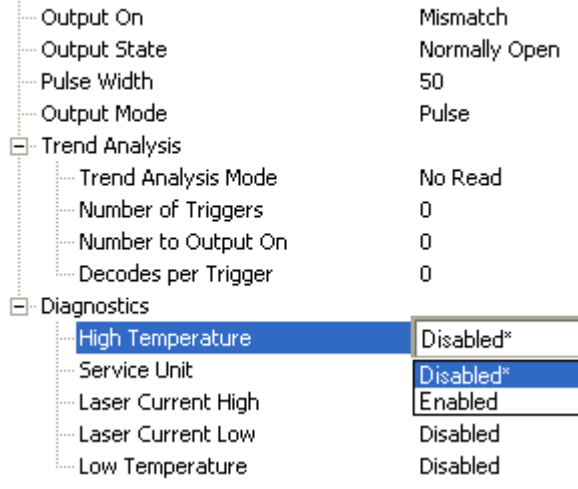

#### **Service Unit**

Allows the user to set up the output to toggle to active when the service timer has expired. This condition will only be held for one service timer click.

Note: This feature cannot be used if the scanner is in Continuous Read.

When Service Unit is enabled, a message of up to 10 ASCII characters is sent whenever the system detects that the service timer's limit has been reached. The service timer is reset at power-on, meaning that the service timer's limit is the amount of time since last reset. Service timer increments can be set in seconds or minutes.

日· Output 3 Parameters

| Mismatch      |
|---------------|
| Normally Open |
| 50            |
| Pulse         |
|               |
| No Read       |
| ٥             |
| ٥             |
| ۵             |
|               |
| Disabled      |
| Disabled*     |
| Disabled*     |
| Enabled       |
| Disabled      |
|               |

# **Laser Current High**

Activates output when the laser current exceeds factory-defined upper limits.

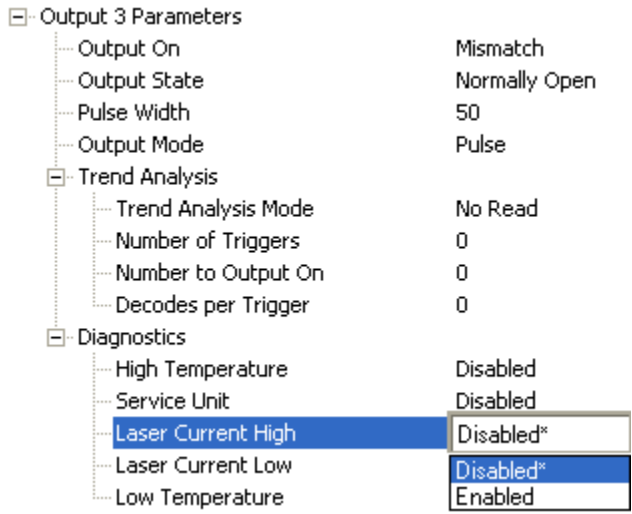

### **Laser Current Low**

Activates output when the laser current drops below factory-defined lower limits.

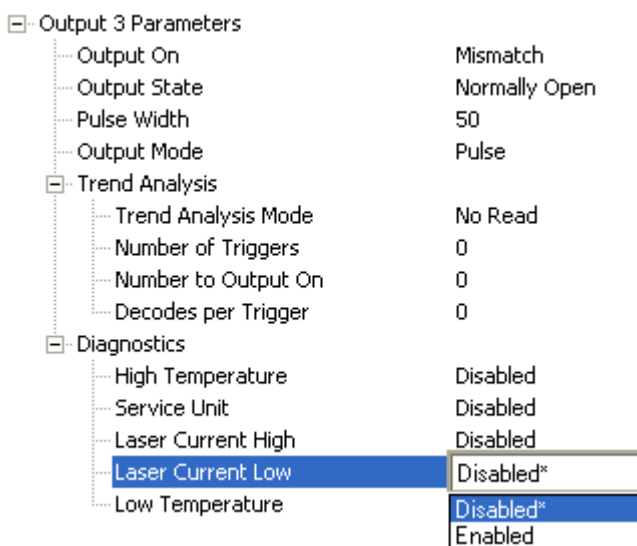

# **Low Temperature**

Activates output when the temperature drops below factory-defined lower limits.

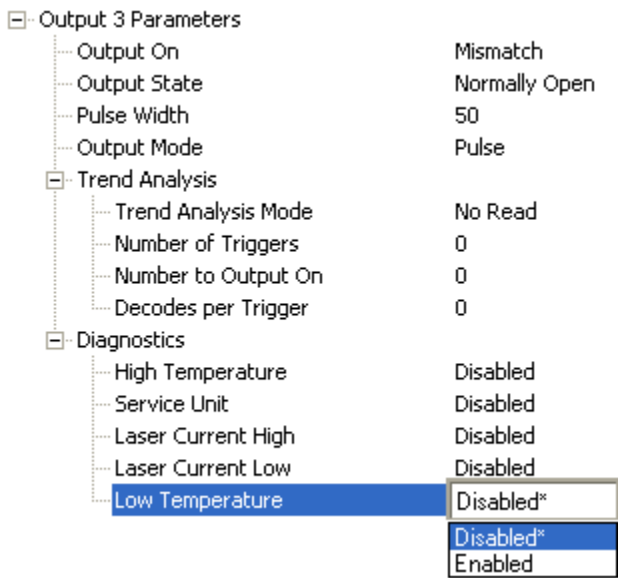

# **Quality Output**

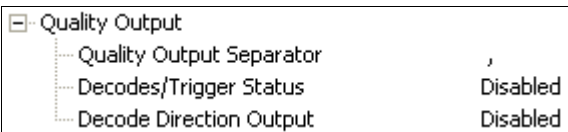

# **Quality Output Separator**

The separator character separates quality output data from symbol data.

E-Quality Output

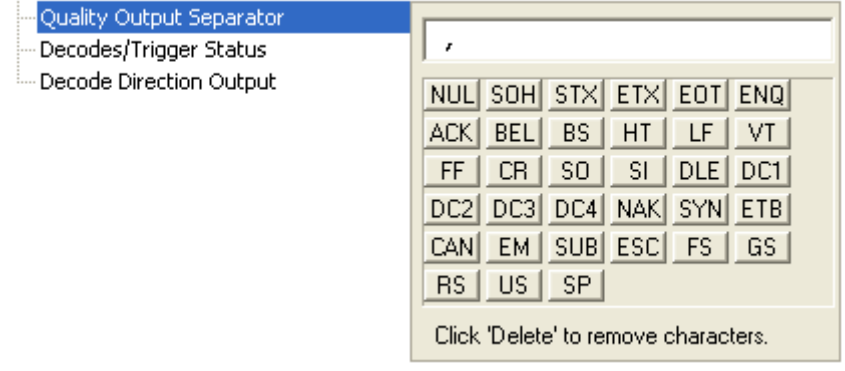

# **Decodes per Trigger Status**

When Enabled, the scanner enters a state where it processes frames as configured until the end of a read cycle, with or without a successful symbol decode. When the read cycle ends, the scanner outputs any decoded symbol data along with the decodes per trigger count.

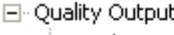

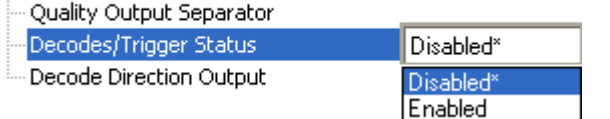

# **Decode Direction Output**

When Enabled, compares the symbol decode direction to the direction specified in Output **Filter Configuration.** 

E-Quality Output

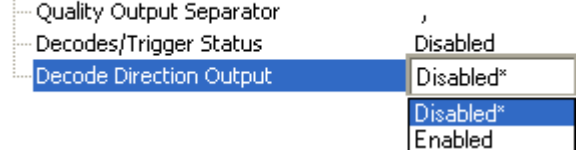

QX-830 Compact Industrial Scanner User Manual

**Scanner Parameters** 

# **Symbol Position Output**

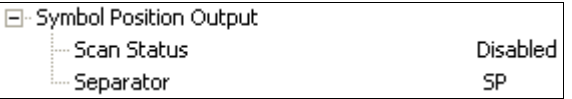

## **Scan Status**

When Enabled, the location of the symbol within the scan line is appended to the symbol data output. The scan position is formatted with a leading identifier of "SP" plus two zero-padded three digit numbers (corresponding to the first and last bar of the symbol for most symbologies), separated by a colon. The scan position values correspond to the configurable Laser On/Off position values in the Laser Setup command.

Example: Assume a symbol with the data "HELLO" is read when its first bar is at 20% of the scan width. The width of the symbol is 13% of the scan line. The data output would be "HELLO SP020:013", assuming that no other outputs or formatting were enabled.

Fl-Symbol Position Output

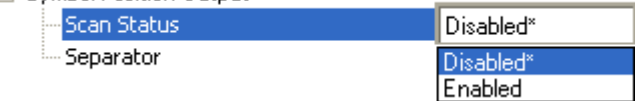

### Separator

This character separates all other symbol information from the Scan Status data field.

□ Symbol Position Output

| Scan Status    | Disabled                                                                                                    |
|----------------|----------------------------------------------------------------------------------------------------|
| i<br>Separator | SP<br>NUL SOH STX ETX EOT<br><b>ENQ</b><br><b>BEL</b><br>BS.<br>HT<br>ACKI<br>VT<br>LF.<br>SO <sub>2</sub><br>CR.<br>SI.<br>FF.<br>DLE DC1<br>DC3 DC4 NAK SYN<br>ETB<br>DC <sub>2</sub><br>SUB ESC FS<br><b>EM</b><br>CAN<br>GS.<br><b>SP</b><br>US.<br>RS. |
|                | Click 'Delete' to remove characters.                                                                                                    |

#### Matchcode

# **Matchcode**

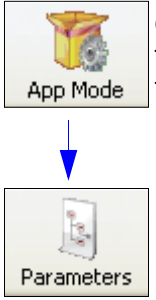

Click the App Mode button and then the Parameters button to display the tree control tabs.

Then click the Matchcode tab to display the Matchcode tree control.

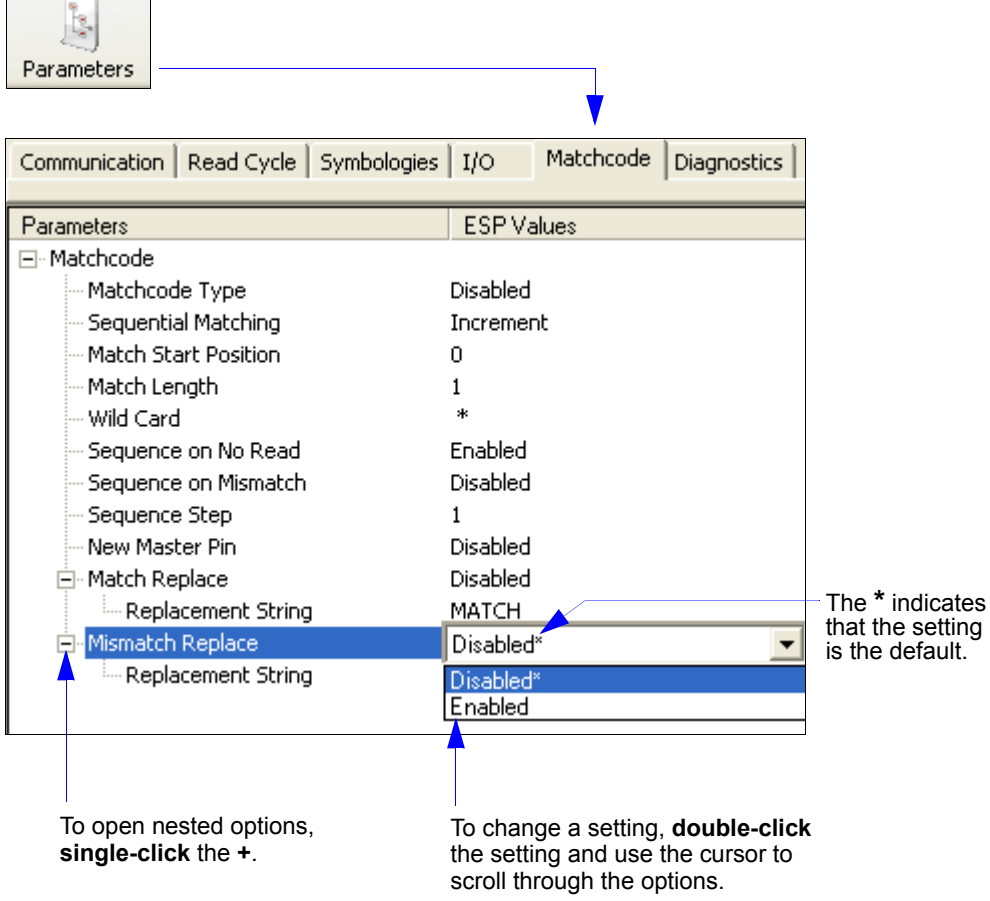

Note: Matchcode settings can also be sent to the scanner from ESP's Terminal using Omron Microscan's K command format. Refer to the Matchcode section of Appendix E.

QX-830 Compact Industrial Scanner User Manual

# **Overview of Matchcode**

Matchcode allows the user to store master symbol data in the scanner's memory, compare that data against other symbol data, and define how symbol data and/or discrete signal output will be directed.

A master symbol database can be set up for up to 10 master symbols.

Note: Matchcode will function with multiple symbols; however, if Matchcode Type is set to Sequential or if Trigger Mode is set to Continuous Read 1 Output, the scanner will behave as if **Number of Symbols** were set to 1, regardless of the user-defined configuration.

Matchcode is used in applications to sort, route, or verify data based on matching the specific symbol in a variety of ways as defined in this section. For example, a manufacturer might sort a product based on dates that are embedded in the symbol.

## **Steps for Entering and Using Master Symbols**

- 1. Set Trigger Mode to External Level, External Edge, or Serial Data.
- 2. Choose the method of symbol comparison that fits the application.
- 3. Define the type of output required with Matchcode setup:
	- a. Symbol data output
	- b. Discrete output
- 4. Select the number of master symbols required.
- 5. Decide how the master symbol(s) will be entered:
	- a. Use ESP to type master symbol data directly.
	- b. Send a serial command with symbol data in the form of  $\leq$ K231, *master symbol#*, *data* >.
	- c. Send a <G> (Read Next Symbol as Master Symbol) command.
	- d. Enable the **New Master Pin** command and activate the discrete input to store the next symbol read as the master symbol.

#### Matchcode

# **Matchcode Type**

Allows the user to choose the way that master symbols will be compared with subsequently read symbols.

Note: First set Trigger Mode to External Level, External Edge, or Serial Data.

日· Matchcode

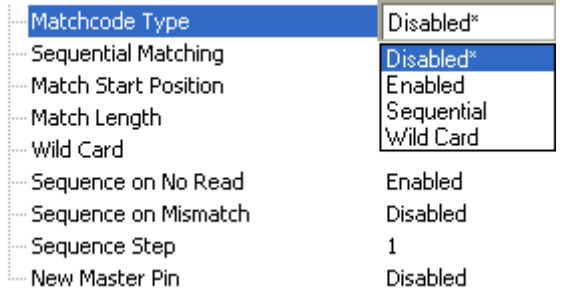

### **Sequential**

Instructs the scanner to compare symbols or portions of symbols with the master symbol. Instructs the scanner to sequence after each match (numeric only) and compare symbols or portions of symbols for sequential numbers.

## **Wild Card**

Allows the user to enter user-defined wild card characters in the master symbol. Note: If Matchcode Type is set to Sequential, the scanner will behave as if Number of Symbols were set to 1, regardless of the user-defined configuration.

# **Sequential Matching**

Useful in tracking product serial numbers that increment or decrement sequentially. With Sequential enabled, Sequential Matching determines if a count is in ascending (incremental) or descending (decremental) order.

日·Matchcode

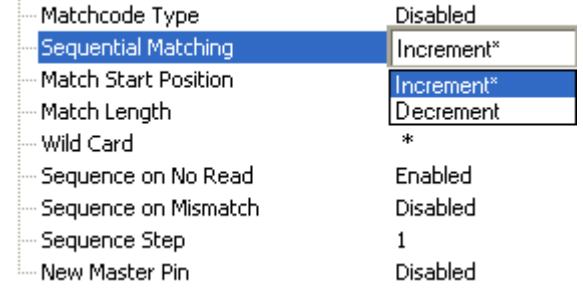

### **Match Start Position**

Match Start Position is useful in defining specific portions of a symbol for comparison. For example, if a symbol contains a part number, manufacturing date, and lot code info, but only the part number information is needed, set the scanner to sort only the part number and to ignore the other characters.

Match Start Position determines the portions of symbols that will be matched by defining the first character in the symbol (from left to right) that will be compared with those of the master symbol, when Matchcode Type is set to Enabled or Sequential.

For example, if Match Start Position is set to 3, the first 2 characters read in the symbol will be ignored and only the 3rd and subsequent characters to the right will be compared, up to the number of characters specified by Match Length.

Note: Match Start Position must be set to 1 or greater to enable this feature. A 0 setting will disable this feature.

日· Matchcode

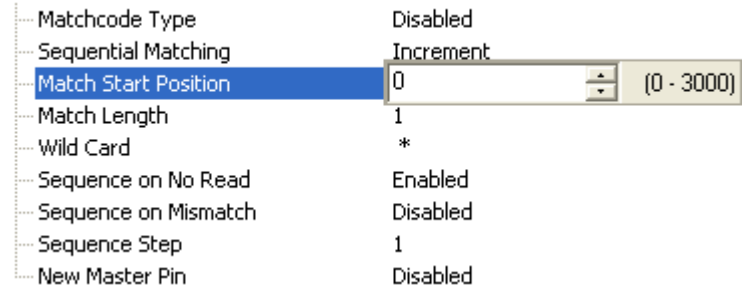

## **Match Length**

Example: If Match Length is set to 6 in a 10-character symbol, and Match Start Position is set to 2, only the 2nd through 7th characters (from left to right) will be compared. Defines the length of the character string that will be compared with that of the master symbol when Match Start Position is set to 1 or greater. When Match Start Position is set to 0, no comparison will occur.

#### 日· Matchcode

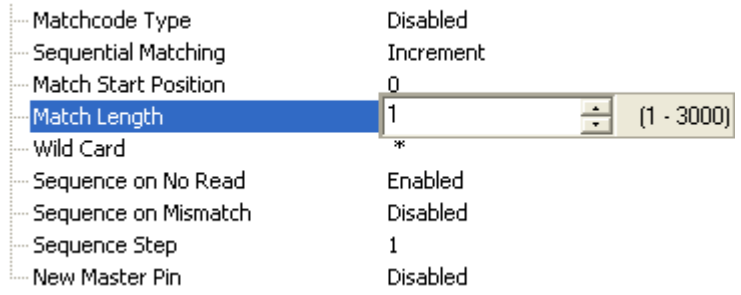

#### Matchcode

### **Wild Card**

Example: With Wild Card Character defined as the default asterisk, defining CR\*34 as the master symbol will result in matches for CR134 and CR234, but not CR2345. Entering<br>the wild card at the end of the master symbol, as in CR<sup>\*</sup>, will result in matches for variable symbol lengths such as CR1, CR23, CR358, etc.

Wild Card Character allows a user to define a wild card character as part of the master symbol.

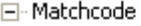

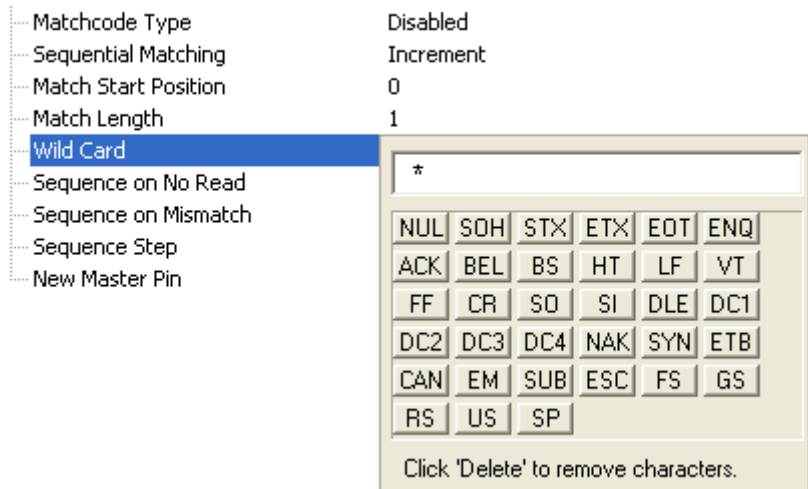

**Scanner Parameters** 

# **Sequence on No Read**

Sequence on No Read is useful when the scanner needs to stay in sequence even if no decode occurs.

When Sequence on No Read is Enabled and Matchcode Type is set to Sequential, the scanner sequences the master symbol on every match or No Read. When disabled, it does not sequence on a No Read.

日· Matchcode

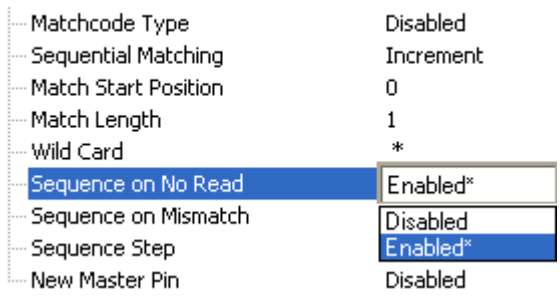

Consider the following decodes as an example of Sequence on No Read Enabled:

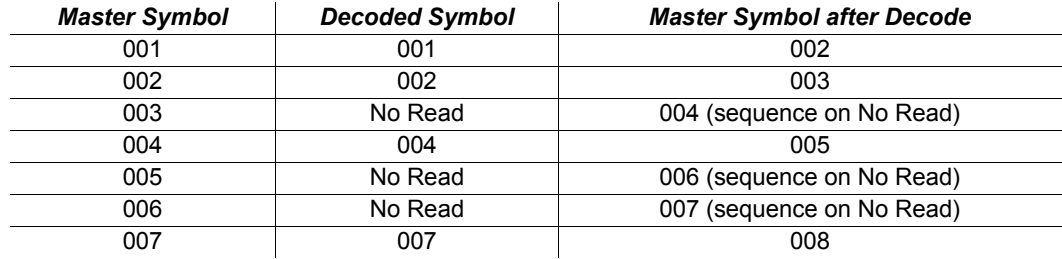

Consider the following decodes as an example of Sequence on No Read Disabled:

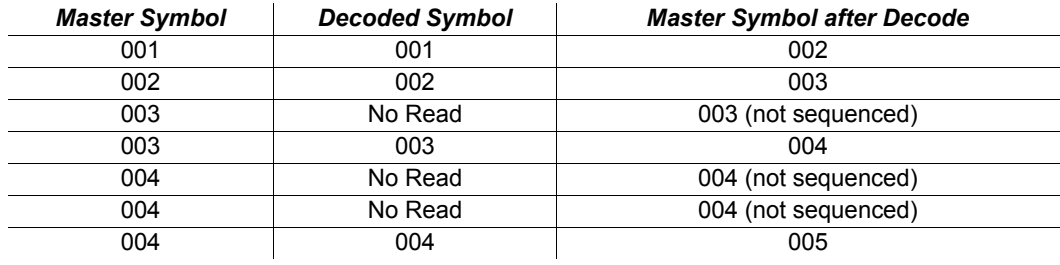

#### Matchcode

### **Sequence on Mismatch**

Note: Matchcode Type must be set to Sequential for this command to function.

Enable this parameter if every trigger event should have a decode and more than one consecutive mismatch may occur. When set to Enabled, the master symbol sequences on every decode, match, or mismatch.

Disable this parameter if every trigger event should have a decode but no more than one consecutive mismatch may occur. When set to Disabled, the master symbol will not sequence whenever consecutive mismatches occur.

The scanner will sequence the master to one more or one less than the decoded symbol.

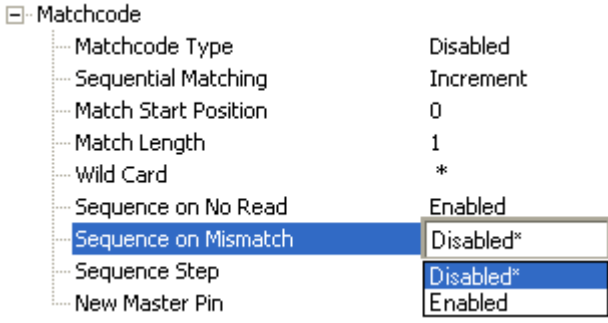

Consider the following decodes as an example of Sequence on Mismatch Enabled:

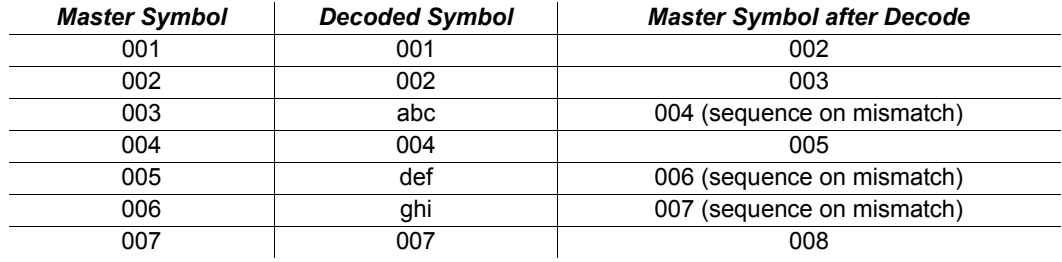

Consider the following decodes as an example of Sequence on Mismatch Disabled:

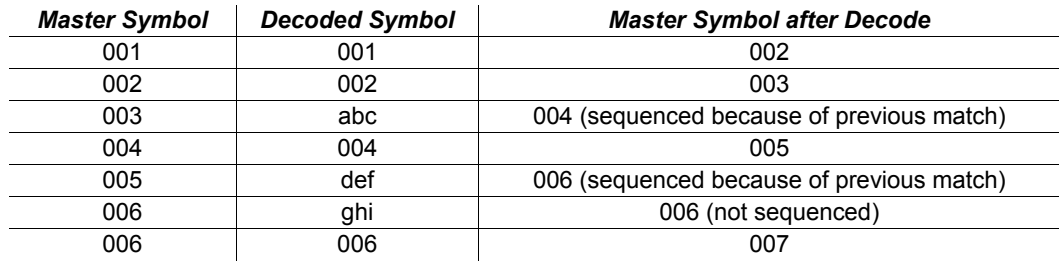

QX-830 Compact Industrial Scanner User Manual

# **Sequence Step**

When the master symbol is sequenced (incremented/decremented), Sequence Step defines the magnitude of change.

#### 日· Matchcode

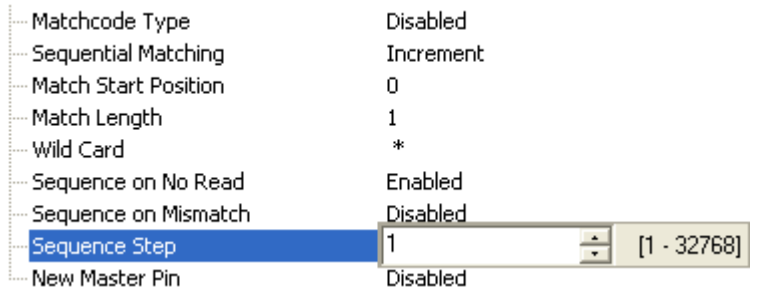

# **New Master Pin**

If Matchcode and New Master Pin are enabled and the new master pin is momentarily connected to ground (must be held low for a minimum of 10 ms), master symbol information will be loaded into the database based on the next read cycle that achieves a Good Read, starting with Index 1. The Master Database will be loaded with all symbols decoded in the read cycle as long as it does not exceed the Master Symbol Database Size parameter.

#### 日· Matchcode

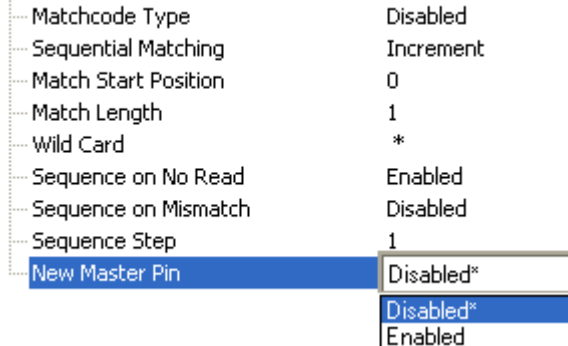

#### **New Master Load Status**

The new master status responds with the number of the next master position to be loaded, where 0 represents "idle" or "no master to be loaded."

Example: If the user has the Master Symbol Database Size set to 1, and then either sends  $a **G**$  or toggles an active **New Master Pin**, the state will be 1, and prior to reading and effectively loading position 1, the response to <NEWM> would be <NEWM/1>. Once a symbol has been read and loaded, the status will be cleared: <NEWM/0>.

#### Matchcode

# **Match Replace**

Provides a convenient shortcut for applications that need to output a predefined text string whenever a symbol matches a master symbol.

Outputs a user-defined data string whenever a match occurs and Matchcode is enabled.

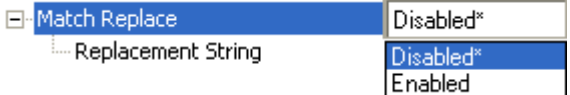

# **Replacement String**

User-defined data string that, when enabled, replaces symbol data whenever a match occurs.

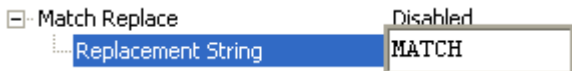

# **Mismatch Replace**

Provides a convenient shortcut for applications that need to output a predefined text string whenever a symbol does not match a master symbol.

Outputs a user-defined data string whenever a mismatch occurs and Matchcode is enabled.

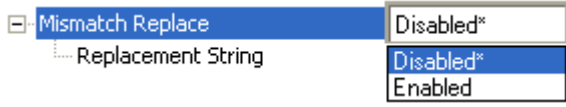

## **Replacement String**

User-defined data string that, when enabled, replaces symbol data whenever a mismatch occurs.

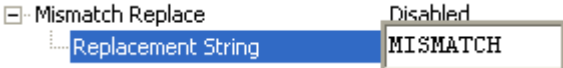

# **Diagnostics**

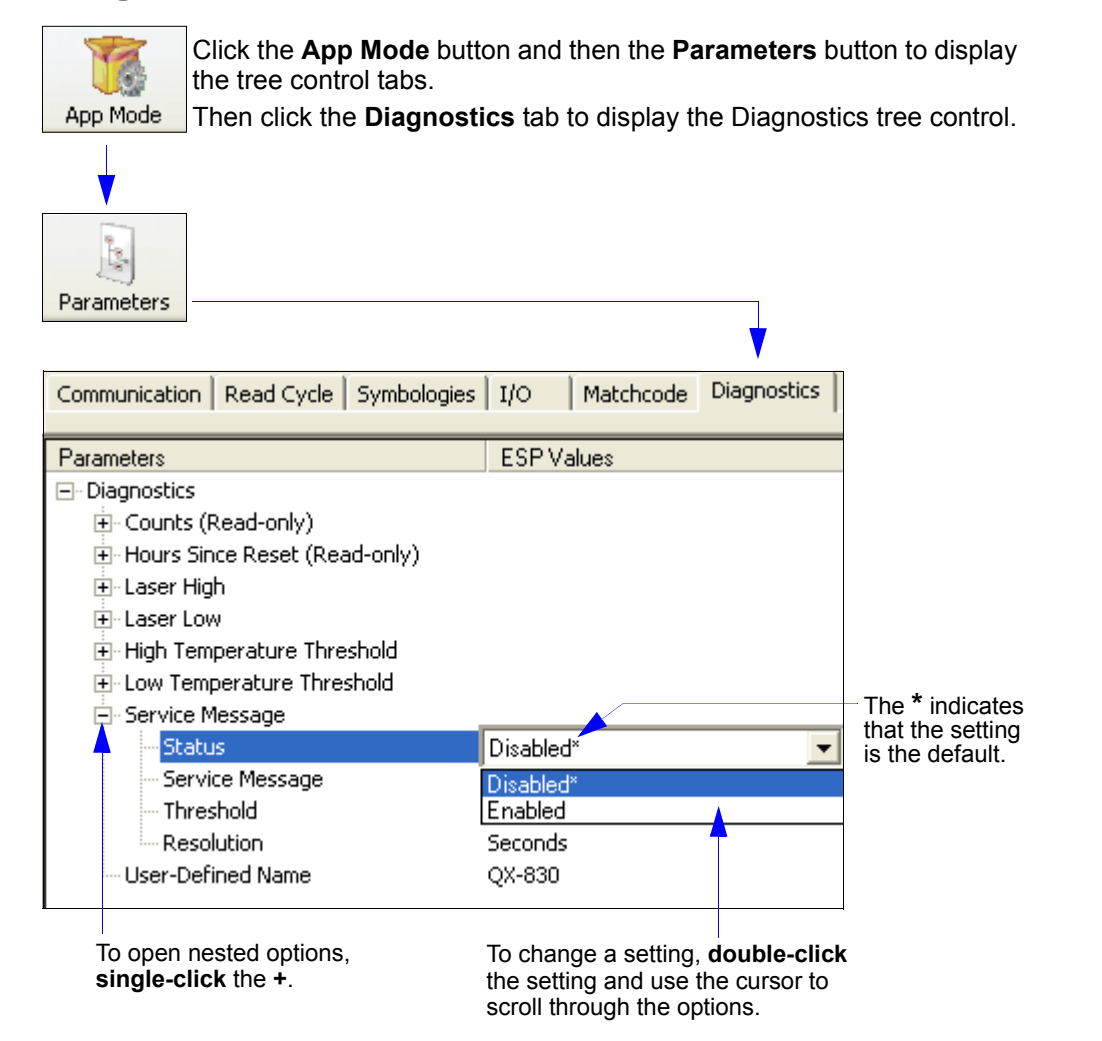

Note: Matchcode settings can also be sent to the scanner from ESP's Terminal using Omron Microscan's K command format. Refer to the Diagnostics section of Appendix E. **Diagnostics** 

# **Counts (Read-only)**

```
E-Counts (Read-only)
                                           \overline{0}Power-on
Resets
                                           \overline{0}\overline{0}Power-on Saves
Custom Default Saves
                                           \overline{0}
```
# Power-On

16-bit counter that increments on scanner power-on.

Used for detecting unwanted resets caused by power supply problems or ESD transients. Returns the number of times the scanner has been re-powered or a watchdog reset occurs.

0 to 65,535 power-ons.

## **Resets**

16-bit counter that increments every time the scanner is reset. Value is reset on power-on. Used for detecting unwanted resets caused by power supply problems or ESD transients. Resets include watchdog reset, <A>, <Z>, <Zd>, and hardware defaults. A watchdog reset is a reset that is forced whenever the software locks up. 0 to 65,535 resets.

# **Power-On Saves**

16-bit counter that increments every time a scanner setting is saved for power-on.

# **Custom Default Saves**

16-bit counter that increments every time a scanner setting is saved to the customer parameter section of flash memory.

# **Hours Since Reset (Read-only)**

Used as a troubleshooting tool that can help pinpoint the cause of a reset. Records the number of hours and minutes of operation since the last system reset.

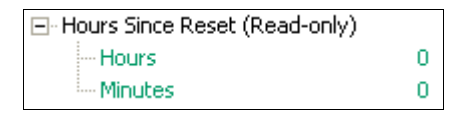

### **Hours**

16-bit counter that increments every 60 minutes. Range: 0 to 23 hours.

### **Minutes**

16-bit counter that increments every 60 seconds. Range: 0 to 59 minutes.

#### **Diagnostics**

# **Laser High**

When Enabled, a Laser High message is transmitted whenever the laser current exceeds a factory-calibrated reference value which cannot be altered. The message repeats once every 30 minutes until the condition is corrected.

Alerts the user to impending laser failure. (Contact Omron Microscan Service.)

### **Status**

Allows the user to Enable or Disable the Laser High message.

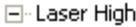

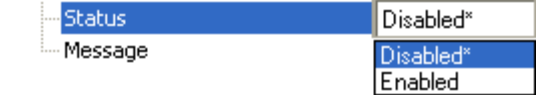

## **Message**

Defines the Laser High message.

日·Laser High

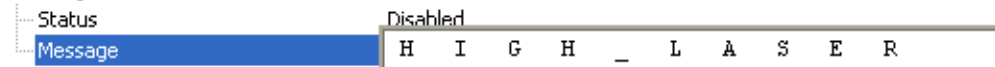

**Scanner Parameters** 

# **Laser Low**

When Enabled, a Laser Low message is transmitted whenever the laser current falls below a factory-calibrated reference value which cannot be altered. The message repeats once every 30 minutes until the condition is corrected.

Alerts the user to impending laser failure. (Contact Omron Microscan Service.)

## **Status**

Allows the user to Enable or Disable the Laser Low message.

⊟-Laser Low

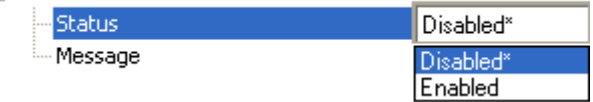

# **Message**

Defines the Laser Low message.

El-Laser Low

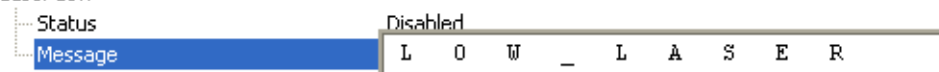

#### **Diagnostics**

# **High Temperature Threshold**

A message can be defined that will display when a user-defined High Temperature Threshold has been reached. The message repeats once every 30 minutes until the condition is corrected. This value is a reference to the external ambient temperature in the environment around the scanner.

Helps ensure that the scanner is being used within its temperature specification. Also, since hotter environments tend to shorten the life of electronics components, a user may want to set the temperature threshold closer to the nominal temperature of 25°F.

A user can set a temperature value that when exceeded will cause a high temperature message to be displayed. If High Temperature Threshold is set to zero, the warning message is disabled.

#### **Status**

Allows the user to Enable or Disable the High Temperature Threshold.

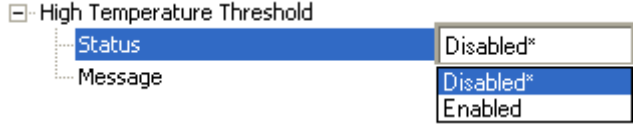

#### **Message**

The user can enter a message of up to 10-characters that will be displayed whenever High Temperature Threshold is exceeded.

日· High Temperature Threshold

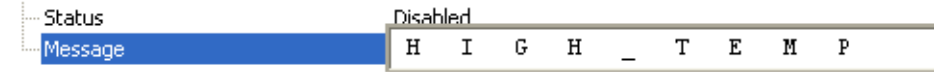

**Scanner Parameters** 

# **Low Temperature Threshold**

A message can be defined that will display when a user-set Low Temperature Threshold has been reached. The message repeats once every 30 minutes until the condition is corrected. This value is a reference to the external ambient temperature in the environment around the scanner.

Helps ensure that the scanner is being used within its temperature specification.

The user can set a low temperature value that, whenever the ambient temperature falls below it, causes a low temperature message to be displayed. If Low Temperature Threshold is set to zero, the warning message will be disabled.

# **Status**

Allows the user to Enable or Disable the Low Temperature Threshold.

日·Low Temperature Threshold

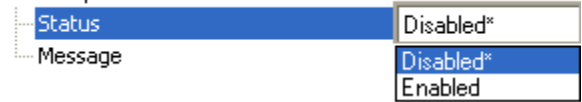

## **Message**

The user can enter a message of up to 10-characters that will be displayed whenever the ambient temperature falls below the Low Temperature Threshold.

日 - Low Temperature Threshold

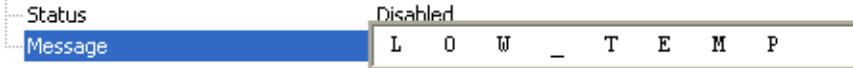

#### **Diagnostics**

# **Service Message**

### **Status**

When Enabled, a Service Message of up to 128 characters is sent whenever the system detects that the service time has expired.

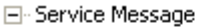

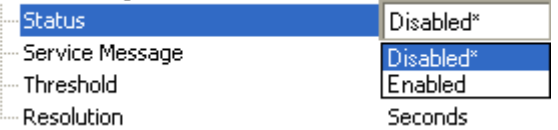

# **Service Message**

Allows the user to define a service message of up to 128 characters.

E-Service Message

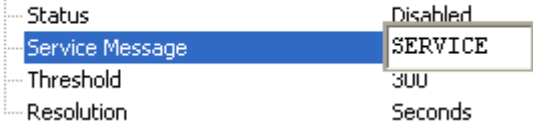

# **Threshold**

Allows the user to determine the length of time until the service message will be sent.

E-Service Message

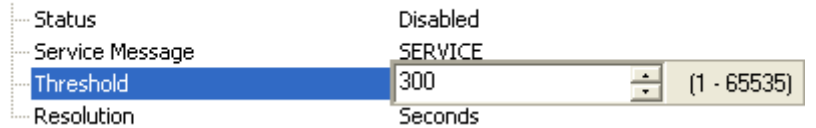

# **Resolution**

The service timer has a resolution field for setting up the timer increment. Options are increments of seconds or minutes.

⊟-Service Message

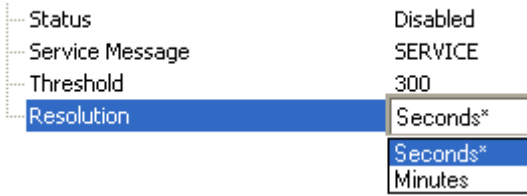

**Scanner Parameters** 

# **User-Defined Name**

User-Defined Name allows the user to enter any combination of ASCII characters to identify the scanner.

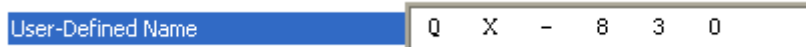

**Diagnostics** 

QX-830 Compact Industrial Scanner User Manual
# **6 Terminal**

### **Contents**

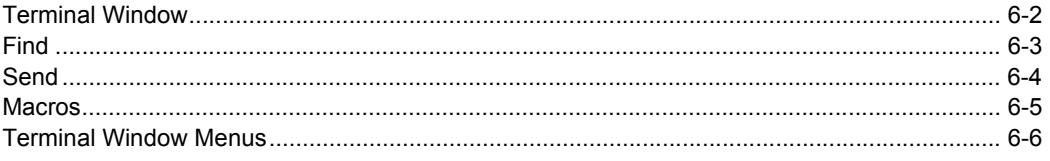

This section describes the multiple functions of ESP's Terminal interface.

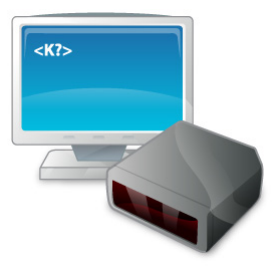

**Terminal Window** 

# **Terminal Window**

Terminal Click this button to display the Terminal view.

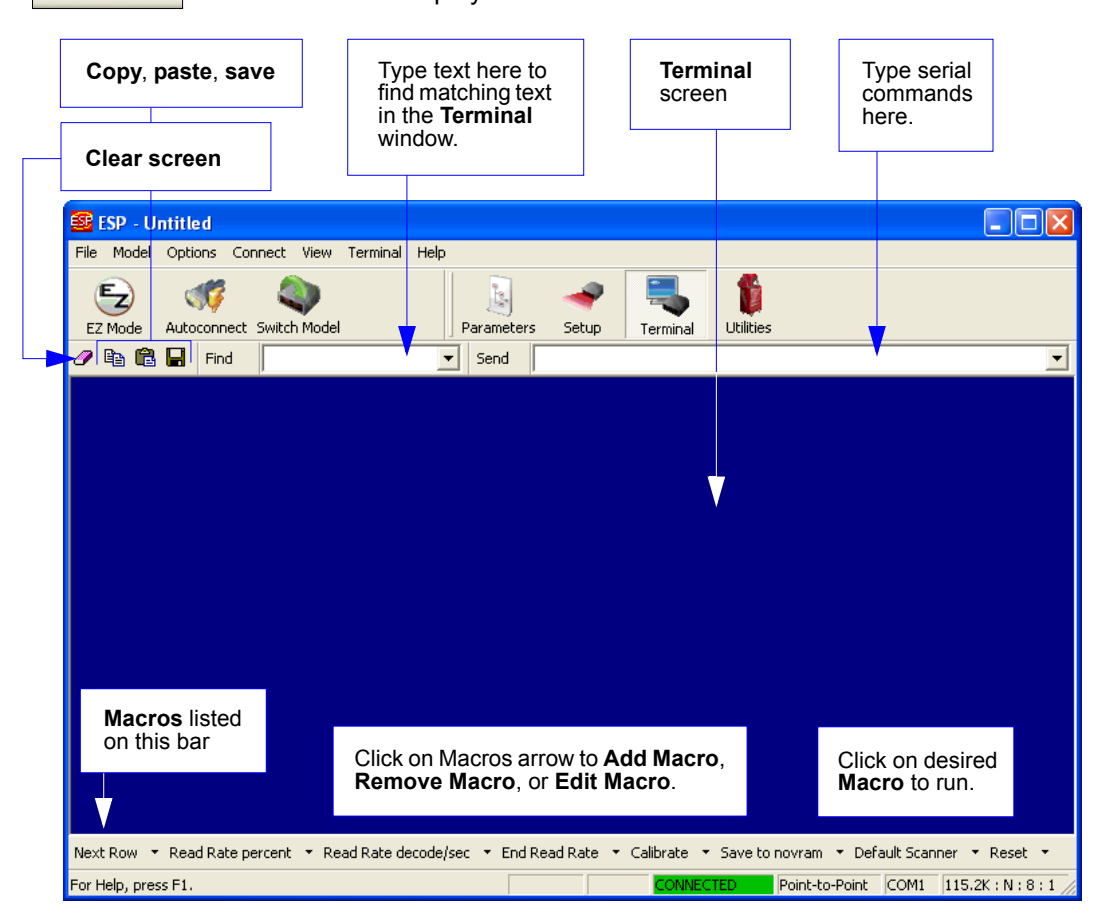

The Terminal interface allows the user to send serial commands to the scanner by using macros, by copying and pasting, or by typing commands in the Send text field.

The Terminal also displays symbol data or information from the scanner.

Right-clicking on the Terminal screen displays a menu of additional options.

# **Find**

The Find function allows the user to enter text strings to be searched for in the Terminal. For example:

1. Type "ABC" into the Find box.

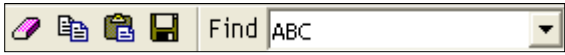

2. Press Enter.

The first instance of "ABC" will be highlighted in the Terminal window.

3. Click the Find button to the left of the text field to locate additional instances of "ABC".

### Send

# **Send**

The Send function allows the user to enter serial commands and then send them to the scanner.

1. Type the command into the Send box.

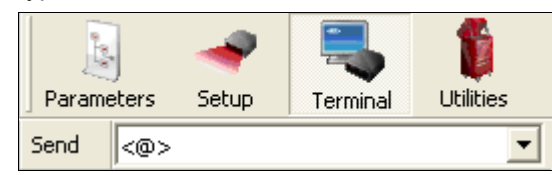

- 2. Press Enter.
- 3. Click the Send button to the left of the text field to send the command additional times.

# **Macros**

Macros can be stored in a macro selection bar, edited in a separate window, and executed by clicking on the macro name.

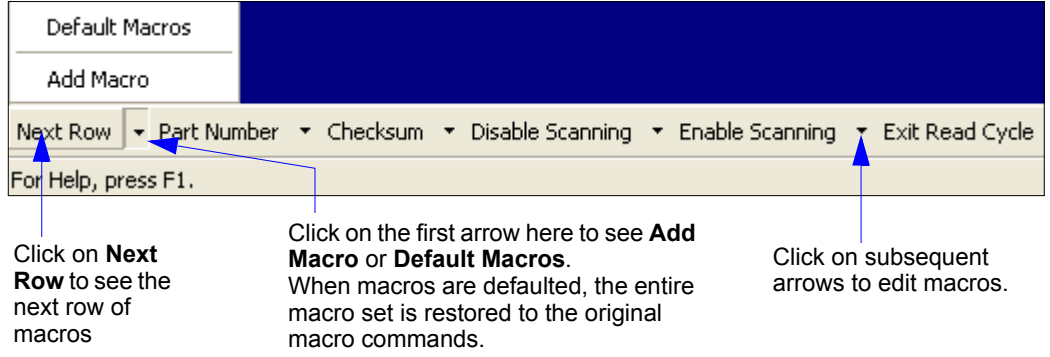

Click a macro button to execute it in the Terminal.

If the macro is a command, it is sent to the scanner at the same time that it is displayed.

# **Editing a Macro**

Click the arrow next to any macro and select Edit to display the following dialog:

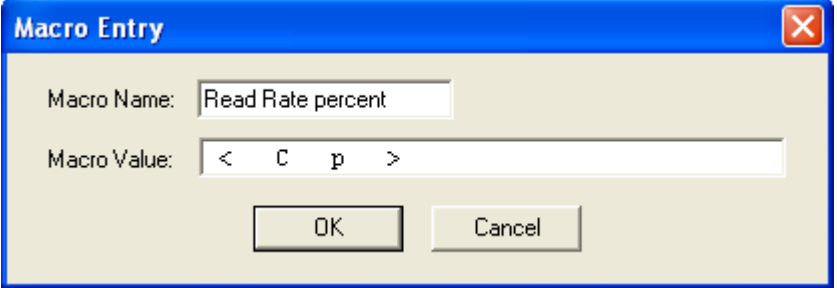

Edit the macro value or type a new Macro Name in the text field provided and define it in the Macro Value field. Click OK to save the entry.

**Terminal Window Menus** 

# **Terminal Window Menus**

Right-click on the Terminal window to display the following menu:

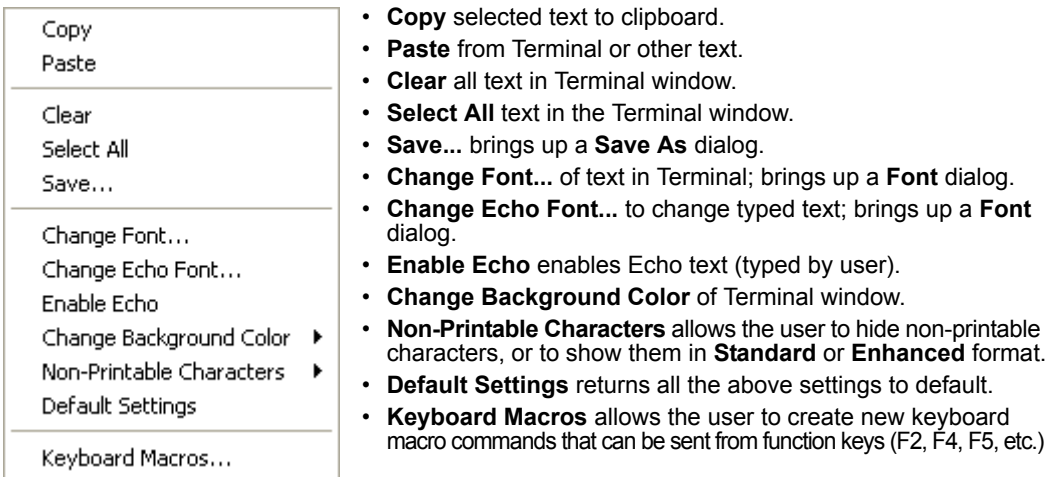

# **Terminal Dropdown Menu**

The dropdown Terminal menu has Capture Text, Save Current Text, Send File, Find Next, and Find Previous functions, as well as the same functions defined above.

#### Terminal

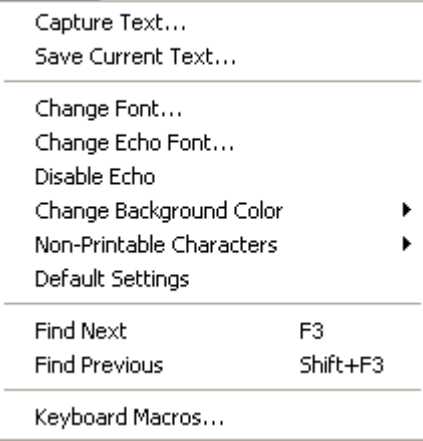

- Capture Text... allows the user to append data in real time to a text file. While in operation, the text file cannot be opened. Pause interrupts the capture flow and Stop ends the flow and opens the file.
- Save Current Text... saves all text in the Terminal window to a text file.
- Find Next searches for a user-defined section of text  $\bullet$ in the Terminal.
- Find Previous operates in the same way as Find Next, but searches backward through Terminal text.

# **THE 7 Utilities**

### **Contents**

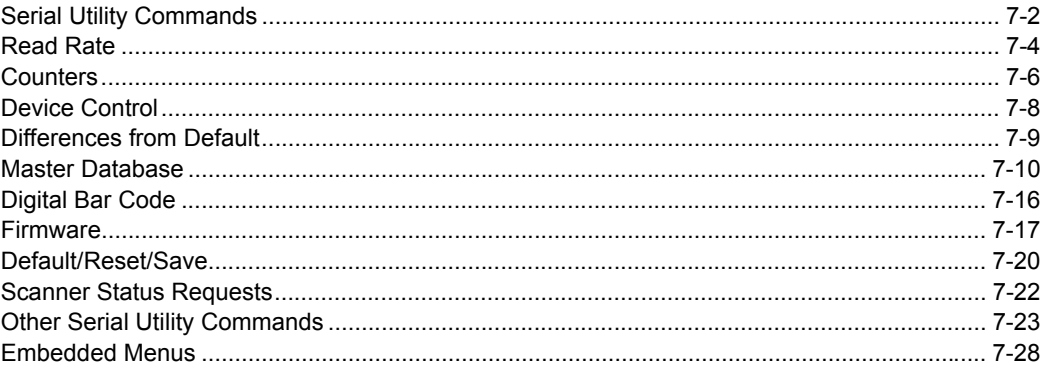

This section explains the function and purpose of serial utility commands, which are generally performed during scanner operation.

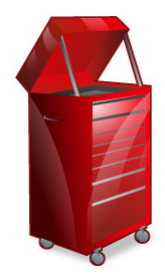

Serial Utility Commands

# **Serial Utility Commands**

Note: For a list of all K commands, see Serial Commands.

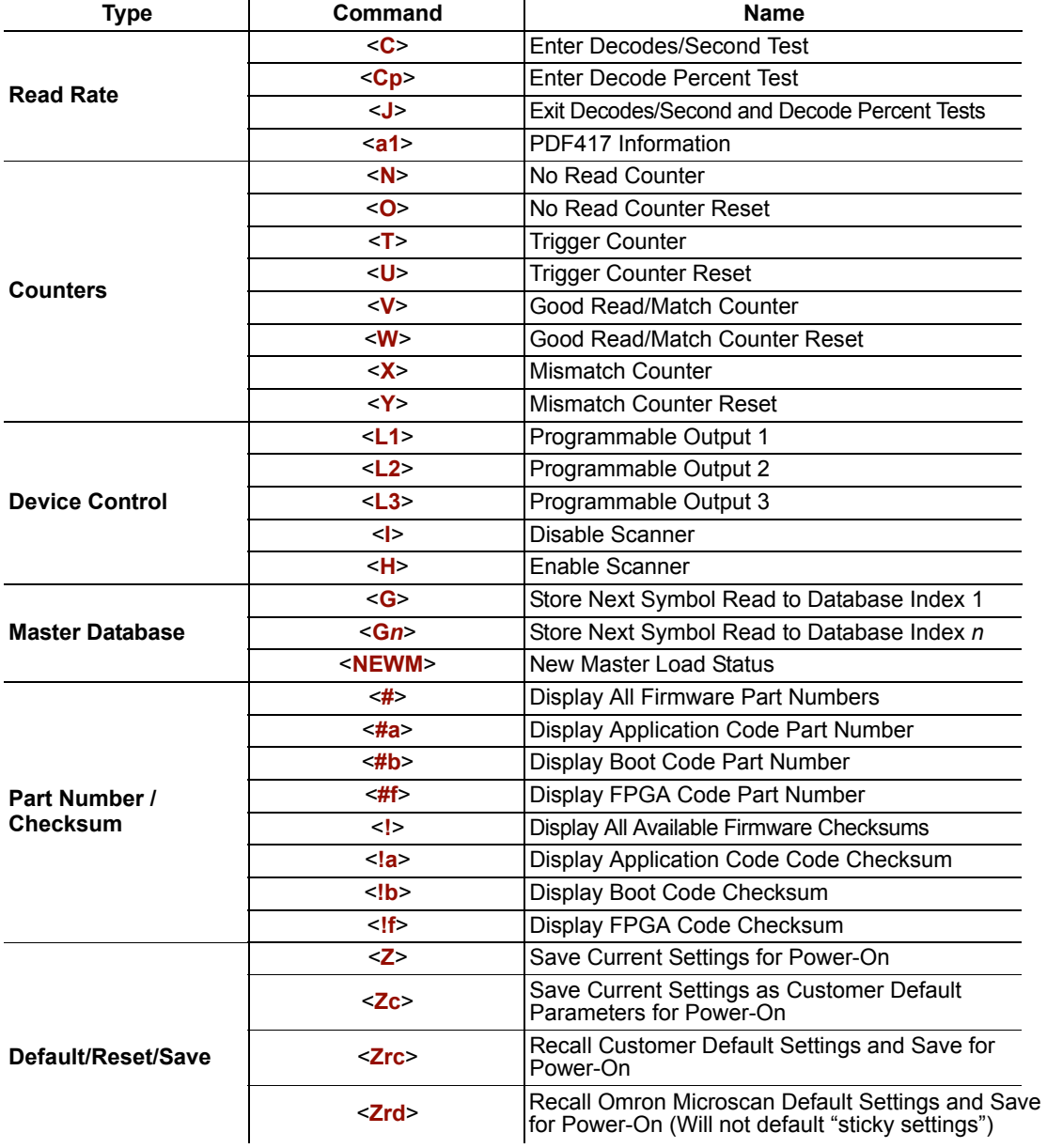

QX-830 Compact Industrial Scanner User Manual

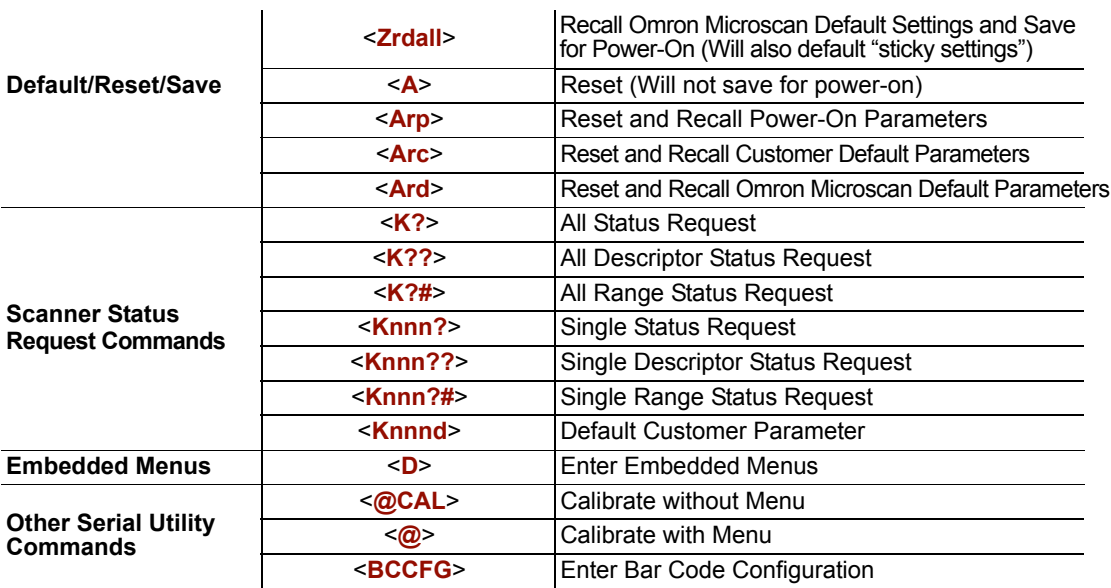

#### **Read Rate**

# **Read Rate**

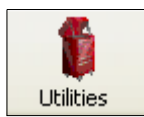

Click the Utilities button and then the Read Rate tab to display the Read Rate view.

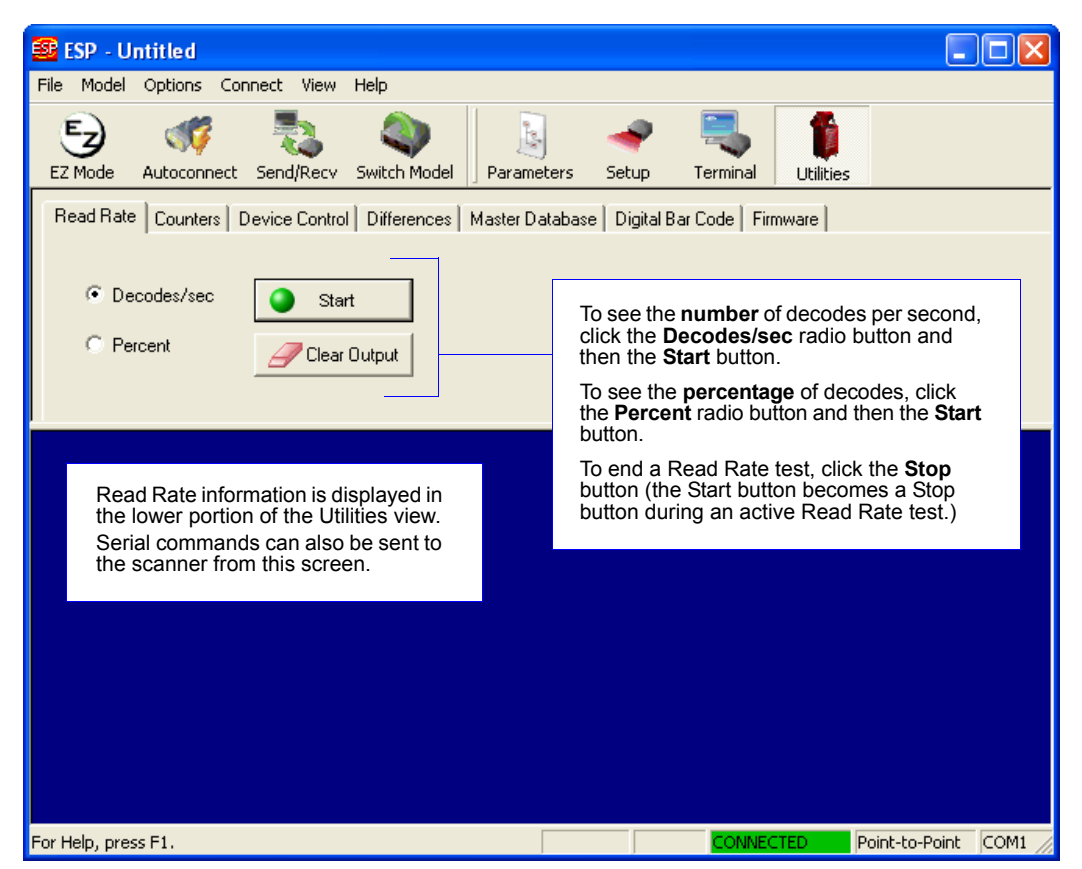

Important: When Read Rate is enabled, the Configuration Database is not active, regardless of how the scanner is configured.

# **Read Rate Serial Utility Commands**

### **Enter Decodes / Second Test**

Sending <C> instructs the scanner to transmit the decodes per second and symbol data (if any). The decode rate can vary dramatically due to the angle and location of the symbol in relation to the field of view. This test is very useful in aligning and positioning the scanner during setup.

### **Enter Decode Percent Test**

Sending <Cp> instructs the scanner to transmit the percentage of decodes and any decoded symbol data.

### **End Decodes / Second and Decode Percent Tests**

Sending <J> ends both the Percent test and the Decodes/Second test.

### **PDF417 Information**

Sending <a1> causes PDF417 data that is decoded in a triggered read cycle to be prefaced with information about the symbol's level of error correction (error correction level  $n$ ), number of rows ( $n$  rows), number of columns ( $n$  columns), number of informative code words ( $n$  code words), and number of data bits ( $n$  data bits). This feature can be disabled by sending  $\leq a1$  again.

#### Counters

# **Counters**

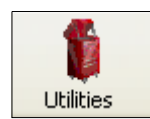

Click the Utilities button and then the Counters tab to display the Counters view.

Counter commands can be a numeric value from 00000 to 65535. After reaching the maximum numeric limit of 65535, an error message will be displayed and the counter will automatically roll over and start counting again at 00000. To obtain the cumulative total of counts after the rollover has occurred, add 65536 per each rollover (the scanner does not keep track of the number of rollovers) to the current count.

Note: All counter values will be lost if power is recycled to the scanner, or if the scanner receives a Reset or Save command.

Click the Request button to display the appropriate count or Clear to set the counter to zero.

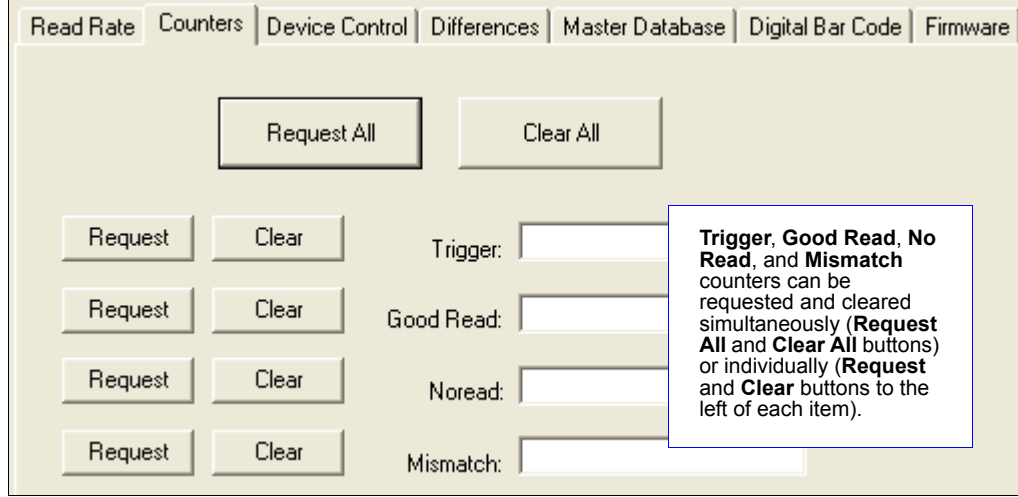

# **Counters Serial Utility Commands**

### **No Read Counter**

Sending <N> displays the total number of No Reads that have occurred since the last reset.

### **No Read Counter Reset**

Sending <0> sets the No Read Counter to 00000.

### **Trigger Counter**

Sending <T> displays the total number of triggers since the last reset.

### **Trigger Counter Reset**

Sending <U> sets the trigger counter to 00000.

### Good Read / Match Counter (or Good Read Counter)

Sending <V> displays the total number of good reads matching the master symbol, or, if Master Symbol is not enabled, the number of good reads since the last reset. This counter is always enabled, but will only work as a match count when Master Symbol is enabled. If **Master Symbol** is not enabled, this counter records the number of good reads. This count can be requested at any time.

### **Good Read / Match Counter Reset**

Sending <**W**> sets the Match Counter to 00000.

### **Mismatch Counter**

Sending <X> displays the number of decoded symbols since the last reset that do not match the master symbol.

### **Mismatch Counter Reset**

Sending <Y> sets the Mismatch Counter to zero.

**Device Control** 

# **Device Control**

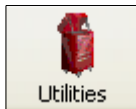

Click the Utilities button and then the Device Control tab to display the Device Control view.

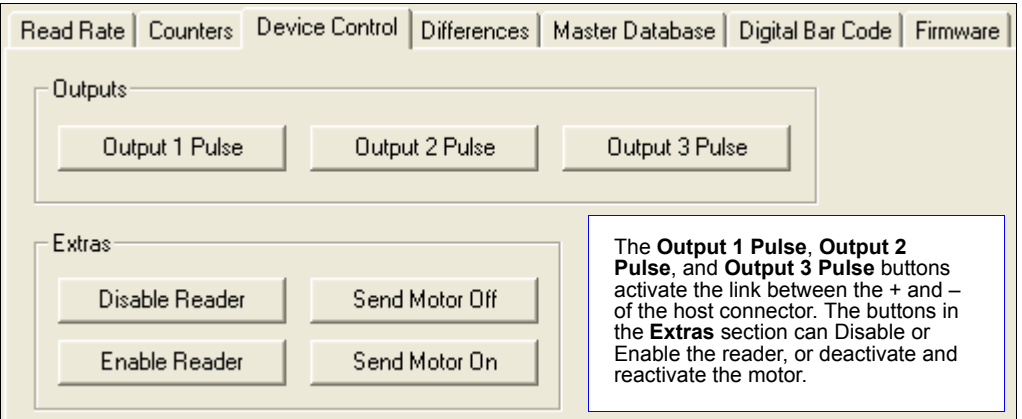

# **Device Control Serial Utility Commands**

### **Output 1 Pulse**

Sending < $L1$ > activates the link between Output 1 (+) and Output 1 (-) of the host connector (regardless of Master Symbol or Output 1 status).

### **Output 2 Pulse**

Sending <L2> activates the link between Output 2 (+) and Output 2 (-) of the host connector (regardless of Master Symbol or Output 2 status).

### **Output 3 Pulse**

Sending <L3> activates the link between Output 3 (+) and Output 3 (-) of the host connector (regardless of Master Symbol or Output 3 status).

### **Disable Reader**

Sending <I> will turn the scanner OFF, end the current read cycle, and will not allow the scanner to enter another read cycle until turned ON. This feature is useful during extended periods of time when no symbols are being decoded, or the scanner is being configured. Disabling the scanner will not affect any commands that have already been downloaded.

### **Enable Reader**

Sending <H> will turn the scanner ON and allow it to enter read cycles.

# **Differences from Default**

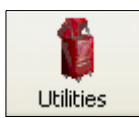

Click the Utilities button and then the Differences tab to display the Differences from Default view.

Clicking the Differences from Default button will cause ESP to check all stored configuration settings and compare them to default settings. All settings that are different than default will appear in the left column (shown below), and descriptions of those settings will appear in the right column.

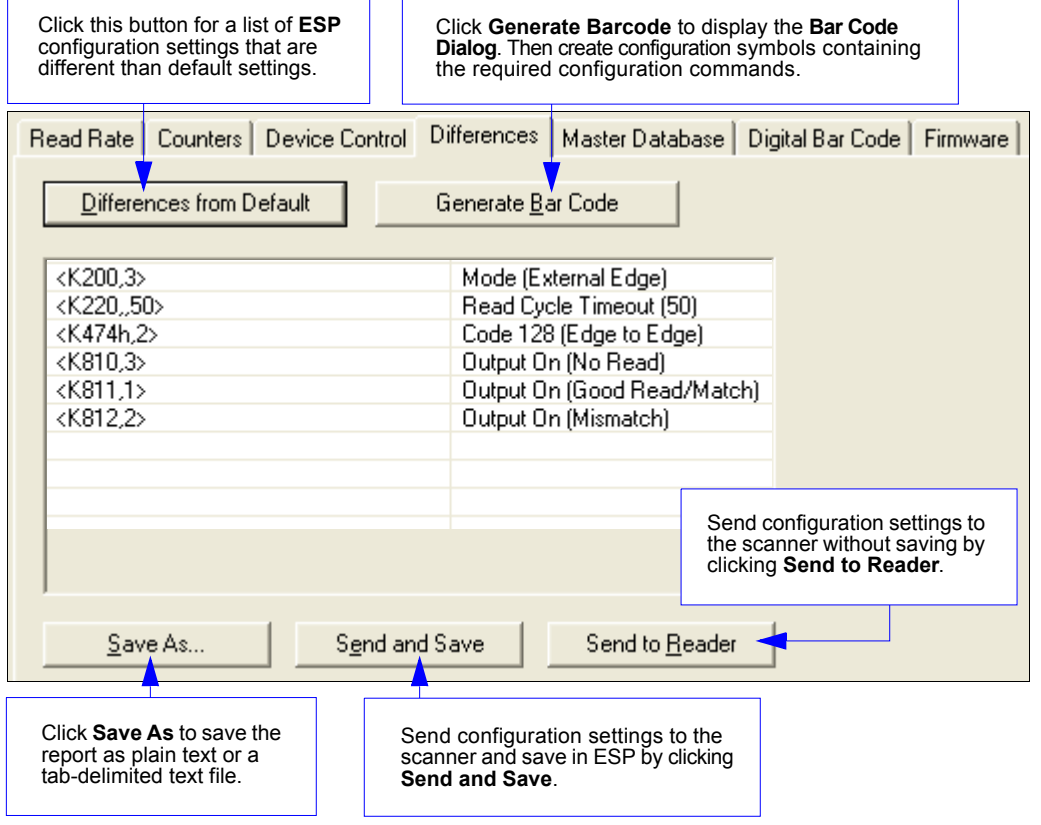

- To create a symbol containing any of the command settings in the table, click Generate Barcode.
- To save the Differences from Default report, either as plain text or as a tab-delimited text file, click Save As.
- Click Send and Save to send the settings to the scanner and save them, or Send to Reader to send the settings without saving them.

Important: To use Differences from Default, connect to the scanner and Receive Reader Settings via the Send/Recv button on the toolbar.

QX-830 Compact Industrial Scanner User Manual

**Master Database** 

# **Master Database**

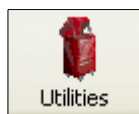

Click the Utilities button and then the Master Database tab to display the Master Database view.

Important: The Master Database is used for all Matchcode modes except Sequential and Wild Card, both of which use Master Database Index #1.

# **Master Database Overview**

Used where more than one master symbol is required, as in a **Multisymbol** setup, for matching and other **Matchcode** operations.

Allows the user to define up to 10 master symbols as the master symbol database, which can be entered by keyboard, scanned in, displayed, or deleted by serial or ESP commands.

- 1. Click the Master Database tab.
- 2. Enable Matchcode Type.
- 3. Set the Master Symbol Database Size.
- 4. Select the database index in which the master symbol will be entered.
- 5. Do one of the following to enter master symbol data:
	- a. Double-click the index row to type data directly into the index.
	- b. Click the Read Symbol into Selected Index to enter the next decoded symbol.

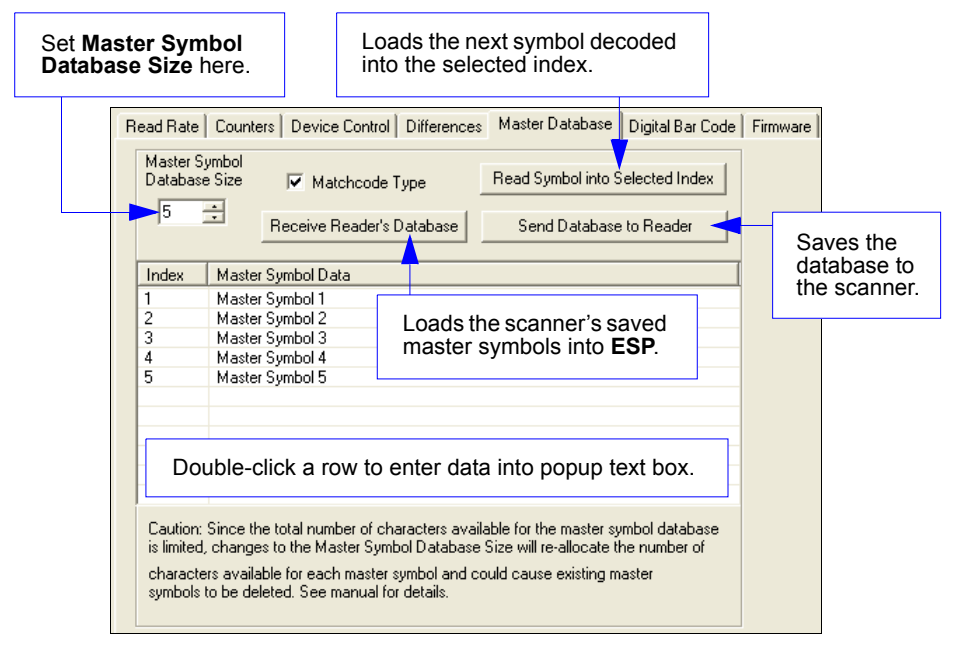

# **Master Symbol Database Size**

Master Symbol Database Size allows the user to select 1 to 10 master symbols for the master symbol database.

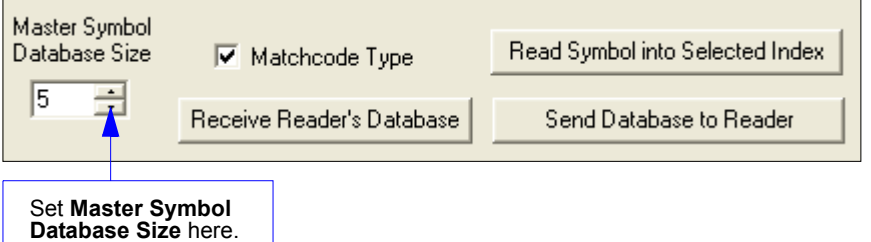

Important: Since the total number of characters available for the master symbol database is 3000, changes to the Master Symbol Database Size will re-allocate the number of characters available for each master symbol and could cause existing master symbols to be deleted (except master symbol #1, unless it also exceeds the size limitation).

The table below specifies the maximum number of characters available to each symbol according the number of master symbols defined, from 1 to 10.

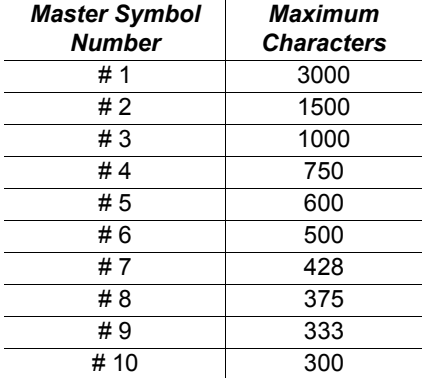

**Master Database** 

# **Enter Master Symbol Data**

Allows the user to enter master symbol data for any enabled master symbol index number (1 to 10), provided the total number of characters does not exceed the maximum allowed.

Enter data for 1 to 10 master symbols.

Caution: If no data is entered, the existing data will be deleted.

- 1. Open the Utilities menu.
- 2. Set the number of master symbols to be created in Master Symbol Database Size.
- 3. Double-click on each master symbol number in the table, type master symbol data in the popup dialog that appears, and click OK.
- 4. When all master symbol data has been entered, click the Send Database to the Reader button.

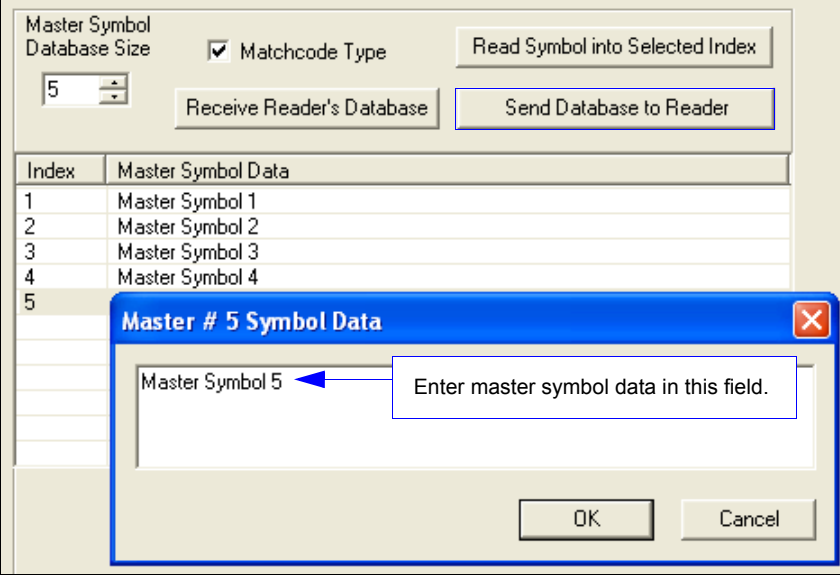

# **Request Master Symbol Data**

Returns master symbol data for any enabled master symbols from 1 to 10.

- 1. Click the Utilities button and the Master Database tab.
- 2. Click the Receive Reader's Database button.

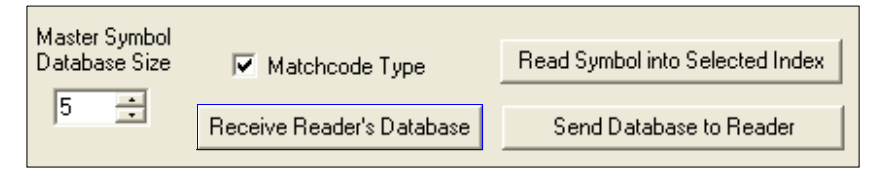

# **Read Next Symbol as Master Symbol**

After the size of the database is set, the scanner can read the next symbol as the master symbol for any given master symbol number.

#### <Gmaster symbol number>

To store the next symbol decoded as master symbol #1, send:

#### $<$  G> or  $<$  G1>.

To store the next symbol decoded as the master symbol for any other master symbol database number, send:

#### <Gmaster symbol number [1-10]>.

For example,  $\leq$  G5> will cause the next symbol read to be entered as master symbol #5.

#### In the Master Database tab,

- 1. Select the master symbol index number in which new symbol data will be stored.
- 2. Click the Read Symbol into Selected Index button.

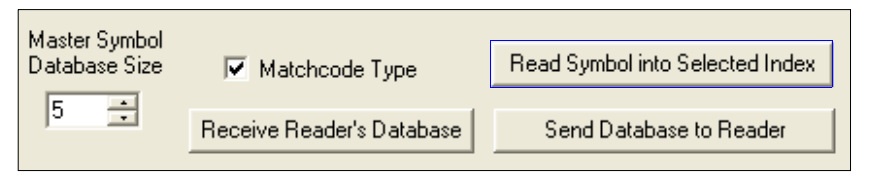

Caution: If an index with existing data is selected, that data will be overwritten by the new decoded data when this command is used.

Master Database

# **Request New Master Status**

Informs the user when a new master symbol is pending and which position it is in. Returns the position in the master symbol database that will be loaded on the next read. Send the <NEWM> command from ESP's Terminal.

The scanner returns: <NEWM/next master to load>

Once a symbol has been read and loaded, the status will be cleared and the response will be  $\leq$  NEWM/0>.

# Delete Master Symbol Data

Master symbol data can be deleted using ESP.

- 1. Click the Utilities button to access the master symbol.
- 2. Click the Master Database tab and double-click the symbol number to be deleted.
- 3. Delete text and click OK.

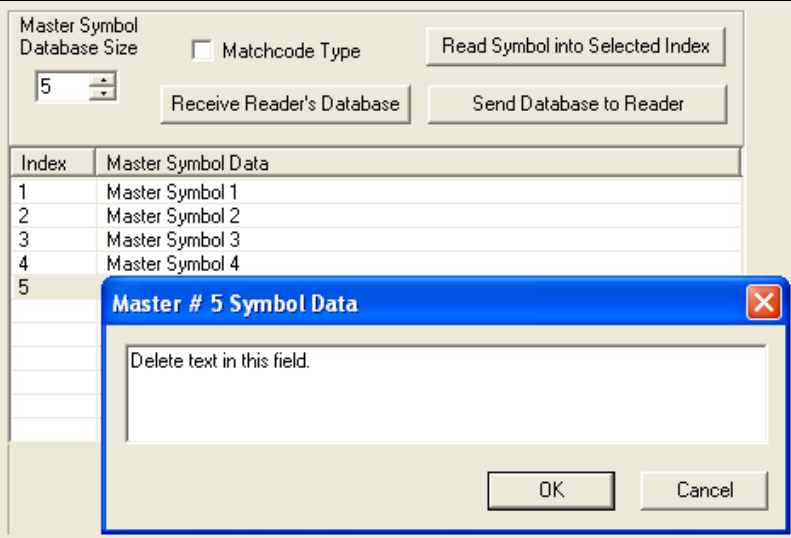

#### **Digital Bar Code**

# **Digital Bar Code**

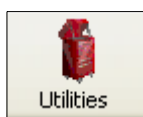

Click the Utilities button and then the Digital Bar Code tab to display the Digital Bar Code view.

Click the Digital Bar Code tab and the Start button to view a digitized representation of the symbol in front of the scanner.

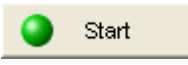

This routine is useful for conveying a sense of the symbol's readability and graphically indicating bad or unreadable portions of symbols or extraneous "noise". A green waveform indicates a decoded symbol; a red waveform indicates an undecoded symbol or other object.

The red triangles represent the width of the scan beam relative to the symbol. The upward pointing arrows indicate the symbol's quiet zone.

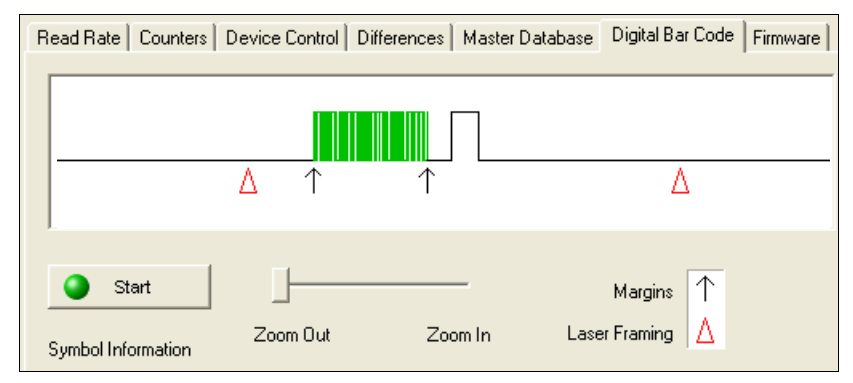

# Zoom In / Zoom Out

Increase the zoom level by sliding the Zoom lever to the right. It may be necessary to scroll right or left to view the symbol's waveform in its entirety.

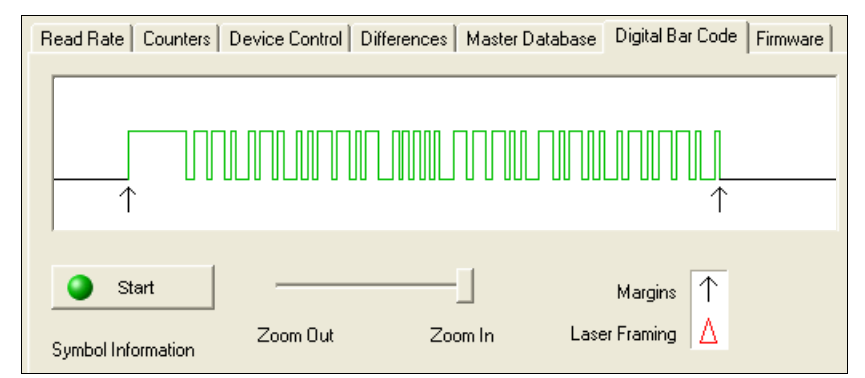

QX-830 Compact Industrial Scanner User Manual

# **Firmware**

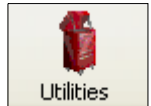

Click the Utilities button and then the Firmware tab to display the Firmware view.

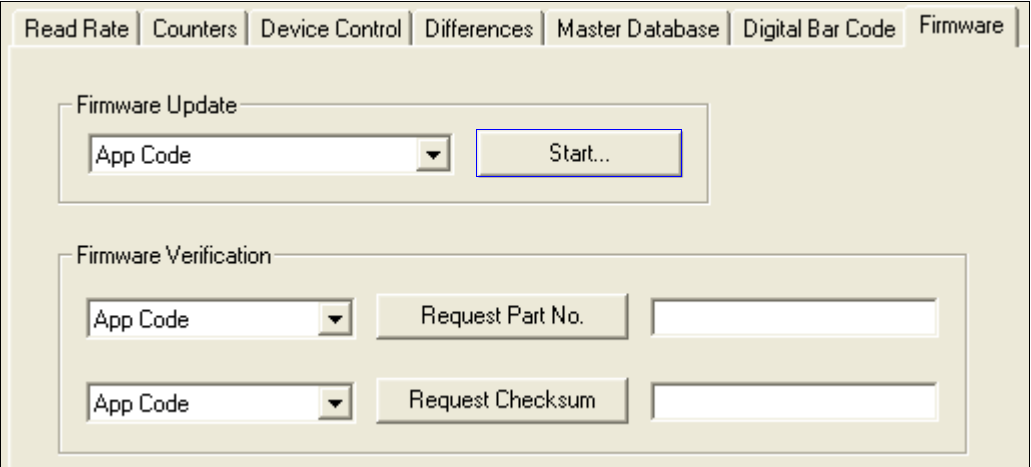

# **Firmware Update**

Firmware Update is used to download application code to the scanner. Application code versions are specific to the scanner. Consult with a sales representative before downloading application code. If needed, application/boot code in the form of a \*.mot file can be requested.

#### To download application code:

- 1. First, be sure that the scanner is connected to the host computer.
- 2. Apply power to the scanner.
- 3. In the Firmware Update dropdown menu, select App Code. This will open a dialog that allows the user to browse for the application code file.
- 4. Navigate to where the application code file (a \*.mot file) is located on the host computer.
- 5. Allow approximately a minute for firmware to download.

As the application code begins to download, the scanner will be silent, the LEDs will flash intermittently, and a progress indicator at the bottom of the ESP window will show when the download is complete.

Caution: Do not interrupt power or disconnect the host cable while download is in progress.

#### Firmware

### **Firmware Verification**

#### **Request Part Number**

Send a request to the scanner for application code, boot code, or FPGA code part numbers.

- 1. Click the Firmware tab.
- 2. Select App Code, Boot Code, or FPGA Code from the dropdown menu to the left of the Request Part No. button.
- 3. Click the Request Part No. button to see the part number displayed in the text field to the right.

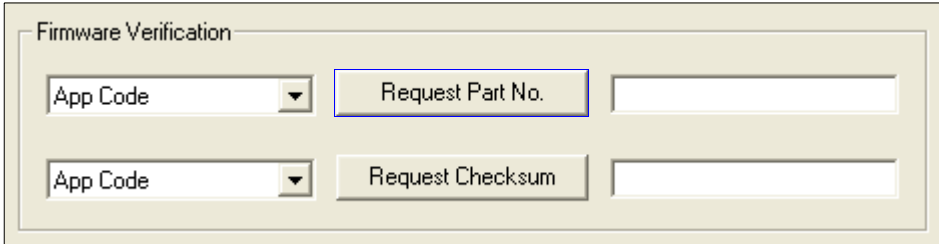

### **Request Part Number by Serial Command**

- When <#> (a request for all product part numbers) is sent, the scanner returns: <#b/BOOT\_P/N><#a/APP\_P/N><#p/PROFILE\_P/N>.
- When <**#a>** (a request for the application code part number) is sent, the scanner returns: <#a/APP P/N>.
- When <#b> (a request for the boot code part number) is sent, the scanner returns: <#b/BOOT P/N>.
- When <#f> (a request for the FPGA code part number) is sent, the scanner returns: <#f/FPGA P/N>.

# **Request Checksum**

Send a request to the scanner for application code, boot code, or FPGA code checksums.

- 1. Click the Firmware tab.
- 2. Select App Code, Boot Code, or FPGA Code from the dropdown menu to the left of the Request Checksum button.
- 3. Click the Request Checksum button to see the part number displayed in the text field to the right.

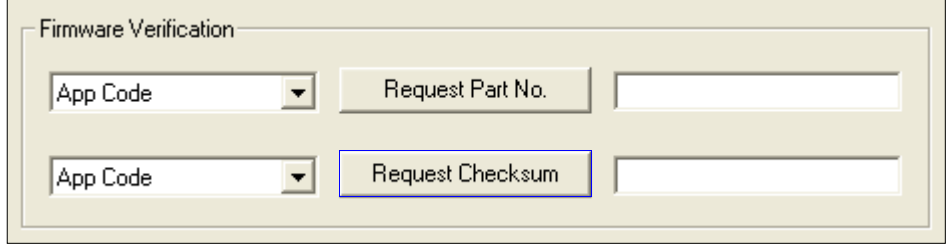

### **Request Checksum by Serial Command**

- . When <!> (a request for all available firmware checksums) is sent, the scanner returns: <!b/BOOT\_CHECKSUM><!a/APP\_CHECKSUM><!p/PROFILE\_CHECKSUM>
- When <la> (a request for the application code checksum) is sent, the scanner returns: <!a/APP\_CHECKSUM>
- When <!b> (a request for the boot code checksum) is sent, the scanner returns: <!b/BOOT CHECKSUM>
- . When <!!> (a request for the FPGA code checksum) is sent, the scanner returns: <!f/FPGA\_CHECKSUM>

Default / Reset / Save

# Default / Reset / Save

Understanding and controlling the scanner's active, saved, and default settings is critical to its successful operation.

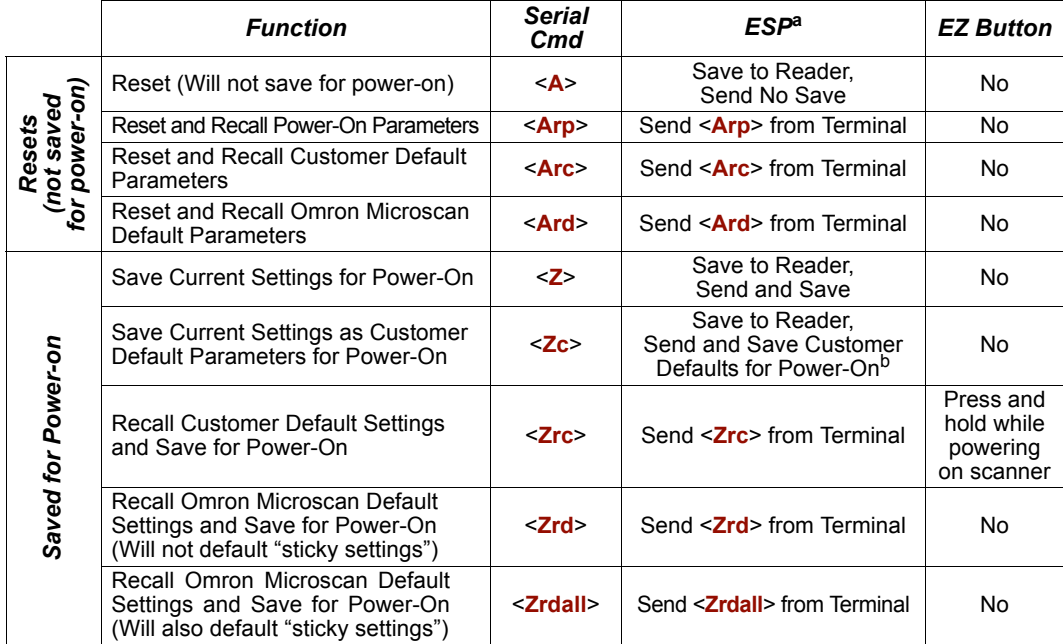

a. When right-clicking in a tree control to select Default Current Menu Settings or Default All ESP Settings, it is important to note that only ESP settings are defaulted. To save these defaults to the scanner itself, follow up with a Save to Reader, Send and Save command.

b. Only available in ESP if enabled in Preferences (General tab), accessible from the Options dropdown menu.

# **Resets**

Resets ("A" commands) affect only the current settings (active memory) and are not saved for power-on.

# **Saved for Power-on**

Power-on parameters ("Z" commands) are saved to NOVRAM and recalled and loaded into current parameters when power is cycled to the scanner or the <Arp> command is issued.

# **Defaults**

Defaults are Omron Microscan firmware settings or saved customer settings that can be recalled, either by software or hardware reset.

# **Customer Default Parameters**

Customer default parameters (saved by  $\langle Zc \rangle$ ) are the same set of parameters as power-on parameters but are saved in a different, isolated section of NOVRAM. This allows a user essentially to create a back-up set of parameters that can be recalled in the event that the current parameters or power-on parameters have been accidentally changed or are no longer desired.

It is important to note that a hardware default does not affect customer default parameters. For example, a user that has inadvertently changed communication settings and saved them with a <Z> command, may not know the correct settings or have the capability to communicate within those settings. By first doing an EZ Button default to restore the known Omron Microscan defaults, the user can then recall the previous customer-saved settings with an <Arc> or <Zrc> command.

### **Restore Customer Defaults**

Use the EZ Button to default the scanner by holding it down while applying power to the scanner (if this feature is enabled).

# **Omron Microscan Default Parameters**

Omron Microscan default parameters are contained in the firmware and cannot be changed.

### **Software Defaults**

Omron Microscan default parameters can be recalled (loaded into current settings) with the <Ard> command or recalled and saved for power-on with the <Zrd> command.

### **Restore Omron Microscan Defaults**

If a software default and reset is not possible, it may be necessary to reset the scanner by shorting (connecting) specific pins. This procedure has the same effect as the <Zrd> software command.

Important: For this reset to occur, this command must be executed within 60 seconds of a power-on or a reset.

- Apply power to the scanner.
- Locate default pin and ground.
- Momentarily connect these wires (or pins) and listen for a series of short beeps.
- Within 3 seconds, connect them again. A longer beep should be heard. If not, repeat the process.

### **Default on Power-On**

Use the EZ Button to default the scanner by holding it down while applying power to the scanner (if this feature is enabled).

**Scanner Status Requests** 

# **Scanner Status Requests**

# <K?> All Status Request

This is the fastest way to learn the scanner's current configuration. Sending this request will return the current settings of all commands, starting with the lowest K command value and ending with the highest K command value.

# <K??> All Descriptor Status Request

This request will return all current descriptors for every K command, starting with the lowest K command value and ending with the highest K command value.

# <K?#> All Range Status Request

This request will return the current settings of all commands within the user-defined range, starting with the lowest user-defined K command value and ending with the highest user-defined K command value.

# <Knnn?> Single Status Request

This request will return the value of the variables associated with the requested K command. The request of a single entry of a database command cannot exceed the number of database slots for the specific command.

# <Knnn??> Single Descriptor Status Request

This request returns the basic functional description of all fields in the requested K command.

# **<Knnn?#> Single Range Status Request**

This request will return the value range and storage type description of all fields in the requested K command.

# <Knnnd> Default Customer Parameter

This request will default a single K command if the command has customer-defined parameters rather than factory-defined parameters.

# **Other Serial Utility Commands**

# **Calibration without Menu**

Sending the  $\leq\omega$ CAL> command from ESP's Terminal initiates auto-calibration without entering the auto-calibration menu. The calibrated parameters are determined by the settings of the **Calibration Options** command.

# **Calibration with Menu**

Sending the  $\langle \mathcal{Q} \rangle$  command from ESP's Terminal enters the auto-calibration menu. The initial state of the menu is determined by the settings of the Calibration Options command.

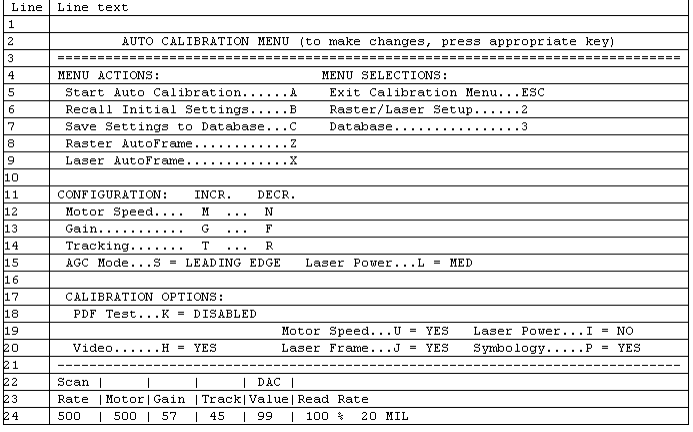

When the Auto Calibration menu is entered, or when calibration is beginning, all NOVRAM settings that will be calibrated, manipulated during the calibration process, or configured by the calibration menu are saved to an "initial" settings buffer:

- AGC Mode
- Gain
- Tracking
- Motor Speed
- Laser On Position
- Laser Off Position
- Laser Framing Status
- Laser Power
- Laser On/Off Status

Note: Calibration Options and symbology status are not backed up. Any changes made to Calibration Options, or any new symbologies detected, can only be restored by cycling power or sending a "Recall" command: <Arp>, <Arc>, <Zrd>, or <Zrc>.

**Other Serial Utility Commands** 

### **Calibration Progress Indicators**

The calibration process occurs in five phases: Quick Focus, Search Pass, Focus Pass, Medium Pass, and Fine-Tune Pass. The scanner quickly locates the configuration setup, defines a calibration range for the parameters, and then tunes the parameters for optimal performance.

During the calibration process, the scanner has a number of ways to communicate its progress to the user. The following three types of feedback are the primary ways that the scanner communicates calibration progress.

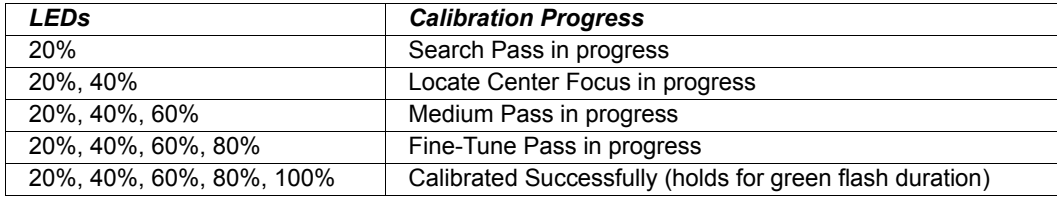

### **Beeper/Green Flash**

The beeper and green LED flash are used to indicate calibration status as shown in the table below:

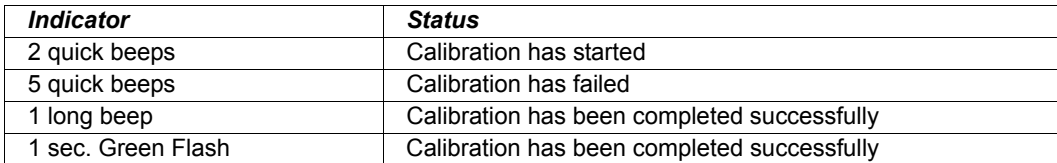

### **Outline of Full Auto Calibration Process**

Auto Calibration runs a calibration cycle for the scanner to optimize basic symbol decoding parameters. Focus, Gain, Shutter Speed, and Symbol Type are all configured during Auto Calibration. To configure the operation of Auto Calibration see Calibration Options. The calibration cycle can be entered either through ESP, serial command, or the EZ Button.

- 1. If laser framing is enabled, set scan line to full.
- 2. If laser power calibration is enabled, set laser power to factory default.
- 3. If motor speed calibration is enabled, set motor speed to factory default.
- 4. If video calibration is enabled, set gain and tracking to default.
- 5. If symbology detection is enabled, initialize symbology detection array with current symbology status configuration.
- 6. Enable all symbologies (except PDF417 and Pharmacode).
- 7. Symbology detection continues to operate concurrently with all remaining calibration processes.
- 8. Set LEDs to display 20% LED on, all others off.
- 9. Set LEDs to display 40% LED on, all others off.
- 10. Perform one pass of symbology detection (100 scans are decoded).
- 11. Perform motor and laser calibration (if enabled).
- 12. If motor speed calibration is enabled, motor speed starts at 300 sps, and is increased by 50 sps until 500 sps. After 500 sps, motor speed is increased by 100 sps until 1,000 sps. Motor speed calibration is limited to a maximum of 1000 sps, or motor speed is not changed.
- 13. If laser power calibration is enabled, at each motor speed increment, laser power is cycled between low, medium, and high power settings, or laser power is not changed.
- 14. If video calibration is enabled, and AGC is enabled (not in Fixed Gain operation), several gain and tracking pairs are used at each motor speed and laser power combination, or video settings are unchanged.
- 15. A "best-ever" read rate value is initialized to 0 to start the calibration process.
- 16. At each motor speed/laser power/video combination, a new read rate is acquired. The settings used to acquire the new read rate are recorded as the new "best" if:
	- The new read rate is better than 95%. Go to the next motor speed.
	- The new read rate is greater than the best read rate. Go to the next laser power.
	- The new read rate is equal to the best read rate, and the motor speed is greater. Go to the next laser power.
- The new read rate is equal to the best read rate, and the laser power is less. Go to the next laser power.
- 17. Set LEDs to display 60% LED on, all others off.
- 18. Restore user-configured video (gain and tracking) settings.
- 19. Perform video calibration, (if enabled).

**Other Serial Utility Commands** 

### **Outline of Full Auto Calibration Process (continued)**

- 20. Take initial read rate at current settings.
- 21. Calibrate video, select new gain and tracking settings.
- 22. Take final read rate with new gain and tracking settings. (If the final read rate is  $< 2\%$ , video calibration fails; if final read rate is  $>$  or  $=$  the initial read rate, video calibration passes and new settings take effect; if final read rate is < initial read rate, video settings revert to pre-calibration values. This is not a considered a "failure"—all other settings calibrated by other calibration processes (motor speed, laser power, etc) will still take effect.
- 23. Perform laser framing, (if enabled).
- 24. If symbology detection is enabled, update user NOVRAM with any new symbologies detected during calibration.

Note: If any step in the calibration process fails, or the user cancels calibration, the remainder of calibration is canceled, and all user settings are restored to their pre-calibration state. This does not apply to symbology status when symbology detection is enabled. Any symbologies that are decoded during calibration will be enabled, even if any other calibration processes fail or are canceled.

### **Bar Code Configuration Mode**

Bar Code Configuration Mode is a way of programming the scanner by using symbols. Bar Code Configuration Mode can be entered two different ways:

- 1. By forcing the scanner into Bar Code Configuration Mode by serial command <BCCFG>
- 2. By configuring one of the four EZ Button positions (Single Beep, Two Beeps, Three Beeps, Four Beeps) to Bar Code Configuration Mode.

Once Bar Code Configuration Mode has been entered, symbols can be thought of as serial data. Configure the scanner by printing symbols in Omron Microscan's serial command format. Commands are processed as if the data were streamed in through the serial port. The scanner will acknowledge the symbol with a beep, green flash, and echo the serial data to the host. If the command causes the scanner to produce more serial output, such as serial verification or counter requests, the data will be routed to the host.

Bar Code Configuration Mode can be exited by any reset <A> or <Z> command as well as a <**J**> or a quick press and release of the EZ Button.

The command to exit Bar Code Configuration Mode can be included as part of the symbol. For example, try encoding <K200,4><K220,1><J> into a symbol. This configures the scanner to enable **Serial Trigger Mode**, to program a new trigger to end the read cycle, and to exit Bar Code Configuration Mode with <J>.

To end all EZ Button functions, press the EZ Button once and quickly release.

**Embedded Menus** 

# **Embedded Menus**

The QX-830 contains Embedded Menus to provide easy configuration in situations where ESP Software may not be available or applicable.

The Embedded Menus consist of a Main Menu and a sub-menu for every group of commands. The following example shows how a user can operate the QX-830's Embedded Menus. Upon connection, send a  $\langle D \rangle$  command to the reader to bring up the main menu.

### **Main Menu**

For the purpose of this example, assume the user wants to navigate to the Symbologies menu. The user would select C from the list.

============================= [MAIN MENU] =============================

```
A) COMMUNICATION
```
- B) SCANNER SETUP
- C) SYMBOLOGIES
- D) SCANNER I/O SETUP
- E) DIAGNOSTICS SETUP
- F) CONFIG IP DATABASE
- G) OUTPUT ORDER FILTER
- H) MATCHCODE
- -- PLEASE PRESS A-H TO EDIT, ESC TO EXIT |

# **Command Menu**

The user then selects **B** to navigate to the **Code 128** menu.

```
---- Code Type -------------------- Status ----------
A) CODE 39
                              ENABLE
B) CODE 128
                              DISABLE
C) CODE I 2 OF 5
                              DISABLE
D) CODABAR
                              DISABLE
E) UPC
                              DISABLE
F) CODE 93
                              DISABLE
                              DISABLE
G) PHARMA CODE
H) PDF417
                              DISABLE
------------ Global Parameters -------------
I) Quiet Zone Status
                             = DISABLE
J) Symbology Identifier Status = DISABLE<br>K) Background Color = White
-- PLEASE PRESS A-K TO EDIT, 1=MAIN MENU, 2=PREVIOUS MENU, ESC TO EXIT |
```
### **Parameter Menu**

The user then selects **B** to configure the Fixed Symbol Length Status parameter.

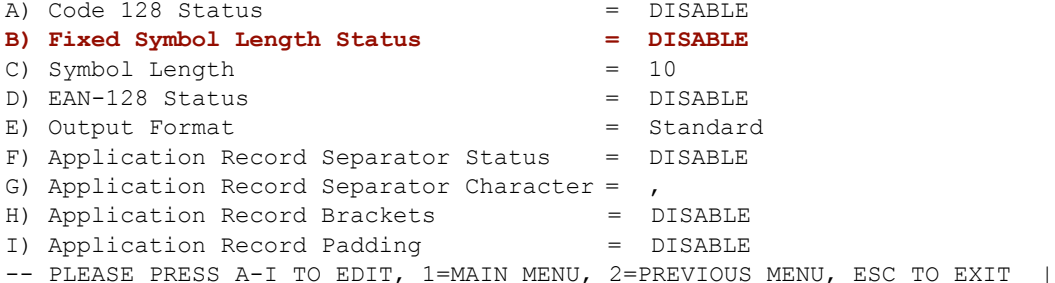

### **Parameter Options Menu**

At this level, the current setting and system default are both shown. The user can select the desired option and go back to the previous menu, or press Enter or ESC to return to the previous menu without any change to the parameter.

```
==================== [Fixed Symbol Length Status] ====================
A) DISABLE [CURRENT] [DEFAULT]
B) ENABLE
-- PLEASE PRESS A-B TO CHANGE THE PARAMENTER, ESC TO CANCEL |
```
Another example of a Parameter Options-level menu is the Symbol Length, shown below. In this menu, the user is prompted to enter a desired value in a range from 1 to 128, and the menu shows a system default of 10. After a desired value has been entered, the user must press Enter to confirm that the value is valid and return to the previous menu, or press **ESC** to return to the previous menu without any change to the parameter. The user could also return to the previous menu by pressing Enter when no value has been entered.

```
============================ [Symbol Length] =============================
A) Symbol Length = 10
   Rang: 1 - 128System Default: 10
-- PLEASE TYPE THE NEW VALUE, THEN ENTER, ESC TO CANCEL
-- NEW VALUE = \vert
```
**Embedded Menus** 

QX-830 Compact Industrial Scanner User Manual
# **Expendices**

## **Contents**

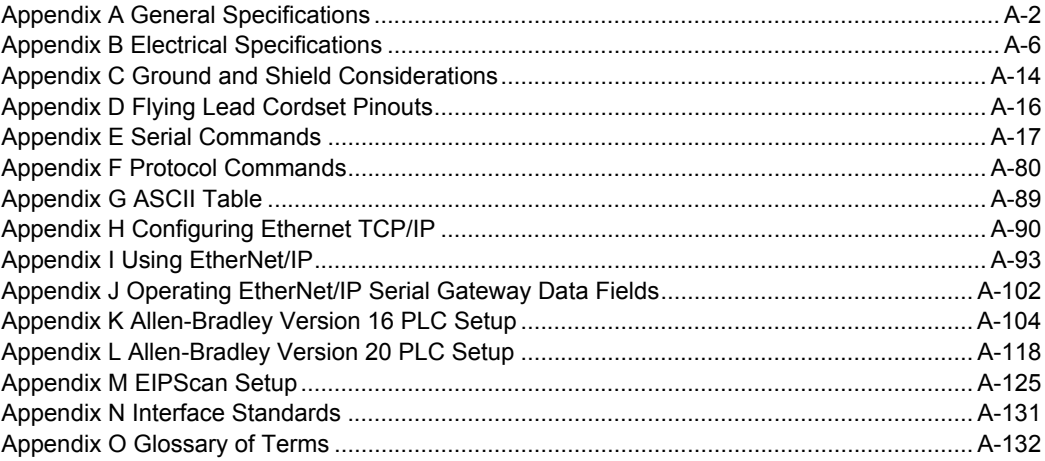

#### **General Specifications**

## **Appendix A - General Specifications**

#### **Mechanical**

Height: 2.59" (66 mm) Width: 3.47" (88 mm) **Depth:**  $1.38" (35 mm)$ Weight: 7.5oz. (212 g)

#### **Environmental**

Enclosure: Die-cast aluminum, IP54 rated Depending Temperature: 0° to 50° C (32° to 122° F)<br>Storage Temperature: -40° to 75° C (-40° to 167° F) Humidity: Up to 90% (non-condensing)

#### **Emissions**

Heavy Industrial: EN 61000-6-2:2005 Radiated Emissions: EN 55022:2006 Class A 30-1000 MHz Conducted Emissions: EN 55022:2006 Class A .15-30 MHz

#### **Communication Interface**

Standard Interfaces: RS-232, RS-422, RS-485, Ethernet

#### **Symbologies**

Standard Offering: Code 39, Codabar, Code 93, Interleaved 2 of 5, Code 128, PDF417, MicroPDF417, Pharmacode, UPC, GS1 DataBar

Applications Standards: EAN-128, AIAG

#### **Laser Light**

Type: Laser diode Output Wavelength: 655 nm Beam Divergence: 0.4mrad (typ.) Pulse Duration: 40 ~ 186µs Maximum Power: 1.75mW Operating Life: 50,000 hours @ 25° C Safety Class: Visible laser: Class 2, 655 nm

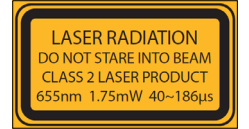

#### Top  $3.46"$ <br>87.8 mm  $13.7 \, \text{mm}$  $1.10'$  $27.9$  mm  $2.40'$  $52'$  $61 \text{ mm}$  $13.4 \text{ mm}$ Side  $\prod_{34.7 \text{ mm}}^{1.37}$ Č  $1.10"$  $27.9$  mm  $2.59"$ <br>65.7 mm **Back**  $19.6 \text{ mm}$ **Bottom**  $.54'$  $2.5"$ 13.6 mm 63.6 mm  $62"$ 15.6 mm  $1\,$   $\Delta$ <sup>\*</sup> 35.6 mm 骂 芦 Note: Nominal dimensions shown. Typical tolerances apply.

QX-830 Dimensions

#### **Scanning Parameters**

Mirror Type: Rotating, 10-faceted Optional Raster Mirror Image: 10 raster scan lines over a 2° arc, or 0.500" raster height at 8" (203 mm) Scan Rate: Adjustable from 300 to 1,400 scans per second; Default = 500 Scan Width Angle: Typically 60° Pitch: ±50° max. Skew: ±40° max. Symbol Contrast: 25% min. absolute dark-to-light differential at 655 nm wavelength

#### **Protocols**

Point-to-Point, Point-to-Point with RTS/CTS, Point-to-Point with XON/XOFF, Point-to-Point with RTS/CTS and XON/XOFF, Multidrop, Daisy Chain, User-Defined Multidrop, Ethernet TCP/IP, EtherNet/IP

#### Discrete I/O

Input 1 (Trigger / New Master): Optoisolated, 4.5-28V rated (13 mA at 24VDC); New Master is (-) to signal ground **Outputs (1, 2, 3):** Optoisolated, 1-28V rated ( $l_{CE}$  < 100 mA at 24VDC, current limited by user)

## QX-1 Interface Device

**Mechanical** 

Height: .75" (19.1 mm)<br>Width: 2.50" (83.5 mm)<br>Depth: 3.15" (80 mm) Weight: 7 oz. (200 g)

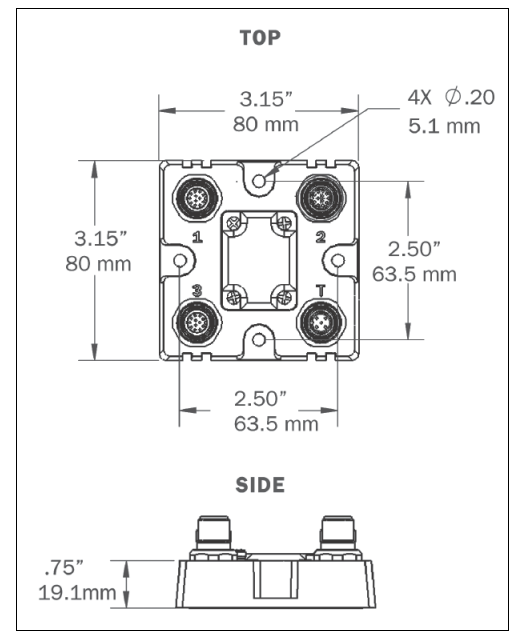

**QX-1 Dimensions** 

#### **General Specifications**

#### **Read Ranges**

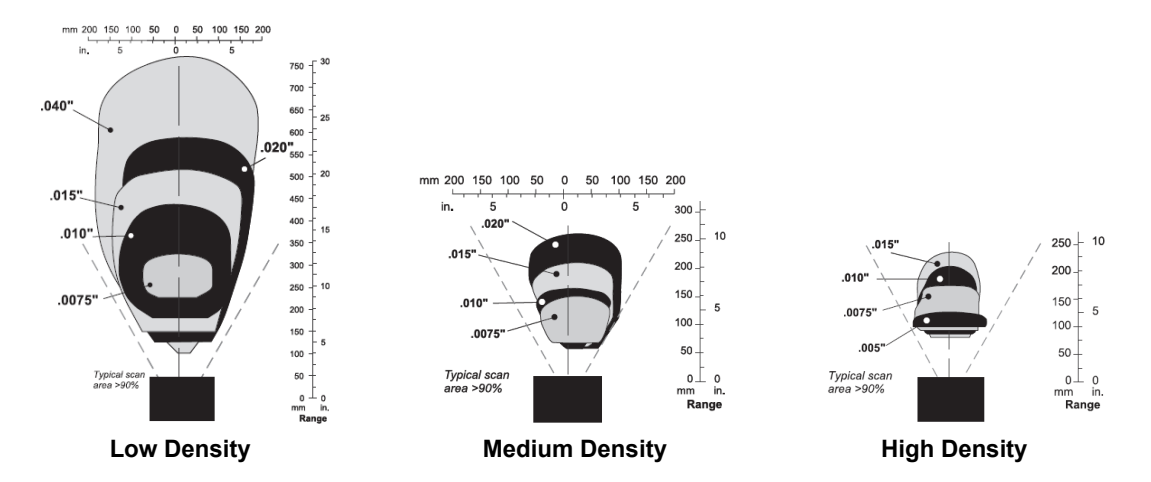

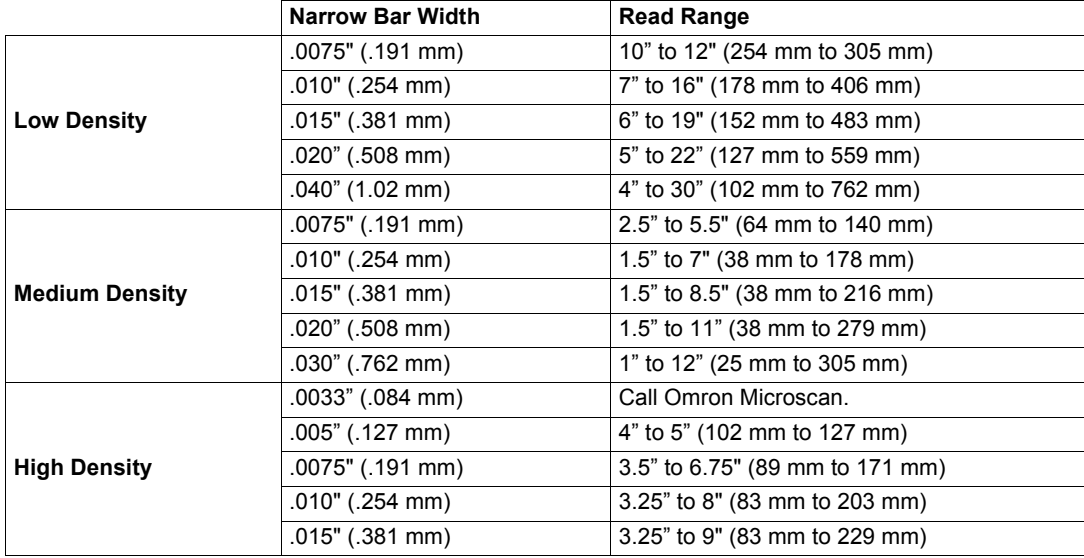

Read Ranges based on a Grade A Code 39 label running at 500 scans per second.

#### **FIS Options**

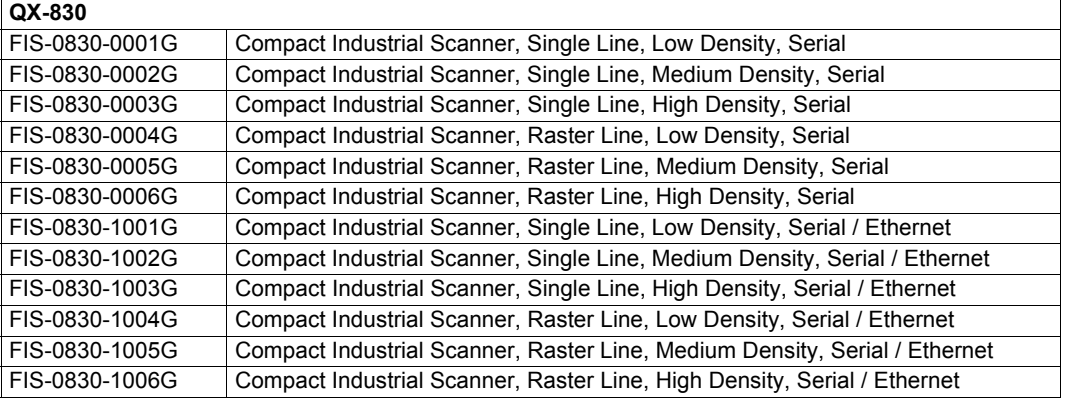

#### **Safety Certifications**

CDRH, FCC, UL/cUL, CE, CB, BSMI, RoHS/WEEE

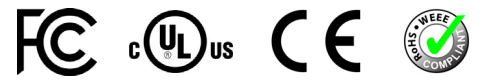

#### **RoHS/WEEE Compliant**

©2018 Omron Microscan Systems, Inc.

All rights reserved. Specifications subject to change.

Froduct specifications are given for typical performance at 25°C (77°F) using grade A labels. Performance<br>characteristics may vary at high temperatures or other environmental extremes. Warranty–One year limited<br>warranty on

## **Appendix B - Electrical Specifications**

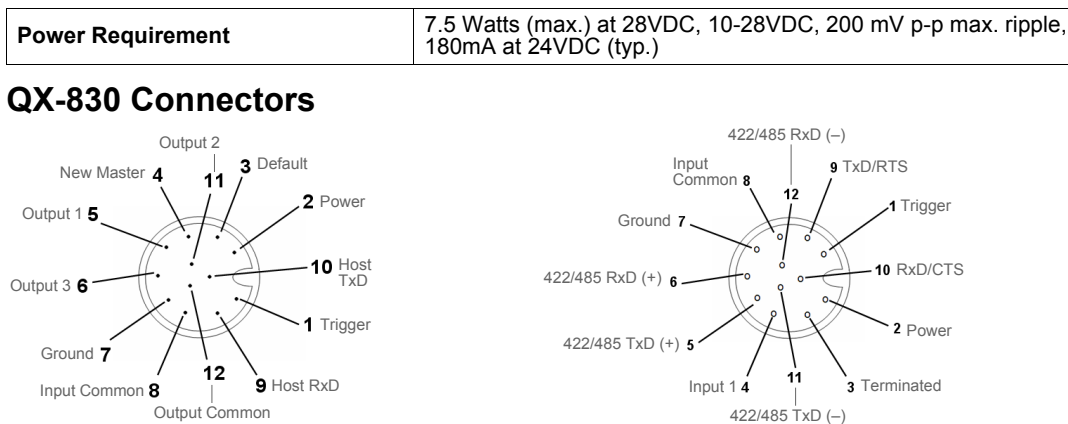

## **Connector A (All Models)**<br>M12 12-pin Plug

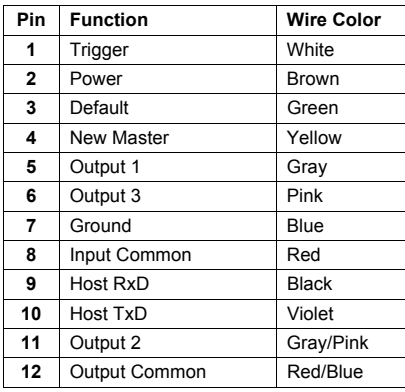

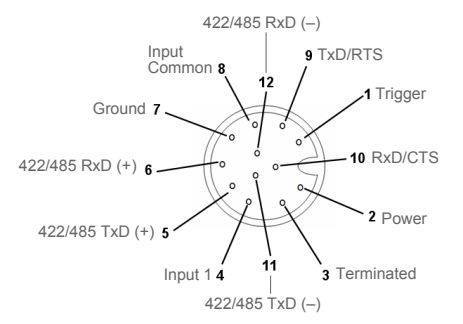

## **Connector B (Serial Models)**<br>M12 12-pin Socket

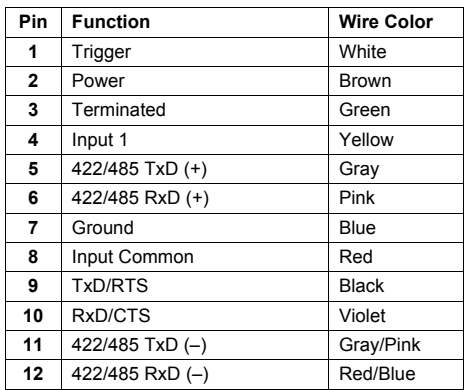

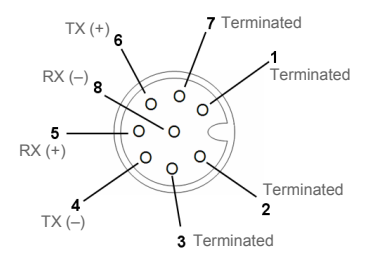

**Connector B (Ethernet Models)** M12 8-pin Socket

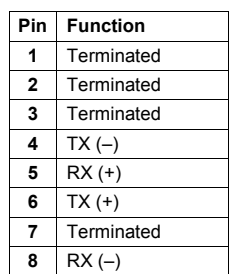

## QX-1 Connectors

**Connector T** on the QX-1 Interface Device is the Trigger connector.

**Connectors 1, 2, and 3 can be used to bus power and data as required by the application.** The connectors on the QX-1 interface device physically mirror those on the QX-830 scanner, but they do not have explicit pin assignments. The QX-1 connectors take on the communications and power roles that are assigned to them.

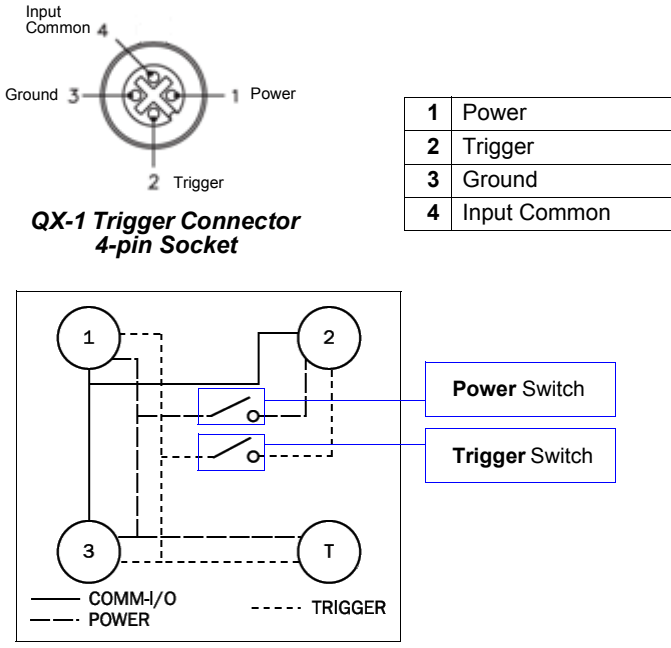

QX-1 Wiring Diagram

Connectors 1 and 3 are 12-pin plugs, and Connector 2 is a 12-pin socket. All three connectors can be assigned to bus power and data.

The two switches at the center of the device allow the user to route signals as needed. The simple diagram above (also shown on the base of the QX-1) illustrates how power, communications, I/O, and trigger signal can be routed through the QX-1 device.

Power can be bussed between scanners and interface devices. At each location on a network where a new power supply is added, the Power switch on the QX-1 can be used to break power between Connector 2 and Connectors 1, 3, and T.

The Trigger signal between Connector 2 and Connectors 1, 3, and T can be broken using the Trigger switch. This isolates trigger signals as required.

**Electrical Specifications** 

## **Optoisolated Outputs**

The reader has optoisolated outputs that can transfer signals from the reader to peripherals.<br>Outputs can be configured as either NPN or PNP, but NPN and PNP cannot be mixed in a system, because the output common is shared by all outputs.

## **NPN Output for Host Input**

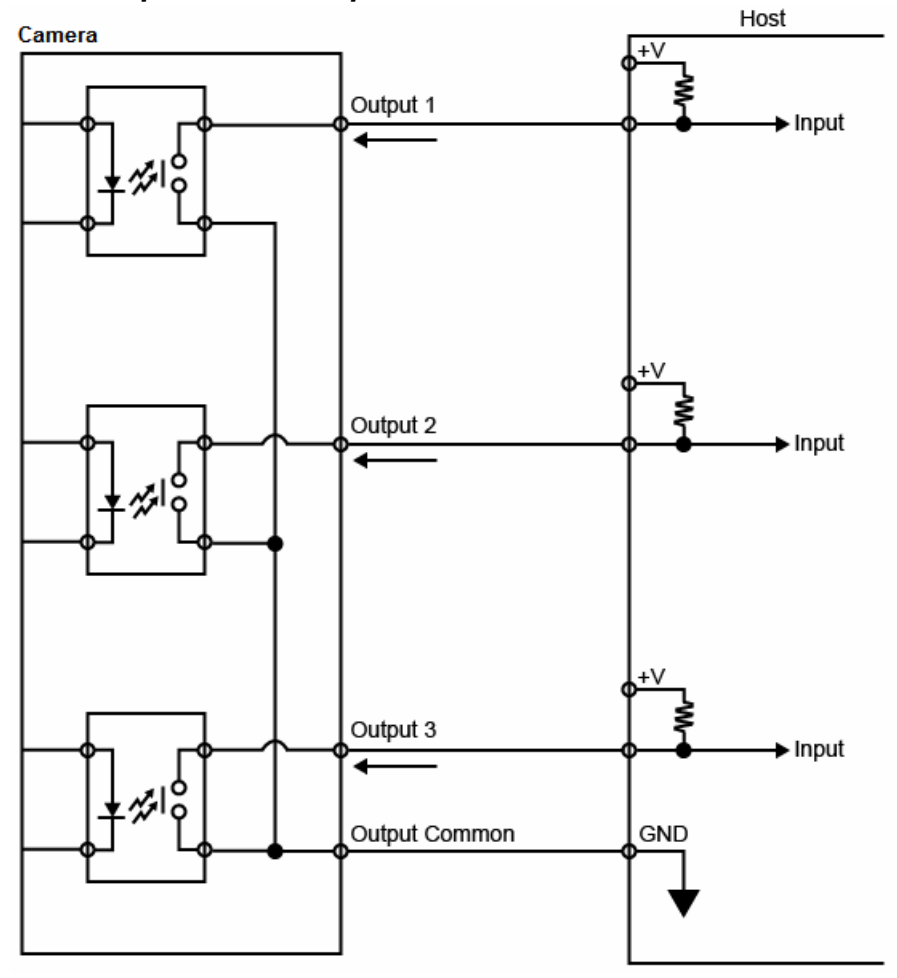

## **NPN Output for External Load**

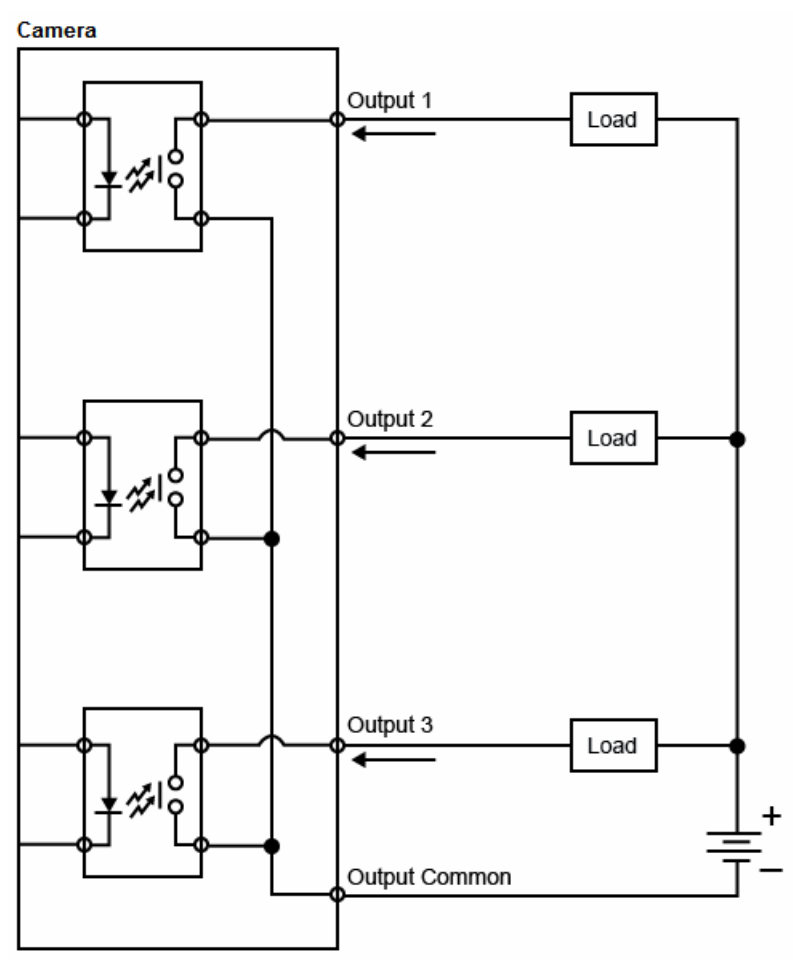

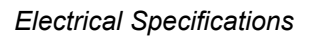

## **PNP Output for Host Input**

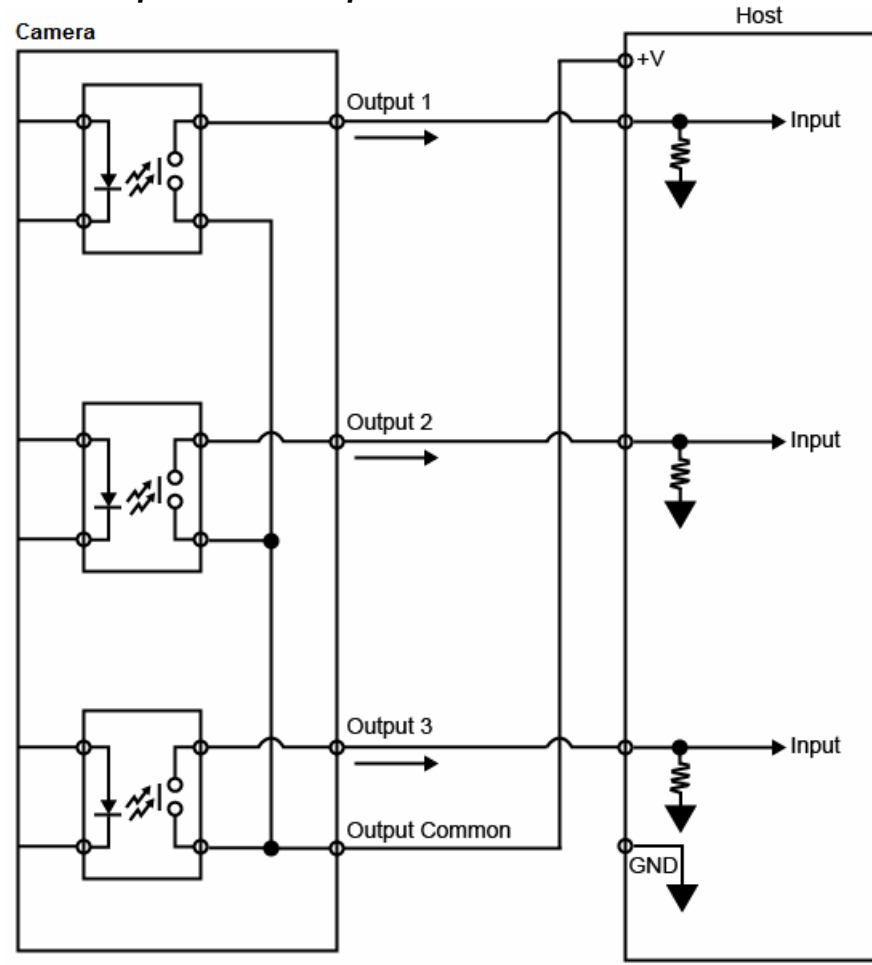

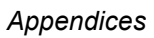

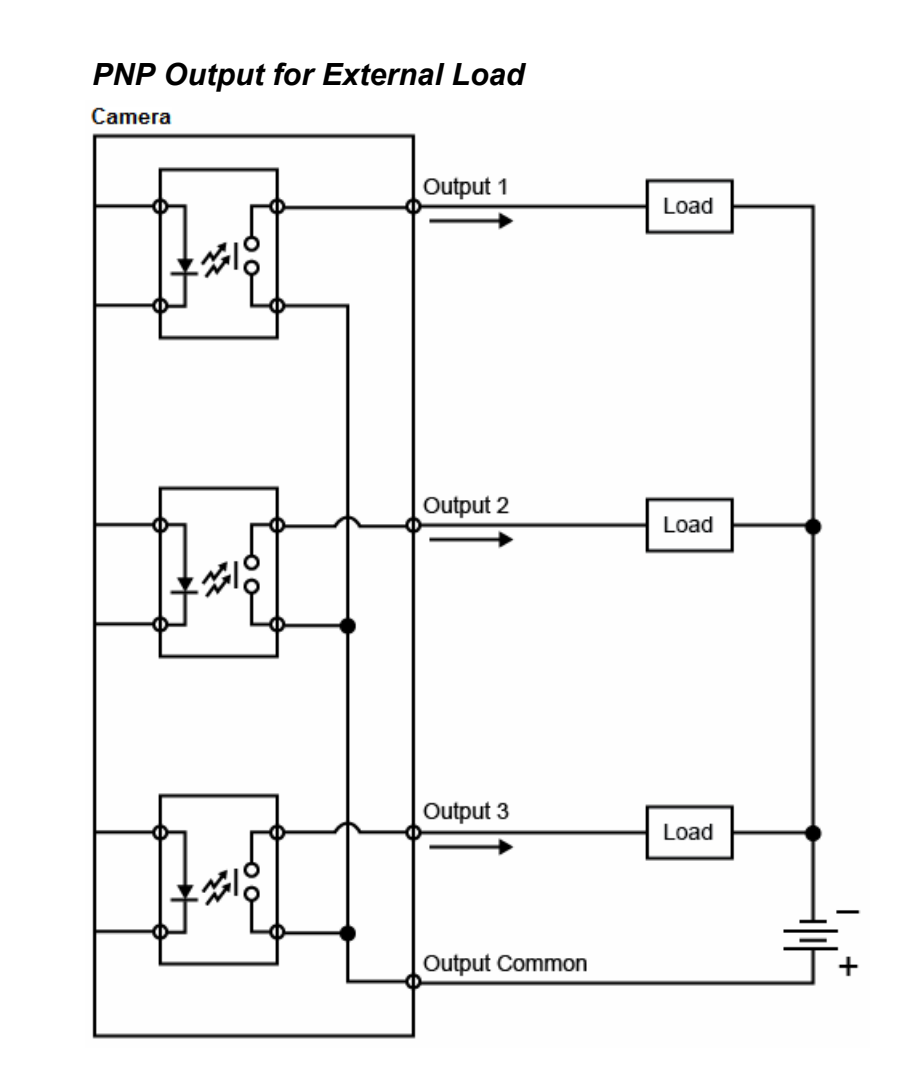

#### **Electrical Specifications**

## **Optoisolated Inputs**

All discrete inputs are optoisolated. Inputs can be configured as either NPN or PNP, but NPN and PNP cannot be mixed in a system, because the input common is shared by all inputs.

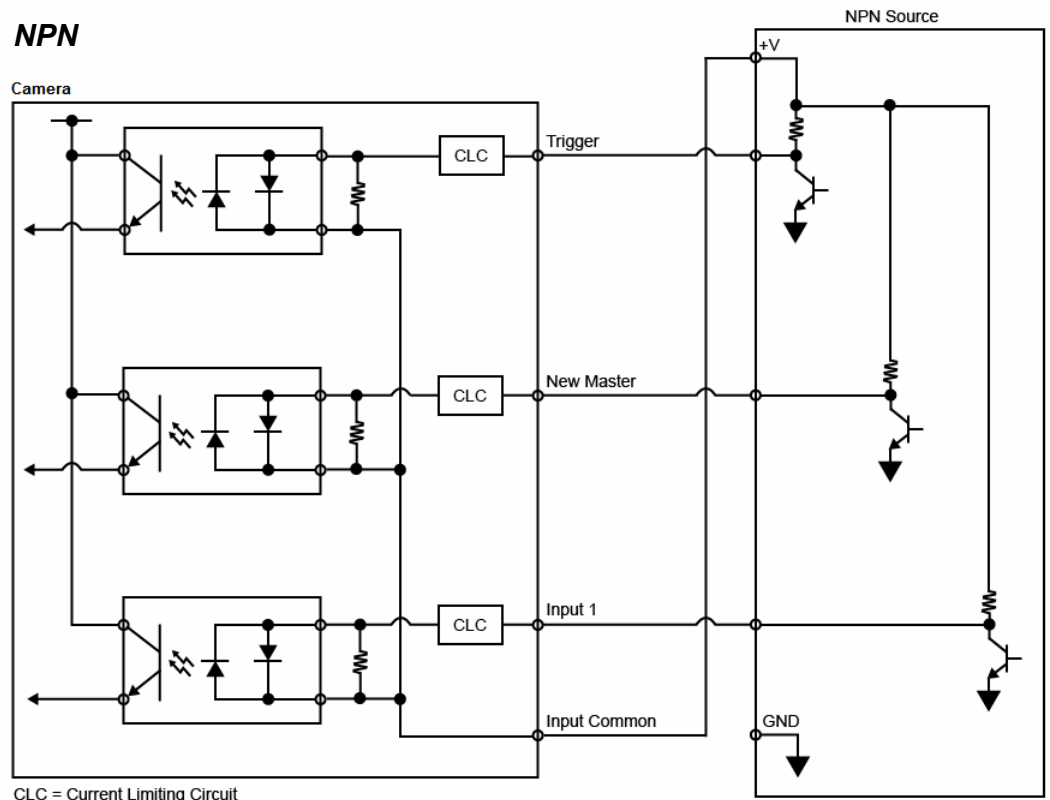

CLC = Current Limiting Circuit

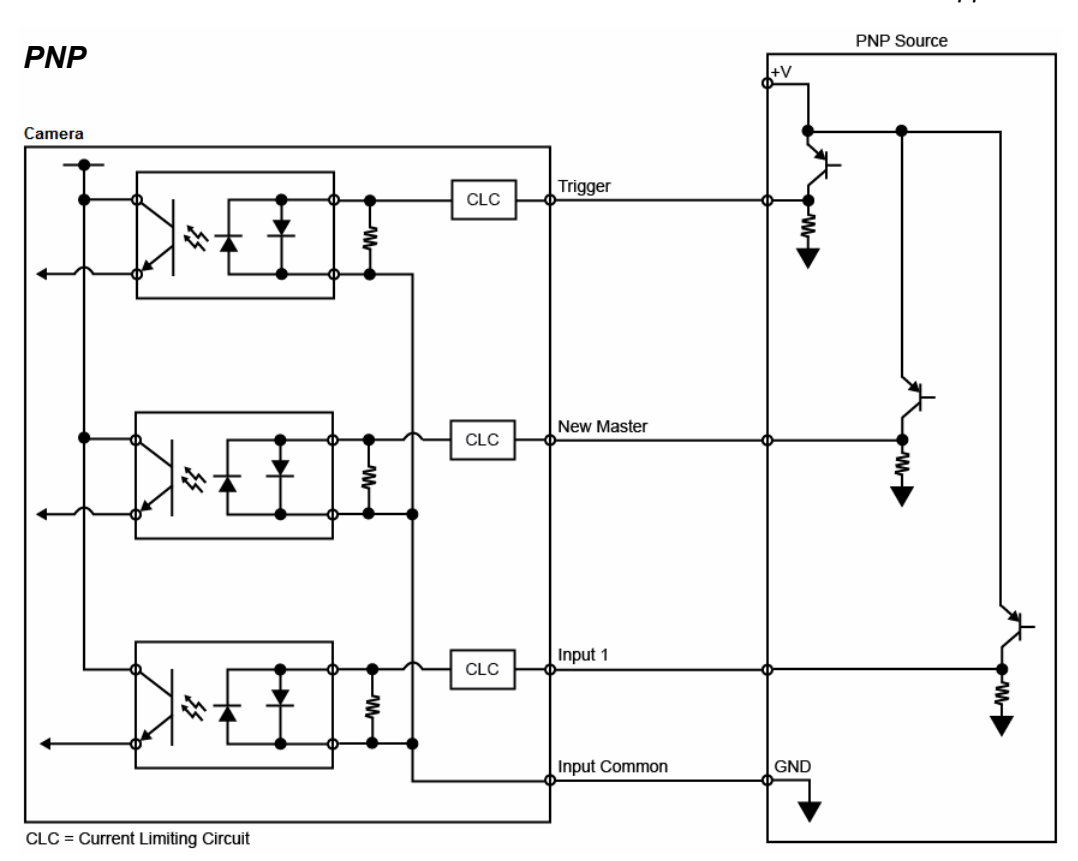

**Ground and Shield Considerations** 

## **Appendix C - Ground and Shield Considerations**

Proper grounding is necessary for operator safety, noise reduction, and the protection of equipment from voltage transients. Buildings, including any steelwork, all circuits, and all junction boxes must be grounded directly to an earth ground in compliance with local and national electrical codes.

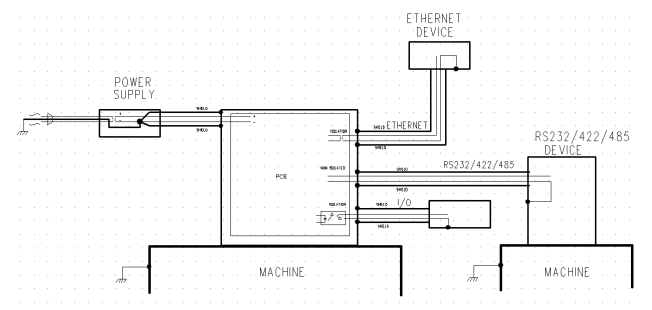

An earth ground is provided through the cable shields and chassis of the scanner.

## **Ground Loops**

Ground loops (signal degradation due to different ground potentials in communicating devices) can be eliminated or minimized by ensuring that both the host, scanner, and their power supplies are connected to a common earth ground.

## **Grounding and Isolation**

Important: Mounting a QX-830 to grounded conductive material may cause communication problems or unreliable operation. If you need to mount the reader to a bracket or plate, be sure that a proper ground connection is available. If not, electrical isolation of the reader should be performed. Using Omron Microscan's Isolation Mounting Kit. P/N 98-9000038-01, will ensure that no ground loop or other external electrical noise can occur through the reader.

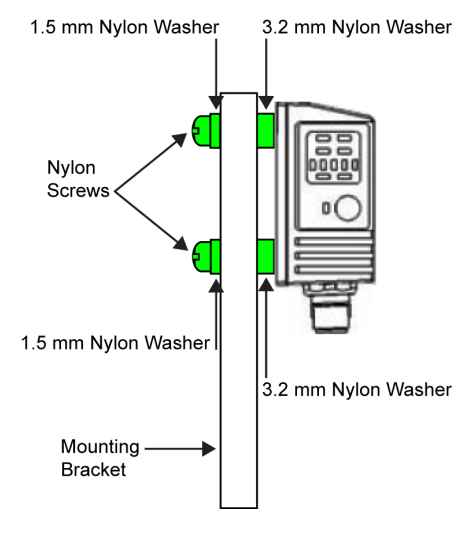

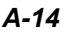

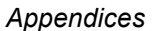

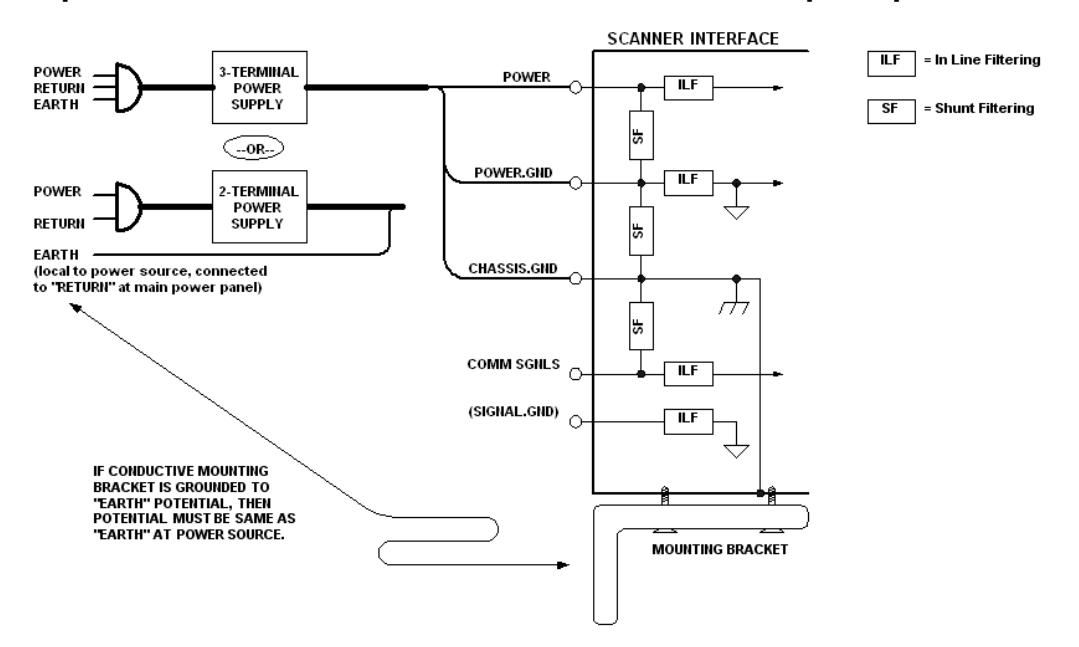

## **Expected Power and Ground Connections for Proper Operation**

### Notes:

- Ensure that mounting bracket "Earth" is at the same potential as power source "Earth".
- · Supply "Return" and "Earth" ground must be stable, low-impedance reference points.
- "2-Terminal Power Supply" must still provide an "Earth" connection to the scanner.

**Flying Lead Cordset Pinouts** 

## **Appendix D - Flying Lead Cordset Pinouts**

Omron Microscan offers two flying leads cordsets-61-000166-02 and 61-000167-02for use in QX hardware configurations. The diagrams below show the correspondence of wire colors to pins.

## 61-000166-02 - QX Cordset, M12 12-Pin Plug, Flying Leads

The 61-000166-02 cordset connects to QX-830 Connector B (serial) and QX-1 Connector 2.

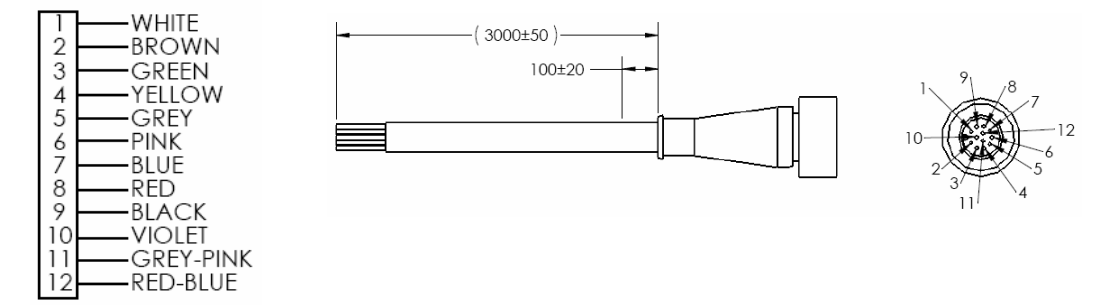

## 61-000167-02 - QX Cordset, M12 12-Pin Socket, Flying Leads

The 61-000167-02 cordset connects to QX-830 Connector A and QX-1 Connectors 1 and 3.

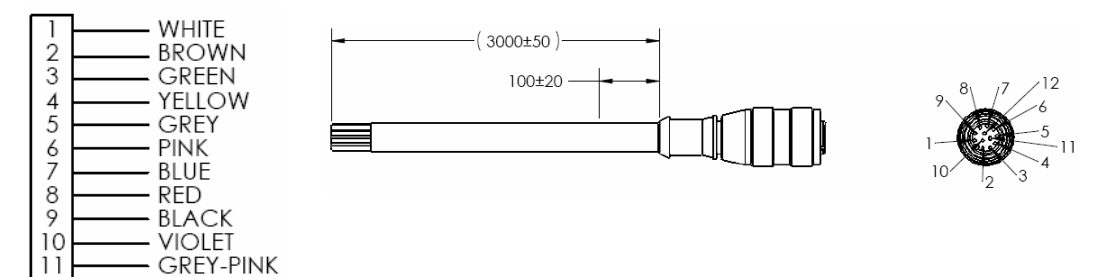

12

RED-BLUE

## **Appendix E - Serial Commands**

Note: For a list of utility commands such as defaults, read rate requests, device control options, and scanner status requests, see Serial Utility Commands.

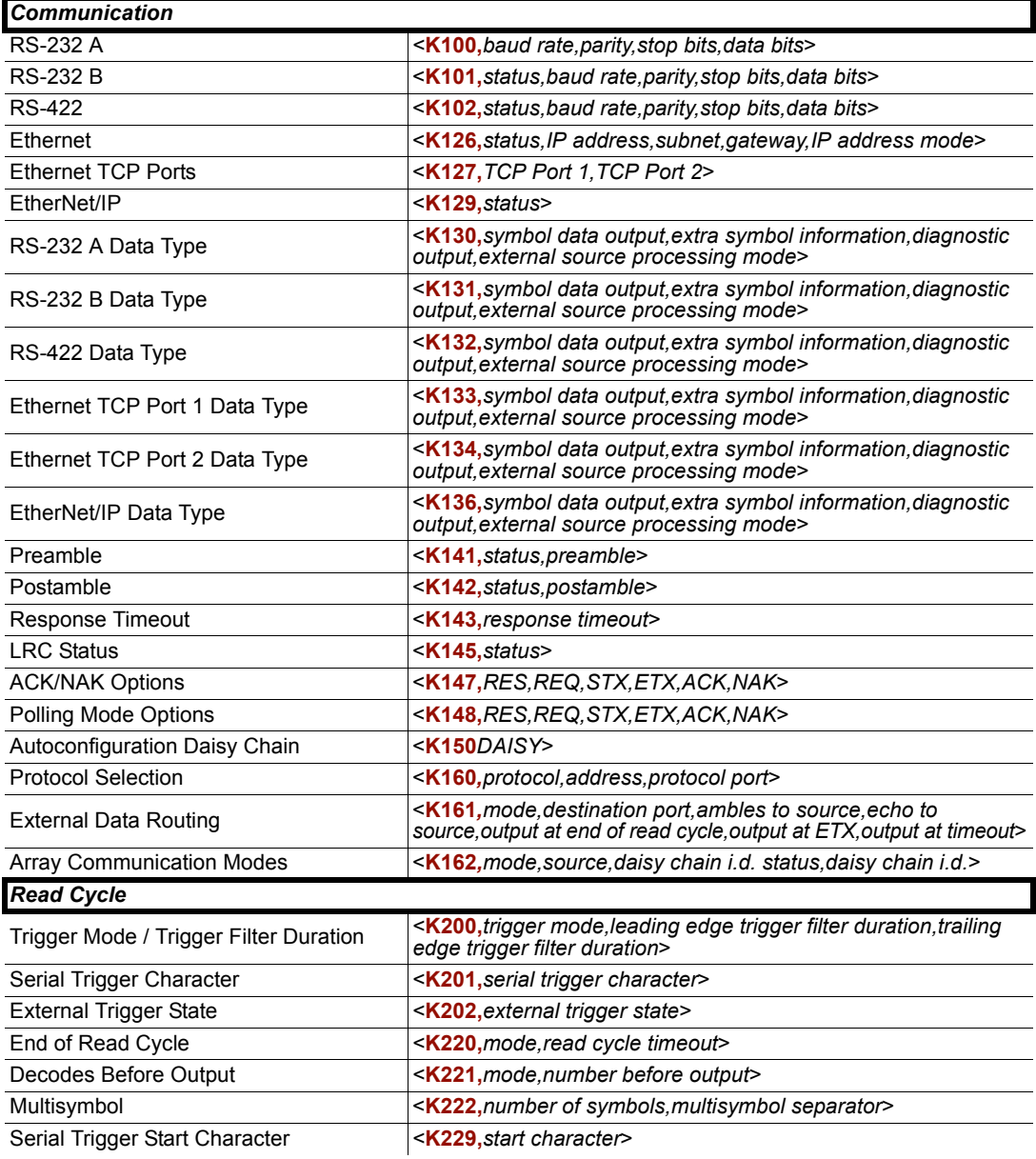

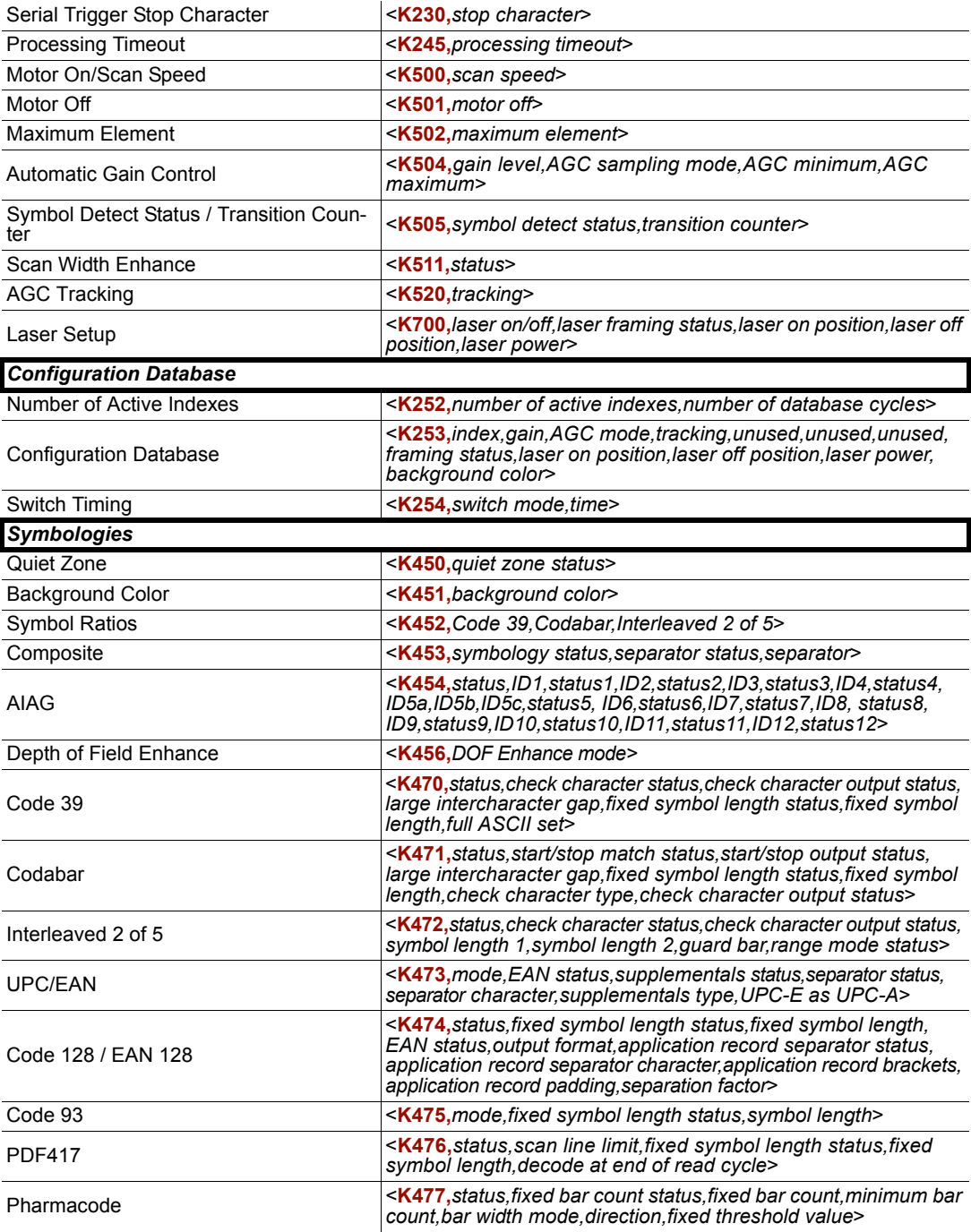

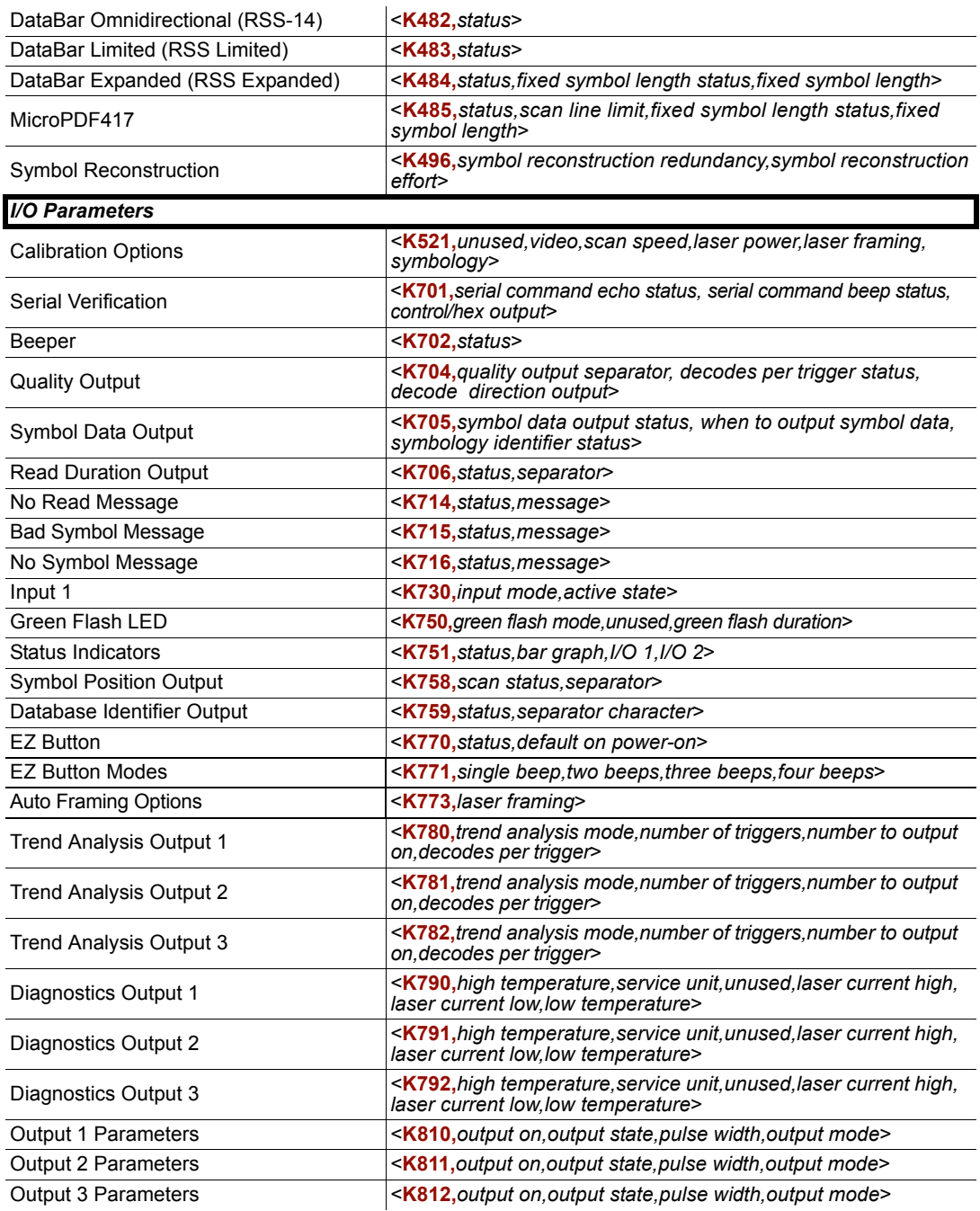

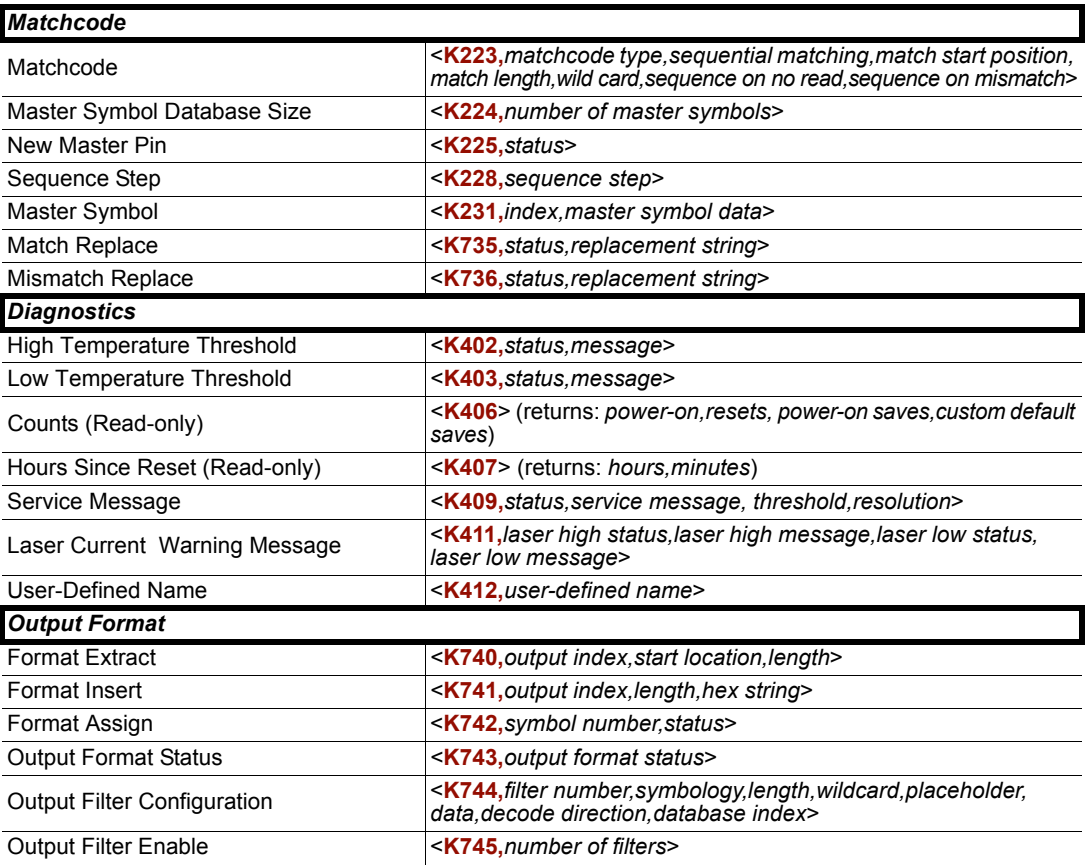

## **Serial Command Format**

Omron Microscan readers are controlled by two types of serial commands: configuration commands and utility commands.

## Rules that apply to both configuration and utility commands

- Less than '<' and greater than '>' angle bracket characters enclose the commands.
- Commands and data are case sensitive. Characters must be entered as upper or lower case, as specified.

## **Serial Utility Commands**

Serial Utility Commands are sent during operations and are not followed by  $\langle A \rangle$  or  $\langle Z \rangle$ .

## **Serial Configuration Commands (K Commands)**

Omron Microscan's serial configuration commands begin with a single "K" character followed by a 3-digit numeric character, comma-separated command fields, and an initializing command, as follows:

<Knumeric character, data, data,...etc.><initializing command>

An initializing command  $<\mathbb{Z}$  or  $<\mathbb{A}$  may follow the command.

- <Z> initializes the scanner's memory and saves for power-on.
- < A> initializes the scanner's memory but does not save for power-on.

For example, to enable UPC and save the change for power-on, send <K473,1><Z>.

To change **Baud Rate** and reset without saving changes for power-on, send <K100,3><A>.

#### **Serial Configuration Command Conventions**

- All command fields (except the last) must be followed by a comma (without a space).
- NULL cannot be used. The characters <, >, and, can be used, but only if entered as hex pairs (see ASCII Character Entry Modifier).
- All fields preceding a modified field must be included.
- If there is no change in preceding fields, then commas alone can be entered in these fields. For example, if only the last field in the following command is changing,  $\leq K100, 4, 1, 0, 0$  can be entered as  $\leq K100, ..., 0$ .
- All fields following a modified field can be omitted. For example, to change Baud Rate only, send  $\leq K100,3$

## **Concatenating Configuration Commands**

Commands can be concatenated (added together) in a single string. For example, <K145,1><K220,1><K450,1><A> enables LRC, sets End of Read Cycle mode to New Trigger, enables Narrow Quiet Zone, and resets the data buffers without saving the changes for power-on.

## **Serial Command Status Request**

To ensure that any command was received and accepted, send the Show Reader Status command:  $\langle$ ?>.

The status of a specific serial command can be requested by entering the command followed by a question mark. For example, send <K142?> to request the status of Postamble.

## **Entering Control Characters in Serial Commands**

To enter control characters within a serial command, hold down the Ctrl key while typing the desired character.

Example: To enter a carriage return and line feed (^M^J), enter <K141,1, CNTL-m CNTL-j>

## **Serial Configuration Commands**

The following serial commands can be entered through ESP's Terminal to control QX-830 functions. Detailed descriptions of command parameters are available in Chapter 5, **Scanner Parameters** 

## **Communication**

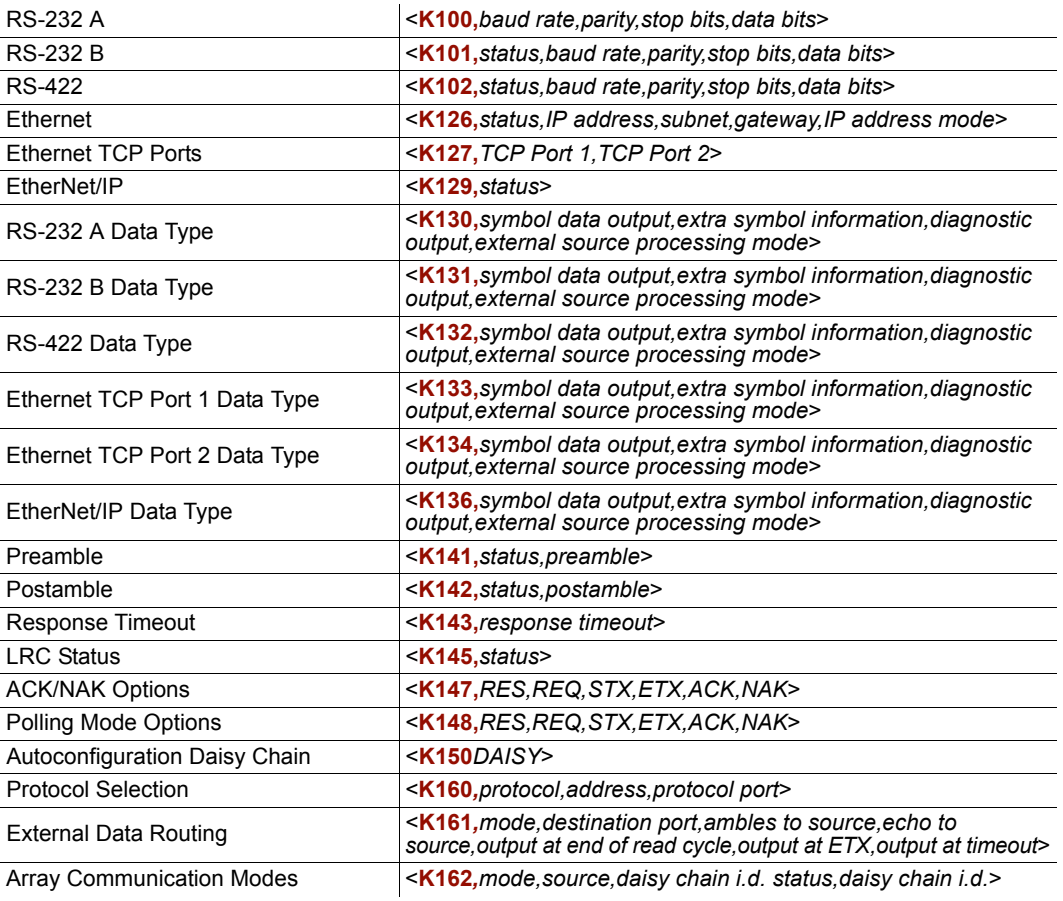

## **RS-232 A**

### Baud Rate, RS-232 A

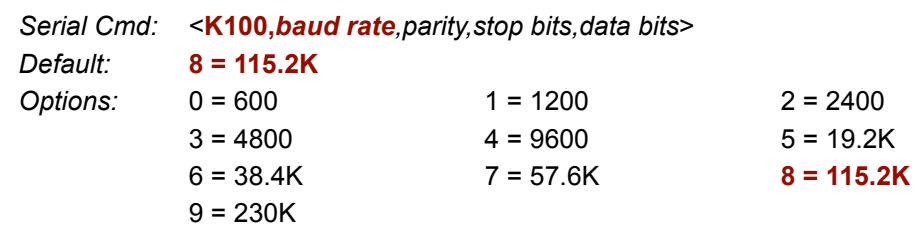

l,

## Parity, RS-232 A

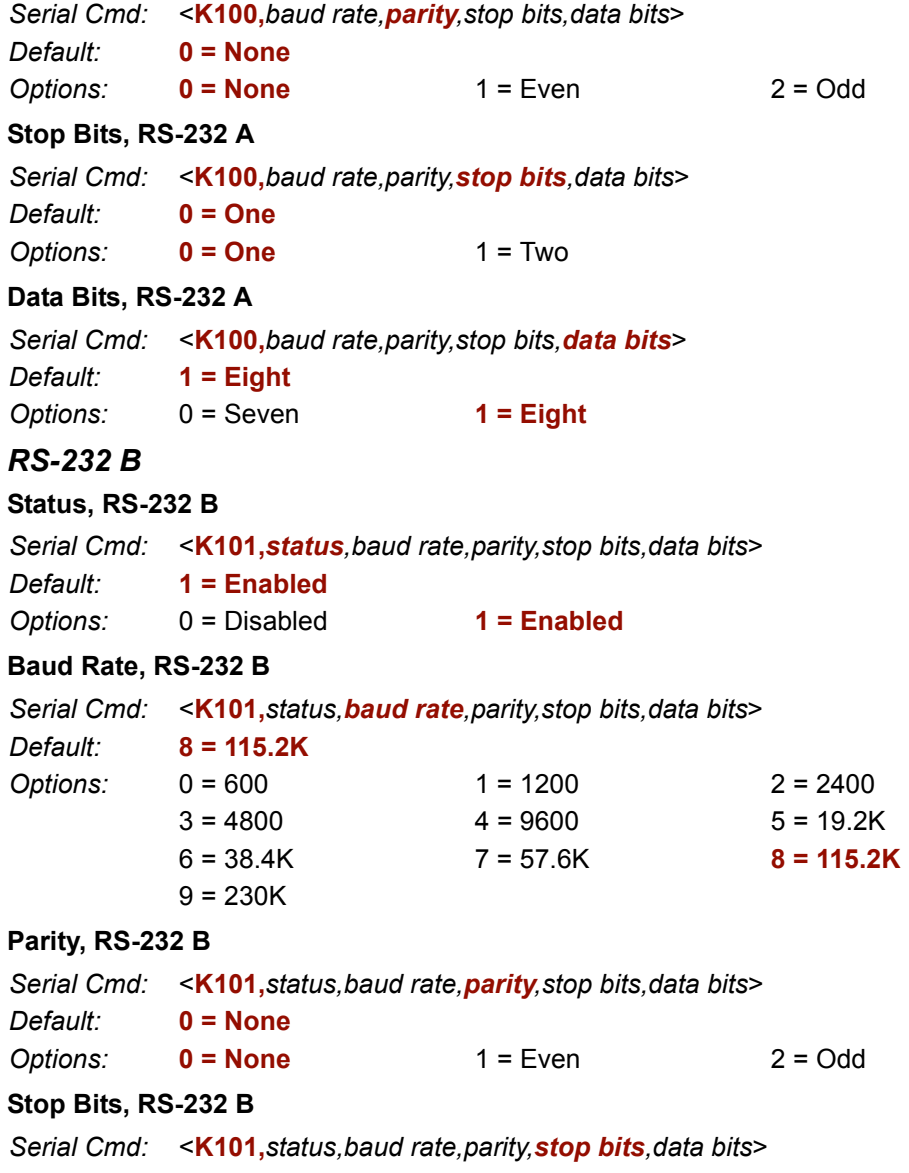

Default: 0 = One

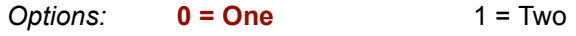

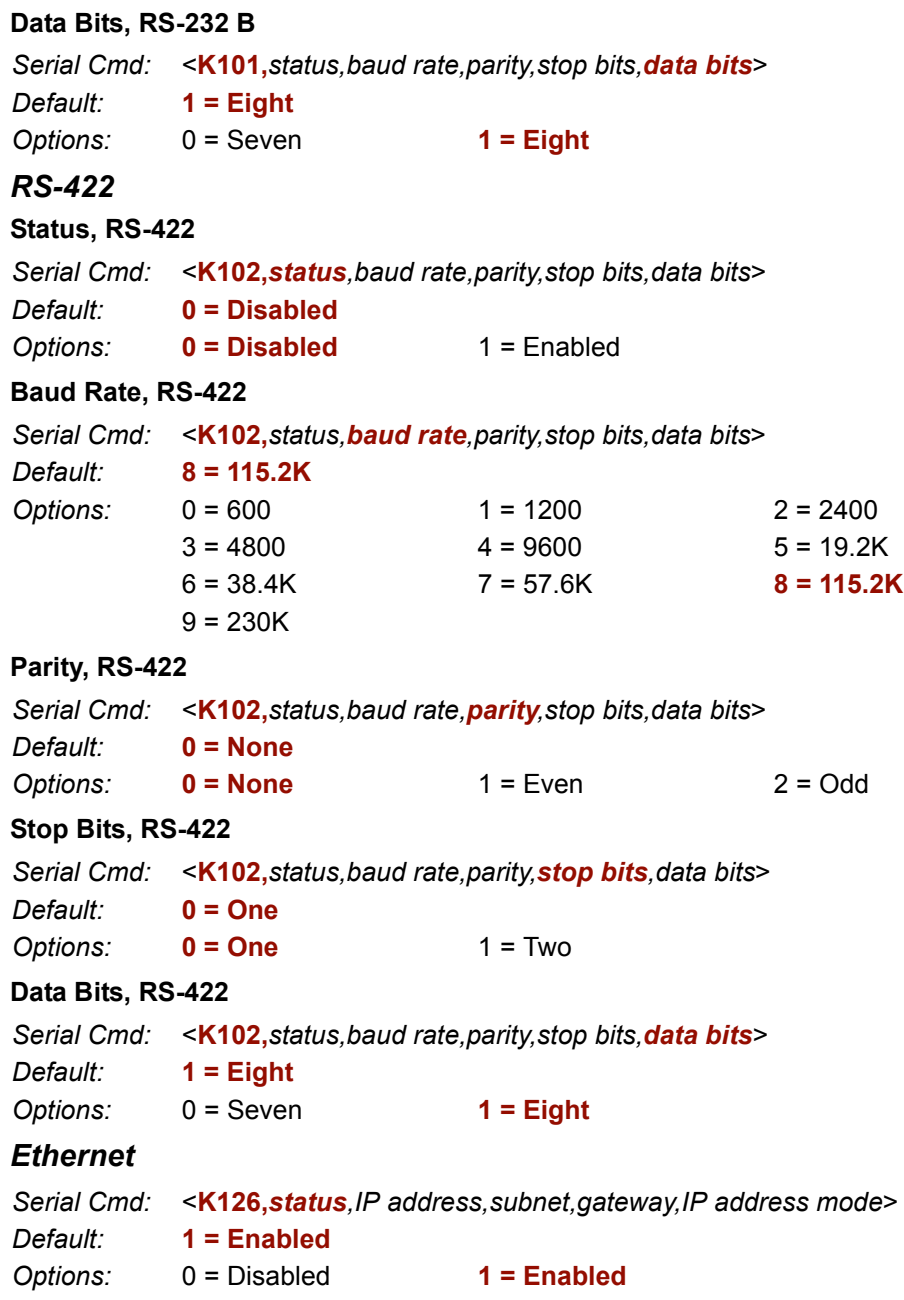

#### **IP Address** Serial Cmd: < K126, status, IP address, subnet, gateway, IP address mode> Default: 192.168.0.100 Options:  $0.0.0.0 - 255.255.255.255$ **Subnet** Serial Cmd: < K126, status, IP address, subnet, gateway, IP address mode> Default: 255.255.0.0  $0.0.0.0 - 255.255.255.255$ Options: Gateway Serial Cmd: < K126, status, IP address, subnet, gateway, IP address mode>

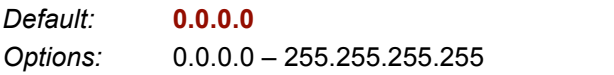

#### **IP Address Mode**

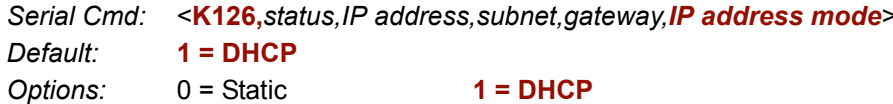

## **Ethernet TCP Ports**

#### **TCP Port 1**

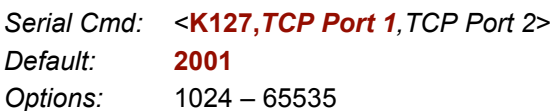

### **TCP Port 1**

Serial Cmd: < K127, TCP Port 1, TCP Port 2>

Default: 2003

#### $1024 - 65535$ Options:

## **EtherNet/IP**

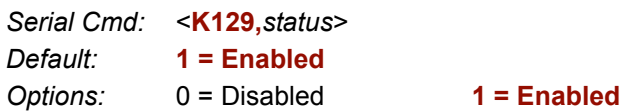

#### RS-232 A Data Type Symbol Data Output, RS-232 A Serial Cmd: <K130, symbol data output, extra symbol information, diagnostic output, external source processing mode> Default:  $1 =$ Enabled  $0 = Disabled$  $1 =$ Enabled Options: Extra Symbol Information, RS-232 A Serial Cmd: <K130, symbol data output, extra symbol information, diagnostic output, external source processing mode> Default:  $1 =$ Enabled Options:  $0 = Disabled$  $1 =$ Enabled Diagnostic Output, RS-232 A Serial Cmd: <K130, symbol data output, extra symbol information, diagnostic output, external source processing mode> Default:  $1 =$ Enabled  $0 = Disabled$  $1 =$ Enabled Options: **External Source Processing Mode, RS-232 A** Serial Cmd: <K130, symbol data output, extra symbol information, diagnostic output, external source processing mode> Default:  $1 =$  Command  $0 = Disabled$  $1 =$  Command  $2 = Data$ Options: RS-232 B Data Type Symbol Data Output, RS-232 B Serial Cmd: <K131, symbol data output, extra symbol information, diagnostic output, external source processing mode> Default:  $1 =$ Enabled Options:  $0 = Disabled$  $1 =$ Enabled

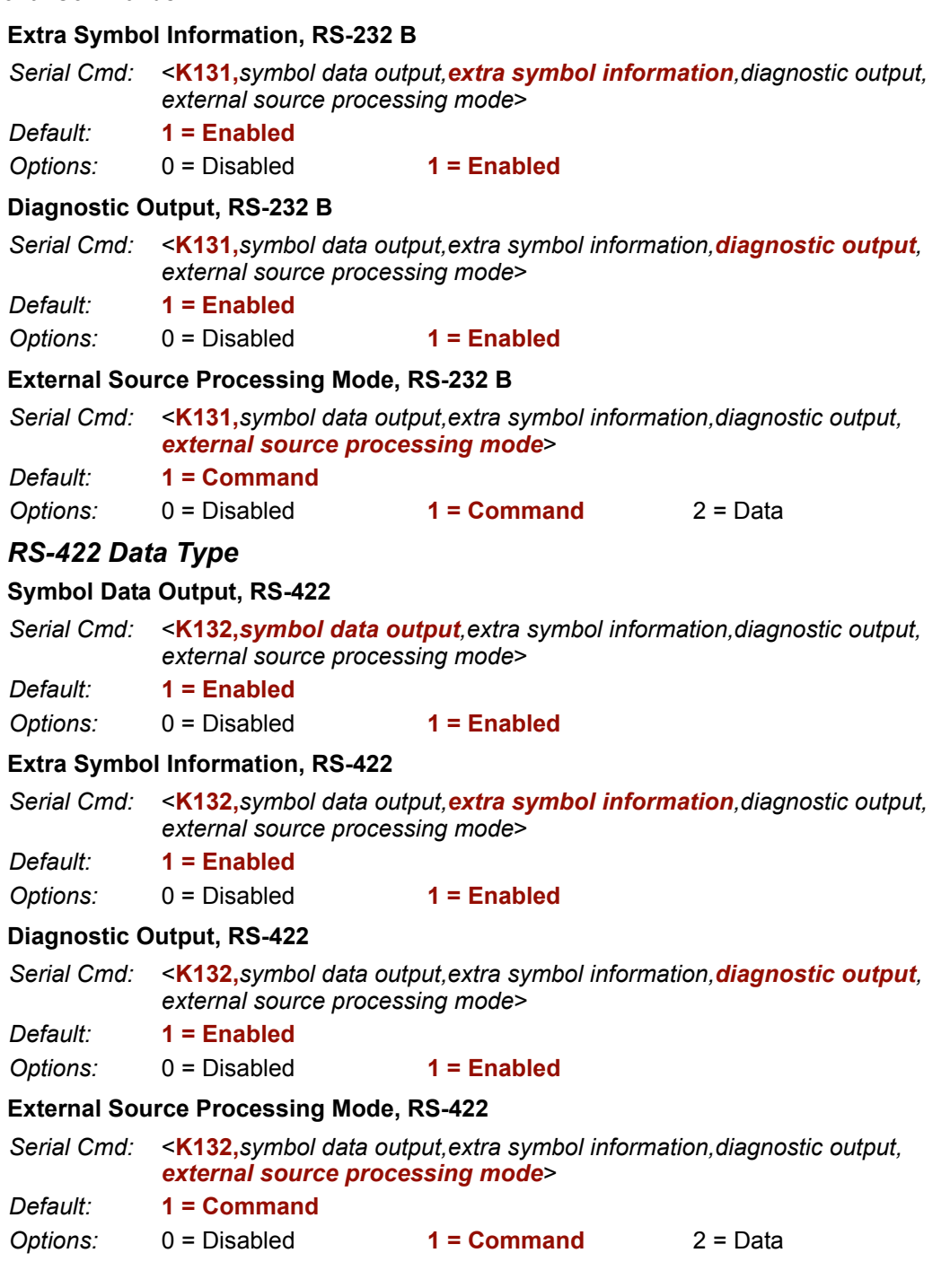

QX-830 Compact Industrial Scanner User Manual

 $A-28$ 

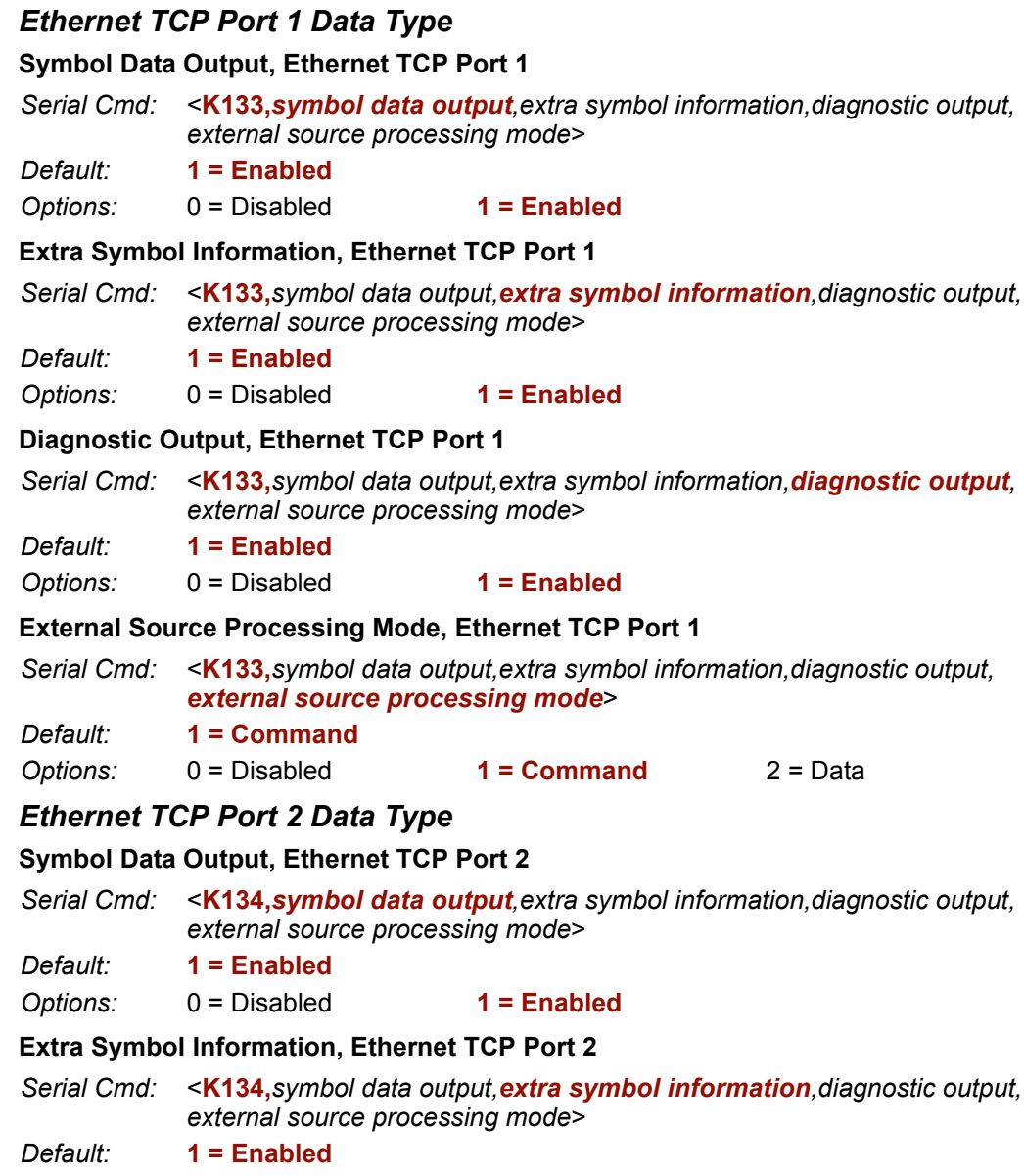

Options:  $0 = Disabled$  $1 =$ Enabled

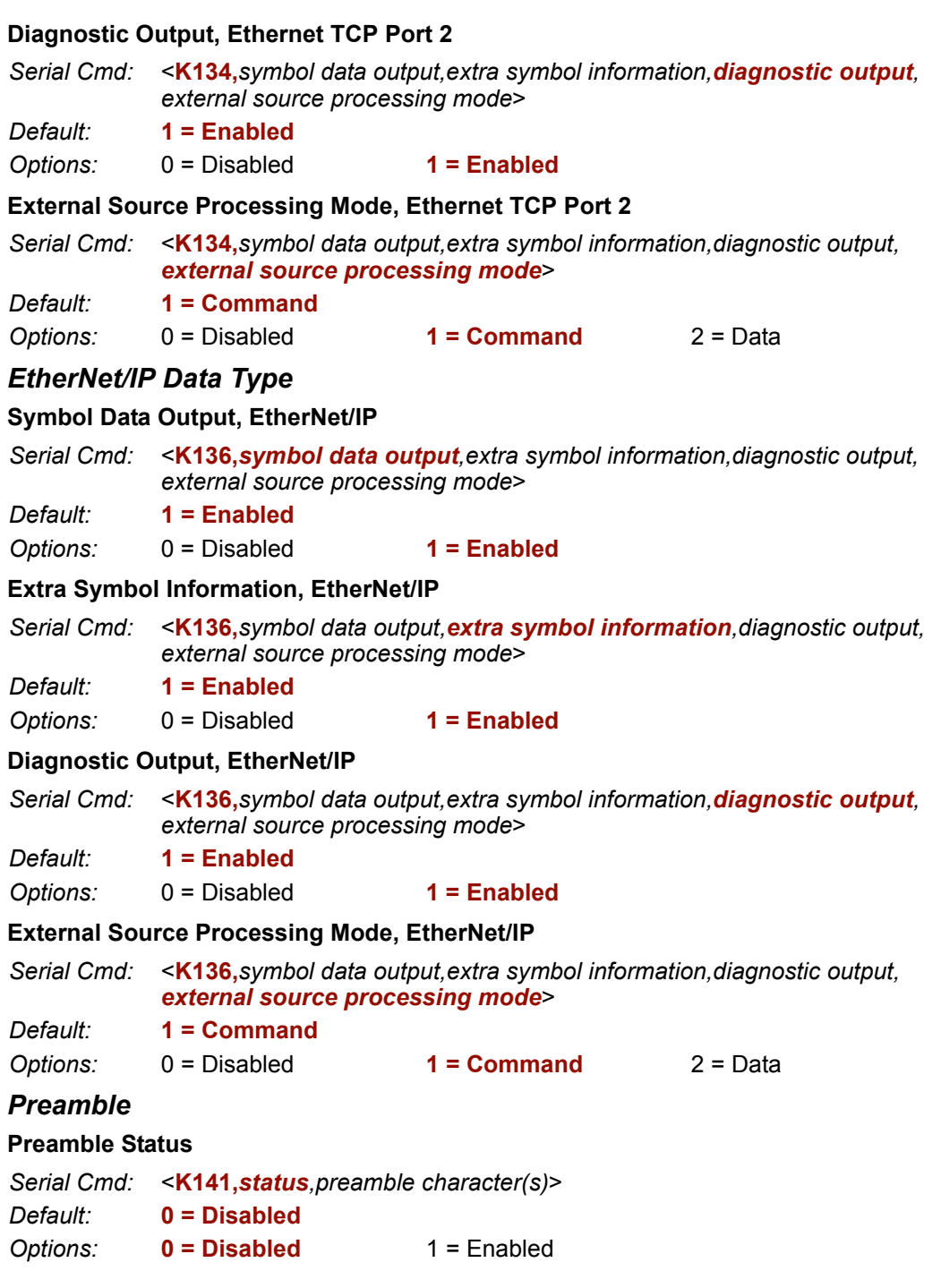

 $A-30$ 

### **Preamble Characters**

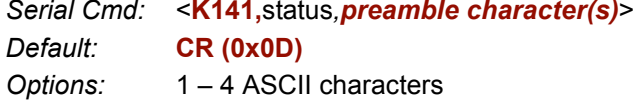

## **Postamble**

#### **Postamble Status**

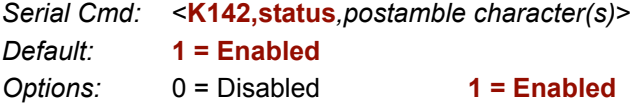

### **Postamble Characters**

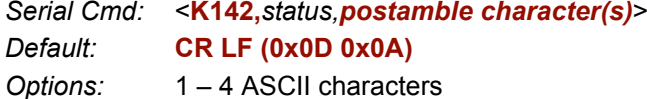

## **Response Timeout**

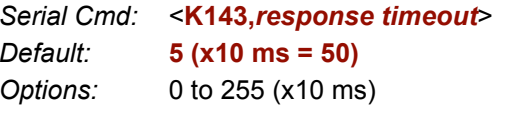

## **LRC Status**

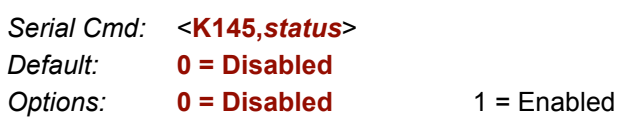

## **ACK/NAK Options**

Serial Cmd: < K147, RES, REQ, STX, ETX, ACK, NAK>

### **RES-NAK Defaults**

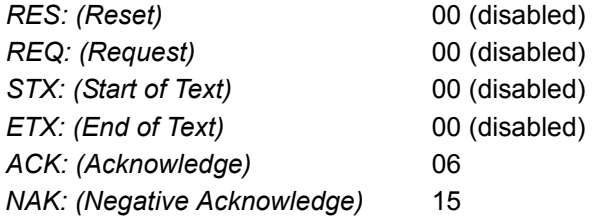

## **Polling Mode Options**

Serial Cmd: < K148, RES, REQ, STX, ETX, ACK, NAK>

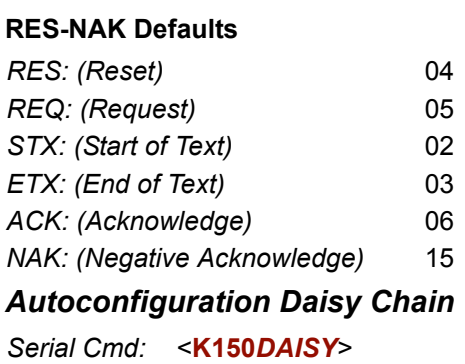

### **ASCII Character Entry Modifier**

Commands that require ASCII text fields, such as Preamble and Postamble commands, can be sent to the scanner as hex pairs (see Appendix F, ASCII Table, for conversions).

Serial Cmd Format: < Knnnh, 00-FF>

To enter ASCII fields as hex values (00 to FF), add a lower-case h directly after the command's K number, and then enter the hex value that corresponds with the desired ASCII character.

Example:

#### Serial Cmd: < K142, status, postamble character(s)>

The ASCII characters  $\lt$ ,  $\gt$ , and , can only be entered as hex pairs. So, to make  $\gt$  the postamble in the symbol decode output, enter the Postamble command as follows:

#### <K142h,,3E>

Note that the "status" field contains only  $a$ , This is because the only field that is being changed is the "postamble character(s)" field. (See Serial Configuration Command **Conventions** for a more detailed explanation of this command shortcut.)

#### **Protocol Selection**

#### Protocol

Serial Cmd: Options:

- <K160, protocol, address, protocol port>  $0 = Point-to-Point$
- $1 = Point-to-Point with  $RTS/CTS$$
- 2 = Point-to-Point with XON/XOFF
- 3 = Point-to-Point with RTS/CTS and XON/XOFF
- $4 = ACK/NAK$
- 5 = Polling Mode

### **Address**

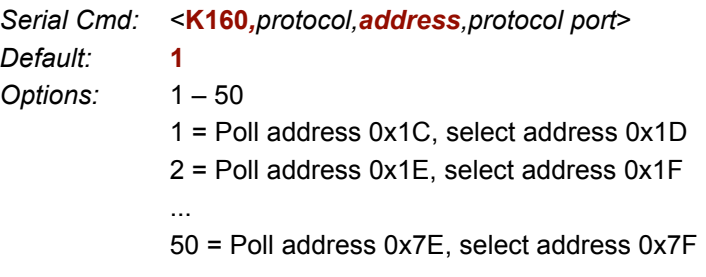

## **Protocol Port**

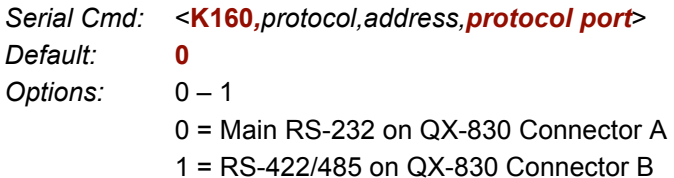

### **External Data Routing**

### **Mode**

Serial Cmd: <K161, mode, destination port, ambles to source, echo to source, output at end of read cycle, output at ETX, output at timeout>

#### Default:  $0 = Disable$

Options:  $0 = Disable$ 

- $1 =$ Transparent
- $2 =$  Half Duplex
- $3$  = Full Duplex
- $4 =$  Customized

#### **Destination Port**

Serial Cmd: <K161, mode, destination port, ambles to source, echo to source, output at end of read cycle, output at ETX, output at timeout>

#### Default:  $0 = RS-232$  on QX-830 Connector A

- Options: 0 = RS-232 on QX-830 Connector A
	- $1 = RS-232$  on  $QX-830$  Connector B
	- $2 = RS-422$  on  $QX-830$  Connector B
	- 4 = Ethernet TCP Port 1
	- 5 = Ethernet TCP Port 2
	- $6$  = EtherNet/IP

### **Ambles to Source**

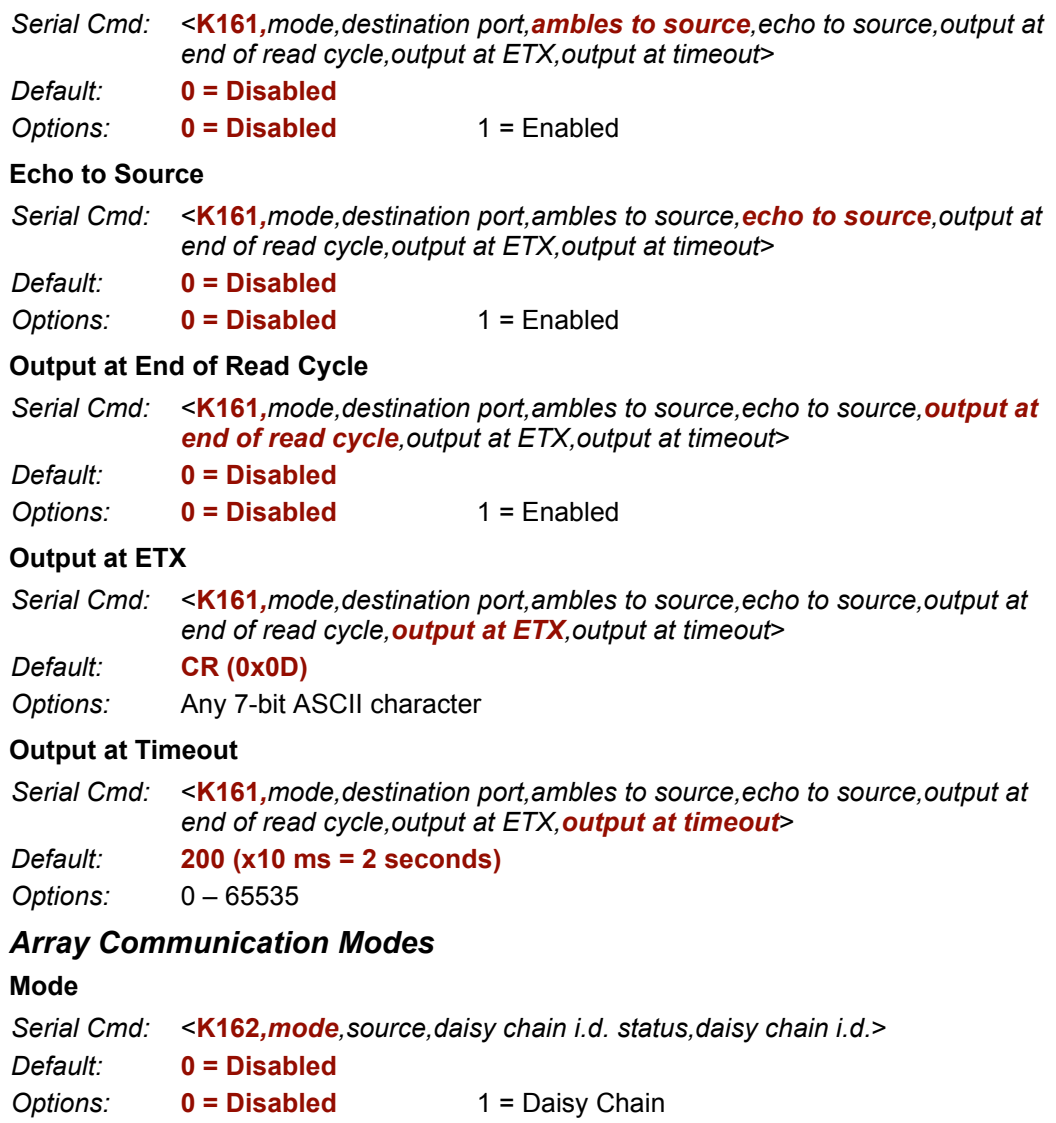

#### **Source**

Serial Cmd: < K162, mode, source, daisy chain i.d. status, daisy chain i.d.> Default: 1 = RS-232 on QX-830 Connector B Options: 0 = RS-232 on QX-830 Connector A  $1 = RS-232$  on QX-830 Connector B  $2 = RS-422$  on  $QX-830$  Connector B 4 = Ethernet TCP Port 1

5 = Ethernet TCP Port 2

## **Daisy Chain ID Status**

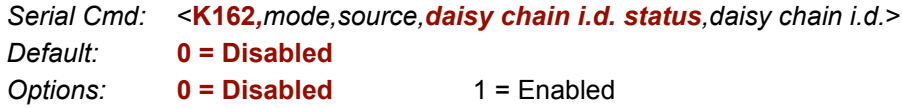

#### Daisy Chain ID

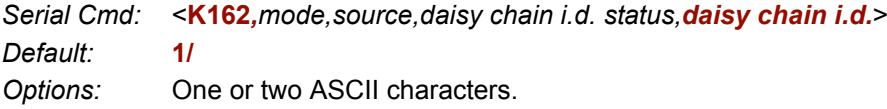
# **Read Cycle**

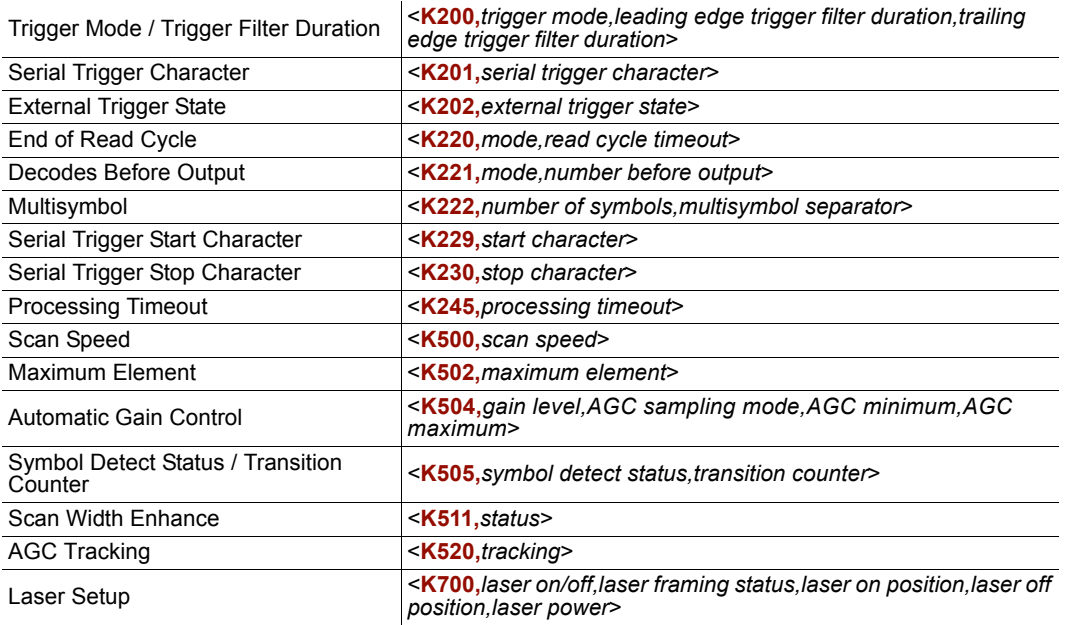

# **Trigger Mode / Filter Duration**

#### **Trigger Mode**

Serial Cmd: < K200, trigger mode, leading edge trigger filter, trailing edge trigger filter>

#### Default: 0 = Continuous Read

- Options:
- 0 = Continuous Read 1 = Continuous Read 1 Output
- 2 = External Level
- $3$  = External Edge
- $4 =$  Serial Data
- 5 = Serial Data and Edge

#### **Leading Edge Trigger Filter**

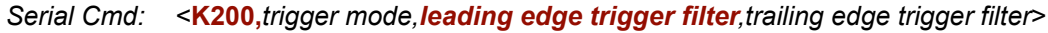

Default: 313 $(-10 \text{ ms})$ 

Options: 1 to 65535 (x 32.0 µs)

### **Trailing Edge Trigger Filter**

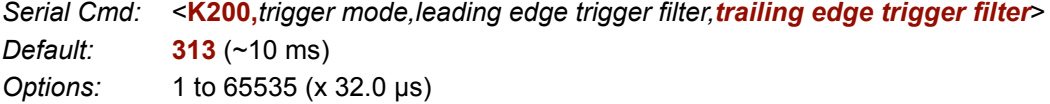

#### **Serial Trigger Character (Delimited)**

Serial Cmd: < K201, serial trigger character>

Default: **Space (0x20)** 

Options: Any 7-bit ASCII character

#### **External Trigger State**

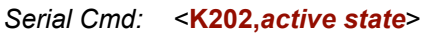

Default:  $1 = Positive$ 

1 = Positive Options:  $0 = Negative$ 

### **End of Read Cycle**

#### **End of Read Cycle Mode**

Serial Cmd: < K220, end of read cycle, read cycle timeout>

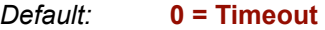

#### Options:  $0 =$ Timeout

- $1 = New Trigger$
- 2 = Timeout or New Trigger
- $3 =$  Last Frame
- 4 = Last Frame or New Trigger

### **Read Cycle Timeout**

Serial Cmd: < K220, end of read cycle, read cycle timeout> Default: 100 ( $x10$  ms = 1 second) 1 to 65535 Options:

#### **Decodes Before Output**

#### **Decodes Before Output**

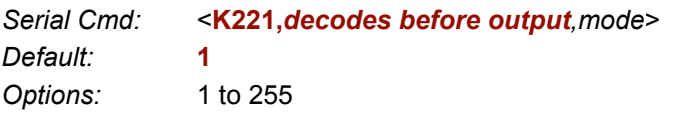

### **Mode**

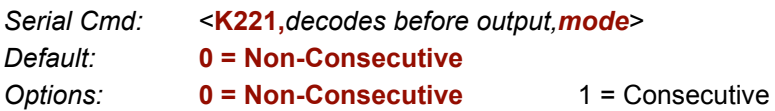

### **Multisymbol**

```
Number of Symbols
```

```
Serial Cmd: < K222, number of symbols, multisymbol separator>
Default:
              \mathbf{1}1 to 100
Options:
```
QX-830 Compact Industrial Scanner User Manual

 $A-38$ 

#### **Multisymbol Separator**

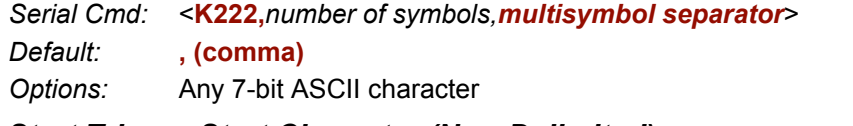

### **Start Trigger Start Character (Non-Delimited)**

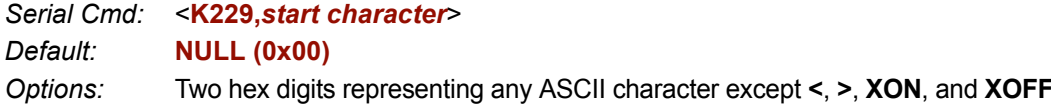

#### **Stop Trigger Stop Character (Non-Delimited)**

Serial Cmd: < K230, stop character> Default: **NULL (0x00)** 

Two hex digits representing any ASCII character except <, >, XON, and XOFF. Options:

#### **Processing Timeout**

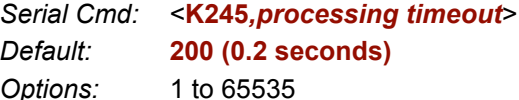

# **Scan Speed**

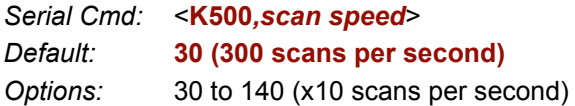

### **Maximum Element**

Serial Cmd: < K502, maximum element> Default: 400 (x 0.01% of scan) Options: 50 to 5000

## **Automatic Gain Control**

#### **AGC Level**

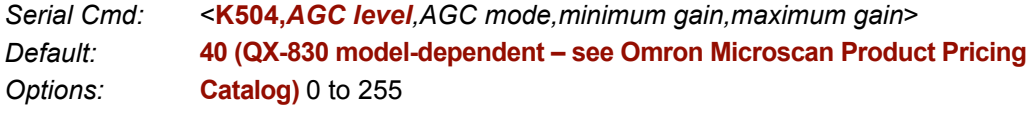

## **AGC Mode**

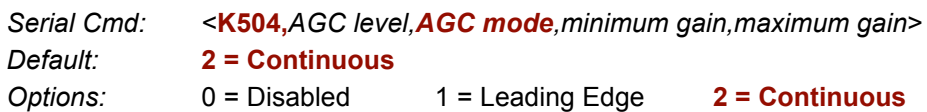

#### **Minimum Gain**

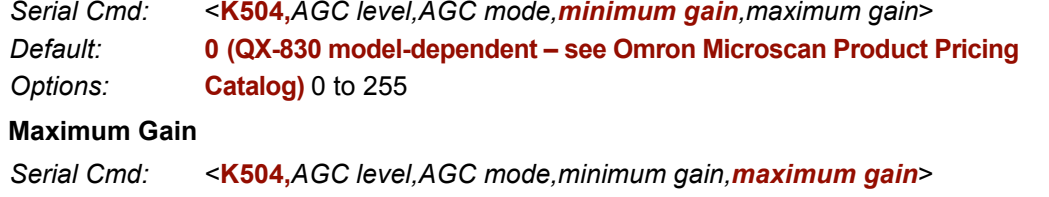

#### Default: 255 (QX-830 model-dependent - see Omron Microscan Product Pricing Catalog) 0 to 255 Options:

### **Symbol Detect Status / Transition Counter**

#### **Symbol Detect Status**

Serial Cmd: < K505, symbol detect status, transition counter> Default:  $0 = Disable$ 

Options:  $0 = Disable$  $1 =$ Enabled

#### **Transition Counter**

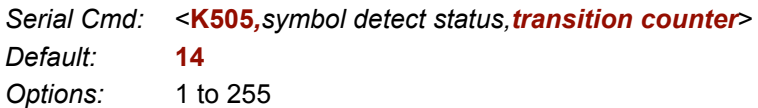

## **Scan Width Enhance**

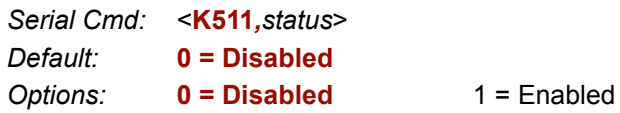

# **AGC Tracking**

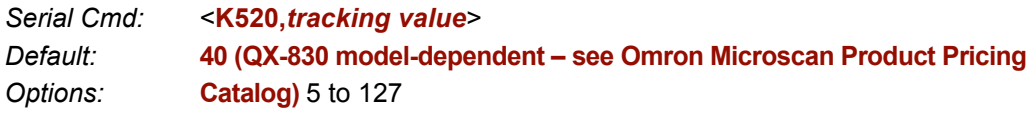

### **Laser Setup**

#### **Laser On/Off Status**

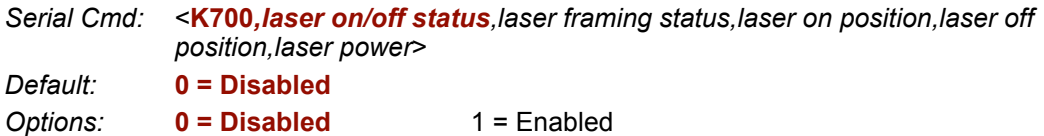

# **Laser Framing Status**

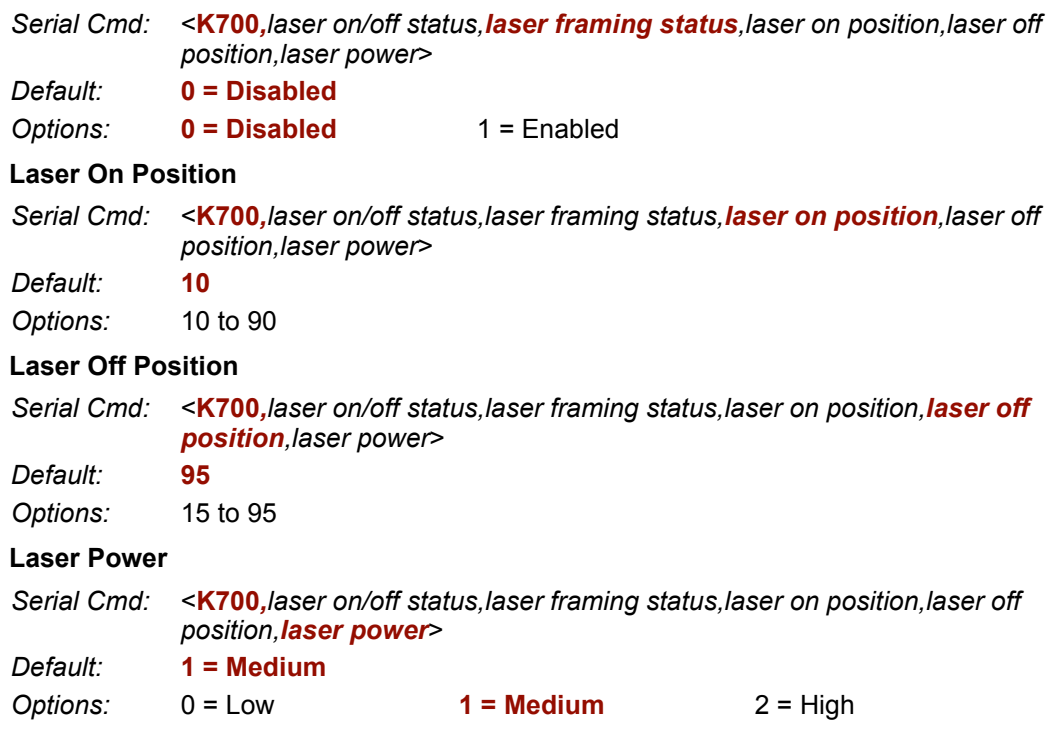

# **Configuration Database**

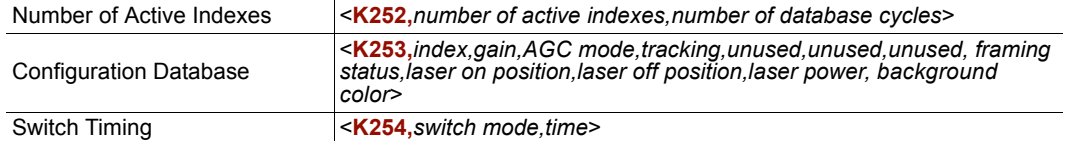

# **Number of Active Indexes**

### **Number of Active Indexes**

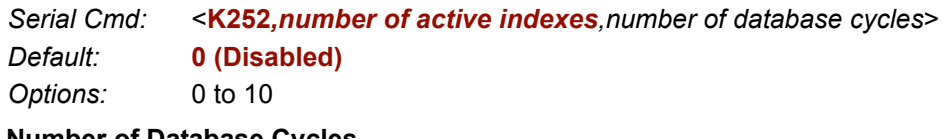

#### **Number of Database Cycles**

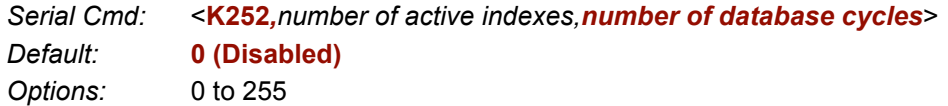

# **Configuration Database**

# **Index**

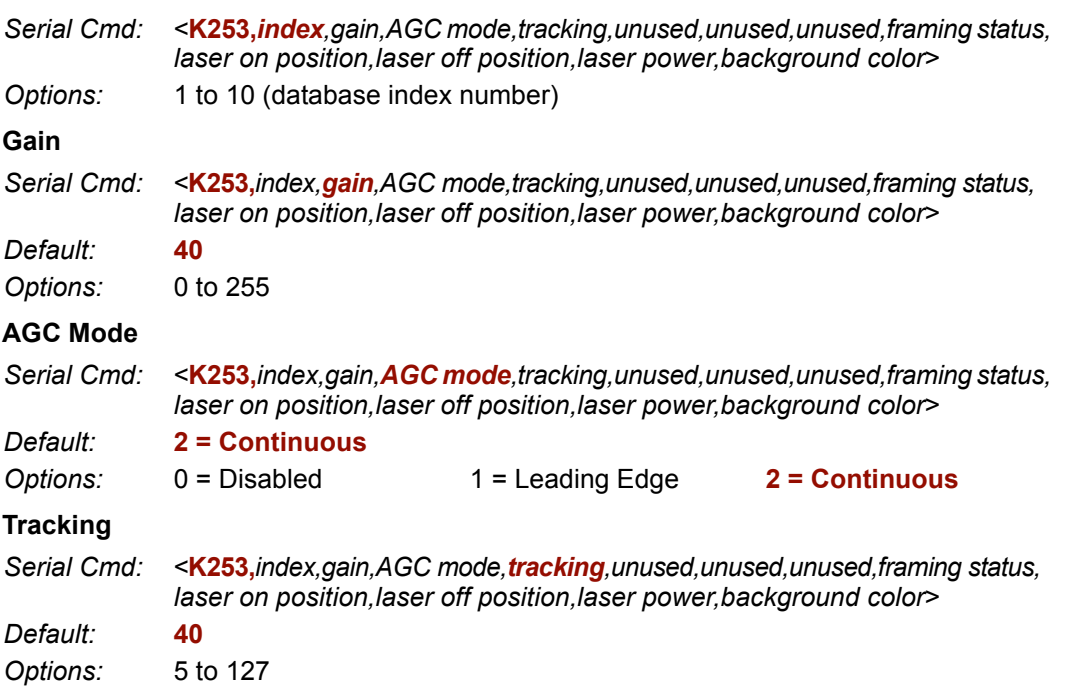

QX-830 Compact Industrial Scanner User Manual

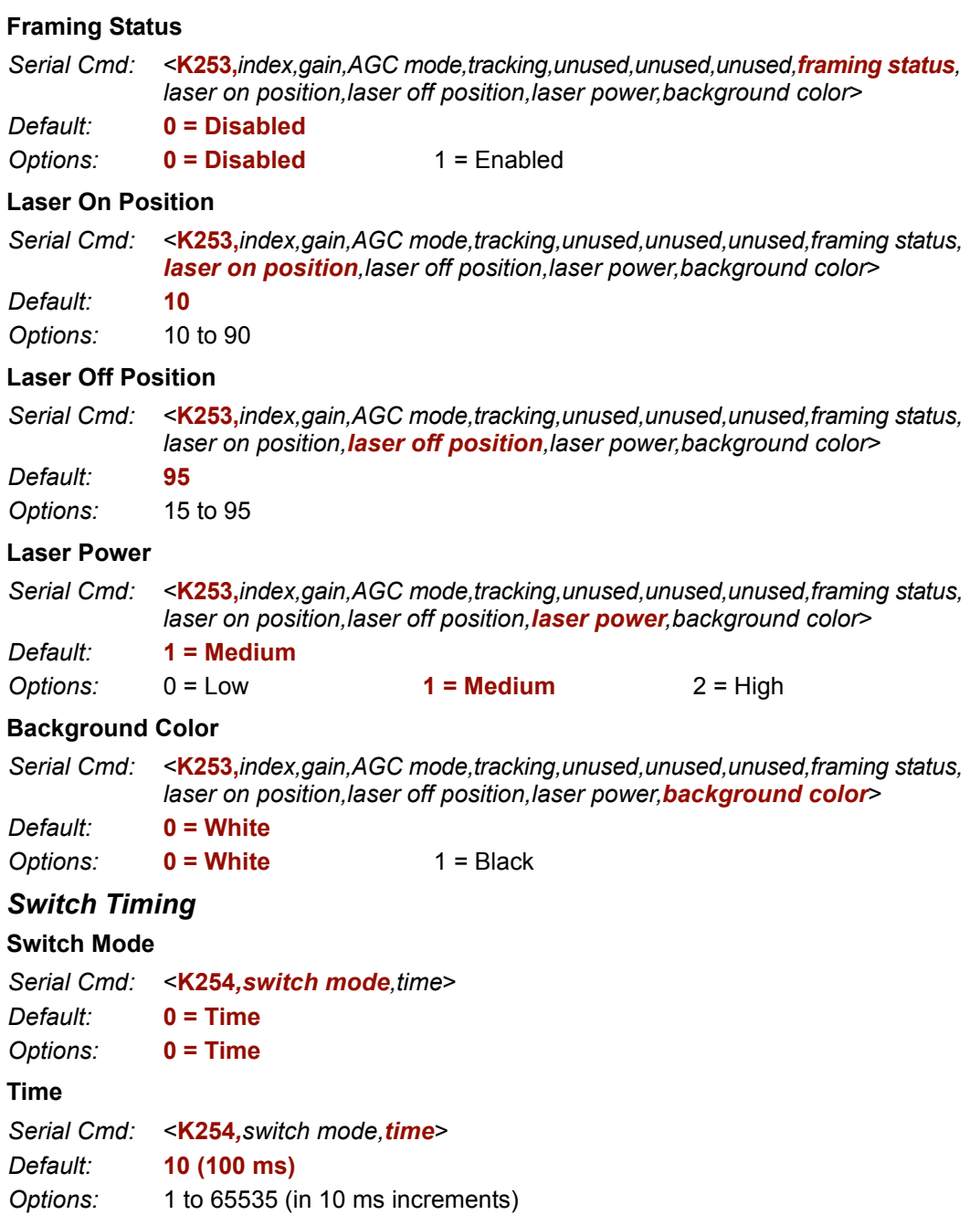

# **Symbologies**

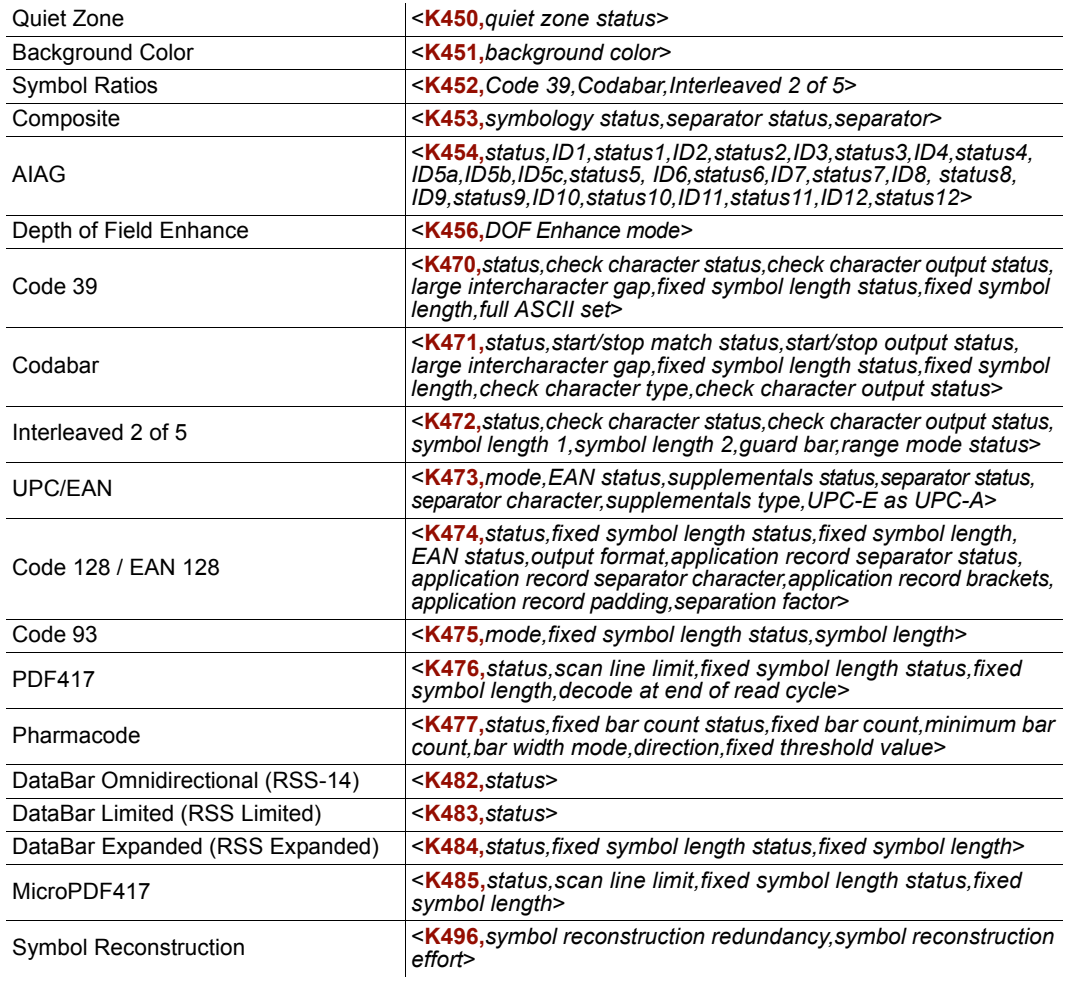

# **Quiet Zone**

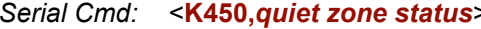

#### Default: 3 = Narrow, Enhanced

- Options:  $0 = Standard$ 
	- $1 = \text{Narrow}$
	- 2 = Standard, Enhanced
	- 3 = Narrow, Enhanced

# **Background Color**

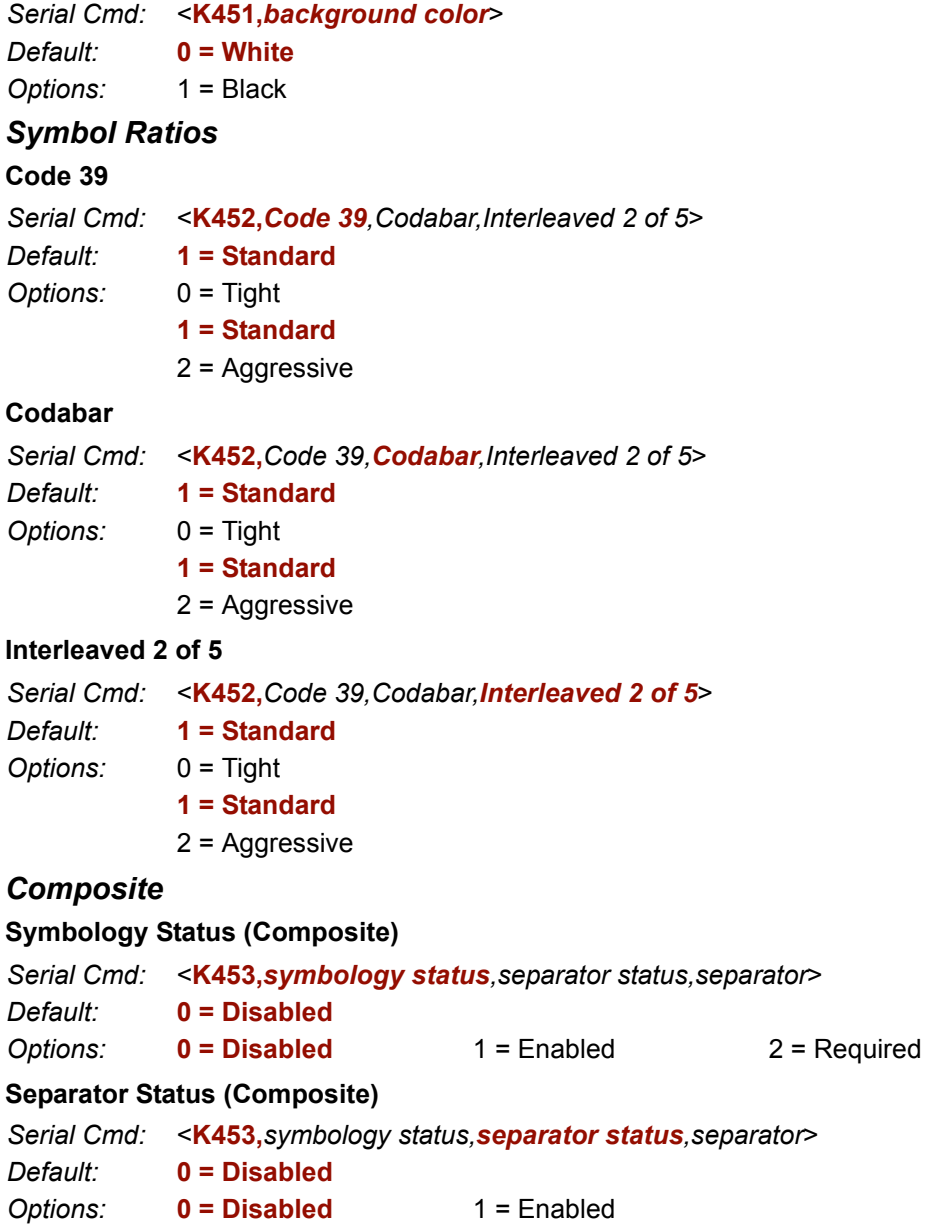

# **Separator (Composite)**

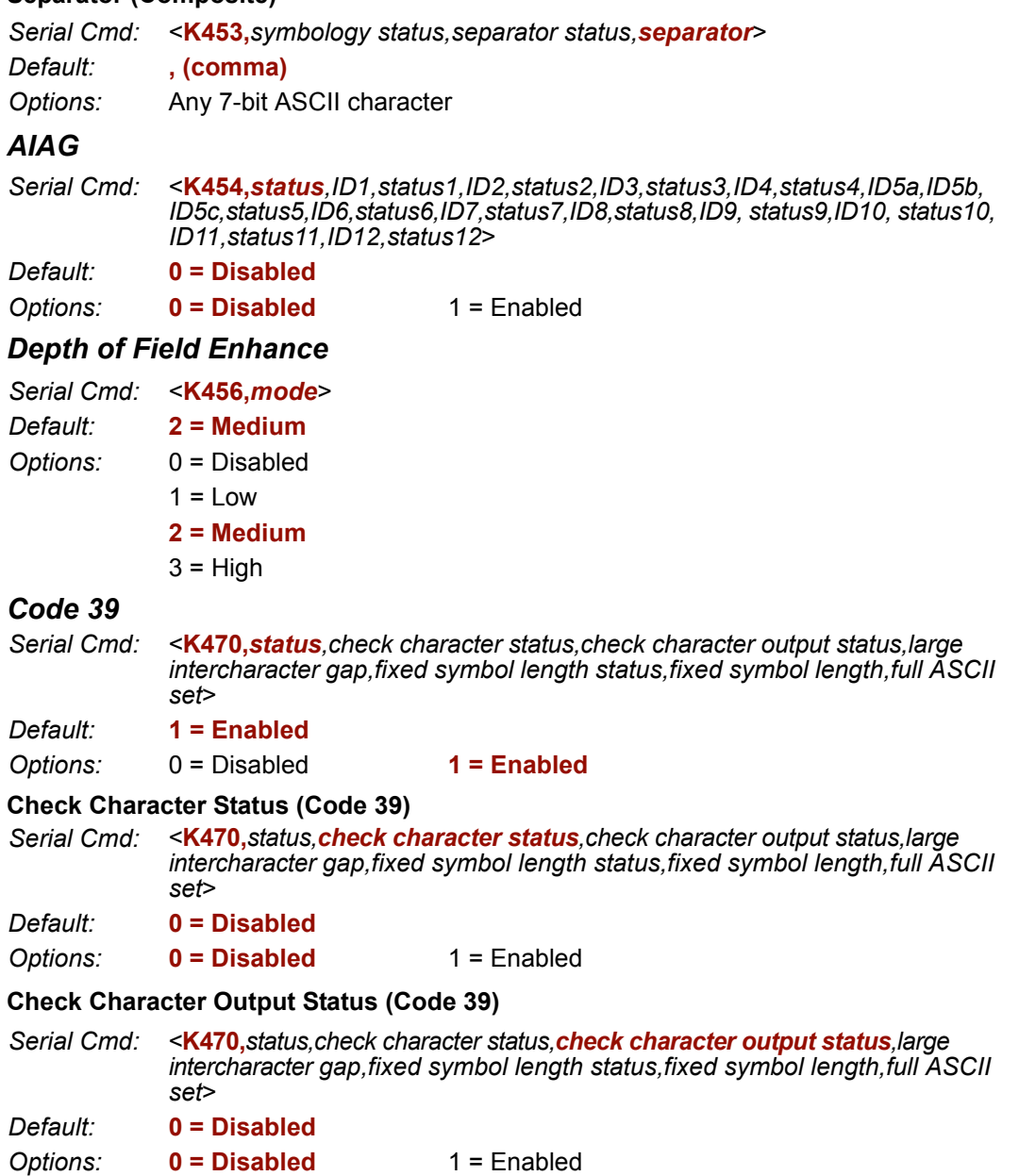

# Large Intercharacter Gap (Code 39)

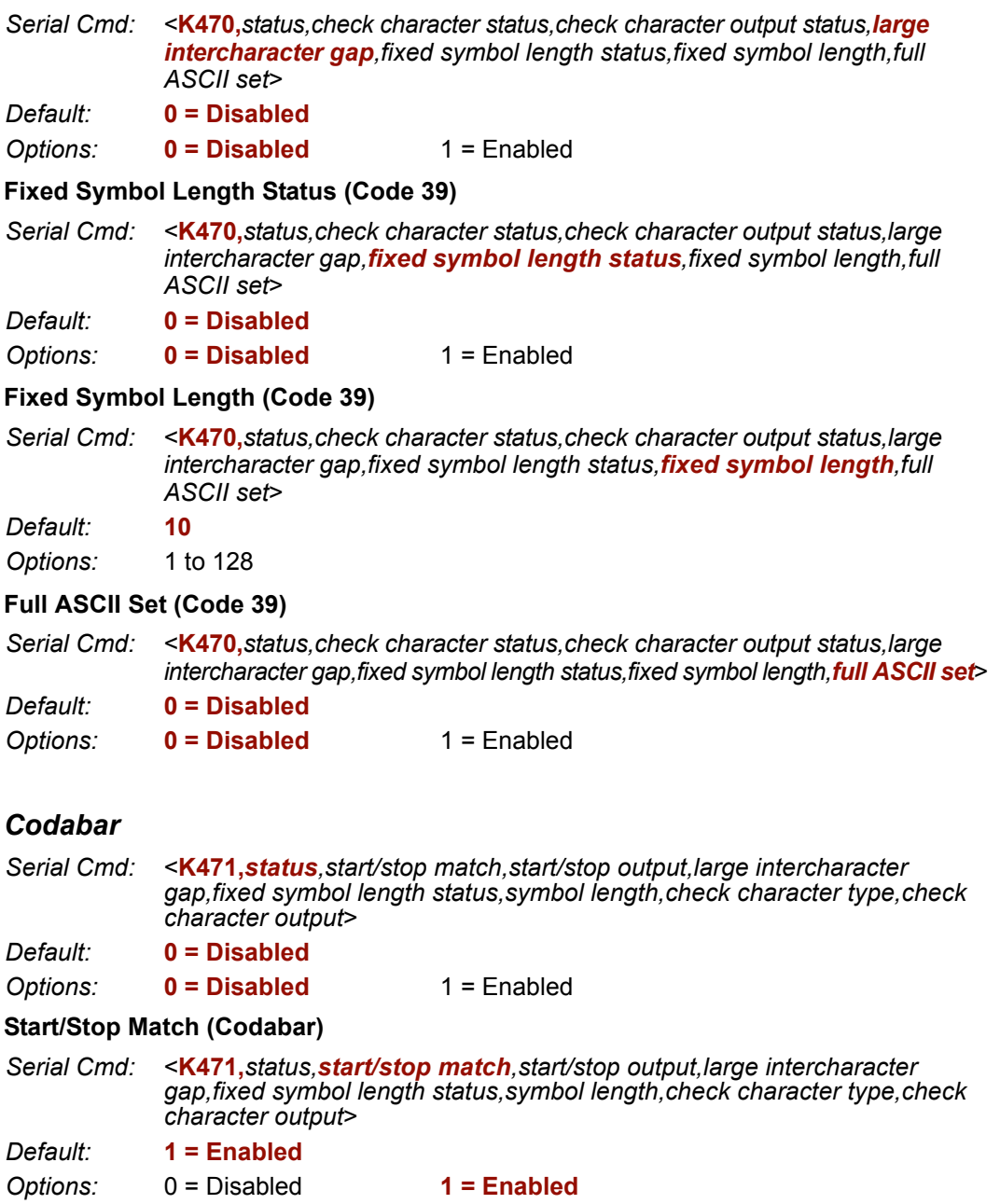

Options:

#### **Start/Stop Output (Codabar)**

Serial Cmd: <K471, status, start/stop match, start/stop output, large intercharacter gap, fixed symbol length status, symbol length, check character type, check character output>

Default:  $1 =$ Enabled

 $1 =$ Enabled

#### Large Intercharacter Gap (Codabar)

 $0 = Disabled$ 

<K471, status, start/stop match, start/stop output, large intercharacter Serial Cmd: gap, fixed symbol length status, symbol length, check character type, check character output>

Default:  $0 = Disable$ 

Options:  $0 = Disable$  $1 =$ Enabled

#### **Fixed Symbol Length Status (Codabar)**

<K471, status, start/stop match, start/stop output, large intercharacter gap, fixed Serial Cmd: symbol length status, symbol length, check character type, check character output>

Default:  $0 = Disable$ 

Options:  $0 = Disable$  $1 =$ Enabled

#### **Symbol Length (Codabar)**

Serial Cmd: <K471, status, start/stop match, start/stop output, large intercharacter gap, fixed symbol length status, symbol length, check character type, check character output> 10 Default:

Options: 1 to 128

#### **Check Character Type (Codabar)**

Serial Cmd: <K471, status, start/stop match, start/stop output, large intercharacter gap, fixed symbol length status, symbol length, check character type, check character output>

Default:  $0 = Disable$ 

Options:  $0 = Disabled$ 

- $1 = Mod 16$
- $2 = NW7$  (Mod 11)
- $3 =$  Both Mod 16 and NW7 (Mod 11)

#### **Check Character Output (Codabar)**

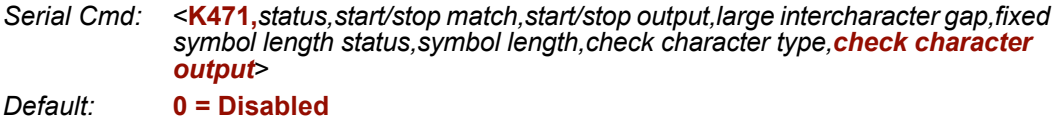

Options:  $0 = Disable$  $1 =$ Enabled

 $A-48$ 

QX-830 Compact Industrial Scanner User Manual

## Interleaved 2 of 5

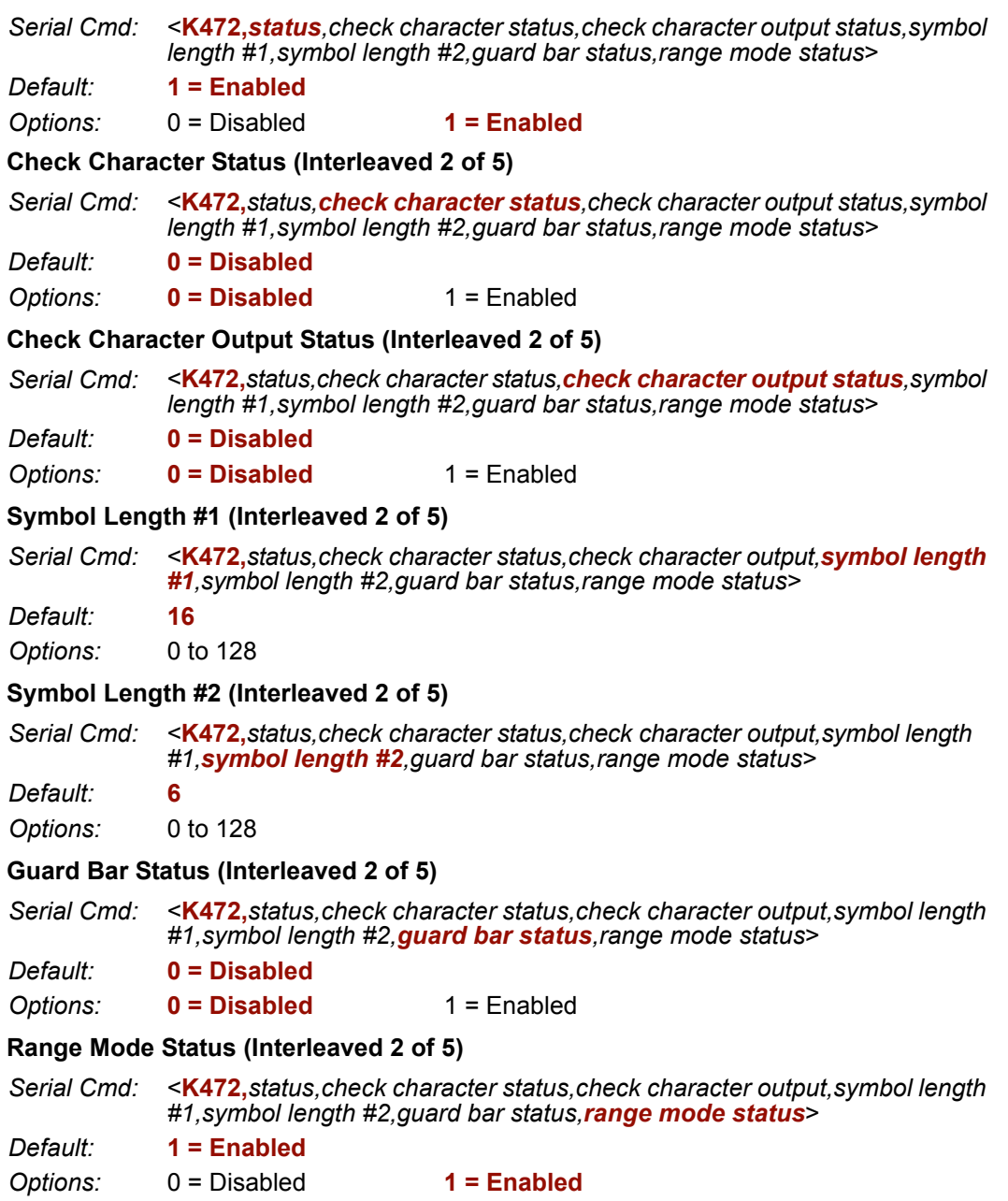

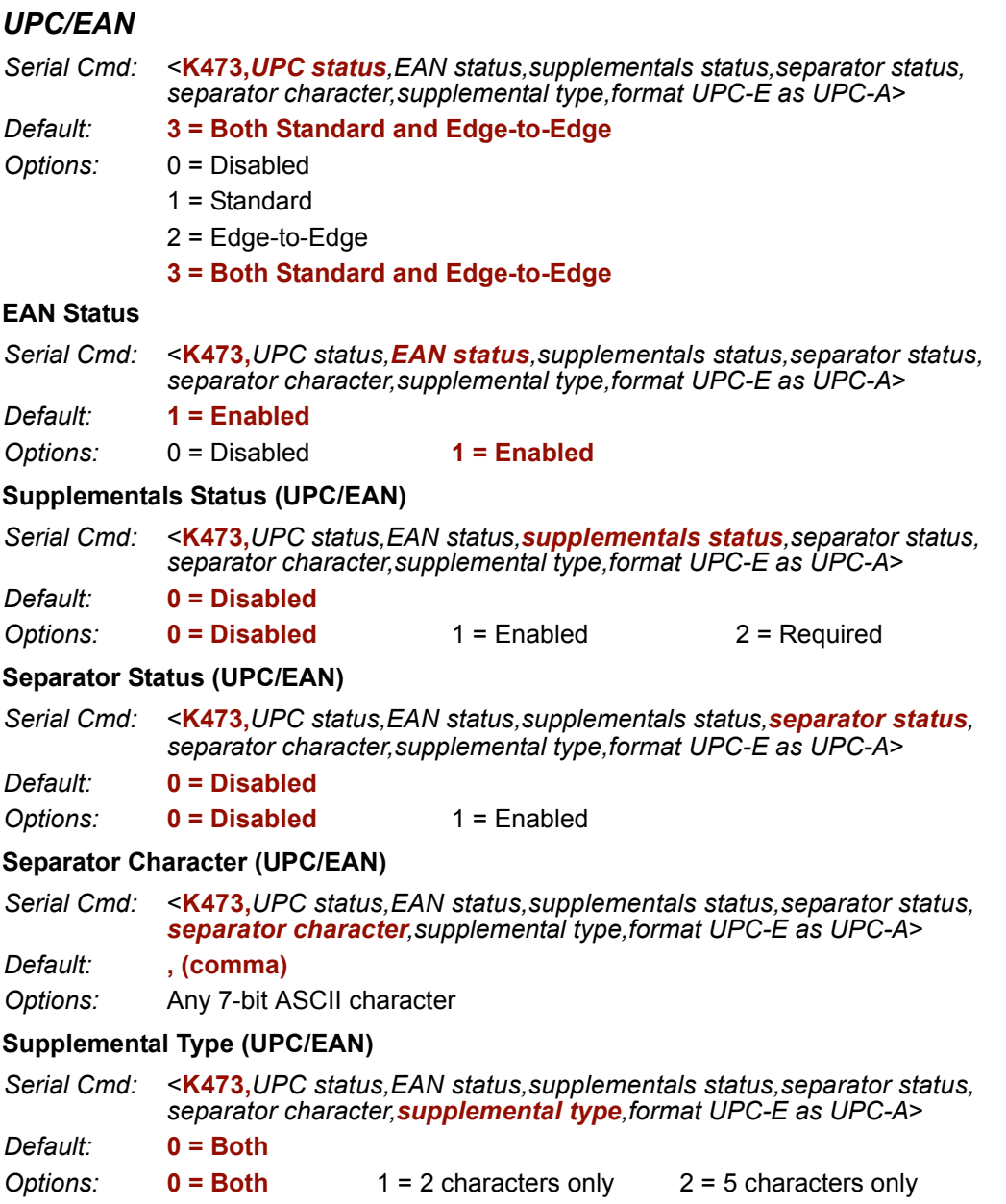

QX-830 Compact Industrial Scanner User Manual

#### Format UPC-E as UPC-A (UPC/EAN)

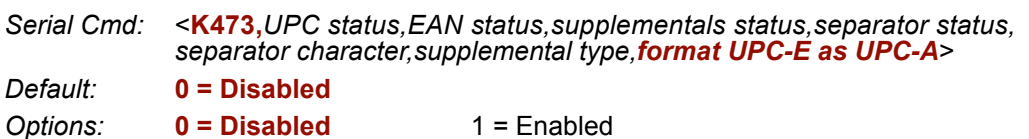

#### **Code 128/EAN 128**

Serial Cmd: <K474, status, fixed symbol length status, fixed symbol length, EAN 128 status, output format, application record separator status, application record separator character, application record brackets, application record padding, separation factor>

Default: Options:

- $0 = Disabled$ 
	- $1 = Standard$
	- $2 = Edge-to-Edge$
	- 3 = Both Standard and Edge-to-Edge

3 = Both Standard and Edge-to-Edge

#### Fixed Symbol Length Status (Code 128/EAN 128)

- Serial Cmd: <K474, status, fixed symbol length status, fixed symbol length, EAN 128 status, output format, application record separator status, application record separator character, application record brackets, application record padding, separation factor>
- Default:  $0 = Disabled$

 $0 = Disable$  $1 =$ Enabled Options:

#### Fixed Symbol Length (Code 128/EAN 128)

Serial Cmd: <K474, status, fixed symbol length status, fixed symbol length, EAN 128 status, output format, application record separator status, application record separator character, application record brackets, application record padding, separation factor>

 $10$ Default:

Options: 1 to 128

#### **EAN 128 Status (Code 128/EAN 128)**

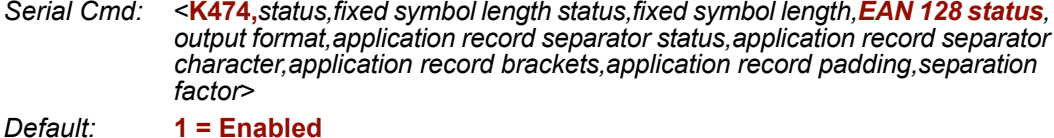

 $0 = Disabled$  $1 =$ Enabled  $2 = Required$ Options:

#### Output Format (Code 128/EAN 128)

Serial Cmd: <K474, status, fixed symbol length status, fixed symbol length, EAN 128 status, output format, application record separator status, application record separator character, application record brackets, application record padding, separation  $factor$ 

Default:  $0 = Standard$ 

Options:  $0 = Standard$  $1 =$  Application

#### Application Record Separator Status (Code 128/EAN 128)

Serial Cmd: <K474, status, fixed symbol length status, fixed symbol length, EAN 128 status, output format, application record separator status, application record separator character, application record brackets, application record padding, separation factor> Default:  $0 = Disable$ 

 $0 = Disable$ Options:  $1 =$ Enabled

#### Application Record Separator Character (Code 128/EAN 128)

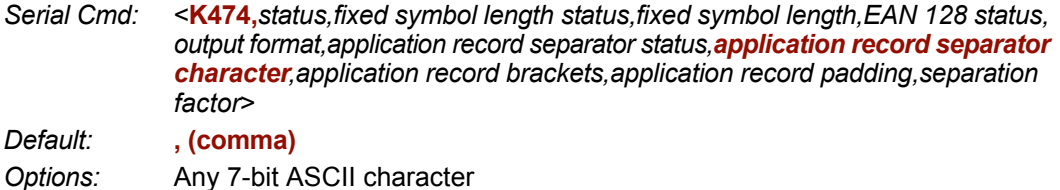

#### Application Record Brackets (Code 128/EAN 128)

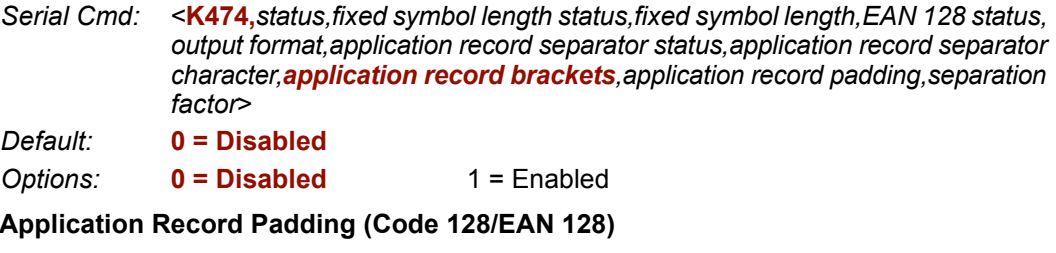

Serial Cmd: <K474, status, fixed symbol length status, fixed symbol length, EAN 128 status, output format, application record separator status, application record separator character, application record brackets, application record padding, separation factor>  $D - 5 - 14$  $\mathbf{r}$ .<br>Enterpris de

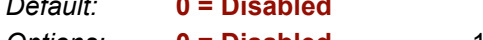

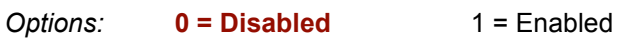

# **Separation Factor**

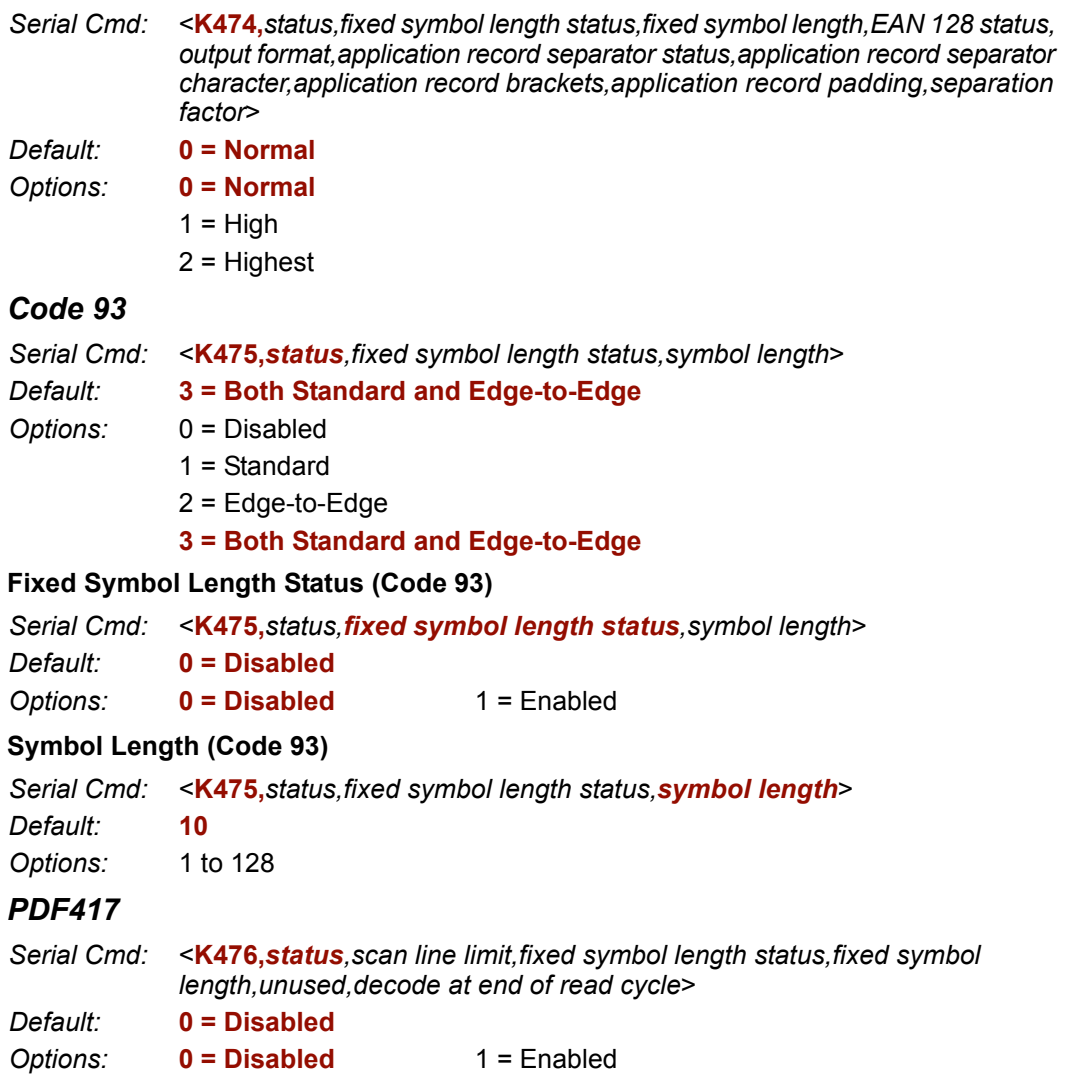

#### **Scan Line Limit**

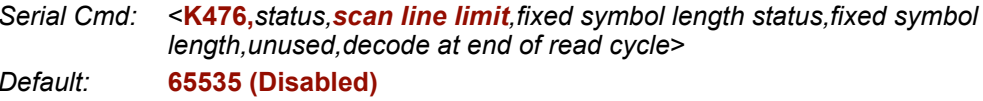

Options: 1 to 65535

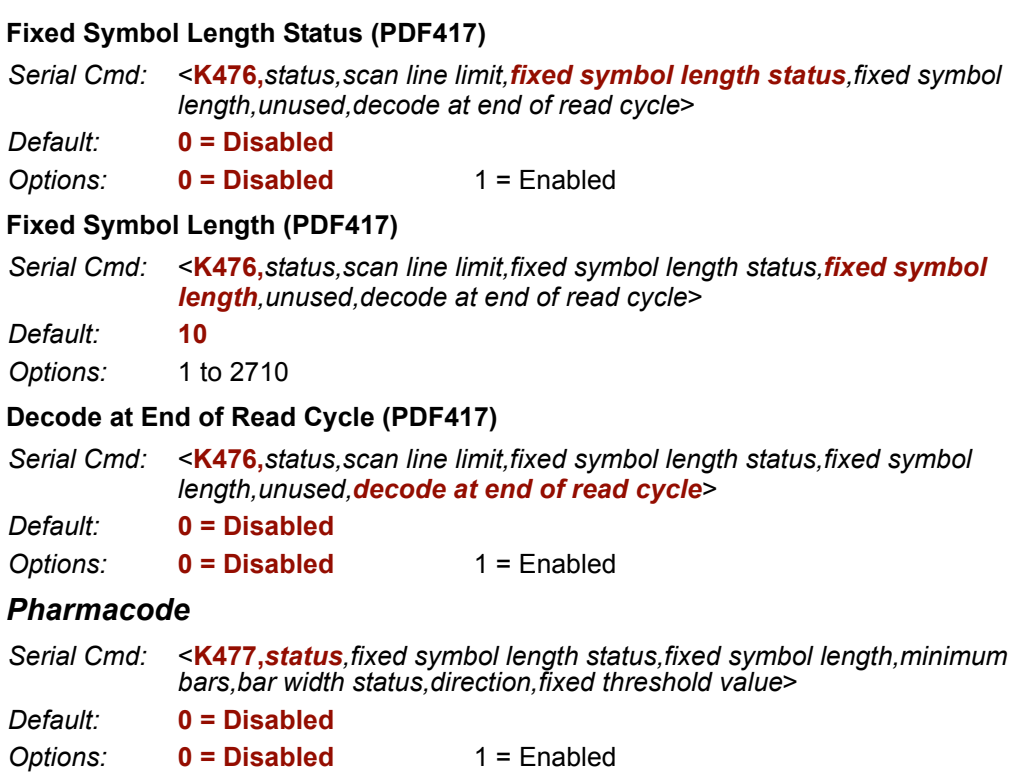

# **Fixed Symbol Length Status (Pharmacode)**

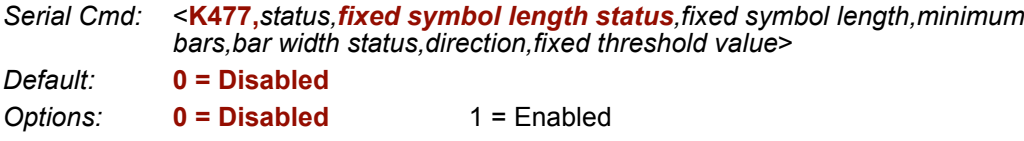

# **Fixed Symbol Length (Pharmacode)**

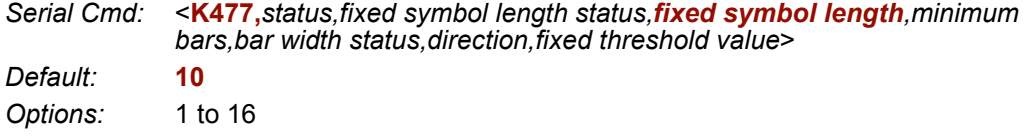

# **Minimum Bars (Pharmacode)**

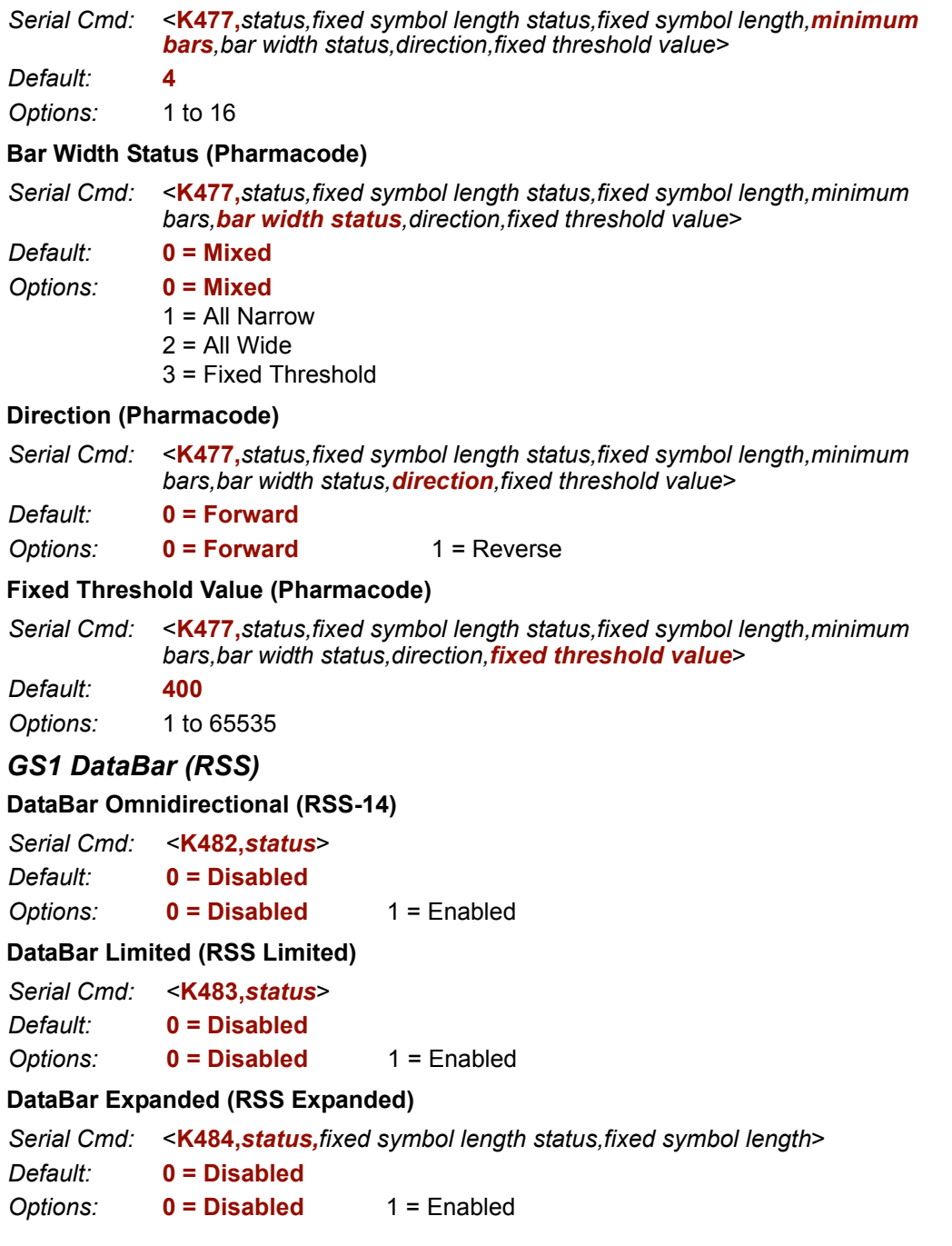

QX-830 Compact Industrial Scanner User Manual

 $A-55$ 

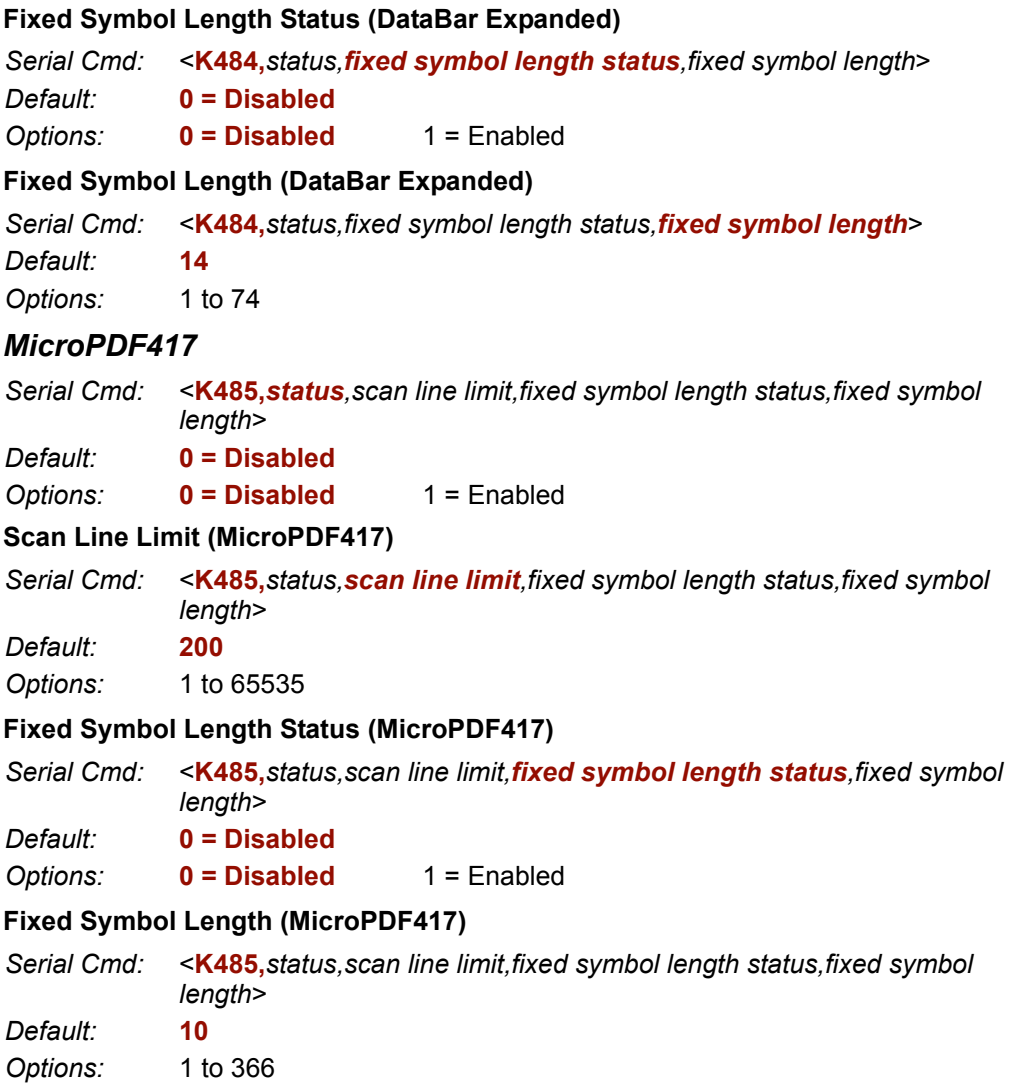

# **Symbol Reconstruction**

**Symbol Reconstruction Redundancy** 

Serial Cmd: <K496, symbol reconstruction redundancy, symbol reconstruction effort>

Default:  $0 = Disable$ Options:  $0 = Disabled$ 

- $1 = Low$
- $2 = \text{Median}$
- $3 = High$

### **Symbol Reconstruction Effort**

Serial Cmd: <K496, symbol reconstruction redundancy, symbol reconstruction effort>

- Default:  $0 = Minimum$
- Options:  $0 = Minimum$ 
	- $1 =$  Moderate
		- $2 =$  Maximum

# **I/O Parameters**

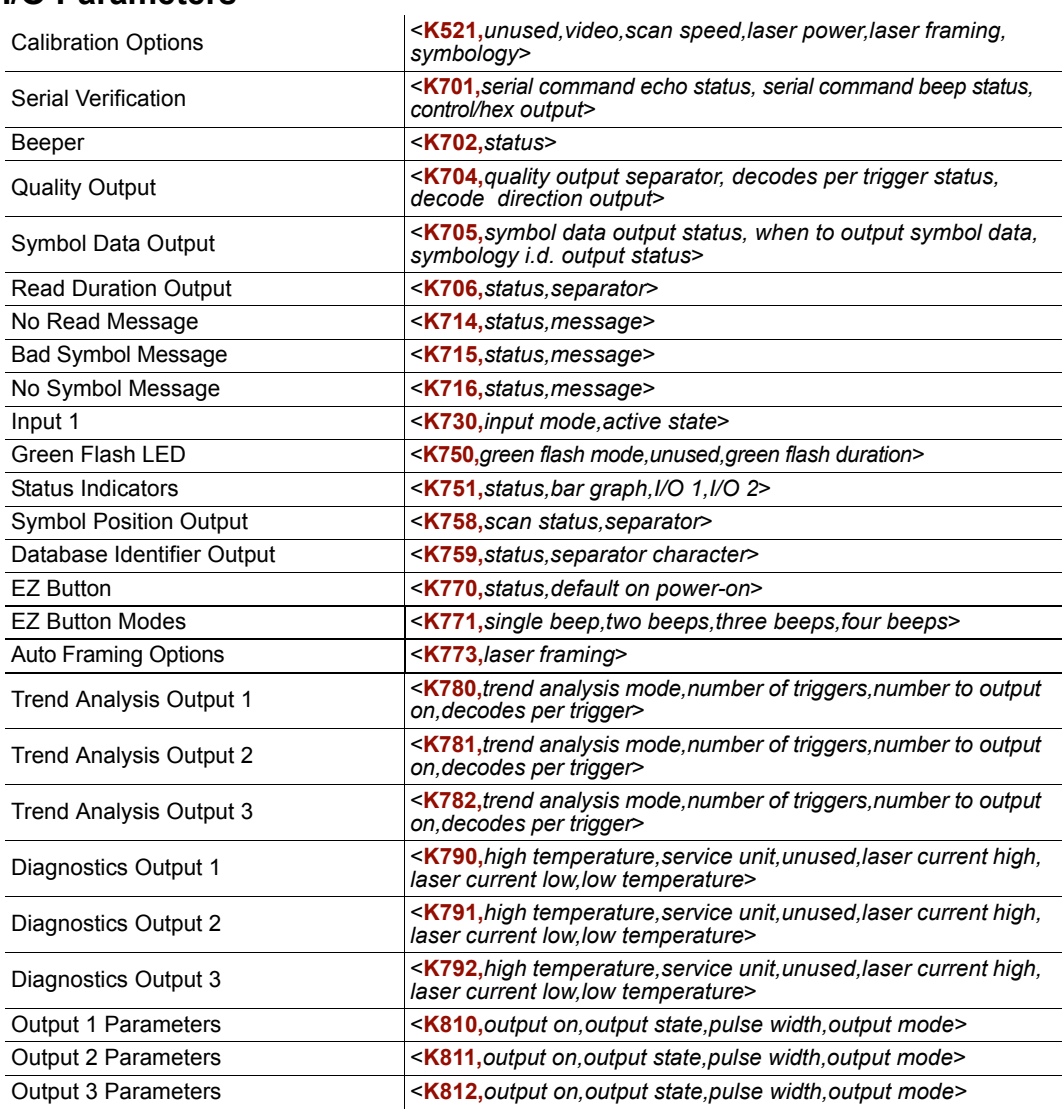

# **Calibration Options**

**Video** 

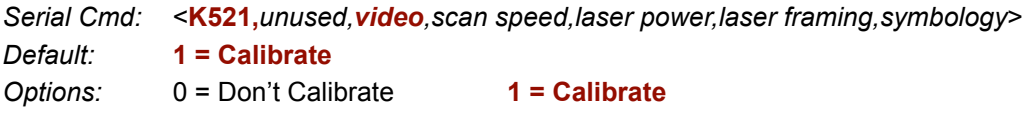

QX-830 Compact Industrial Scanner User Manual

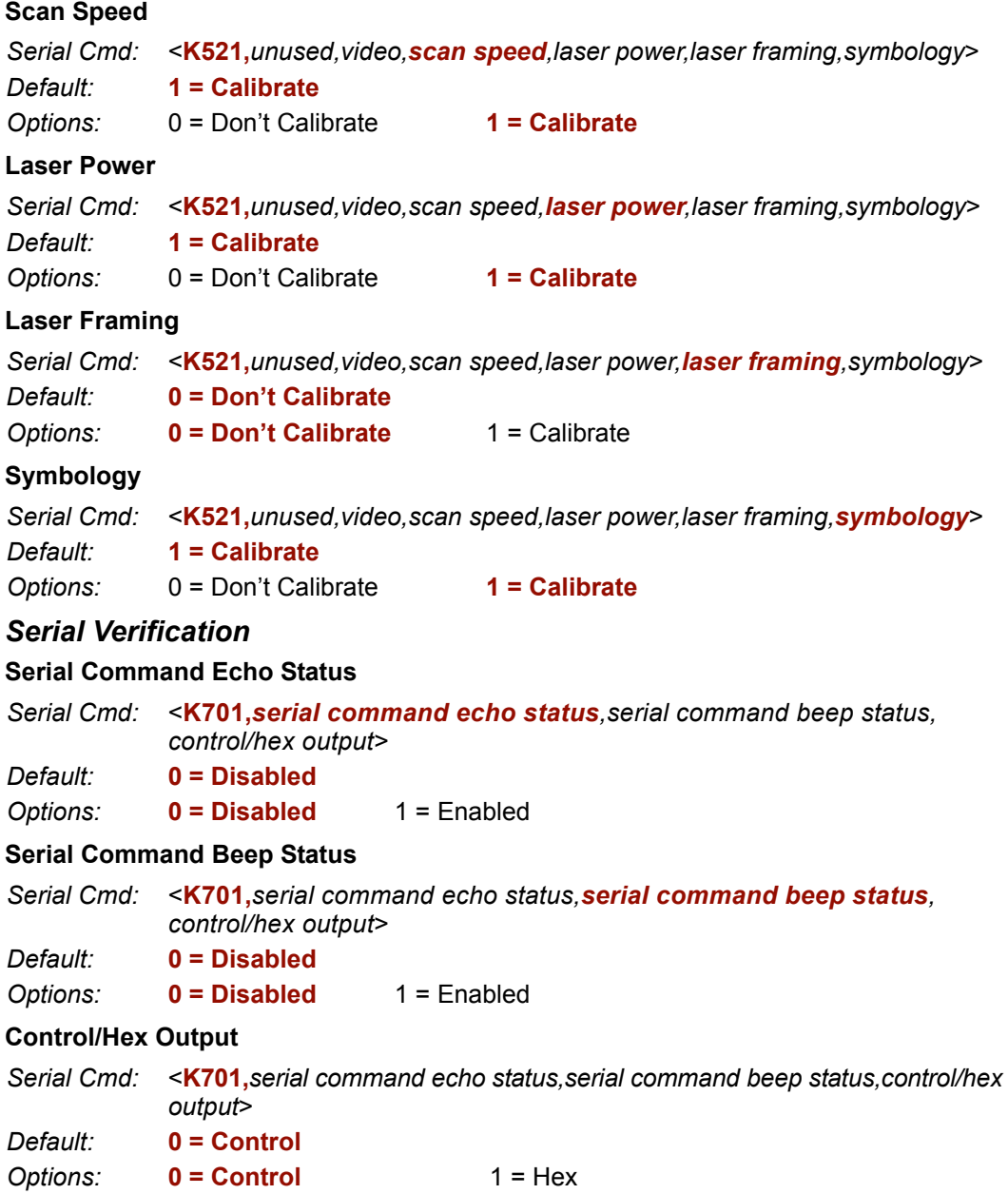

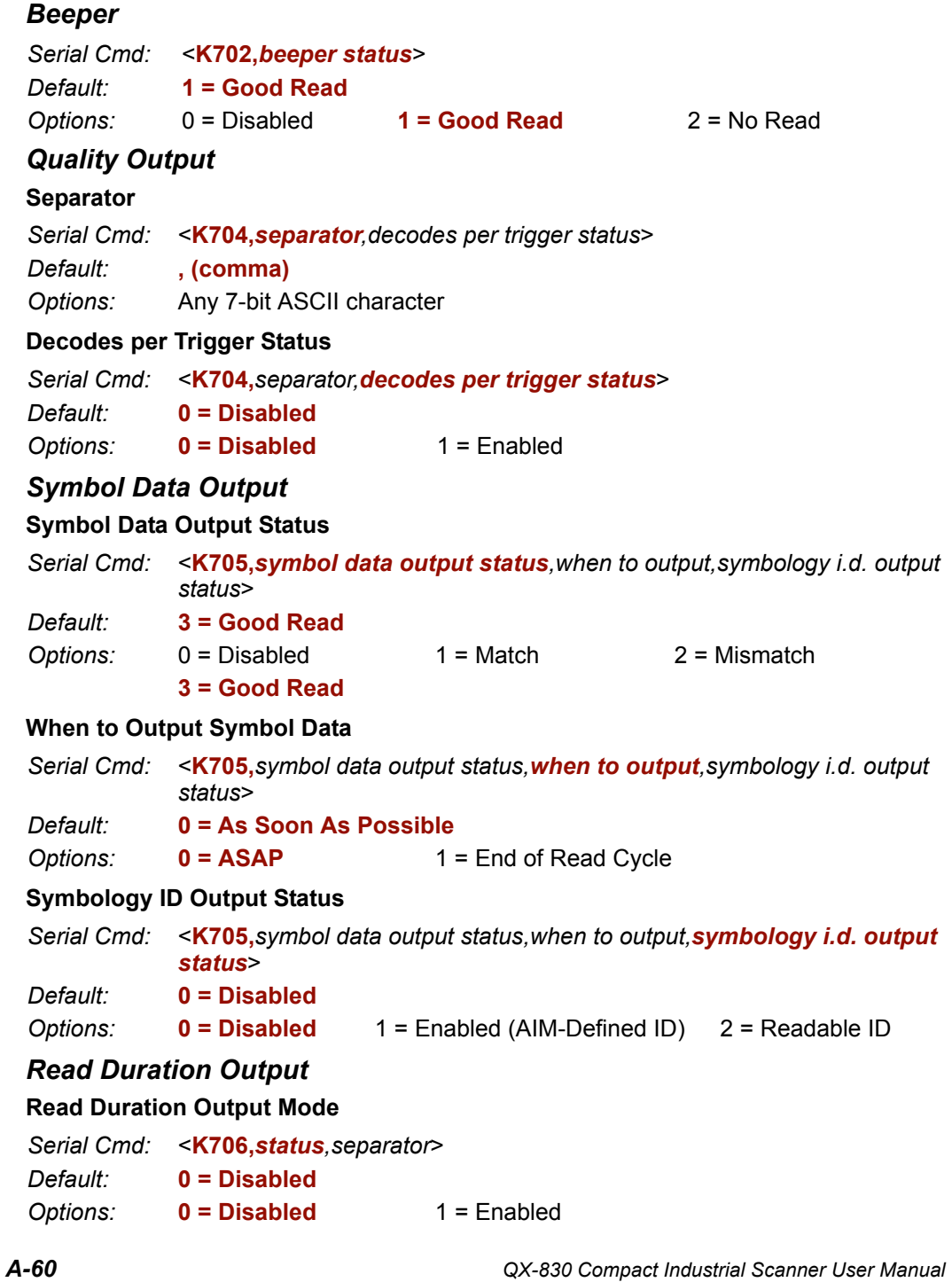

### **Read Duration Output Separator**

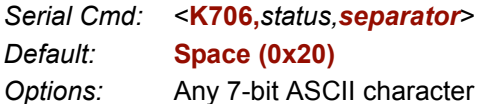

### **No Read Message**

#### **No Read Message Status**

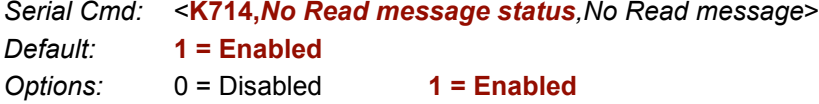

#### No Read Message

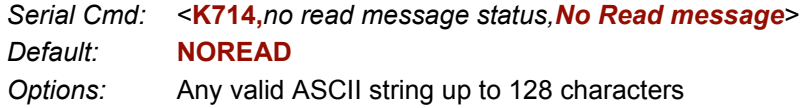

# **Bad Symbol Message**

### **Bad Symbol Message Status**

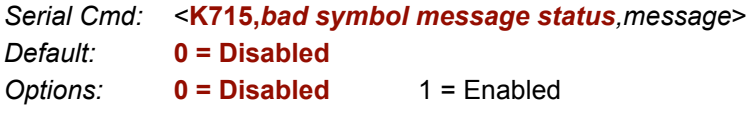

# **Bad Symbol Message**

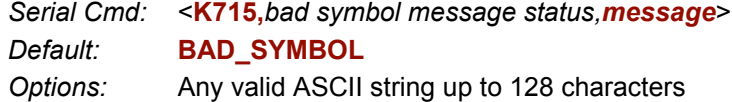

# **No Symbol Message**

# No Symbol Message Status

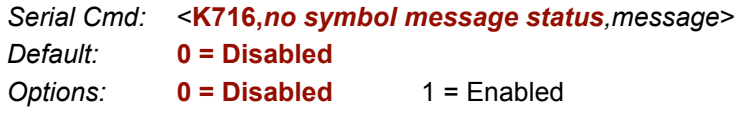

#### No Symbol Message

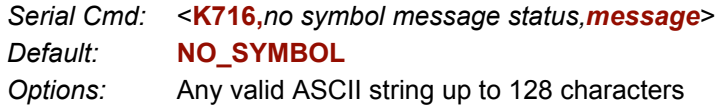

## **Input 1**

Serial Cmd: <K730, status, active state>

Default:  $0 = Disable$ 

- Options:  $0 = Disable$ 
	- $1 =$  Reset Counts
	- $2 =$  Unlatch Output

### **Active State**

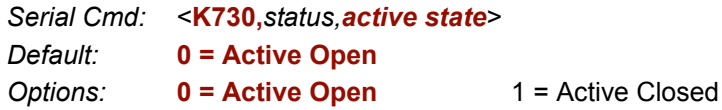

## **Green Flash LED**

#### **Green Flash Mode**

Serial Cmd: < K750, green flash mode, unused, green flash duration>

- Default:  $1 = Good Read$
- $0 = Disabled$ Options:
	- $1 = Good Read$
	- 2 = Static Presentation
	- $3 = Match$
	- $4 =$  Mismatch
	- $5 =$ Strobe

### **Green Flash Duration**

Serial Cmd: < K750, green flash mode, unused, green flash duration> Default: 100 (1 second)

0 to 65535 (in 10 ms increments) Options:

#### **Status Indicators**

Serial Cmd: < K751, status, bar graph, I/O 1, I/O 2>

- Default:  $1 =$  PHY Activity
- Options:  $0 = Disabled$ 
	- $1 =$  PHY Activity
	- 2 = Protocol Activity

# **Bar Graph**

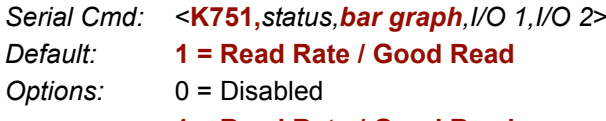

1 = Read Rate / Good Read

### $I/O<sub>1</sub>$

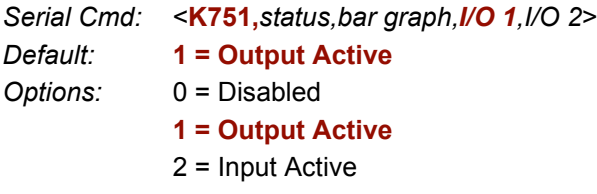

# $I/O$  2

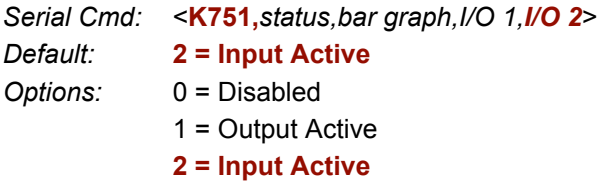

# **Symbol Position Output**

# **Scan Status**

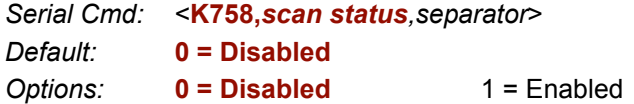

# Separator

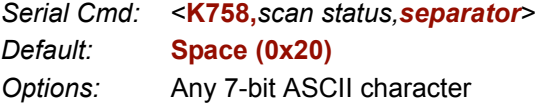

# **Database Identifier Output**

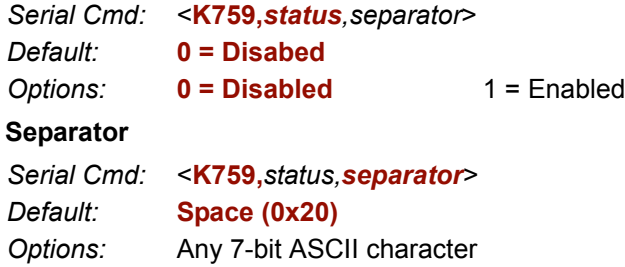

# **EZ Button**

# **Global Status**

Serial Cmd: < K770, global status, default on power-on>

Default:

Options:

 $1 =$ Enabled  $0 = Disabled$ 

- $1 =$ Enabled
- $2$  = Trigger

 $0 = Disabled$ 

- 3 = Unlatch Outputs
- 4 = Parameter Switch

#### **Default on Power-On**

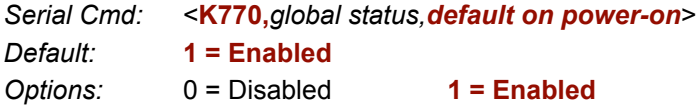

#### **EZ Button Modes**

Serial Cmd: < K771, single beep, two beeps, three beeps, four beeps>

Options:

 $1 =$ Enabled

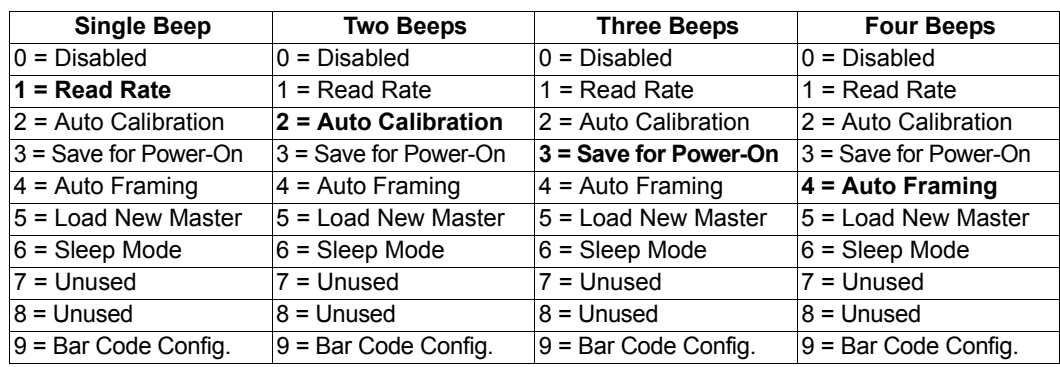

# **Auto Framing Options**

#### **Laser Status**

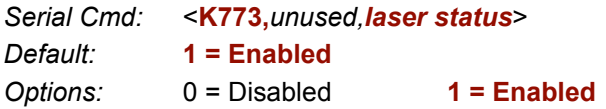

### **Trend Analysis Output 1**

#### **Trend Analysis Mode**

Serial Cmd: <**K780,trend analysis mode**,trigger evaluation period,number to output on, decodes per trigger threshold> Default:  $1 = No Read$  $0 =$  Mismatch Options:  $1 = No Read$ 

- 2 = Decodes per Trigger
- $3 =$  Bad Symbol
- $4 = No$  Symbol

#### **Trigger Evaluation Period**

Serial Cmd: <K780, trend analysis mode, trigger evaluation period, number to output on, decodes per trigger threshold>

Default:

Options: 0 to 255

 $\mathbf 0$ 

 $\mathbf{0}$ 

#### **Number to Output On**

Serial Cmd: <K780, trend analysis mode, trigger evaluation period, number to output on, decodes per trigger threshold>

Default:

0 to 255 Options:

#### Decodes per Trigger Threshold

Serial Cmd: <K780, trend analysis mode, trigger evaluation period, number to output on, decodes per trigger threshold>

Default:  $\mathbf 0$ 0 to 65535 Options:

#### **Trend Analysis Output 2**

Serial Cmd: < K781, trend analysis mode, trigger evaluation period, number to output on>

#### **Trend Analysis Output 3**

Serial Cmd: <**K782**, trend analysis mode, trigger evaluation period, number to output on>

#### **Diagnostics Output 1**

#### **High Temperature**

Serial Cmd: <K790, high temperature, service unit, unused, laser current high, laser current low, low temperature>

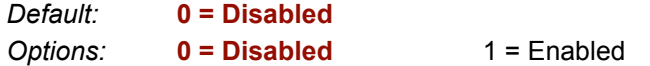

QX-830 Compact Industrial Scanner User Manual

 $A-65$ 

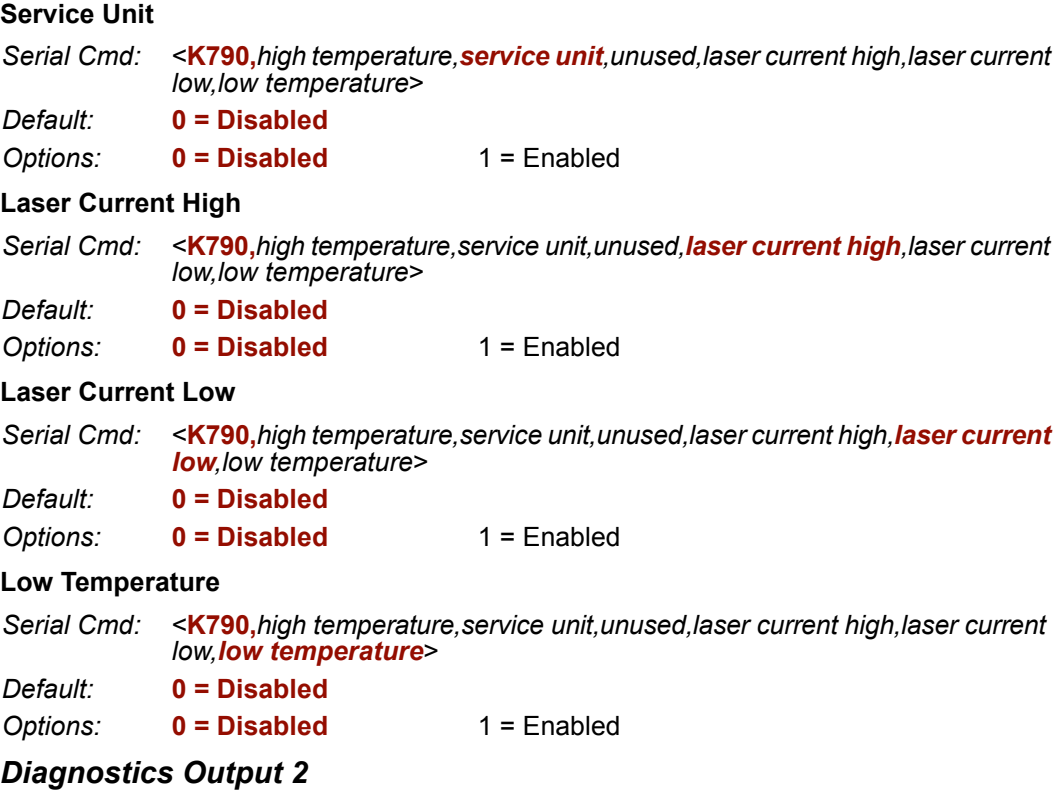

<K791, high temperature, service unit, unused, laser current high, laser current<br>low, low temperature> Serial Cmd:

# **Diagnostics Output 3**

<K792, high temperature, service unit, unused, laser current high, laser current low, low temperature> Serial Cmd:

#### **Output 1 Parameters**

#### **Output On**

Serial Cmd: < K810, output on, output state, pulse width, output mode> Default: **Mismatch or No Read** Options: 0 = Mismatch or No Read 1 = Match or Good Read  $2 =$  Mismatch  $3 = No Read$  $4 =$  Trend Analysis  $5 =$ unused

- 6 = Diagnostic Warning
- $7 = \ln$  Read Cycle

### **Output State**

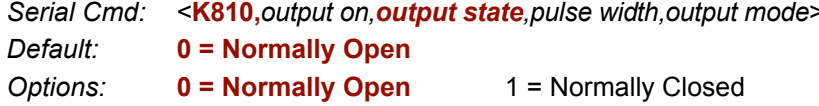

#### **Pulse Width**

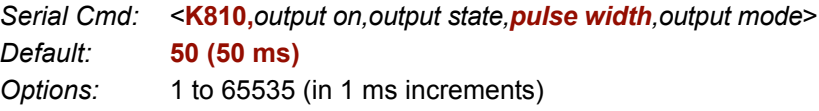

#### **Output Mode**

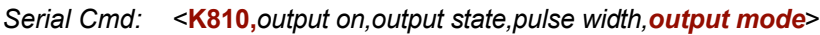

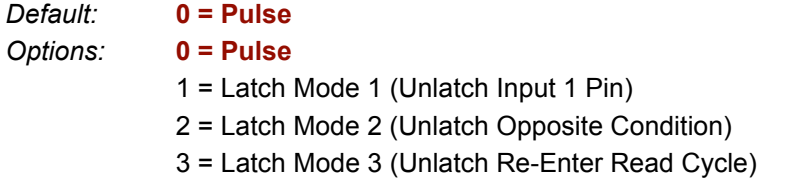

# **Output 2 Parameters**

Serial Cmd: < K811, output on, output state, pulse width, output mode>

### **Configurable Output 3**

Serial Cmd: < K812, output on, output state, pulse width, output mode>

### **Matchcode**

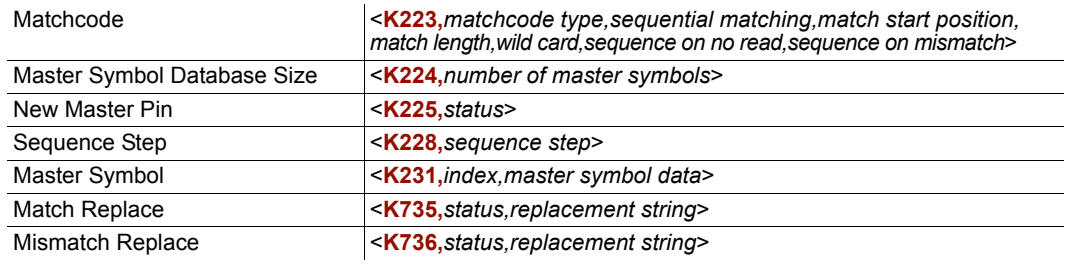

### **Matchcode**

#### **Matchcode Type**

Serial Cmd: <K223, matchcode type, sequential matching, match start position, match length, wild card character, sequence on No Read, sequence on mismatch>  $\mathbf{A} = \mathbf{D}$ icablad  $Dafaydt$ 

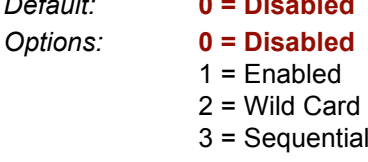

# **Sequential Matching**

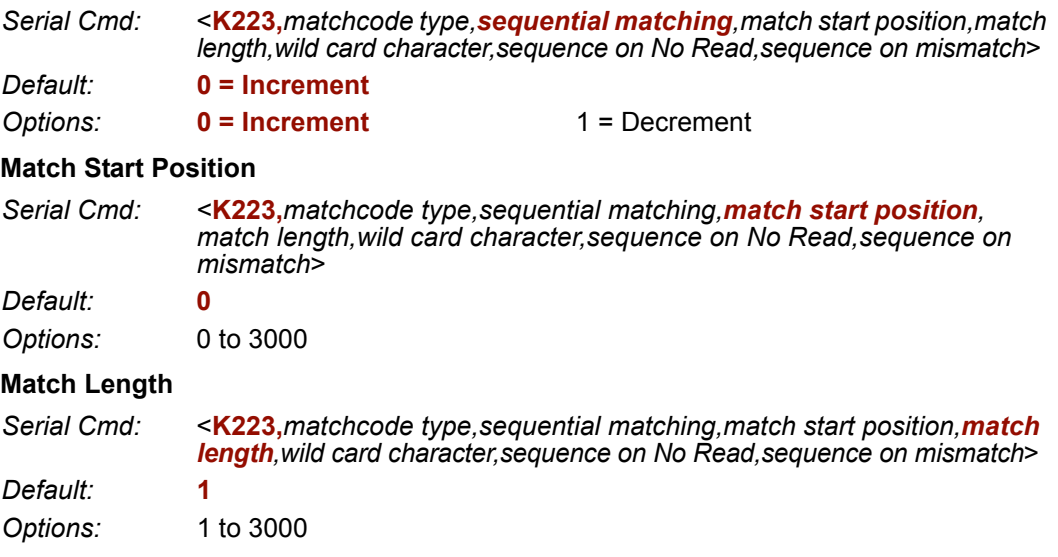

#### **Wild Card Character**

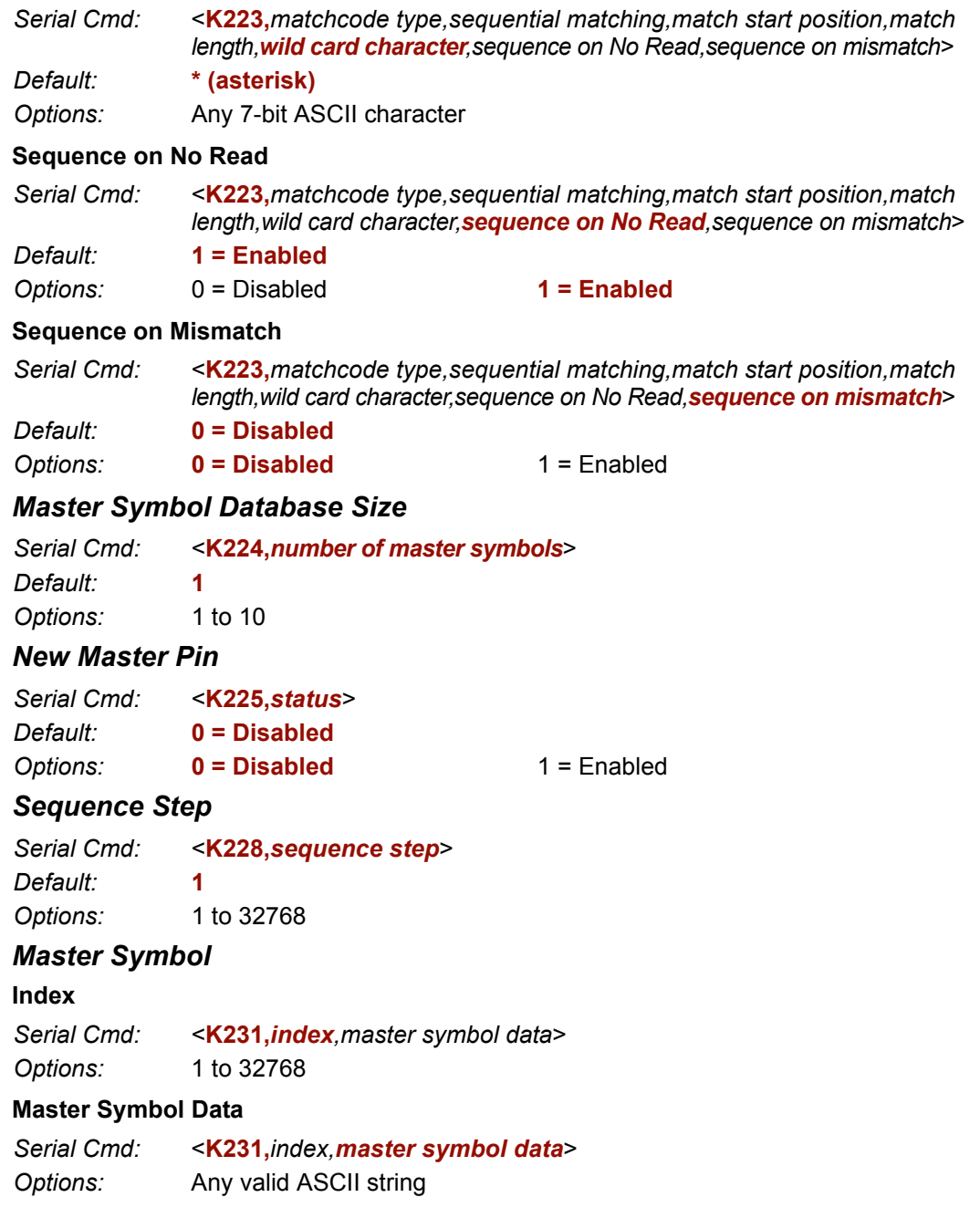

QX-830 Compact Industrial Scanner User Manual

# **Match Replace**

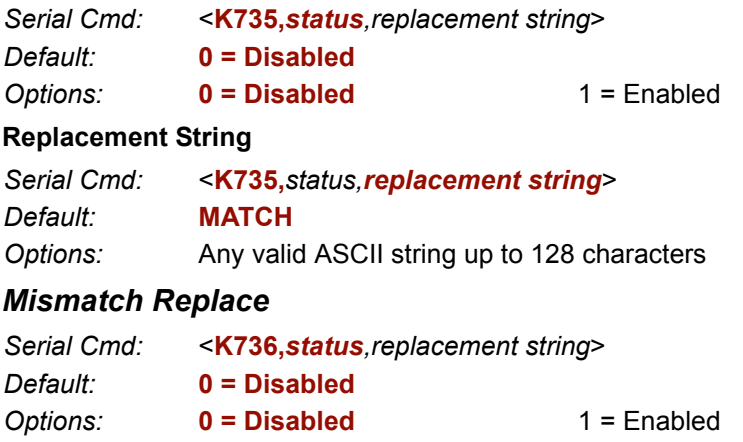

# **Replacement String**

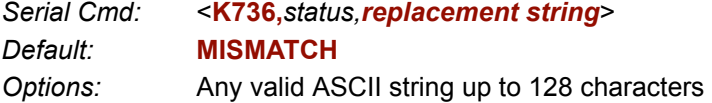

# **Diagnostics**

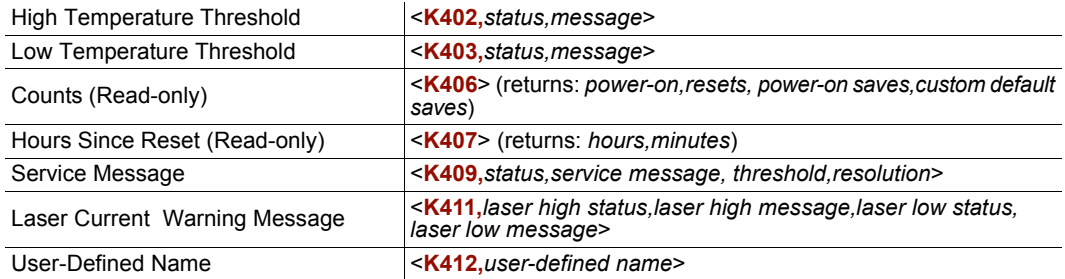

# **High Temperature Threshold**

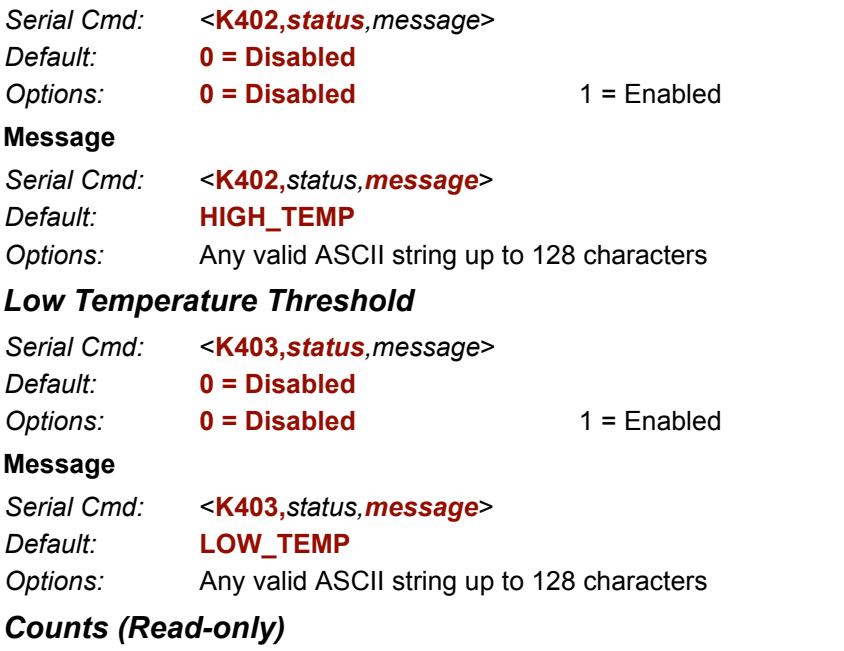

### Power-On

Serial Cmd: < K406, power-on, resets, power-on saves, power-on flash saves> 16-bit counter that increments on scanner power-on.

### **Resets**

Serial Cmd: <K406, power-on, resets, power-on saves, power-on flash saves> 16-bit counter that increments on scanner reset. Value is reset on power-on.

#### **Power-On Saves**

Serial Cmd: < K406, power-on, resets, power-on saves, power-on flash saves> 16-bit counter that increments when a scanner setting is saved for power-on  $(**Z** > command).$ 

#### **Custom Default Saves**

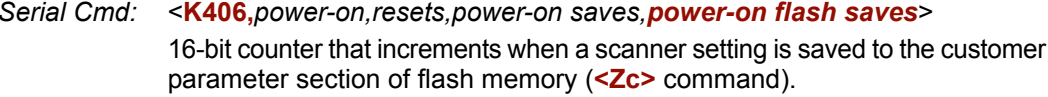

# **Hours Since Reset (Read-only)**

### **Hours**

Serial Cmd: < K407, hours, minutes> 16-bit counter (0 to 65535)

### **Minutes**

Serial Cmd: < K407, hours, minutes> 16-bit counter (0 to 60)

#### **Service Message**

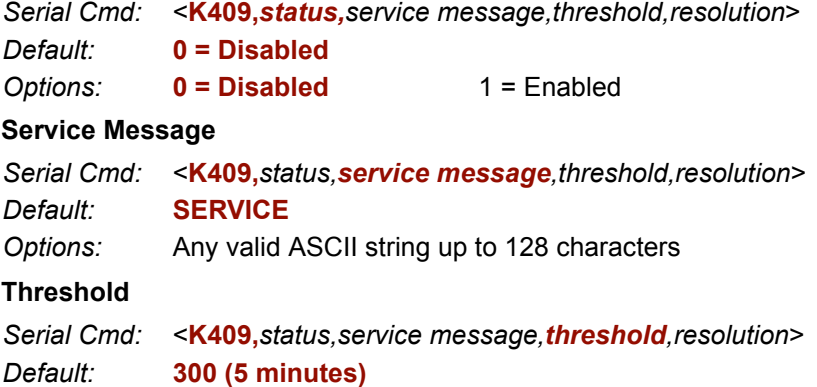

Options: 1 to 65535

#### **Resolution**

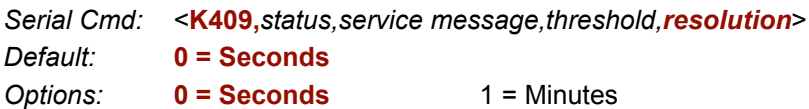

QX-830 Compact Industrial Scanner User Manual
# **Laser Current Warning Message**

#### **High Current Status**

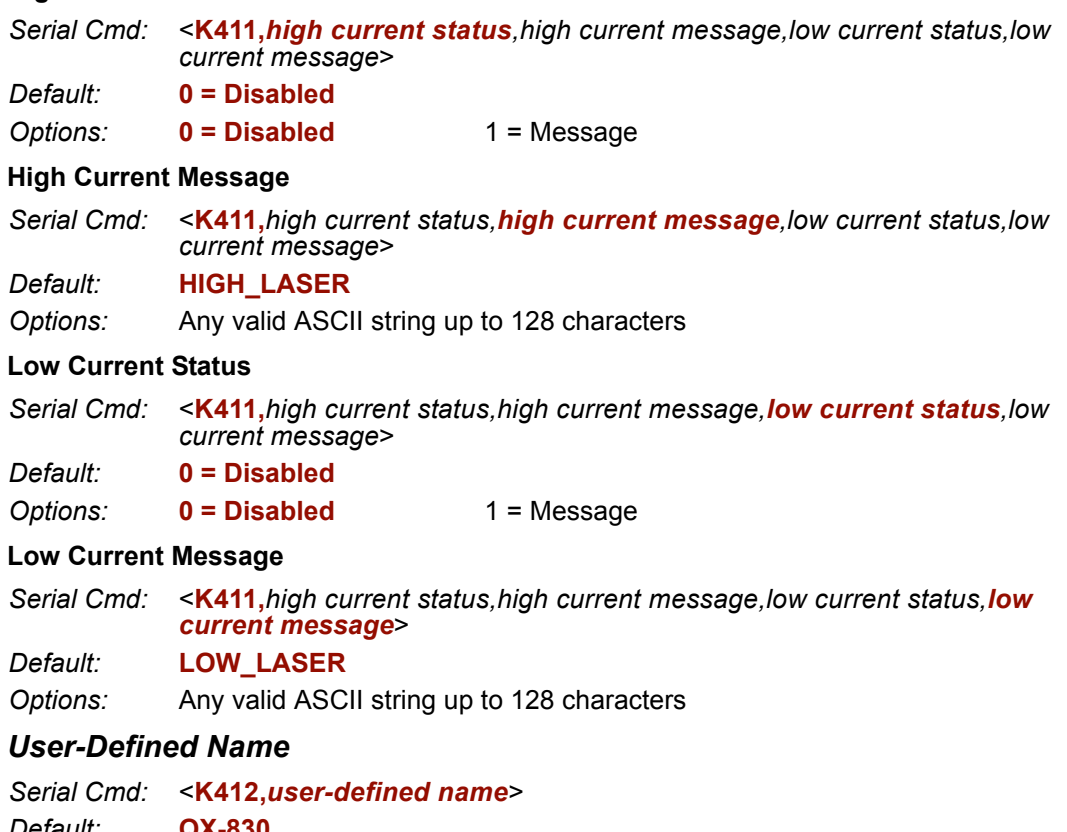

Default: QX-830 Any valid ASCII string up to 50 characters Options:

#### **Serial Commands**

#### **Output Format**

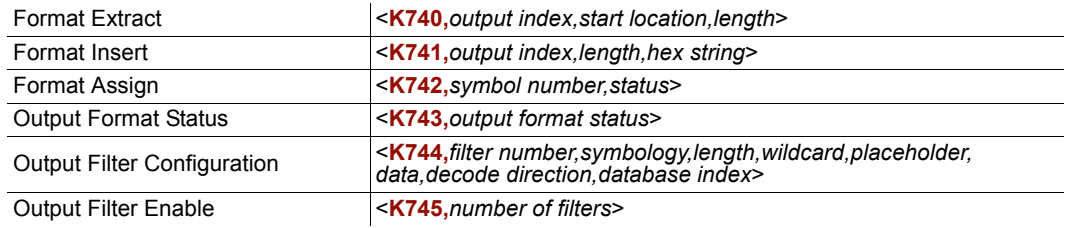

#### **Format Extract**

#### **Output Index**

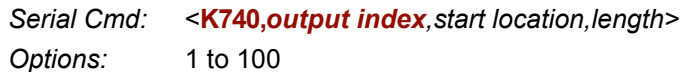

#### **Start Location**

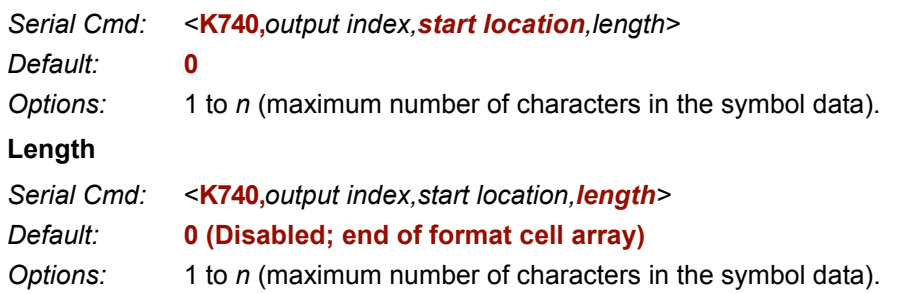

## **Format Insert**

#### **Output Index**

Output Index refers to the database entry to be modified with this command. A formatted output is built by extracting data from a symbol's original data output and/or inserting user-defined characters.

It may be helpful to think of individual indexes as positions in the final formatted output. Starting with index #1, enter either an extract or insert command to begin building the required output string. Then, with the next index number, enter either an extract or insert command to continue building the output string. Continue this process until the string is complete.

Serial Cmd: < K741, output index, length, hex string>

Options: 1 to 100

#### Length

Specifies the length of the user-defined character string that will be inserted. This function is limited to 4 characters per output index, so multiple indexes must be entered in order to insert longer character sequences.

For example, to insert a 10-character sequence in user-defined output, three commands with consecutive index numbers would be required, where the first two character sequence lengths were 4 and the third was 2.

Serial Cmd: <K741, output index, length, hex string>

Default: 0 (Disabled; end of format cell array)

Options: 1 to  $4$ 

#### **Hex String**

Specifies a character string that represents ASCII characters to be inserted in the database entry. Two hex characters are required for every ASCII character to be inserted in the user-defined output string. These two characters comprise the hex (base 16) value of the ASCII character.

For example, to enter the three-character sequence "Hi!", 3 would indicate the length of the string, and a hex sequence of 486921 would be the ASCII sequence to be inserted.  $(48 = H; 69 = i; 21 = 1)$ 

Important: Each pair of hex characters represents one ASCII character. Hex character pairs range from 00 to FF. Since there is a limit of 4 ASCII characters per insertion per database entry, there is a limit of 8 hex characters per insertion per database entry.

Serial Cmd: <K741, output index, length, hex string>

Default: **NULL (0x00)** 

Options: 00 to FF (As many as 4 bytes, or hex pairs.)

#### **Format Assign**

#### **Symbol Number**

Serial Cmd: < K742, symbol number, status>

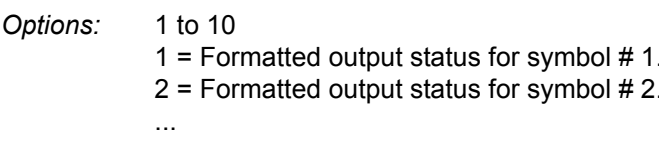

10 = Formatted output status for symbol  $#$  10.

#### **Status**

Serial Cmd: <K742, symbol number, status>

Default:  $0 = Disable$ 

Options:  $0 = Disabled$ 

1 = Enabled (Assign parameters to specified symbol.)

QX-830 Compact Industrial Scanner User Manual

**Serial Commands** 

#### **Output Format Status**

Serial Cmd: < K743, output format status>

Default:  $0 = Disabled$ 

 $0 = Disabled$ 

 $1 =$ Enabled

#### **Output Filter Configuration**

#### **Filter Number**

Options:

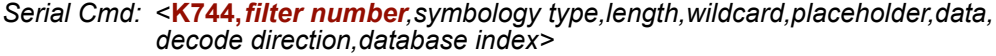

Options: 1 to 10

 $\mathbf{0}$ 

#### **Symbology Type**

Serial Cmd: <**K744**, filter number, symbology type, length, wildcard, placeholder, data, decode direction, database index>

Default:

Options:

- $1 =$  Interleaved 2 of 5
- $2 = Code 39$

 $0 = Any type$ 

- $3 = Code 128$
- $4 = Codabar$
- $5 = UPC$
- $6 = PDF417$
- $7 = EAN 128$
- $8 = \text{Code } 93$
- $9 =$ Pharmacode
- $10 = GS1 DataBar (RSS)$
- $11 = MicroPDF417$
- $12 =$  Composite

#### Length

- Serial Cmd: < K744, filter number, symbology type, length, wildcard, placeholder, data, decode direction, database index>
- Default:  $\mathbf{0}$

Options: 0 to 128

#### **Wildcard**

Serial Cmd: < K744, filter number, symbology type, length, wildcard, placeholder, data, decode direction, database index>

Default: \* =  $(0x2A)$ 

Options: Any ASCII input in the form of a pair of hex characters

QX-830 Compact Industrial Scanner User Manual

 $A-76$ 

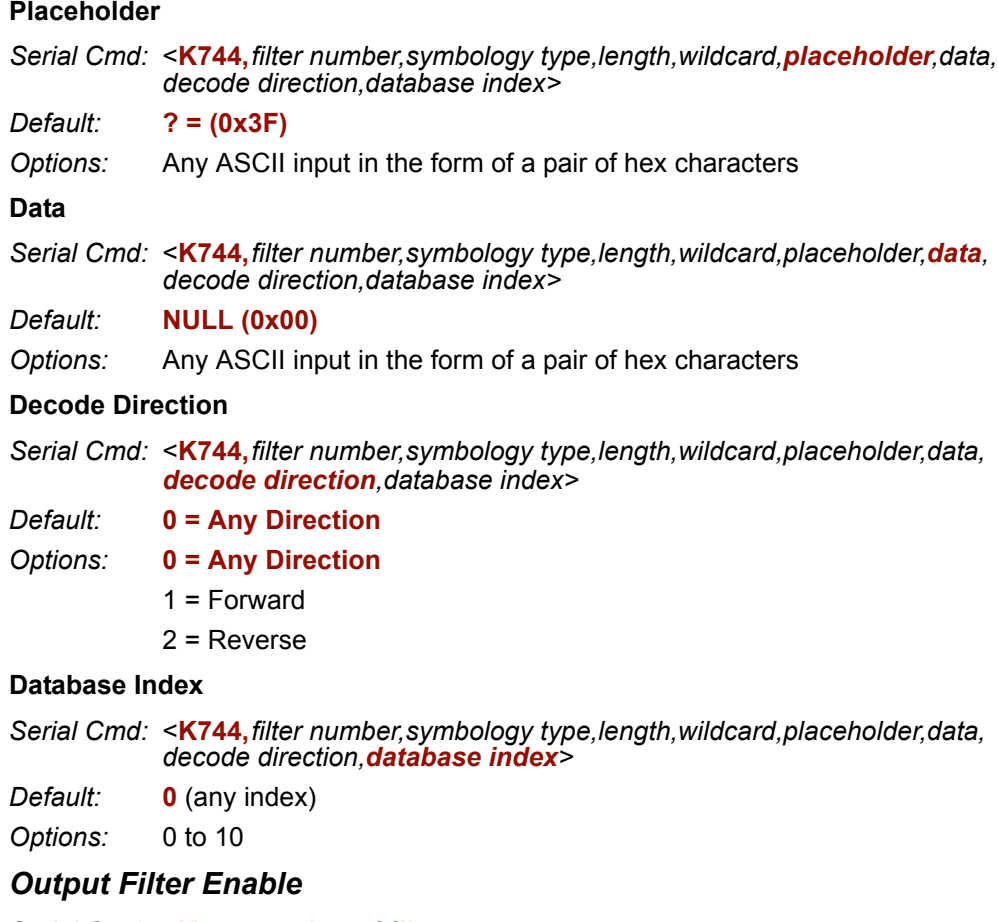

Serial Cmd: <K745,number of filters>

Default:

Options: 0 to 10

 $\mathbf 0$ 

Serial Commands

# **Serial Utility Commands**

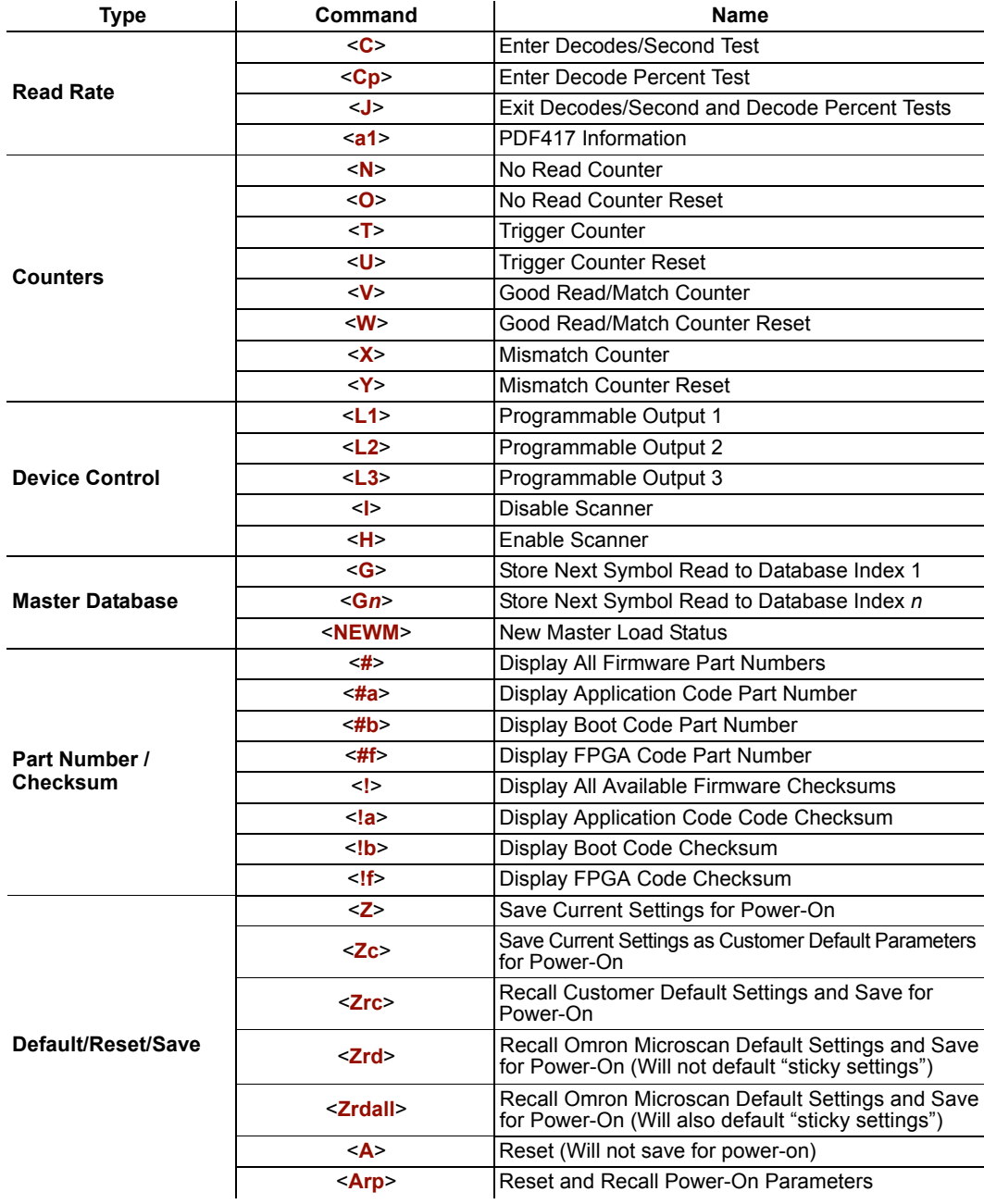

QX-830 Compact Industrial Scanner User Manual

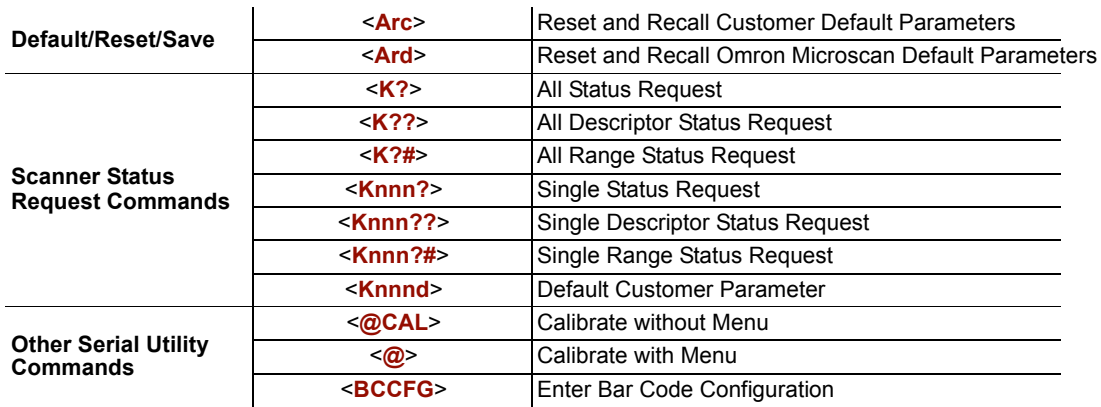

**Protocol Commands** 

# **Appendix F - Protocol Commands**

**Communication Protocol Command Table** 

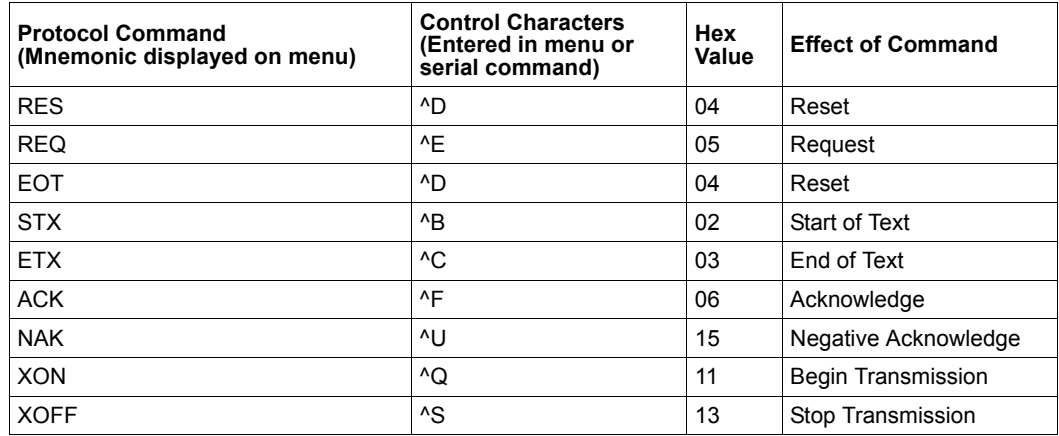

# **ACK/NAK Data Flow Examples**

# Setup 1

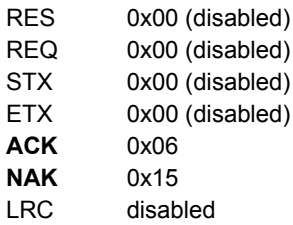

#### Transfer 1

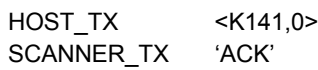

#### Transfer 2

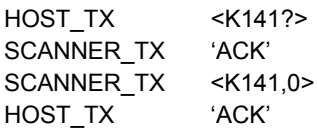

### **Error Condition**

#### Transfer 1

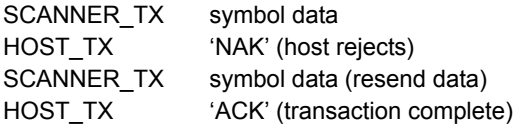

#### Transfer 2

HOST\_TX  $<$ K141?> SCANNER\_TX 'ACK' SCANNER\_TX  $-K141,0$ timeout reached... timeout reached... timeout reached... Timeout Reached transaction aborted, data is flushed

#### **Protocol Commands**

# Setup 2

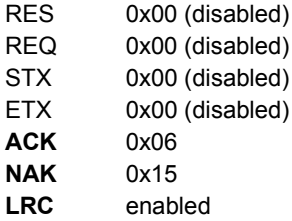

#### Transfer 1

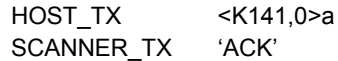

# Transfer 2

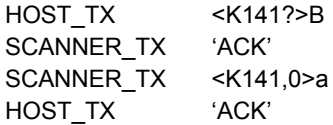

# **Error Condition**

# Transfer 1

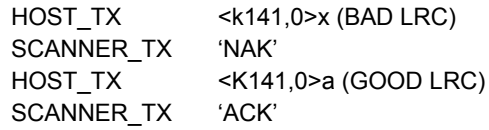

# Setup 3

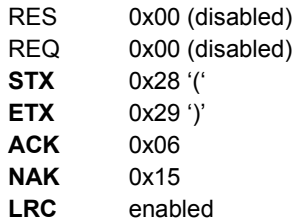

#### Transfer 1

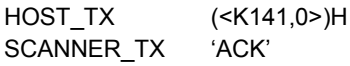

#### Transfer 2

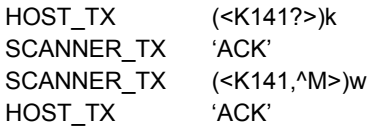

#### **Protocol Commands**

# Setup 4

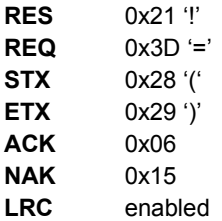

#### Transfer 1

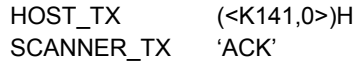

### Transfer 2

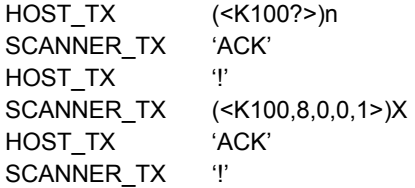

### **Error Condition**

Transfer 1 HOST\_TX (<K141,0>)H 'ACK' SCANNER\_TX HOST\_TX (<K100?>)n SCANNER\_TX 'ACK' HOST\_TX  $\mathbf{T}$ SCANNER\_TX  $(\leq K100, 8, 0, 0, 1)$ X timeout reached... SCANNER\_TX  $'="$ timeout reached... SCANNER\_TX  $'="$ timeout reached... SCANNER\_TX  $'\equiv'$ timeout reached... SCANNER\_TX  $\mathbf{T}$ 

# **Polling Mode Data Flow Examples**

# Setup 1

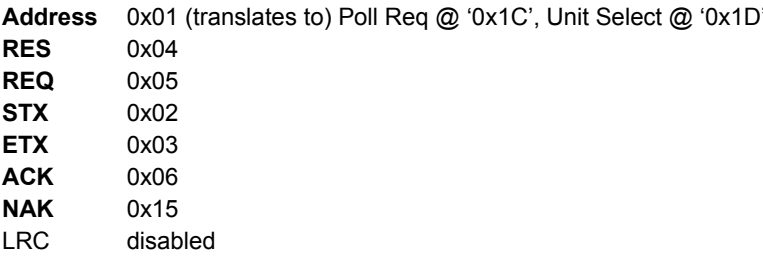

# Transfer 1

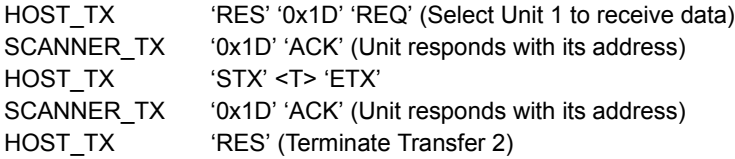

#### Transfer 2

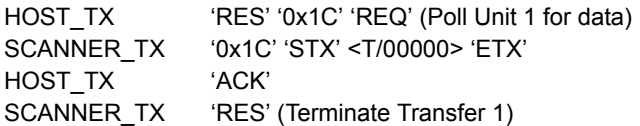

Starting with a 'RES' ensures a clean transaction, without "leftovers" from the previous transaction.

#### **Error Condition 1**

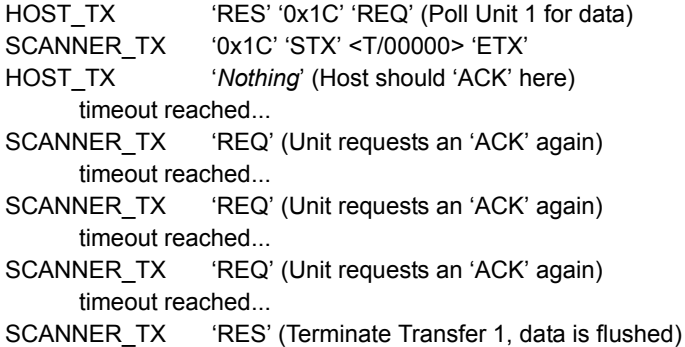

QX-830 Compact Industrial Scanner User Manual

#### **Protocol Commands**

# **Error Condition 2**

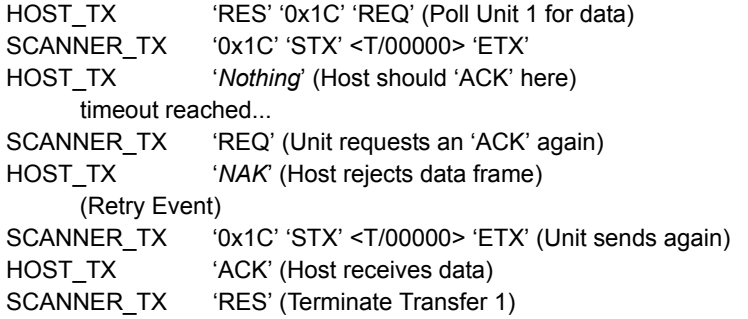

The protocol makes 3 retry attempts before data is flushed and transfer is aborted.

# Setup<sub>2</sub>

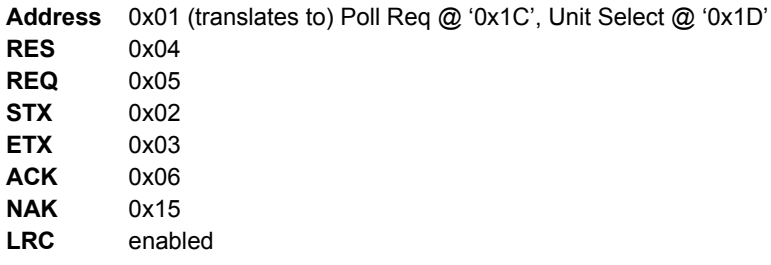

## Transfer 1

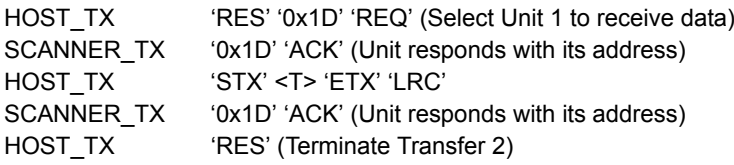

#### Transfer 2

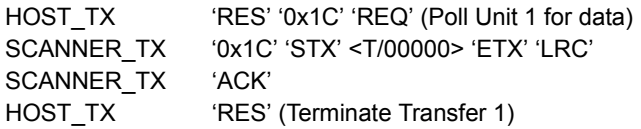

Starting with a 'RES' ensures a clean transaction, without "leftovers" from the previous transaction.

# **Error Condition 1**

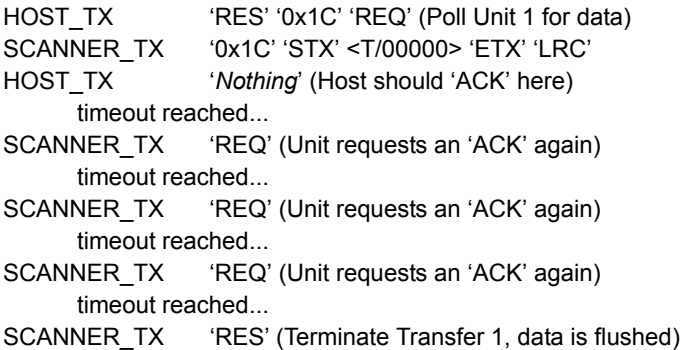

#### **Protocol Commands**

# **Error Condition 2**

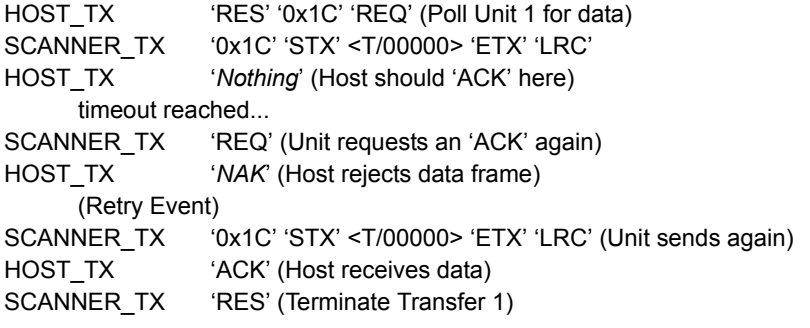

## **Error Condition 3**

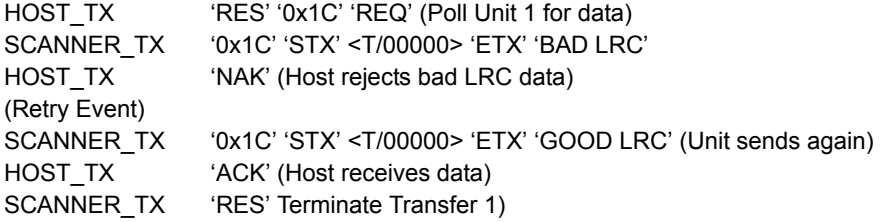

The protocol makes 3 retry attempts before data is flushed and transfer is aborted.

# **Appendix G - ASCII Table**

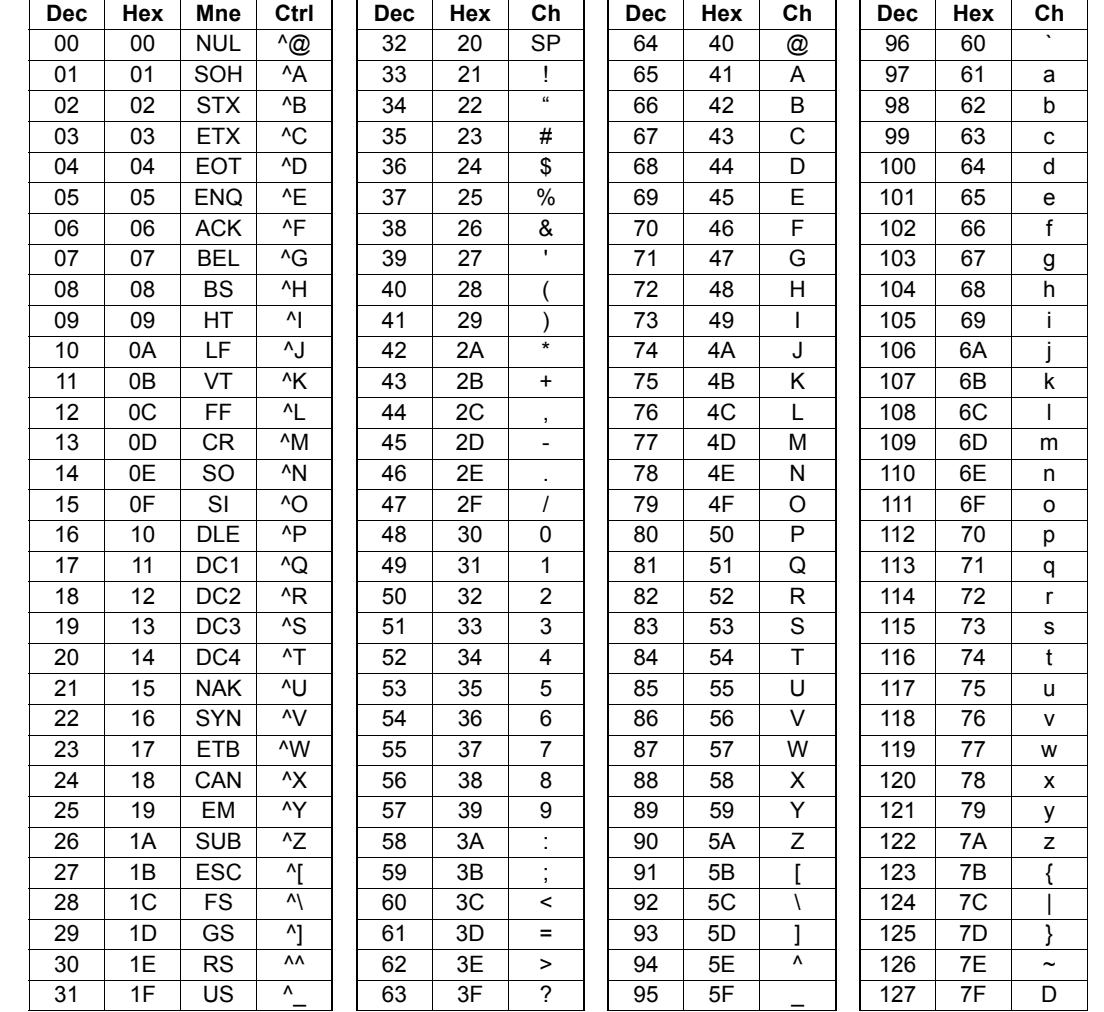

**Configuring Ethernet TCP/IP** 

# **Appendix H - Configuring Ethernet TCP/IP**

When using Ethernet to deploy QX-830s in an application, the host computer must be in the same IP range as the devices. Network settings are accessible in Windows from the Control Panel. The steps below show how TCP/IP settings can be configured.

1. From the Windows Start Menu, open Control Panel and double-click Network **Connections.** 

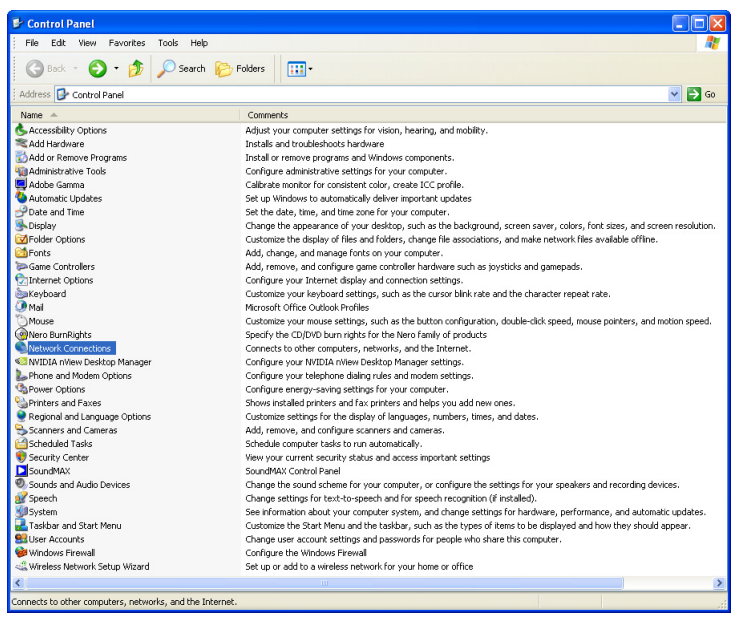

2. The Network Connections dialog will appear. Double-click the icon for the Local Area Connection being used in the application.

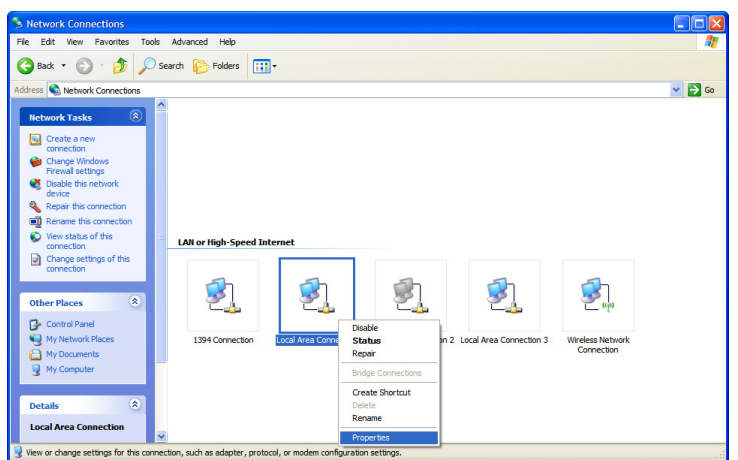

# **Configuring Ethernet TCP/IP (cont.)**

3. The Local Area Connection Status dialog will appear. To check the host computer's connection settings, click Details on the Support tab.

#### To verify connection status:

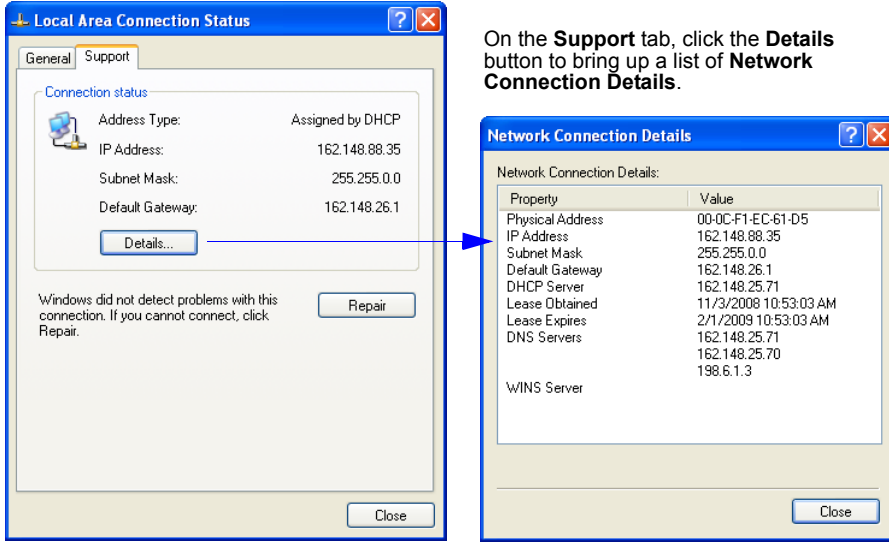

4. A connected QX-830's default address information can be verified in ESP by clicking the Search button in the Connection Wizard. Compare the imager's IP address to the host's IP address to determine whether or not they are in the same subnet range (this can be determined by your I.T. department if you are unsure).

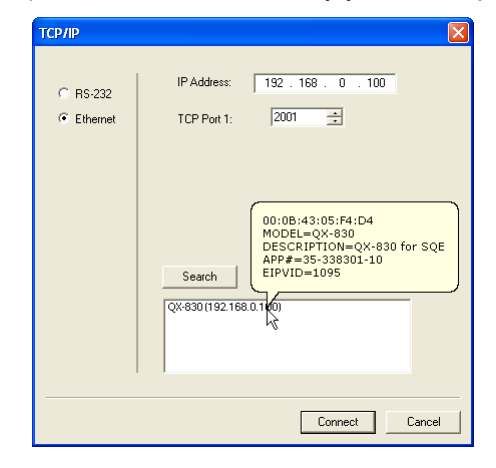

Configuring Ethernet TCP/IP

# **Configuring Ethernet TCP/IP (cont.)**

5. To change the host computer's connection settings, click Properties on the General tab.

#### To change TCP/IP settings:

On the General tab, click the Properties button to bring up a list of items being used by the current connection.<br>On the Local Area Connection Properties dialog, double-click Internet Protocol (TCP-IP).

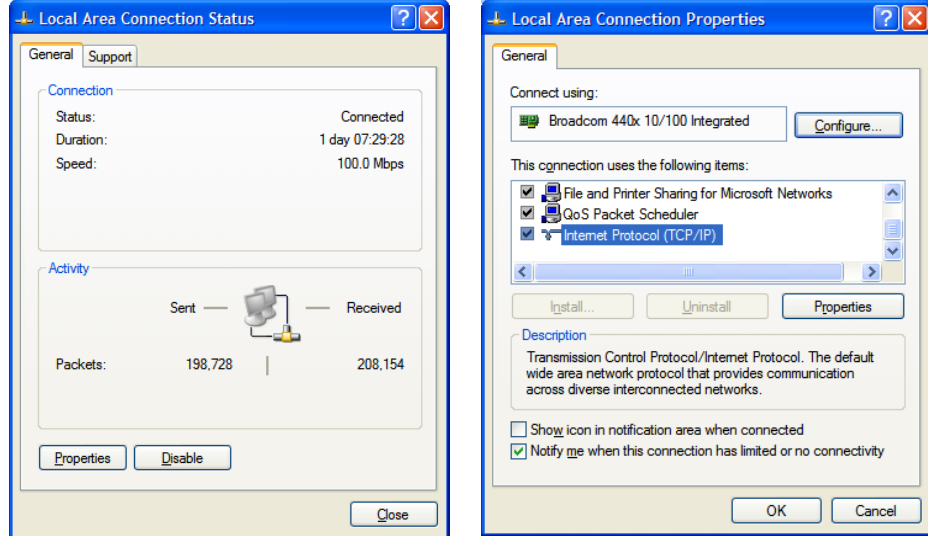

6. The Internet Protocol (TCP/IP) Properties dialog will appear.

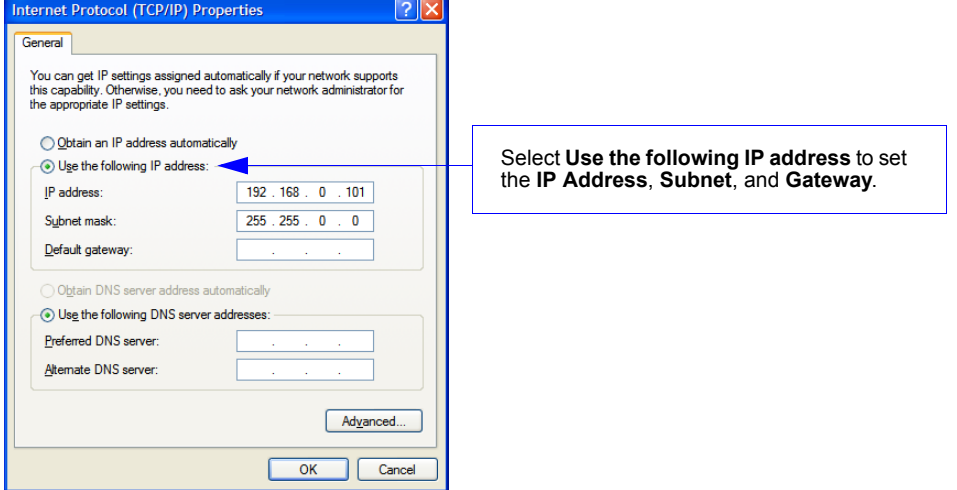

# **Appendix I - Using EtherNet/IP**

# **Overview**

The EIP interface will be identified as a Generic Device (0x00). The interface is designed to support remote serial transmit and receive using explicit unconnected messaging.

# **Necessary Tools**

The following tools are helpful for configuring the EIP:

- EtherNet/IP Messaging Tool can be a PLC or Software Tool, must be capable of sending explicit messages and establishing Class 1 connections. EIPScan is an example of such a tool.
- Terminal emulation or serial communication tool that can connect to a TCP socket, such as HyperTerminal.
- ESP Omron Microscan's Easy Setup Program. This tool has the ability to find Omron Microscan products on the network, configure their ip address, then configure all application parameters.

# **EtherNet/IP Terms of Use**

EtherNet/IP Technology is governed by the Open DeviceNet Vendor Association, Inc (ODVA). Any person or entity that makes and sells products that implement EtherNet/IP Technology must agree to the Terms of Usage Agreement issued by ODVA. See www.odva.org for details.

# **Device Type**

The EtherNet/IP device type is 0x00, Generic Device.

# **Vendor ID**

Omron Microscan's Vendor ID is 1095.

### **Product Code**

The Product Code is 830.

### **QX-830 EtherNet/IP Object Model**

The QX-830 uses Class 1 connected messaging to communicate most data in three different io assemblies. The user chooses one of two input assemblies, plus the output assembly, to create a Class 1 connection.

#### **Connection properties supported:**

Class: 1

Trigger Mode: Cyclic and Change of State

Cyclic Rate: Greater than 20 ms recommended. 10 ms minimum.

Size: Fixed

Type: Point-to-Point (PLC OUT, O->T), Point-to-Point and Multicast (PLC IN, T->O) Priority: Low, High, and Scheduled

#### Using EtherNet/IP

### **Data Types**

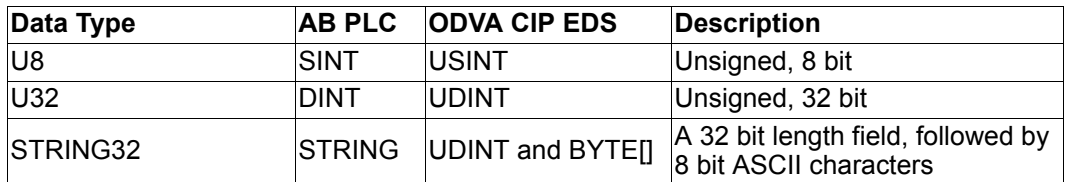

# QX-830 Small IN Assembly 0x64, 100 decimal (IN = QX-830 -> PLC)

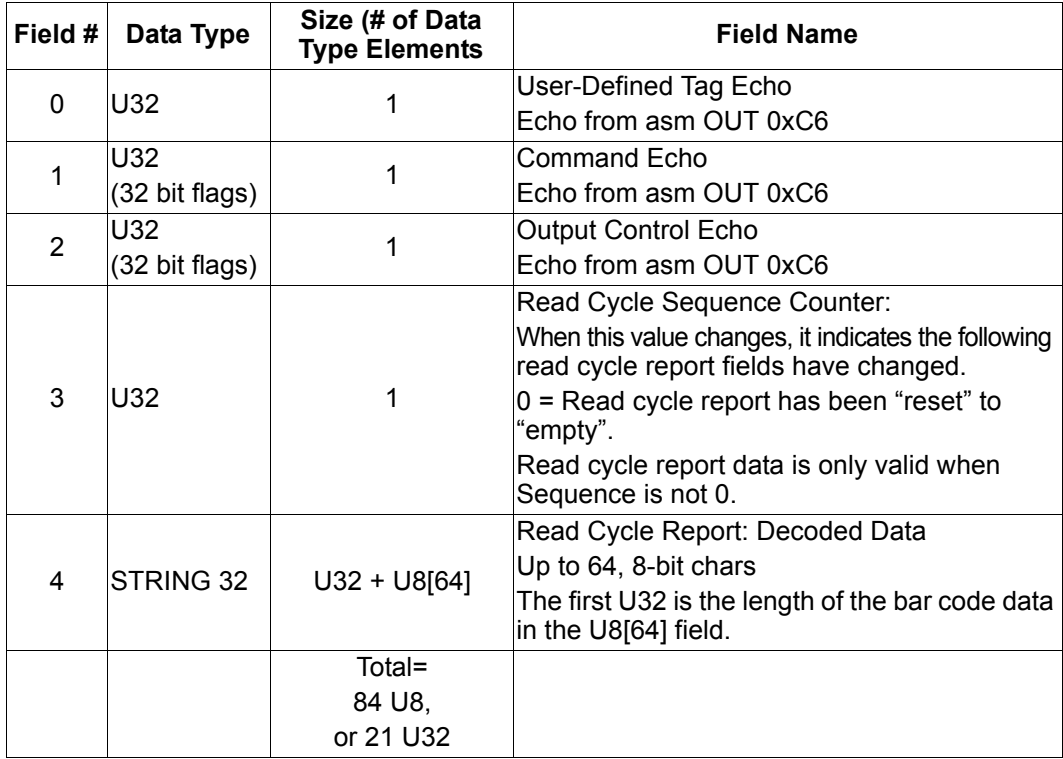

This is a small, lightweight input assembly. It is a subset of the "Big IN Assembly 0x65". It provides feedback of the output assembly, and the text of any bar codes decoded by the reader. See Big IN Assembly 0x65 for a description of the data fields.

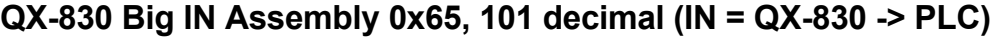

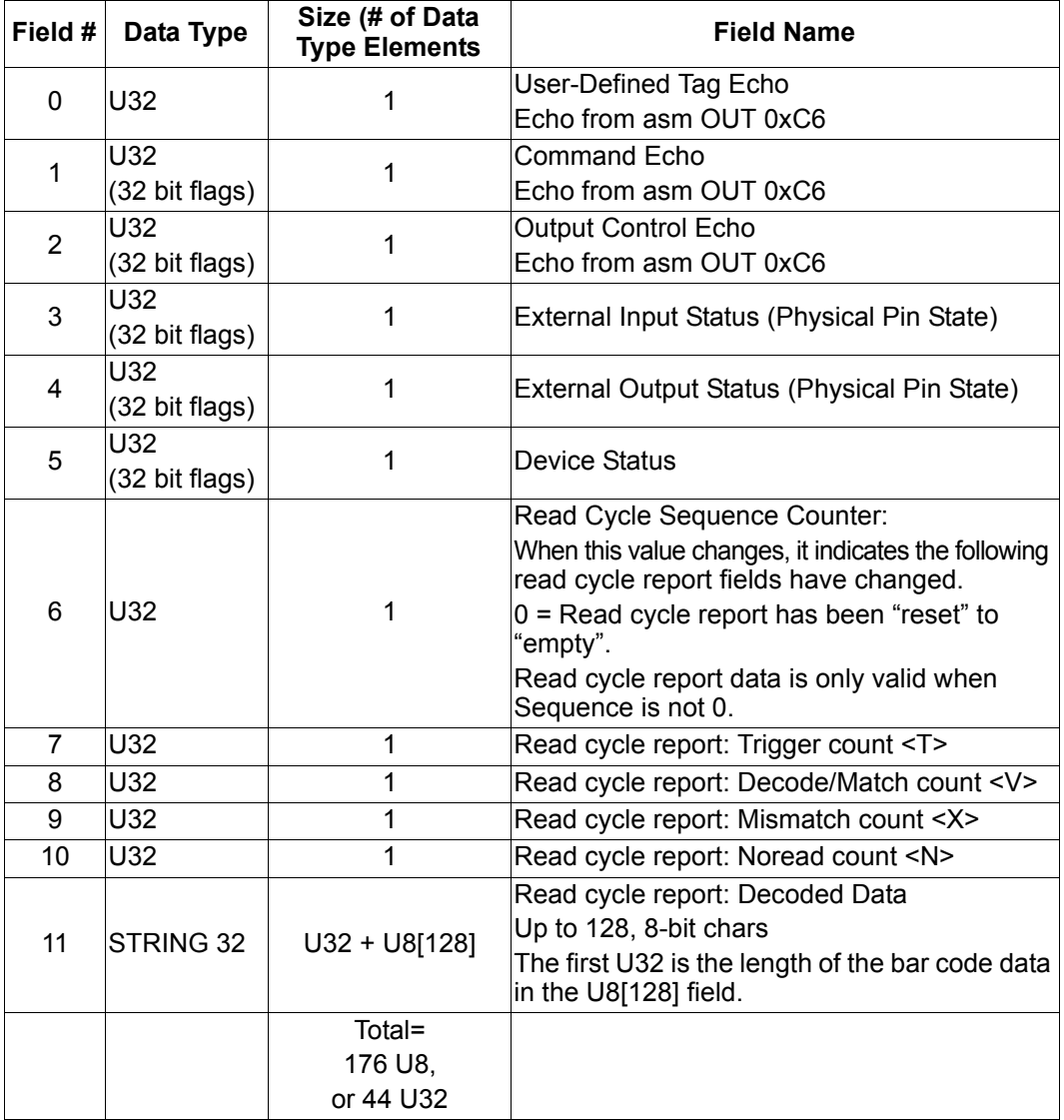

This contains more status information, and a longer bar code string, than the "Small IN Assembly 0x64". This gives the PLC visibility of the device's discrete io, current operational status, and read cycle counters.

Using EtherNet/IP

# User Defined Tag Echo, Command Echo, Output Control Echo

These are a direct echo of the equivalent fields in the OUT assembly. They provide the PLC programmer with a method of verifying that the OUT data has been received by QX-830.

# **External Input Status (Physical Pin State)**

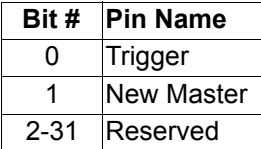

 $0 = no$  current sensed on input

 $1 =$  current sensed on input

# **External Output Status (Physical Pin State)**

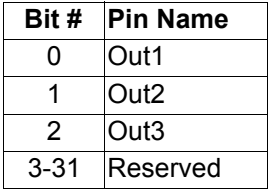

 $0 =$  output contact is open

 $1 =$  output contact is closed

# **Device Status**

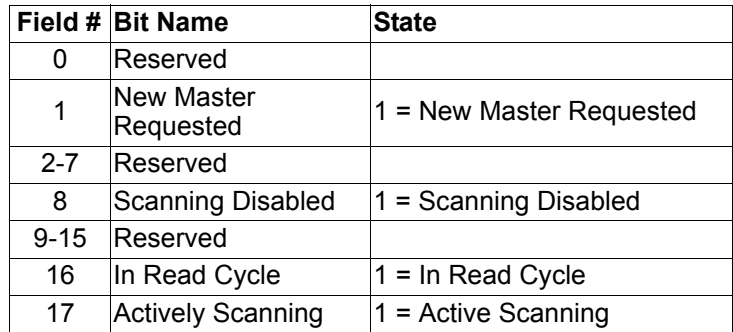

Note the following details with "In Read Cycle" and "Actively Scanning" signals:

- 1. They may be very short-lived. It is possible for the reader to begin and end a read cycle without these signals being seen in active state.
- 2. They are only valid for normal read cycle operation: continuous, serial, and triggered. They do not reflect operation during bar code configuration, read rate, auto-calibration, or ESP "Setup" mode.

# **Read Cycle Sequence Counter**

When this value changes, it indicates a new read cycle report is present.

Read cycle report data is only valid when Sequence is not 0.

Read cycle reports are only output during normal read cycles: continuous, serial, and triggered. Read cycle reports are not output during bar code configuration, read rate, auto-calibration, or ESP "Setup" mode.

# Read Cycle Report: Trigger, Decode/Match, Mismatch, No Read Count

These are the historical read cycle result counters. By comparing the values to a previous report, the number of decodes, mismatches and noreads in the current read cycle can be determined.

# **Read Cycle Report: Decode Data**

This string has the same format that would be output a serial port or tcp connection, with one difference: preamble and postamble are not added.

### QX-830 OUT Assembly 0xC6, 198 decimal: Command (OUT= PLC -> QX-830)

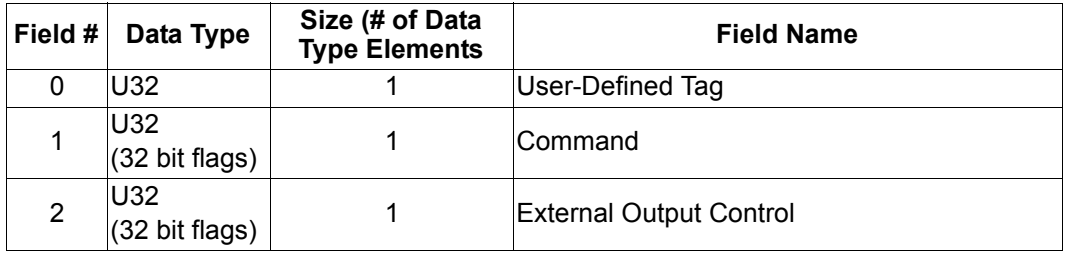

### **User Defined Tag**

This provides the PLC programmer a method of uniquely identifying multiple readers in the system. This field serves no functional purpose in the QX-830. The value sent by the PLC for this field is echoed back to the input assemblies.

#### Using EtherNet/IP

#### **Command**

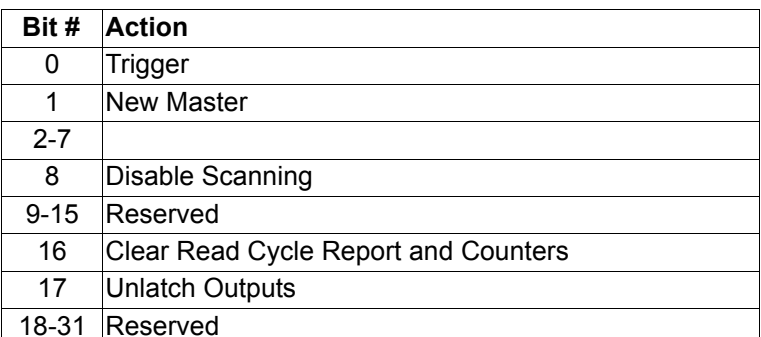

The PLC programmer should verify that a Command has been received by QX-830 by observing the equivalent "echo" field in the IN assemblies.

#### Trigger (0)

Edge event-driven. Takes effect when read mode is Serial, Edge, or Level. A transition from 0 to 1 is a rising edge trigger event. A transition from 1 to 0 is a falling edge trigger event. The following sources all induce trigger events in the reader, including:

- A serial command from a serial com port
- $\cdot$  EZ button
- External Trigger input signal on connector A
- Command: Trigger bit in the OUT assembly

If the reader is to be exclusively triggered by the PLC, then all other trigger sources must be kept idle.

#### New Master (1)

Edge-event driven. A transition from 0 to 1 is a command to the unit similar to sending the <G> serial command, or activating the New Master input on connector A. When activated, the New Master function instructs the reader to store the next decode in the master symbol database.

#### **Disable Scanning (8)**

Operates the same as the  $\leq H$  and  $\leq I$  commands. A transition from 0 to 1 is the same as sending an <I> command, which issues a "disable" event. A transition from 1 to 0 is the same thing as sending an <H> command, which issues an "enable" event. Note that the most recent command, either <H> or <I> serial commands or the Camera Action: DisableScanning command will always override the previous "scanning disable" state. To verify scanning status, observe the DeviceStatus field in asm 0x65.

#### **Clear Read Cycle Report and Counters (16)**

Trigger, Decode/Match, Mismatch, Noread, Decoded Data string, and Sequence. A transition from 0 to 1 is similar to sending the commands  $\langle U \rangle \langle W \rangle \langle Y \rangle \langle O \rangle$ , which clear the historical read cycle counters. Also, the Sequence counter and Decoded Data string will go to 0. Note that if this command is received while a read cycle is active, execution of the command will be delayed until the read cycle has ended, and the read cycle's information will probably be lost.

#### **Unlatch Outputs (17)**

If any outputs are configured for "Unlatch on Input1", a transition from 0 to 1 will unlatch the output. See configuration commands K810-812. It is not necessary for Input 1 to be enabled.

#### **External Output Control**

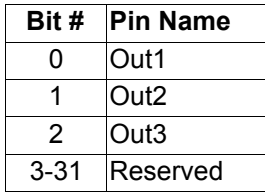

 $0 =$  open the output contact

 $1 =$  close the output contact

Note: Not operational at this time.

# QX-830 OUT Assembly 0xC7, 199 decimal: Serial Command (OUT:  $PLC - QX - 830$

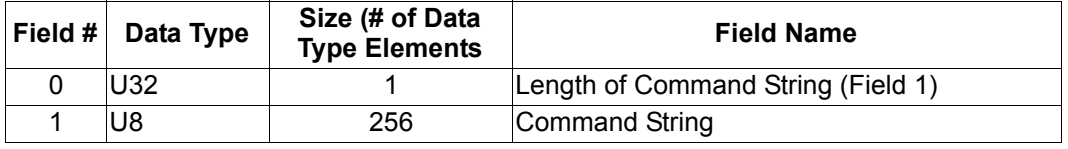

Accessible only by unconnected explicit message.

This assembly enables the PLC to send serial commands to the device, similar to a serial port.

# **Known Issues and Limitations**

- 1. External Output Control has not been implemented yet.
- 2. There is currently no way to receive serial command responses back from the QX-830.

Using EtherNet/IP

#### **Programming Flow Charts**

Triggered by PLC, symbol data required, timeout or decode ends read cycle. Setup:

Read Cycle Trigger Mode = External Edge or External Level.

Symbol Data Output = Enabled globally and for EtherNet/IP.

When to Output = As Soon As Possible.

End of Read Cycle = Timeout.

No Read message = Enabled.

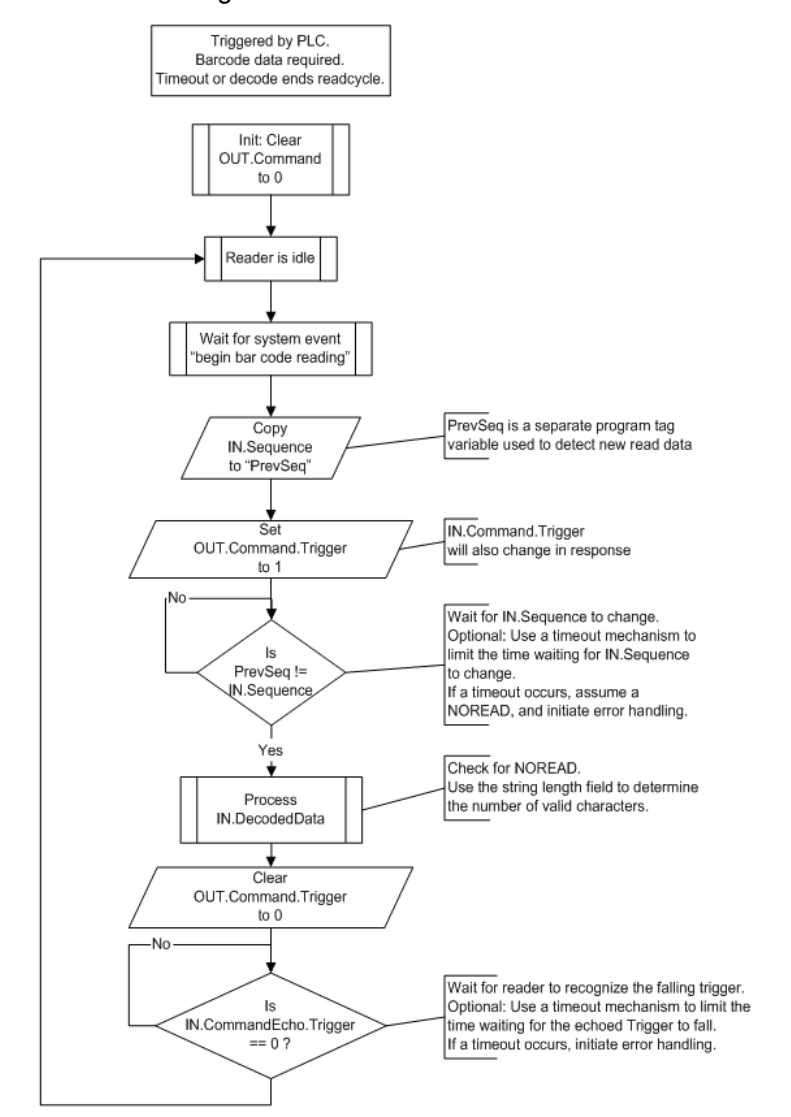

QX-830 Compact Industrial Scanner User Manual

# **NET and MOD LED Indicators**

# **MOD** (Module)

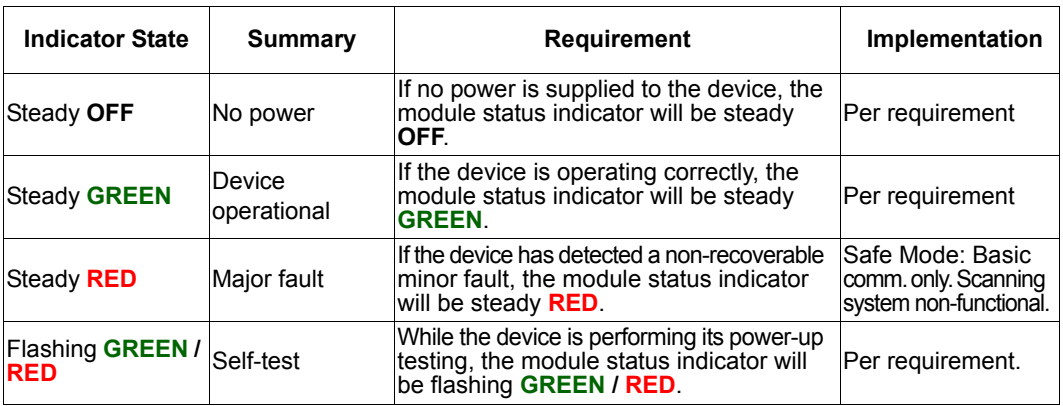

# **NET (Network)**

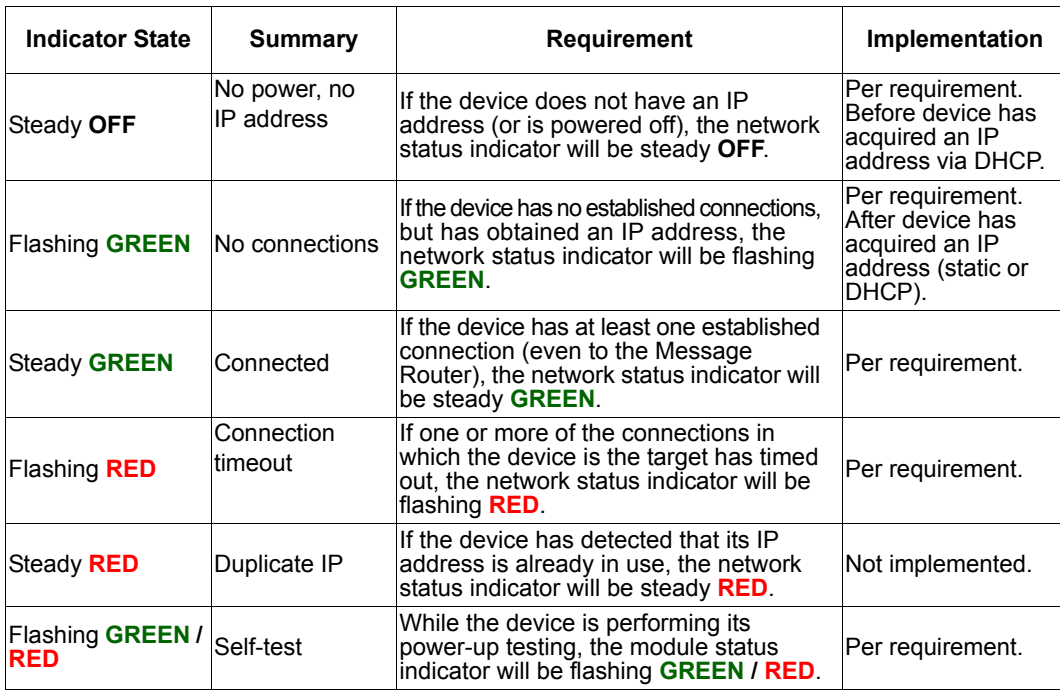

Operating the Serial Gateway Data Fields in the QX-830 EtherNet/IP (CIP) Interface Object

# **Appendix J - Operating the Serial Gateway** Data Fields in the QX-830 EtherNet/IP (CIP) **Interface Object**

This appendix outlines a rough pseudo-code description of how to operate the serial gateway data fields in the QX-830 EtherNet/IP (CIP) interface object.

# **Service Code**

All EtherNet/IP (CIP) data com transactions with the QX-830, both send and receive, are performed with Service Code=0x45, Class ID=0x68, Instance=1, Attribute ID=0x6A. Each transaction can send data, receive data, or both. Attribute 0x6A has a variable size, with a minimum of 16 bytes, and the maximum 486 bytes. The first 16 bytes are a header with several fields that enable serial gateway-style functionality. The remainder of the data packet can be 0 to 470 bytes, and contains the serial data. The usage of these fields, and the serial data, is described below.

# To send a command to the QX-830:

- 1. Populate the Serial Data field with a serial command.
- 2. Populate the Send Length field with the string length of the serial command.
- 3. If only sending a command, and not waiting for a response in the same transaction:
	- Populate the Receive Timeout field with 0.
	- Populate the Receive Length field with 0.
	- If sending a command and waiting for a response in the same transaction:
	- If sending a serial trigger, and expecting symbol data output:

Populate the Receive Timeout with a value equal to the device's read cycle timeout <K220, timeout>, plus 20 (milliseconds).

• If sending a command that requests data, like a read of the counters <T><V><X><N>:

Populate the Receive Timeout with a value of 10 (milliseconds) or greater.

Populate the Receive Length field with a value set to the maximum length of data the PLC can handle in one transaction, up to 470. If set too small, the device will fragment the response over multiple transactions.

- 4. Populate the Receive Request Flags with 0x1, if needed, to delete all pending data from the device before it sends a response to the command.
- 5. Initiate the transaction.
- 6. When the transaction is complete, check the Receive Length field:
	- If Receive Length is 0, no data has been received.

• If Receive Length is non-zero, then new data has been received.

Process the Serial Data field up to the value of Receive Length, and manage any fragmentation per standard programming technique. Check the Receive Response Flags. If the value is not 3, then the string sitting in the Serial Data field in not a complete message. It is a fragment of a larger message.

# To receive data from the QX-830:

- 1. Populate the Send Length field with 0.
- 2. Populate the Receive Length field with a value set to the maximum length of data the PLC can handle in one transaction, up to 470. If set too small, the device will fragment the response over multiple transactions.
- 3. Populate the Receive Timeout field with a value that the PLC is willing to wait for the transaction to complete. When receiving bar code data, this would typically be set to the read cycle timeout <K220, timeout>, plus 20 milliseconds or so. When checking for a command response, set this to at least 10 milliseconds.
- 4. Populate the Receive Request Flags with 0x1, if needed, to delete all pending data from the device, and only respond with data generated by the device after this request is received.
- 5. Initiate the transaction.
- 6. When the transaction is complete, check the Receive Length field:
	- If Receive Length is 0, no data has been received.
	- If Receive Length is non-zero, then new data has been received:

Process the Serial Data field up to the value of Receive Length, and manage any fragmentation per standard programming technique. Check the Receive Response Flags. If the value is not 3, then the string sitting in the Serial Data field in not a complete message. It is a fragment of a larger message.

Allen-Bradley Version 16 PLC Setup

# **Appendix K - Allen-Bradley Version 16 PLC Setup**

# **Allen-Bradley PLC Setup**

This section was created and run on the following Allen Bradley/Rockwell components:

- RSLogix 5000 Version 16
- ControlLogix 5561 processor
- 756-ENBT/A EtherNet/IP interface card, firmware version 4.003 or newer.

This setup procedure was also followed in RSLogix with a CompactLogix 5332E as the processor, though the final program was not tested with a CompactLogix processor.

1. Create the I/O Configuration for the base system, including the system's Ethernet interface:

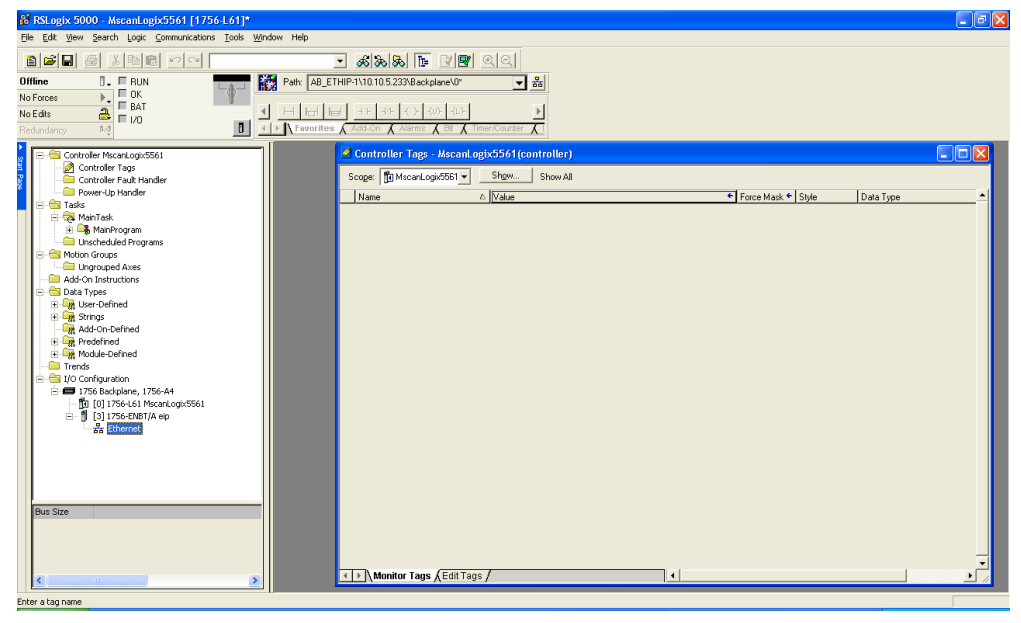

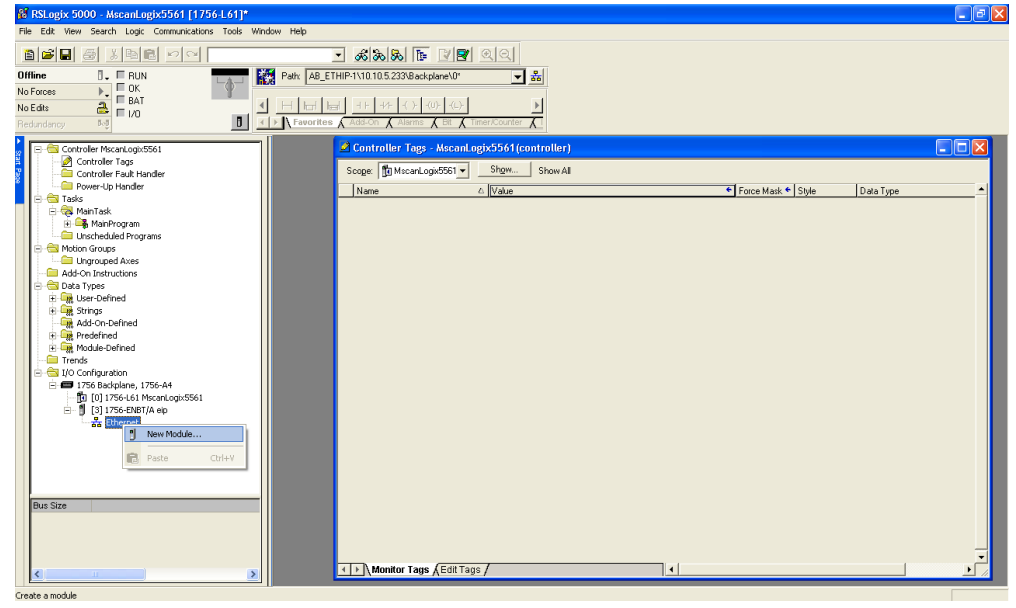

2. Add QX-830 by right-clicking on the Ethernet interface, and select "New Module":

3. Select "ETHERNET-MODULE Generic Ethernet Module", and click OK:

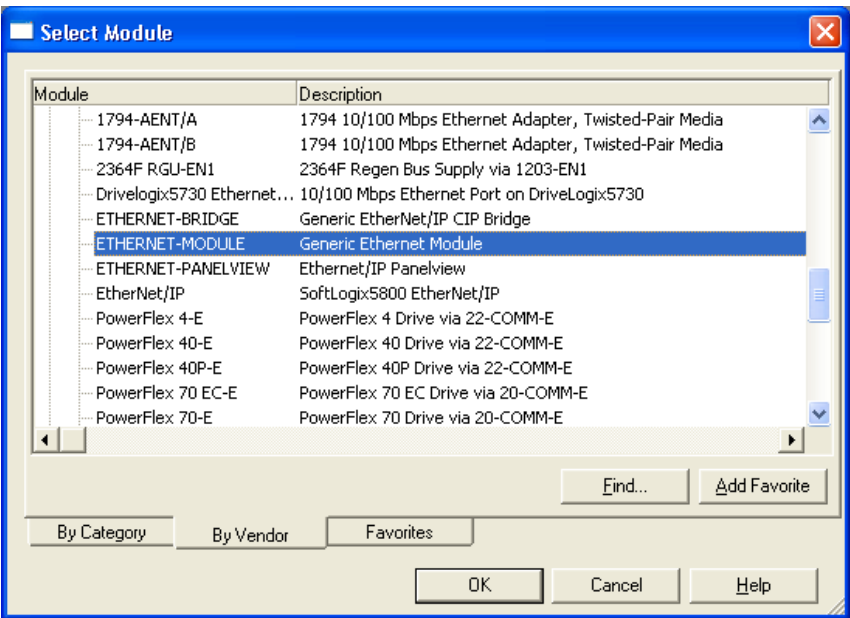

Allen-Bradley Version 16 PLC Setup

4. Configure the following fields:

"Name" = A useful name to remember the unit "IP Address" = The IP Address of QX-830 "Comm Format" = "Data - DINT" "Input" "Assembly Instance" = Choose either 100 (Small) or 101 (Big) "Input" "Size" =  $21$  (Small), or 44 (Big) "Output" "Assembly Instance" = 198 "Output" "Size" = 3 "Configuration" "Assembly Instance" = 1 "Configuration" "Size" = 0 (none)

5. Click OK when done.

Example: For Small IN (Instance 100, Size 21):

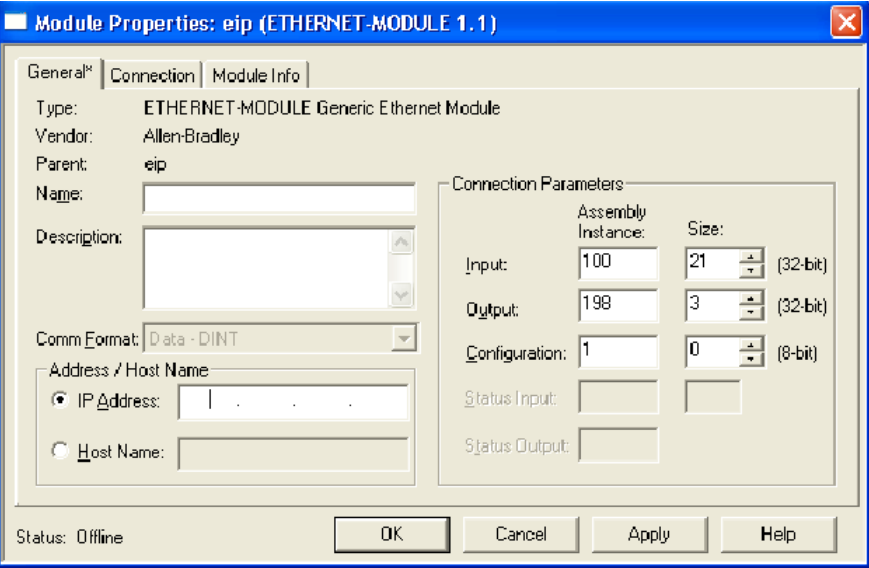

Example: For Big IN (Instance 101, Size 44):

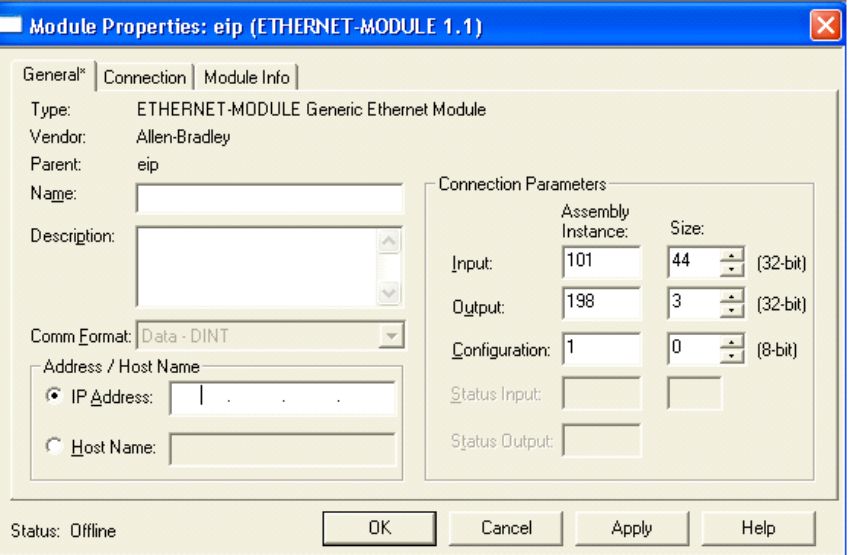

6. Configure the "Required Packet Interval (RPI)" and click OK. 20 ms or slower is strongly recommended. 10 ms is the minimum allowed by QX-830:

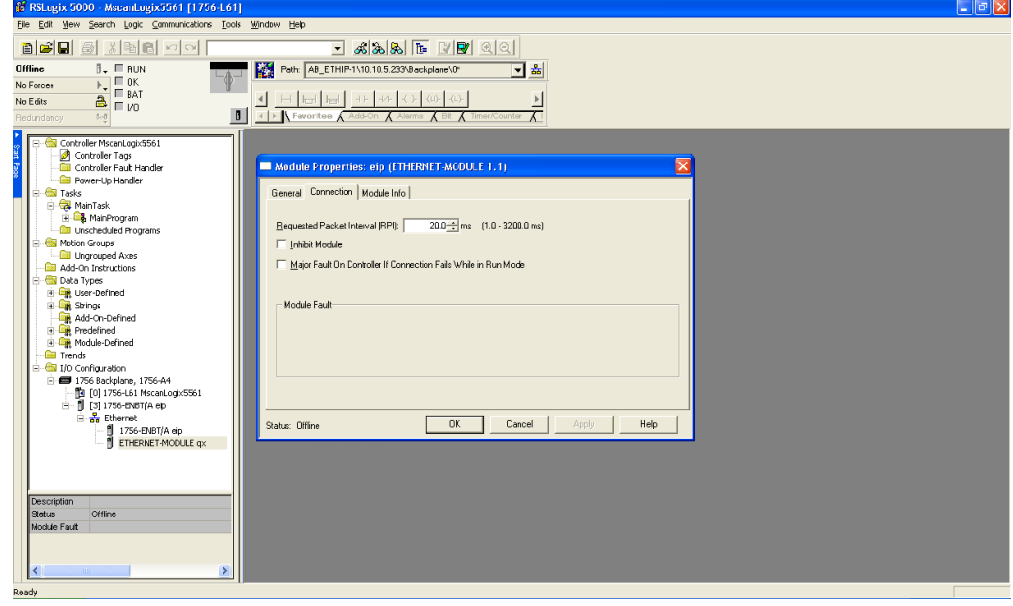

QX-830 Compact Industrial Scanner User Manual

Allen-Bradley Version 16 PLC Setup

7. Double-click on the "Controller Tags" item, and verify QX-830's :I and :O tags appear in the Controller Tags window:

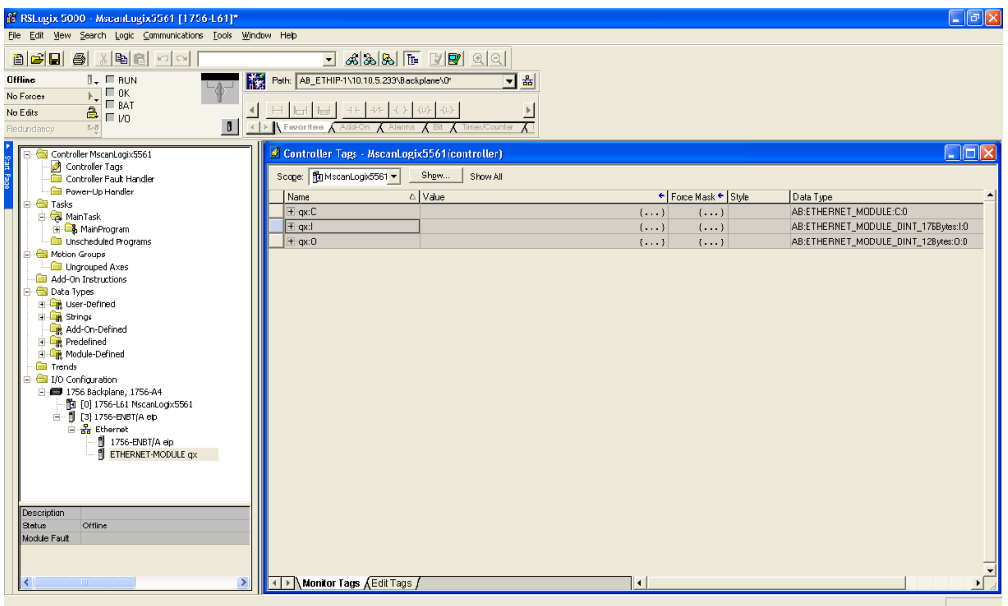

8. Open the "Main Routine":

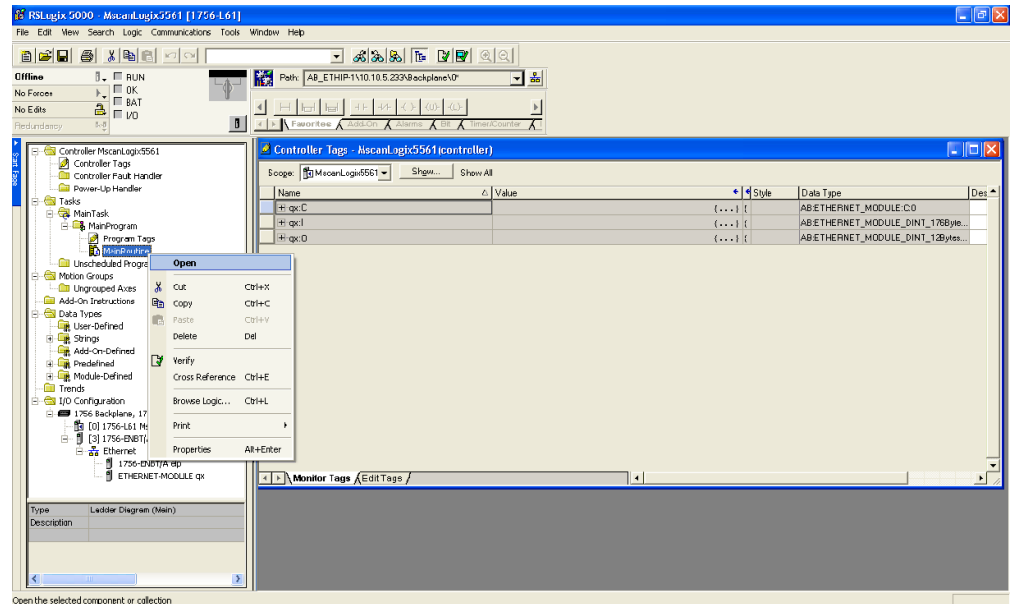

QX-830 Compact Industrial Scanner User Manual
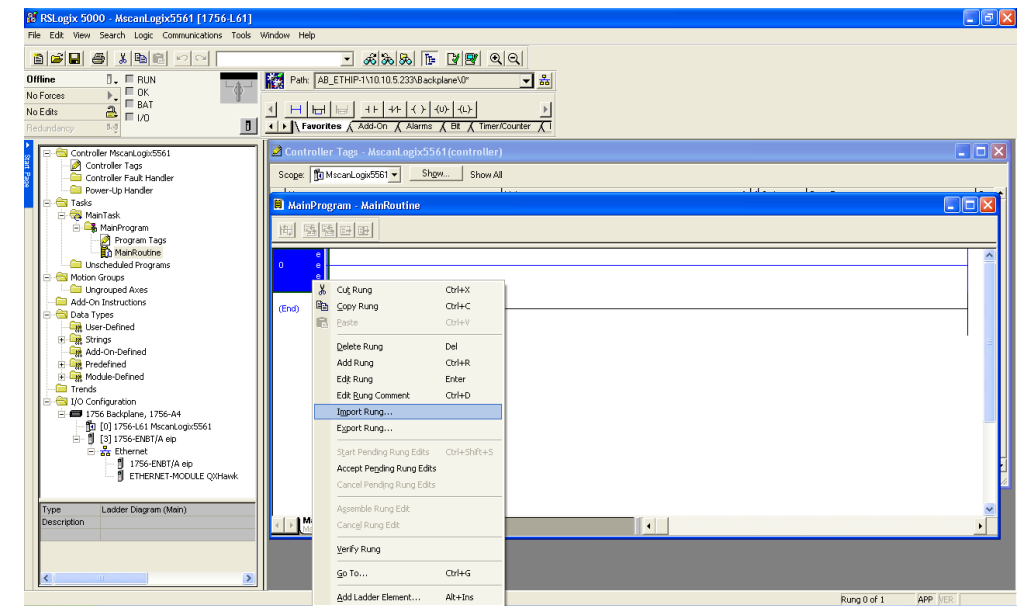

9. Right-click on the top rung and select "Import Rung":

10. Click the Attachments icon in this PDF to show the 32-000001-xx.L5X file. Save the file to the location of your choice. Navigate to the file and click Import.

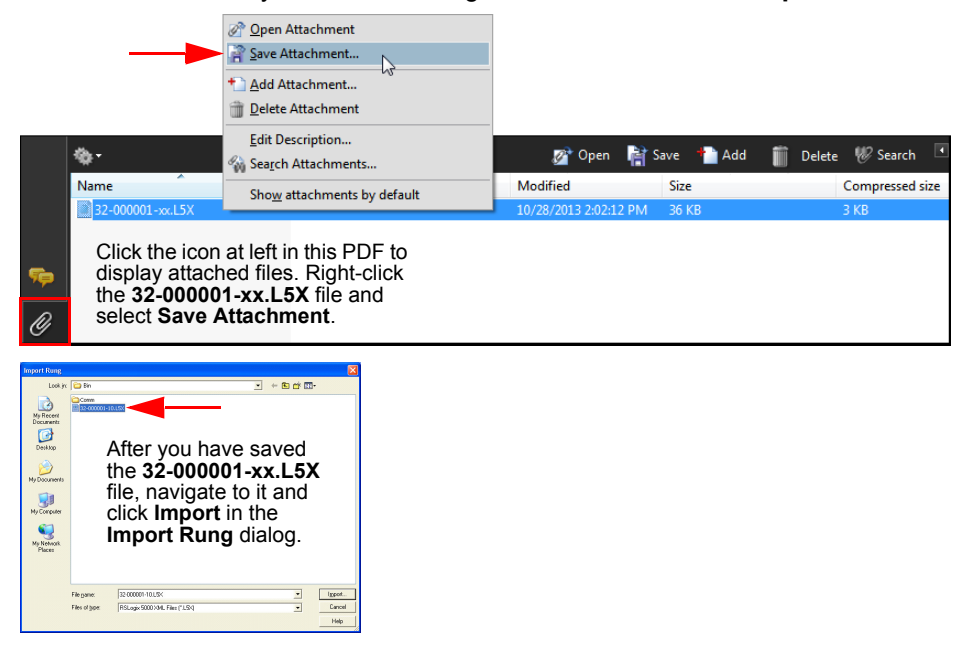

QX-830 Compact Industrial Scanner User Manual

Allen-Bradley Version 16 PLC Setup

11. At the "Import Configuration" window, link the first two items to the module name assigned earlier:

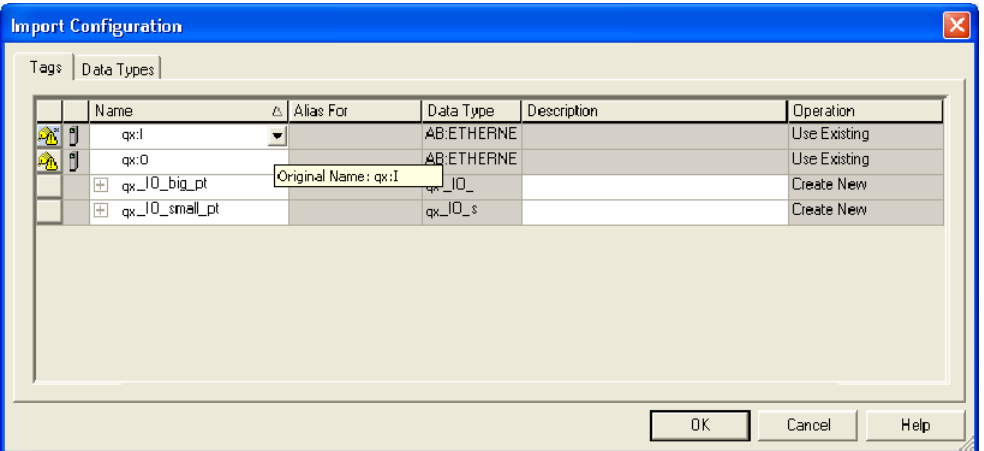

12. Link ":l" to the input assembly:

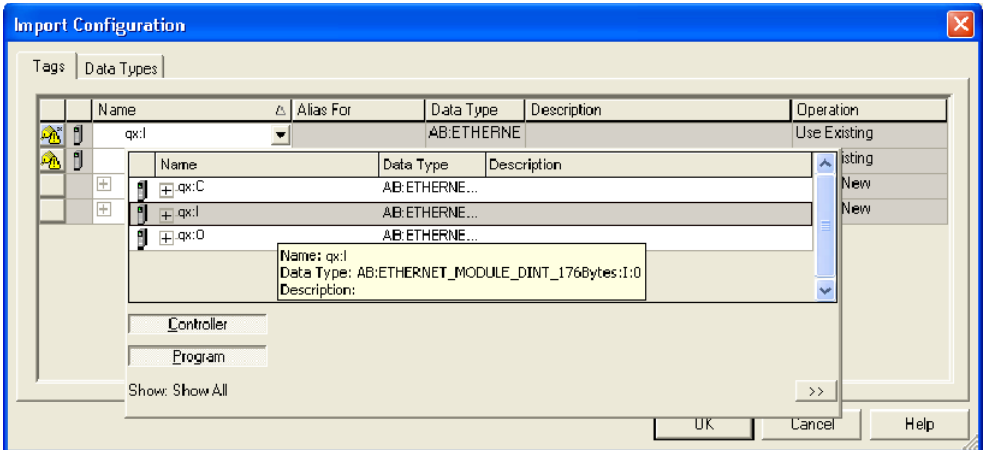

13. Link ": O" to the output assembly:

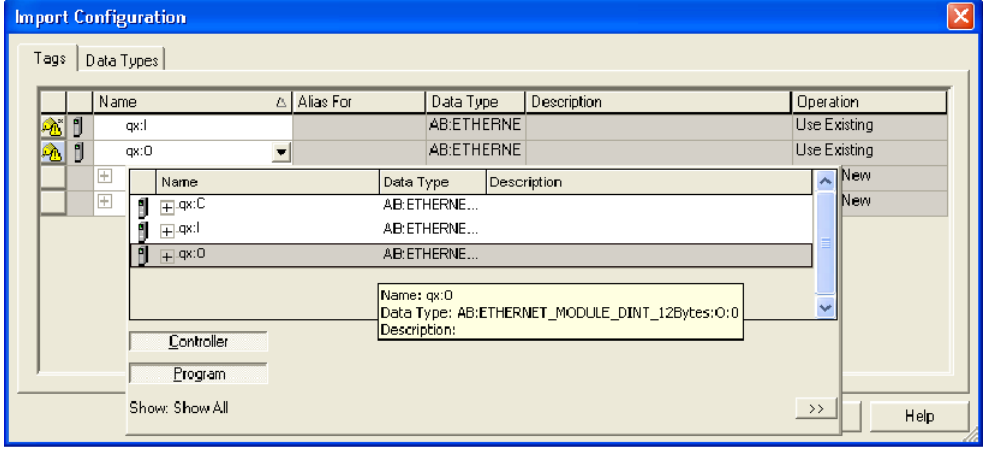

14. Delete any empty rungs:

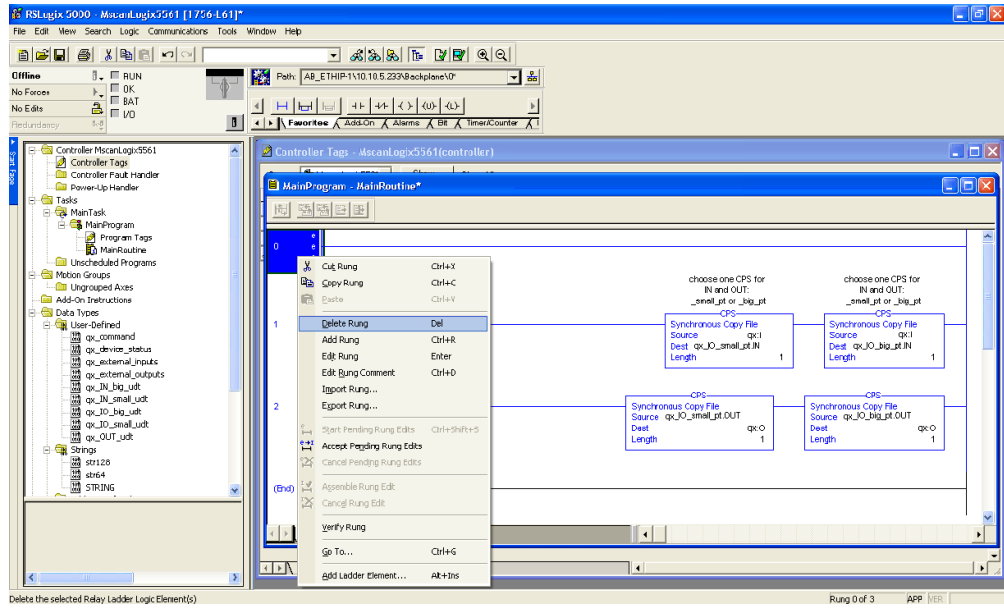

Allen-Bradley Version 16 PLC Setup

15. Select one CPS instruction per rung, the "\_small\_pt" on the left, or the "\_big\_pt" on the right. Keep the one that corresponds to the assembly sizes configured for the module, and delete the other:

![](_page_399_Picture_2.jpeg)

![](_page_400_Picture_27.jpeg)

16. In this example, the small assembly set has been kept:

In this example, the big assembly set has been kept:

![](_page_400_Picture_28.jpeg)

For the remainder of this document, the big assembly set is demonstrated. The system is now configured enough to test communication with QX-830.

QX-830 Compact Industrial Scanner User Manual

Allen-Bradley Version 16 PLC Setup

17. Select the control button next to "Offline", and select "Download":

![](_page_401_Picture_65.jpeg)

18. Once the program has downloaded, make sure the PLC is in Run Mode:

![](_page_401_Figure_4.jpeg)

QX-830 Compact Industrial Scanner User Manual

![](_page_402_Picture_1.jpeg)

19. To open the Program Tags, right-click on "Program Tags" and select "Monitor Tags":

20. Expand the "QXHawk\_IO\_big\_pt" so that the .IN and .OUT structures and values are visible:

![](_page_402_Picture_60.jpeg)

Allen-Bradley Version 16 PLC Setup

21. Change the ".OUT.usertag" to non-zero:

![](_page_403_Picture_14.jpeg)

![](_page_404_Picture_21.jpeg)

The ".IN.usertag\_echo" will change to match the same value as the ".OUT.usertag":

This confirms that two-way communication with QX-830 is successful. It is left to the programmer to move or modify the CPS instructions in the Main Program according to the application's requirements.

Operation of the data fields within the assemblies is described in the object model documentation.

Allen-Bradley Version 20 PLC Setup

# **Appendix L - Allen-Bradley Version 20 PLC Setup**

• To add a new EDS file to RSLogix 5000 Version 20 select the EDS Hardware Installation Tool from the menu item under Tools.

![](_page_405_Picture_3.jpeg)

• Click the Next button.

![](_page_405_Picture_5.jpeg)

![](_page_405_Figure_6.jpeg)

• Make sure the Register an EDS file(s) radio button is selected, then click Next.

![](_page_406_Picture_36.jpeg)

• Click the Browse button to locate the new EDS file on your PC. Then click Next.

![](_page_406_Picture_4.jpeg)

## Allen-Bradley Version 20 PLC Setup

• Click the Next button.

![](_page_407_Picture_19.jpeg)

• Click the Next button.

![](_page_407_Picture_20.jpeg)

• Click the Next button.

![](_page_408_Picture_2.jpeg)

• Click the Finish button.

![](_page_408_Picture_4.jpeg)

QX-830 Compact Industrial Scanner User Manual

Allen-Bradley Version 20 PLC Setup

. Now the EDS file has been loaded into RSLogix's database. Right-click the Ethernet menu item and select New Module.

![](_page_409_Picture_2.jpeg)

• To find your camera in the list, type fis and the dialog will show only devices with the letters "fis" in the name. Either double-click the camera you want or highlight it and click the Create button.

![](_page_409_Picture_51.jpeg)

![](_page_410_Picture_70.jpeg)

• Enter the name of the device used in the PLC program and the IP address of the camera.

• After the new device has been added to the project, the default assembly data will be the small size. You can change it to large by double-clicking the camera menu item in the tree control and clicking the Change button on the dialog.

![](_page_410_Picture_4.jpeg)

QX-830 Compact Industrial Scanner User Manual

Allen-Bradley Version 20 PLC Setup

![](_page_411_Picture_14.jpeg)

• Select the large assembly size and click the OK button when done.

QX-830 Compact Industrial Scanner User Manual

# **Appendix M - EIPScan Setup**

This procedure is for the EIPScan simulation tool published by Pyramid Solutions.

1. Right-click on EIPScan Test Tool and select Add Device.

![](_page_412_Picture_25.jpeg)

2. Set the IP Address to match the QX-830.

![](_page_412_Picture_26.jpeg)

#### **EIPScan Setup**

The QX-830 will show up in the main window.

![](_page_413_Picture_2.jpeg)

3. Right-click on QX-830 and select Add Class1 Connection.

![](_page_413_Figure_4.jpeg)

- 4. When the Add Class1 Connection dialog appears, select Data Size.
- 5. Populate Originator->Target (OUT) with 12, and Target->Originator (Big IN) with 176.

![](_page_414_Picture_25.jpeg)

Alternately, Target->Originator could be set to 84 for the Small IN assembly.

6. Select Rate and set packet rate to 20 milliseconds in both directions.

![](_page_414_Picture_26.jpeg)

#### EIPScan Setup

- 7. Select Destination.
- 8. Populate Originator->Target (OUT) with 198, and Target->Originator (Big IN) with 101.

![](_page_415_Picture_61.jpeg)

Alternately, Target->Originator could be set to 100 for the Small IN assembly.

- 9. Click OK and the IO data windows will appear in the main area.
- 10. In the I/O menu, select Run mode so that there is a check mark next to it.

![](_page_415_Picture_7.jpeg)

QX-830 Compact Industrial Scanner User Manual

EIPScan begins polling the unit, and displays the content of the IN (blue) and OUT (green) assemblies.

![](_page_416_Picture_58.jpeg)

The order of data displayed in each assembly block corresponds to the object model documentation. For a quick test, we can simulate the PLC setting the User Tag, with the QX-830 echoing it back. 11. Click on the first byte (User Tag) in the green area (OUT).

![](_page_416_Figure_4.jpeg)

QX-830 Compact Industrial Scanner User Manual

#### EIPScan Setup

12. Change the first byte to non-zero. The first byte (User Tag echo) in the blue area (IN) will change to the same value.

![](_page_417_Picture_81.jpeg)

All bytes in the green OUT area will be echoed back in the blue IN area, at the same location relative to the beginning of the assemblies. Each byte, and bit, has a unique purpose. Please consult the object model for a description. Note that all data is displayed in little-endian order.

![](_page_417_Figure_4.jpeg)

# **Appendix N - Interface Standards**

Interface Standards, established by the Electronic Industries Association (EIA), specify such things as the signaling voltage levels, maximum cable lengths, and number of drivers. In the QX-830, selection of interface is made by pin assignment and, in the case of host communication, by software switching between RS-232 and RS-422/RS-485.

### **RS-232**

RS-232 defines an interface between two devices such as, for example, the scanner and host. It differs from the other interfaces by dedicating individual pins to specific functions and by requiring both devices to share a common ground line. Since both device chassis are connected to a common ground, a ground loop potential and the possibility of noise interference exists. Therefore cable lengths are limited to a maximum of 50 feet (19.7m). Despite being the most limited, this interface is used frequently because of the large installed base of RS-232 equipment.

## **RS-422/RS-485**

RS-422, unlike RS-232, measures signals deferentially; that is, the receiver looks at the potentials between the two receive (or transmit) wires rather than the potential between signal and ground. As a result, cables, if shielded, can be up to 4000 feet (1219m) in length. Like RS-232, RS-422 communication is designed for only two devices on a single line and must have a common ground. It can be used wherever RS-232 is used.

## **Ethernet TCP/IP and EtherNet/IP**

TCP/IP and EtherNet/IP protocols are supported over Ethernet. A 6-byte hardware address is used, which is divided into a 3-byte vendor ID and a 3-byte vendor-defined field. Ethernet-enabled device manufacturers are assigned a unique vendor ID, and are then responsible for insuring that all of their devices have unique addresses in the last 3 bytes.

**Glossary of Terms** 

# **Appendix O – Glossary of Terms**

**AGC** — See Automatic Gain Control.

**Analog** — A smooth, continuous voltage or current signal or function whose magnitude (value) is the information.

Automatic Gain Control (AGC) — Adjustment to signal strength that seeks to maintain a constant level regardless of the distance between a scanner and symbol.

**Baud Rate** — The number of discrete signal events per second; bits per second.

**Check Character** — A Modulus 43 or Modulus 10 character that is added to encoded symbol data for additional data integrity.

**Connector** - A plug or socket on a device or cable providing in/out connectivity for various circuits and pins.

**Concentrator** — Intermediary device that relays data from scanners to a host and commands from the host to the scanners or other devices.

**Counter** — Memory space allocated to keep track of scanner events.

Daisy Chain — Linkage of primary and secondary scanners allowing data to be sent to the host.

**Decode** — A good read. The successful interpretation and output of the information encoded in a symbol.

Default - Restores non-volatile or flash memory settings, initializes serial commands, and resets all counters.

**Delimited** — A delimited command or field is bracketed by predefined characters.

**Decode Rate** — The number of good reads per second ahieved by a scanner.

**Discrete I/O** — Inputs and outputs characterized by discrete signal transitions from one voltage level to another so that digital switching can occur.

End of Read Cycle — The time or condition at which the scanner stops expecting symbol information to decode.

**External Edge** — Allows a read cycle to be initiated by a trigger signal from an object detector when it detects the appearance of an object. The read cycle ends with a good read, a timeout, or a new trigger.

**External Level** — Allows a read cycle to be initiated by a trigger signal from a photo sensor. The read cycle ends when the object moves out of the detector's range.

Firmware - Software hard-coded in non-volatile memory and closely tied to specific pieces of hardware.

Fixed Symbol Length — Increases data integrity by ensuring that only one symbol length will be accepted.

**Full Duplex** — A communication system in which signals can travel simultaneously between devices.

**Gain** — Optimal signal strength.

**Good Read** — A decode. The successful scanning and decoding of the information encoded in a symbol.

Half Duplex — A communication system in which signals can travel between devices in both directions, but not simultaneously.

Host — A computer, PLC, or other device that is used to execute commands and process data and discrete signals.

Initialize — Implement serial configuration commands into the scanner's active memory. **Input** — A channel or communication line. Decoded data or a discrete signal that is received by a device.

Ladder Orientation - A linear symbol orientation in which the bars are parallel to the symbol's direction of travel.

LED - See Light-Emitting Diode.

Light-Emitting Diode (LED) - A semiconductor device that emits light when conducting current.

**Multidrop** — A communication protocol for networking two or more scanners or other devices with a concentrator (or controller) and characterized by the use of individual device addresses and the RS-485 standard.

Noise — The same as static in a phone line or "snow" in a television picture, noise is any unwanted electrical signal that interferes with the symbol data being decoded and transmitted by the scanner.

**Normally Closed**  $- A$  discrete output state that is only active when open.

**Normally Open** - A discrete output state that is only active when closed.

Output - A channel or communication line. Data or discrete signals that are transmitted or displayed by a device.

**Parity** — An error detection routine in which one data bit in each character is set to 1 or 0 so that the total number of 1 bits in the data field is even or odd.

Picket Fence Orientation — A linear symbol orientation in which the bars are perpendicular to the symbol's direction of travel.

**Pitch** — Rotation of a symbol around an axis parallel to the symbol length on the substrate.

PLC - See Programmable Logic Controller.

**Port** — Logical circuit for data entry and exit. (One or more ports may be included within a single connector.)

Programmable Logic Controller (PLC) - An electronic device used in industrial automation environments such as factory assembly lines and automotive manufacturing facilities.

**Protocol** — The rules for communication between devices, providing a means to control the orderly flow of information between linked devices.

**Read Cycle** — A programmed period of time or condition during which a scanner will accept symbol input.

Skew — Rotation of a symbol around an axis parallel to the symbol height on the substrate.

**Substrate** — The surface upon which a symbol is printed, stamped, or etched.

**Symbol Transitions** — The transition of bars and spaces on a symbol, used to detect the presence of a symbol on an object.

Glossary of Terms

Symbology - A symbol type, such as Code 39 or Code 128, with special rules to define the widths and positions of bars and spaces to represent specific numeric or alphanumeric information.

Tilt - Rotation of a symbol around an axis perpendicular to the substrate.

Trigger - A signal, transition, or character string that initiates a read cycle.

Very Large-Scale Integration (VLSI) - The creation of integrated circuits by combining thousands of transistor-based circuits on a single chip.

## **X-ON Electronics**

Largest Supplier of Electrical and Electronic Components

*Click to view similar products for* [Modules Accessories](https://www.x-on.com.au/category/embedded-solutions/modules-accessories) *category:*

*Click to view products by* [Omron](https://www.x-on.com.au/manufacturer/omron) *manufacturer:* 

Other Similar products are found below :

[7010-0001](https://www.x-on.com.au/mpn/amulet/70100001) [F1UL16RISER2](https://www.x-on.com.au/mpn/intel/f1ul16riser2) [PEX-CABLEAD-KIT-8732](https://www.x-on.com.au/mpn/broadcom/pexcableadkit8732) [AX98219](https://www.x-on.com.au/mpn/axiomtek/ax98219) [iRIS-1010-R10](https://www.x-on.com.au/mpn/iei/iris1010r10) [A1UL8RISER](https://www.x-on.com.au/mpn/intel/a1ul8riser) [F1UJPMICRISER](https://www.x-on.com.au/mpn/intel/f1ujpmicriser) [FHW1U16RISER](https://www.x-on.com.au/mpn/intel/fhw1u16riser) [20-](https://www.x-on.com.au/mpn/rabbitsemiconductor/201010440) [101-0440](https://www.x-on.com.au/mpn/rabbitsemiconductor/201010440) [MBCDROM](https://www.x-on.com.au/mpn/advancedlineardevices/mbcdrom) [AX61221TM](https://www.x-on.com.au/mpn/axiomtek/ax61221tm) [VM-105](https://www.x-on.com.au/mpn/axiomtek/vm105) [1000-PM](https://www.x-on.com.au/mpn/bbsmartworx/1000pm) [76000958](https://www.x-on.com.au/mpn/digiinternational/76000958) [XPC100A002-01-B](https://www.x-on.com.au/mpn/lantronix/xpc100a00201b) [690-1002](https://www.x-on.com.au/mpn/lairdconnectivity/6901002) [96HD500G-ST-WD7KE](https://www.x-on.com.au/mpn/advantech/96hd500gstwd7ke) [AMO-R022E](https://www.x-on.com.au/mpn/advantech/amor022e) [RK-210E-B](https://www.x-on.com.au/mpn/adlinktechnology/rk210eb) [cPCIS-6400UA/AC](https://www.x-on.com.au/mpn/adlinktechnology/cpcis6400uaac) [E226171106](https://www.x-on.com.au/mpn/axiomtek/e226171106) [AX60501WB](https://www.x-on.com.au/mpn/axiomtek/ax60501wb) [88606200030E](https://www.x-on.com.au/mpn/axiomtek/88606200030e) [96RACK-3-SS-CR-B1](https://www.x-on.com.au/mpn/advantech/96rack3sscrb1) [UTC-300P-M10E](https://www.x-on.com.au/mpn/advantech/utc300pm10e) [UNO-2000G-](https://www.x-on.com.au/mpn/advantech/uno2000gvmkae)[VMKAE](https://www.x-on.com.au/mpn/advantech/uno2000gvmkae) [SI-HDMI-EDID-EM](https://www.x-on.com.au/mpn/ibase/sihdmiedidem) [96HD3T-ST-SG7K](https://www.x-on.com.au/mpn/advantech/96hd3tstsg7k) [AMO-I013E](https://www.x-on.com.au/mpn/advantech/amoi013e) [S10A-93-S10A6-001](https://www.x-on.com.au/mpn/advantech/s10a93s10a6001) [PWS-870-UCOVER00E](https://www.x-on.com.au/mpn/advantech/pws870ucover00e) [PWS-770-VMOUNT00E](https://www.x-on.com.au/mpn/advantech/pws770vmount00e) [PWS-870-CHDC00E](https://www.x-on.com.au/mpn/advantech/pws870chdc00e) [MIT-W101-ACCDSW01E](https://www.x-on.com.au/mpn/advantech/mitw101accdsw01e) [MIC-75M40-00A1E](https://www.x-on.com.au/mpn/advantech/mic75m4000a1e) [MIC-75M13-00A1E](https://www.x-on.com.au/mpn/advantech/mic75m1300a1e) [FPM-1000T-SMKE](https://www.x-on.com.au/mpn/advantech/fpm1000tsmke) [ASMB-FF404-04A1E](https://www.x-on.com.au/mpn/advantech/asmbff40404a1e) [AMK-](https://www.x-on.com.au/mpn/advantech/amkv008e)[V008E](https://www.x-on.com.au/mpn/advantech/amkv008e) [AMK-V005E](https://www.x-on.com.au/mpn/advantech/amkv005e) [AMK-R004E](https://www.x-on.com.au/mpn/advantech/amkr004e) [9896025601E](https://www.x-on.com.au/mpn/advantech/9896025601e) [96HD1TB-ST-WD7KE1](https://www.x-on.com.au/mpn/advantech/96hd1tbstwd7ke1) [96FMCF-ST2ADAPTER1](https://www.x-on.com.au/mpn/advantech/96fmcfst2adapter1) [9680015843](https://www.x-on.com.au/mpn/advantech/9680015843) [1960030475S200](https://www.x-on.com.au/mpn/advantech/1960030475s200) [1931031500](https://www.x-on.com.au/mpn/advantech/1931031500) [AHWKPTP12GBGB](https://www.x-on.com.au/mpn/intel/ahwkptp12gbgb) [850-13106](https://www.x-on.com.au/mpn/bbsmartworx/85013106) [P4304XXMUXX](https://www.x-on.com.au/mpn/intel/p4304xxmuxx)